# 显微图像软件帮助目录

<span id="page-0-0"></span>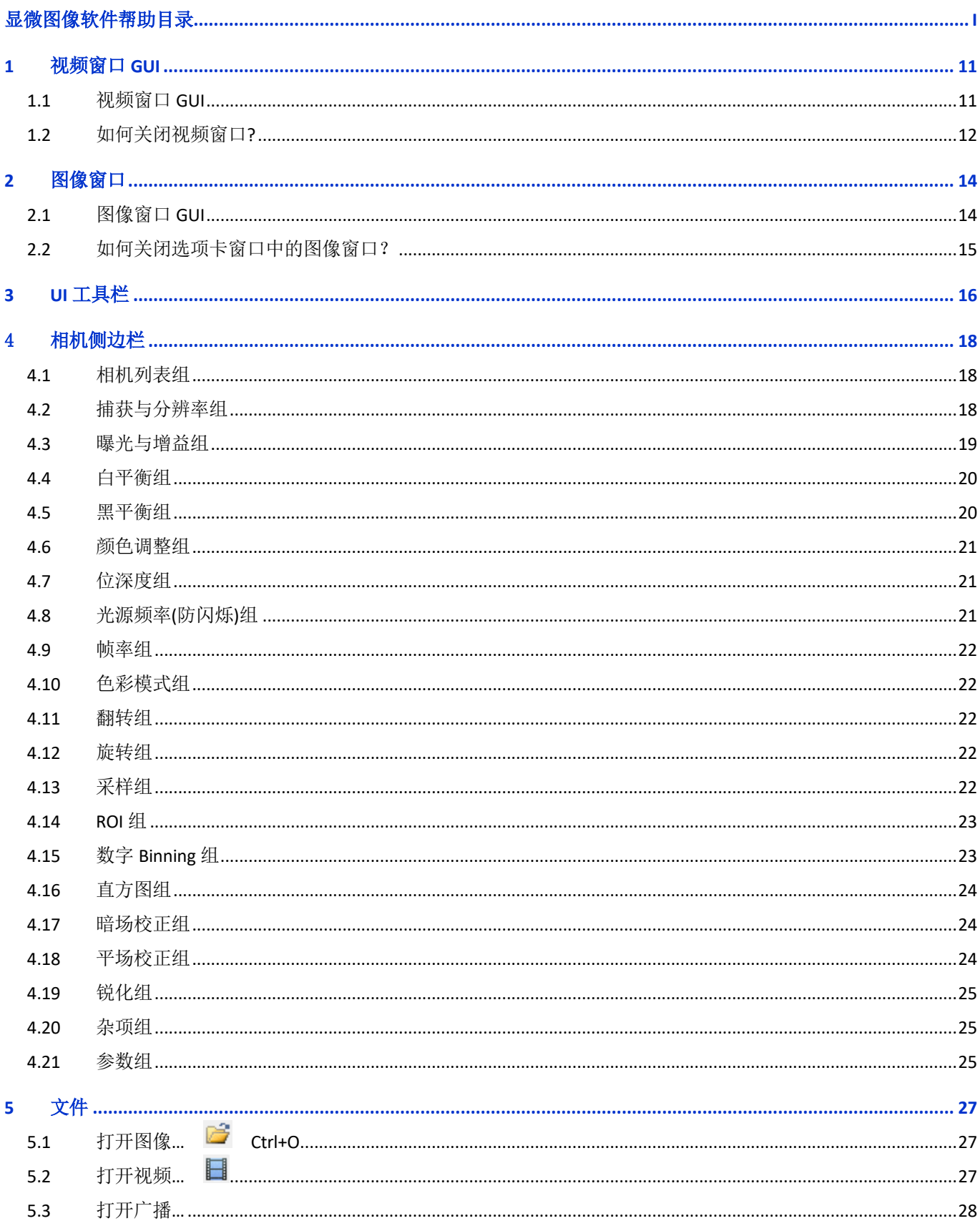

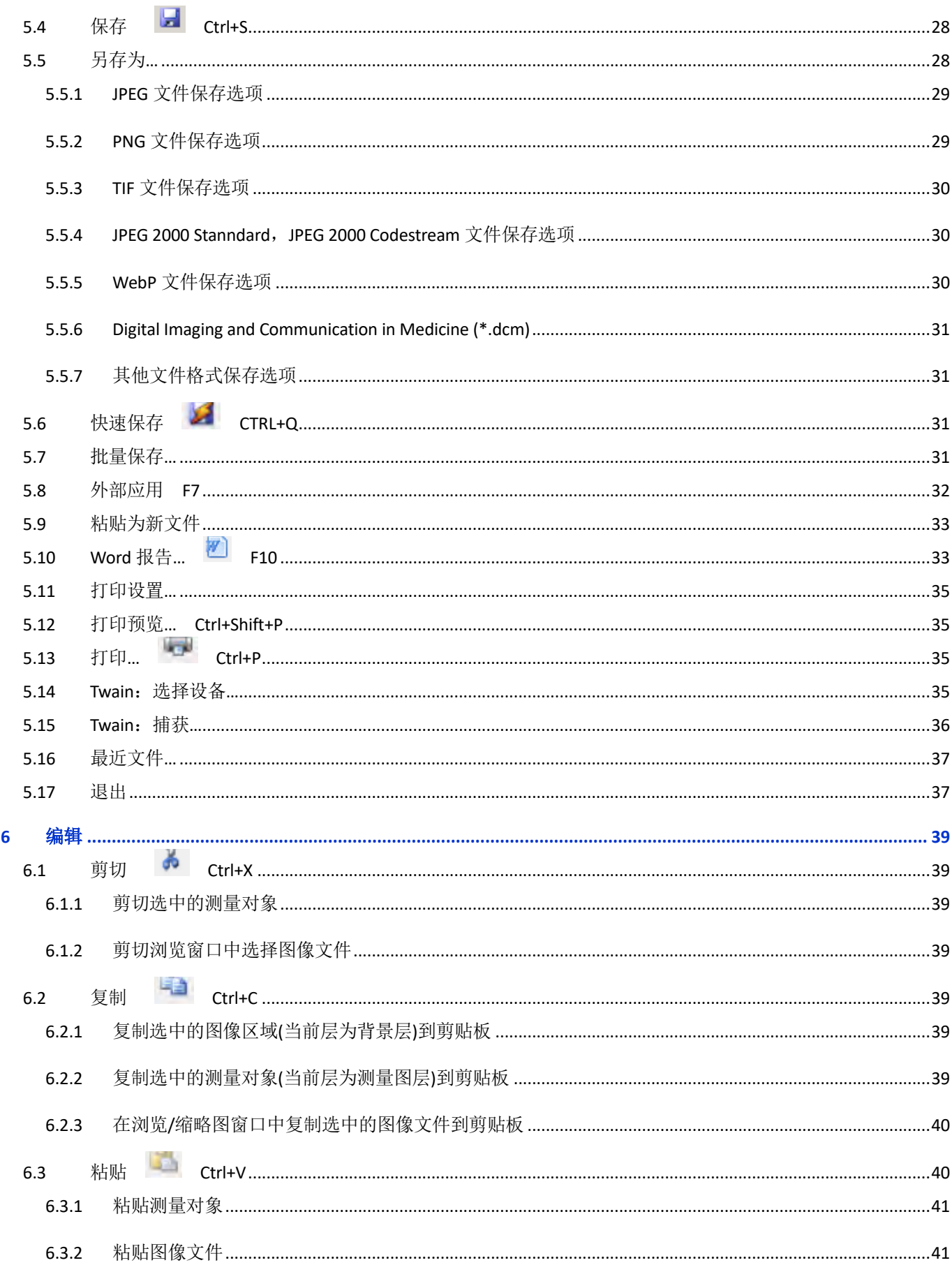

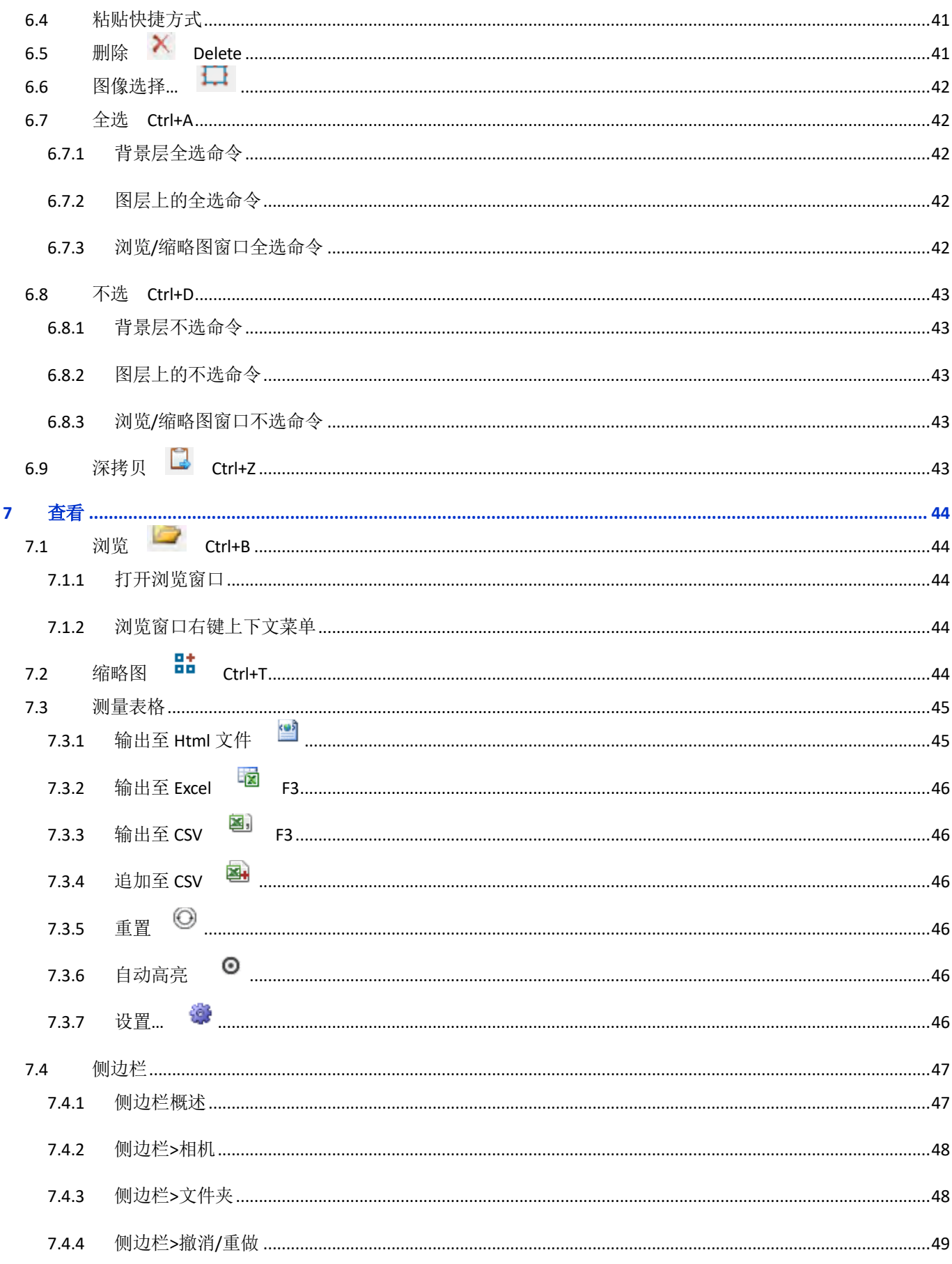

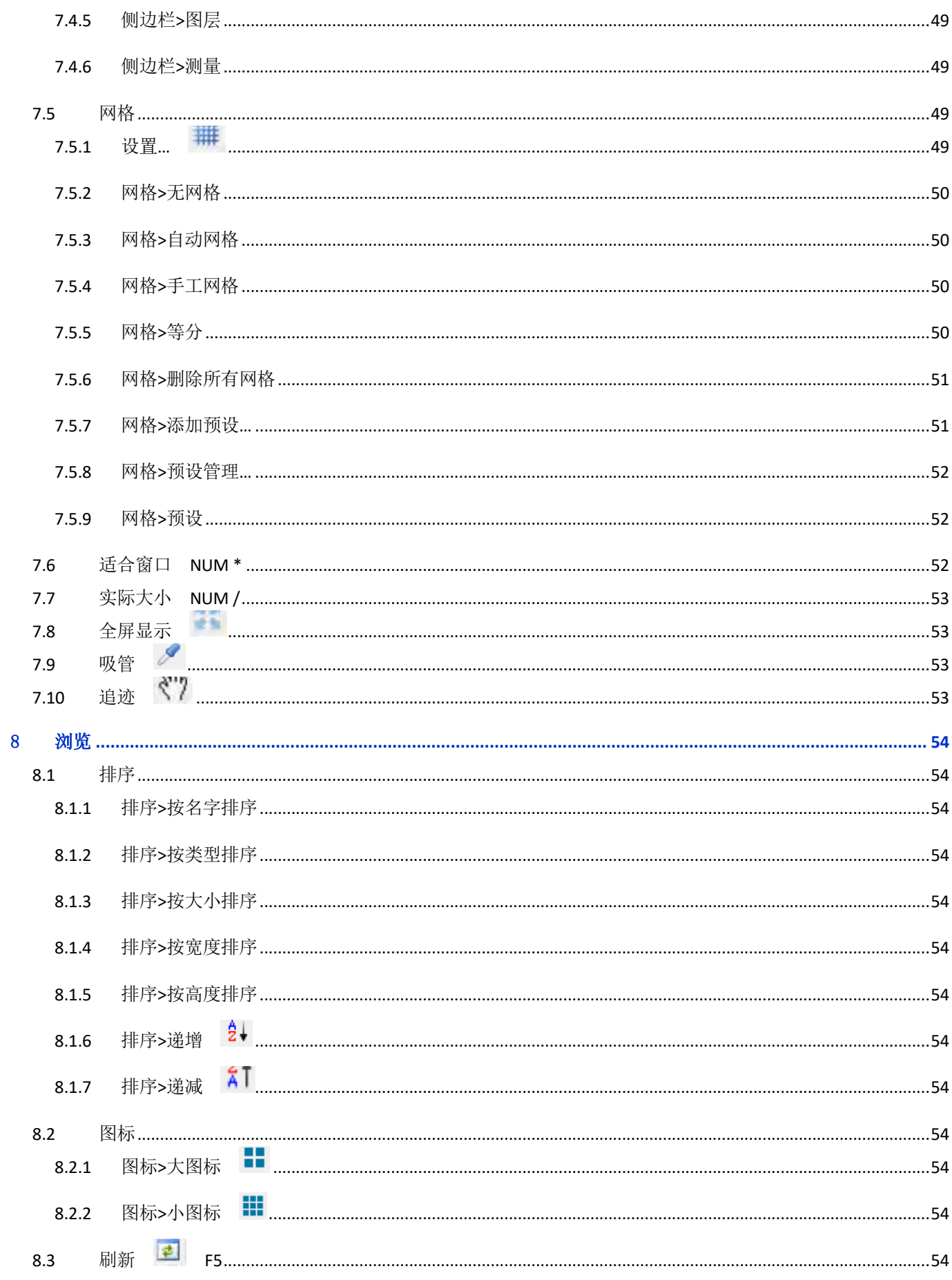

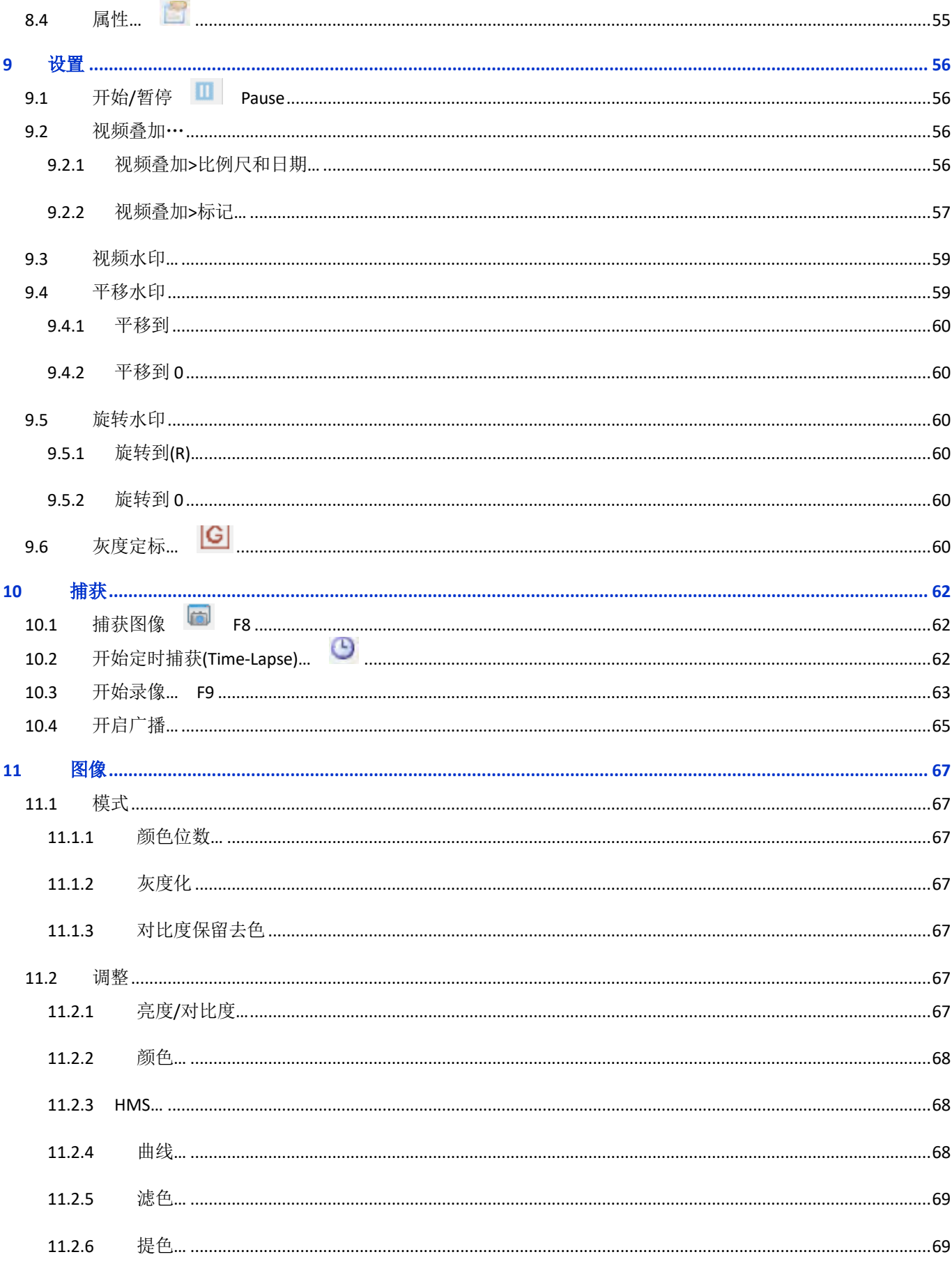

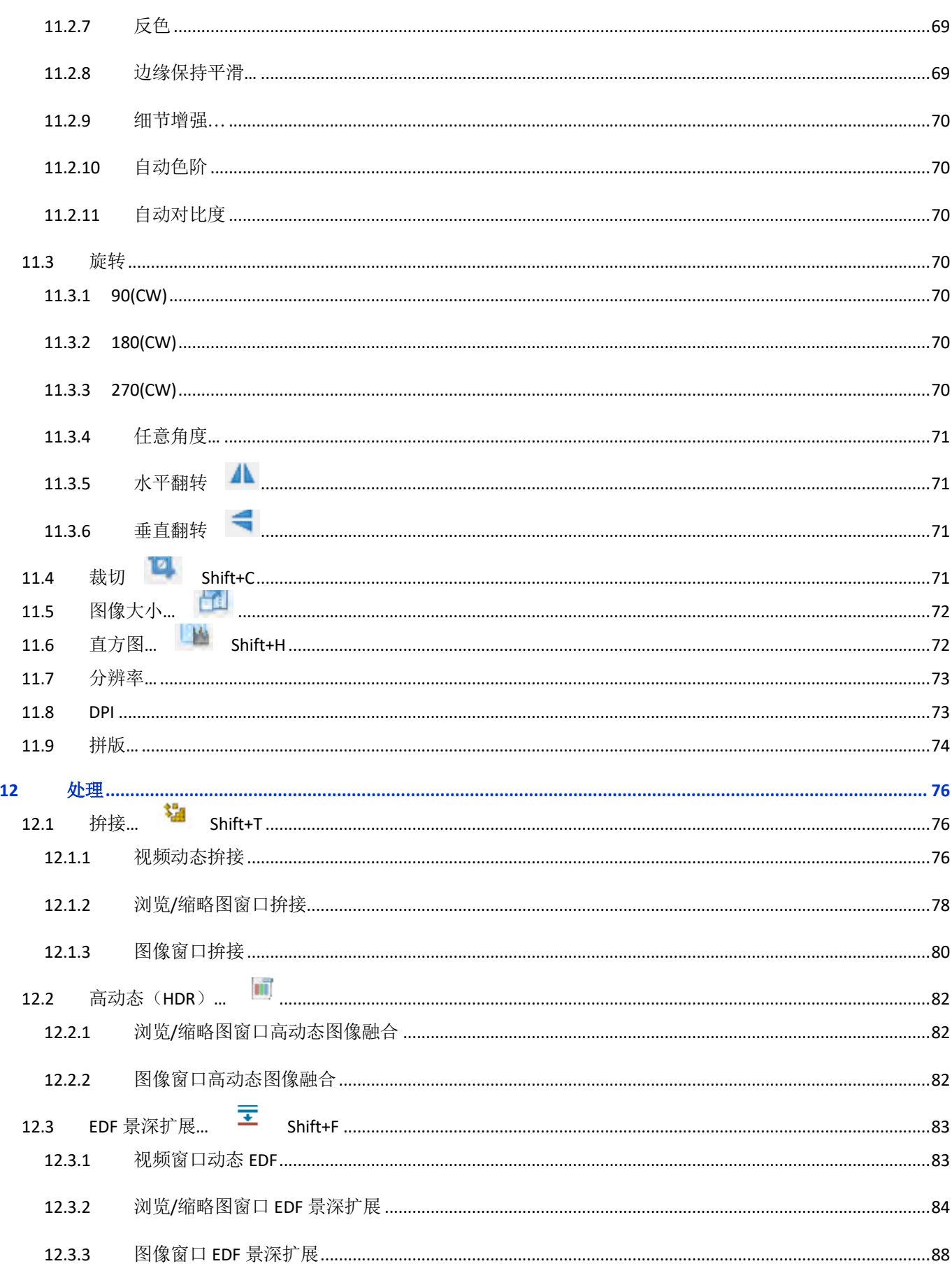

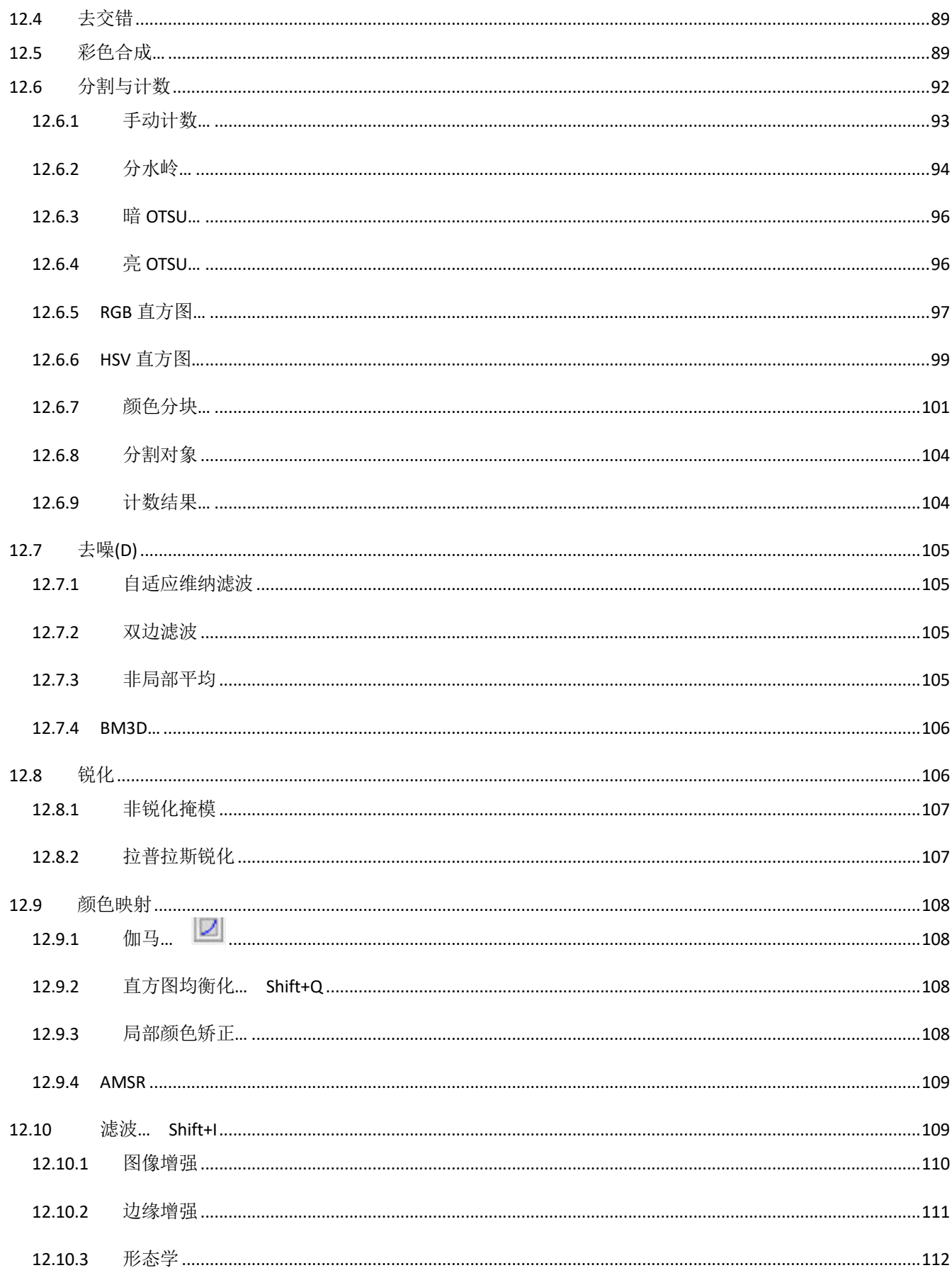

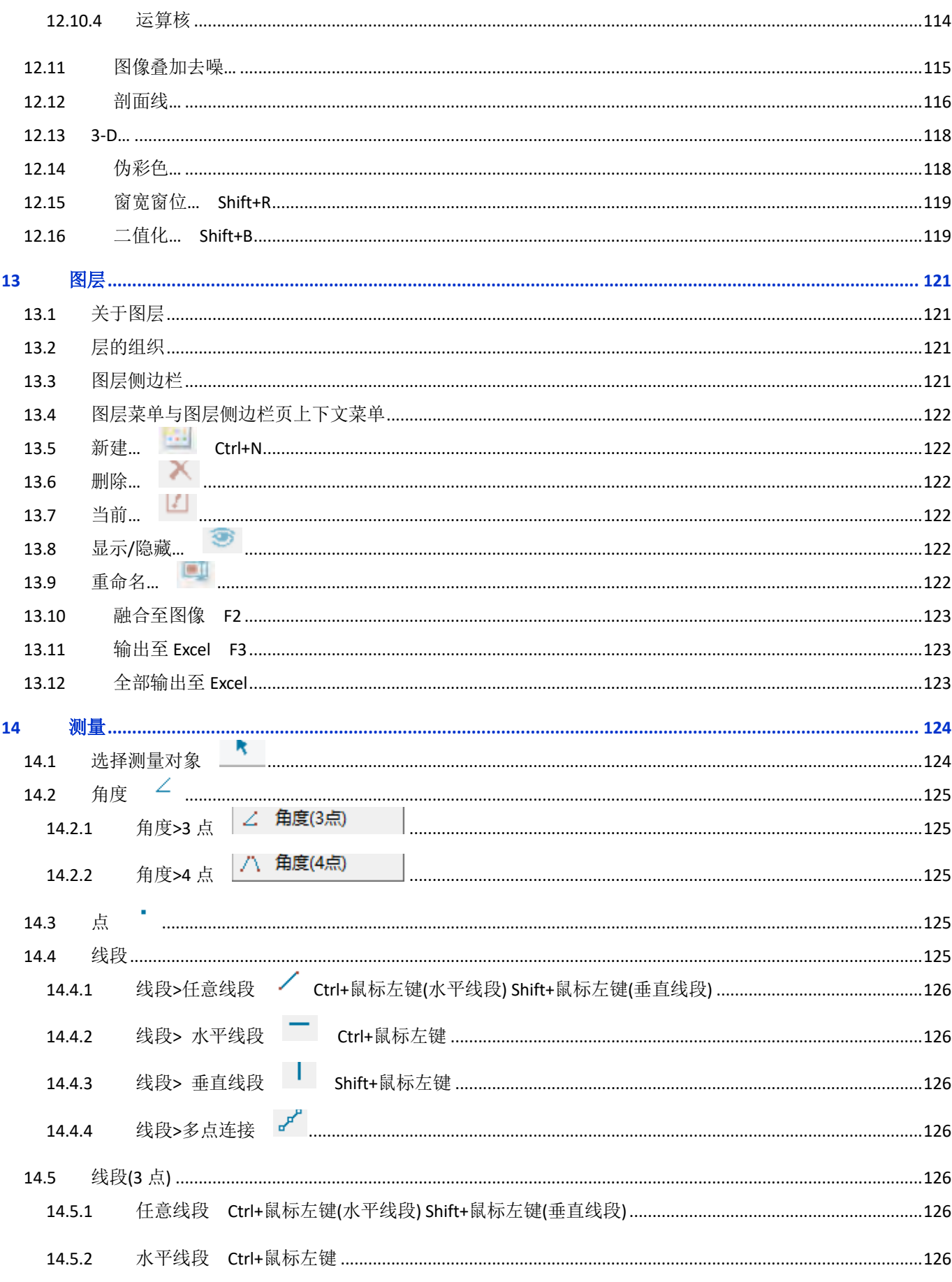

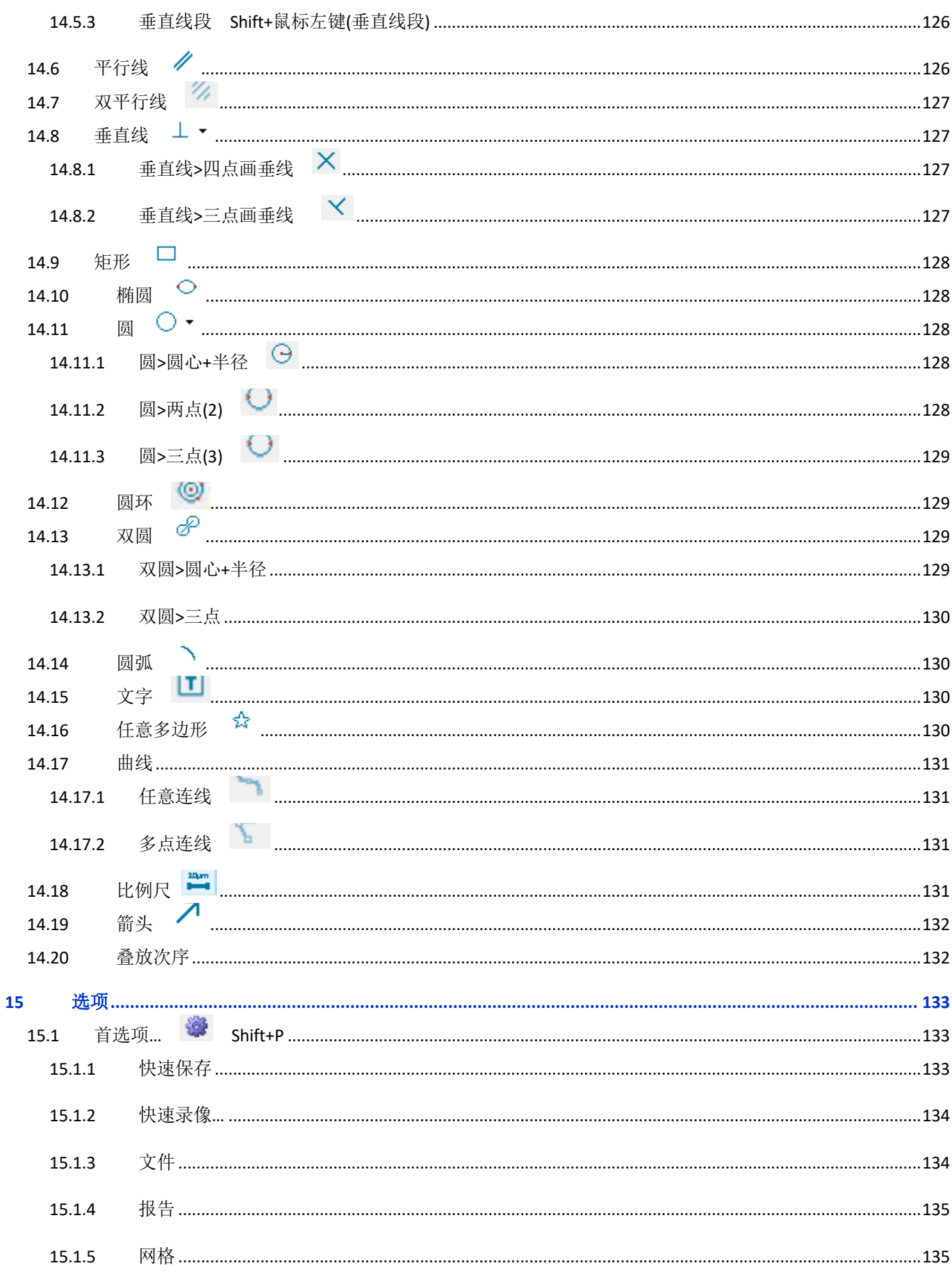

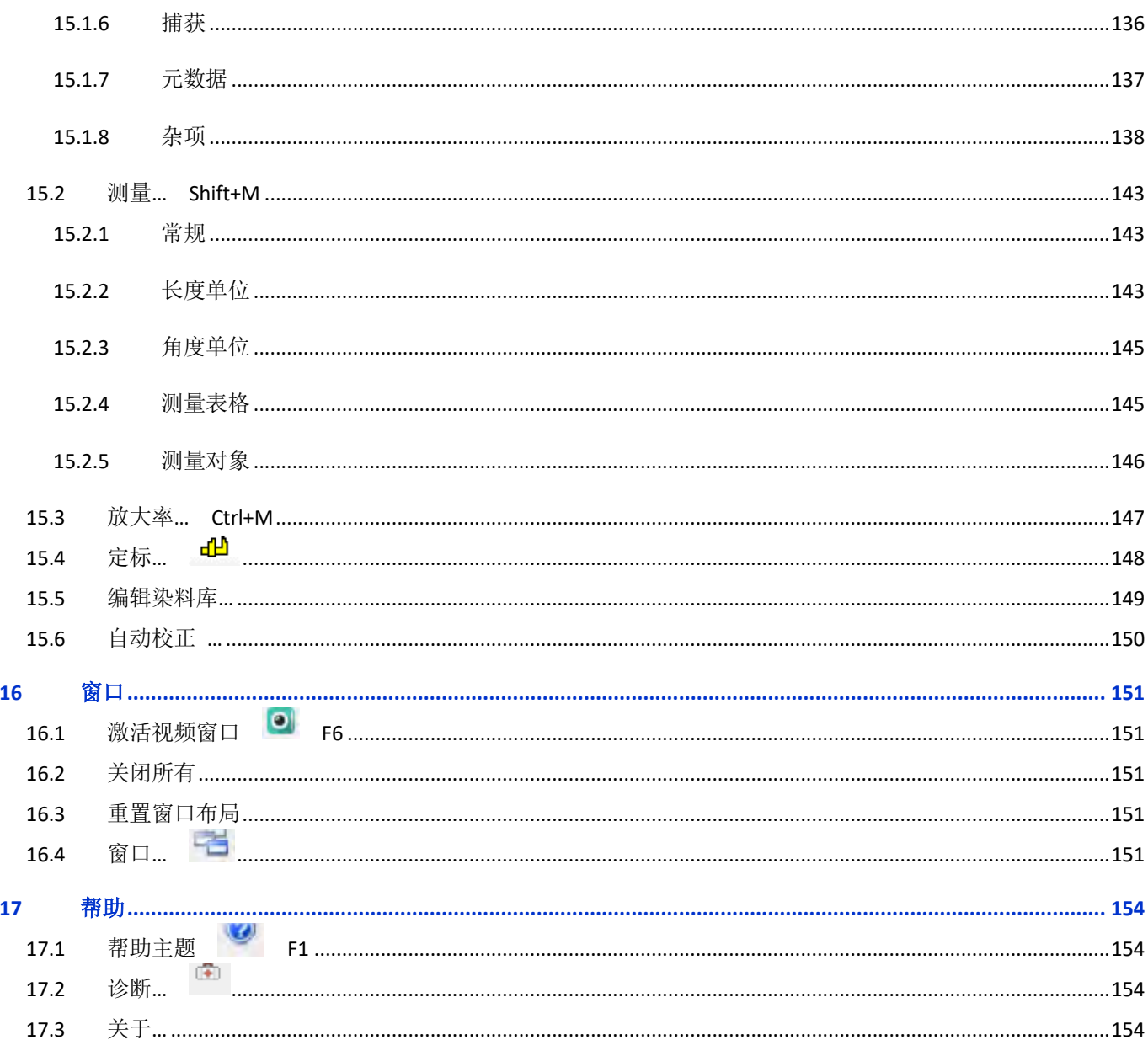

# **1** 视频窗口 **GUI**

### <span id="page-10-1"></span><span id="page-10-0"></span>**1.1** 视频窗口 **GUI**

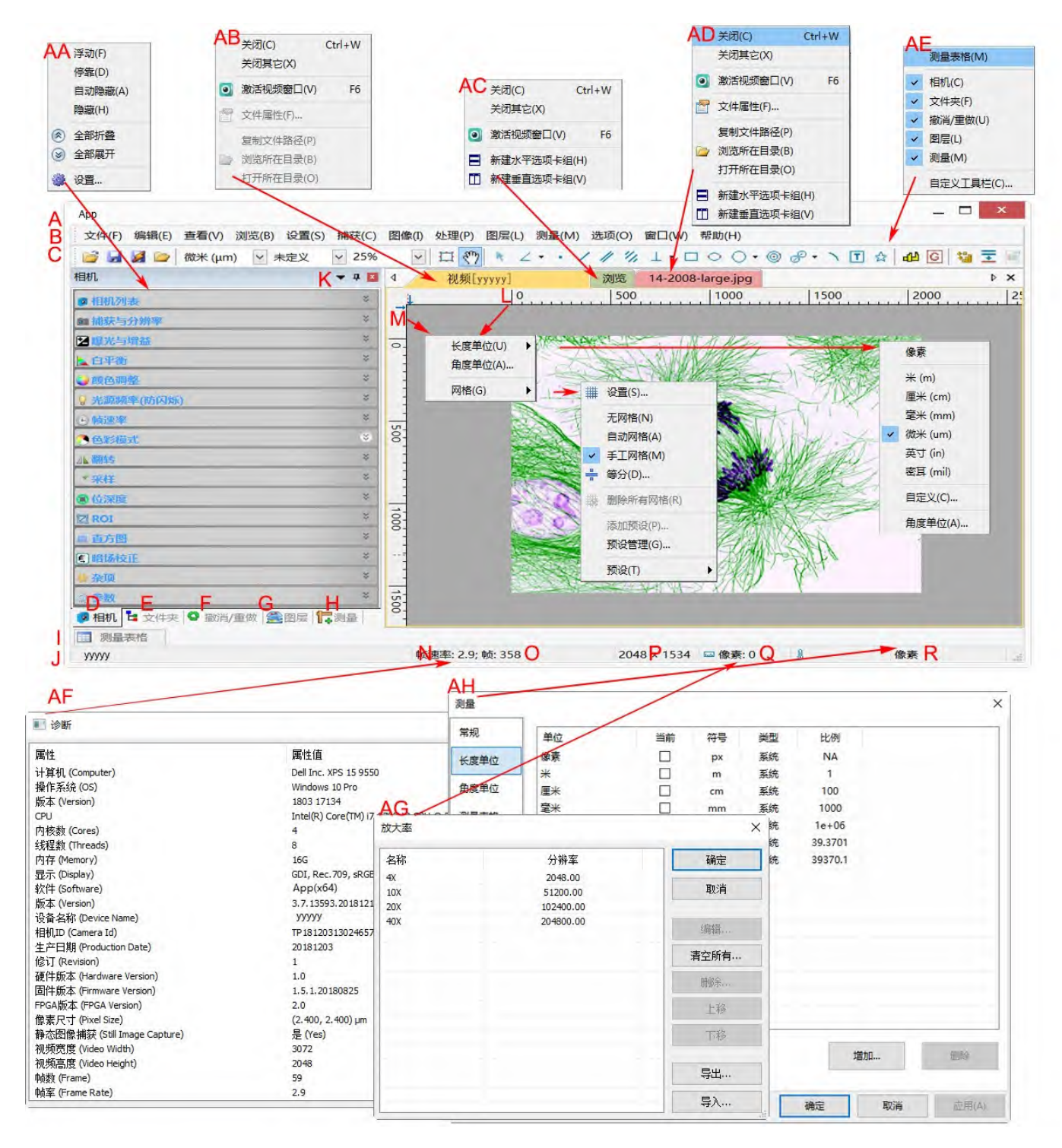

序号 功能介绍

- A **App**;
- B 菜单;
- C **App** 工具栏;
- D 相机侧边栏;
- E 文件夹侧边栏;
- F 撤消**/**重做侧边栏;
- G 图层侧边栏;
- H 测量侧边栏;
- I 测量表格;
- J 状态条;
- K 自动隐藏按键;
- L 水平标尺;
- M 垂直标尺;
- N 帧速率;
- O 捕获帧数;
- P 当前视频尺寸;
- Q 选定放大率与分辨率;
- R 当前选中测量单位;
- AA 侧边栏鼠标右键上下文菜单;
- AB 视频窗口鼠标右键上下文菜单;
- AC 浏览窗口鼠标右键上下文菜单;
- AD 图像窗口鼠标右键上下文菜单;
- AE 框架窗口鼠标右键上下文菜单;
- AF 双击弹出诊断对话框;
- AG 双击弹出放大率对话框;

### <span id="page-11-0"></span>**1.2** 如何关闭视频窗口**?**

关闭视频窗口的方法有三种:

1. 双击视频窗口标题栏激活视频窗口(F6), 单击标题栏右边 ▶ × 上的 x 会直接关闭视频窗口;

- 2. 选择窗口**>**关闭所有命令关闭视频窗口;
- 3. 右键单击视频窗口标题会弹出上下文菜单,选择关闭会关闭视频窗口;
- 4. 快捷键 **Ctrl+W** 方式。

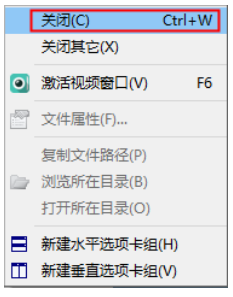

**2** 图像窗口

# <span id="page-13-1"></span><span id="page-13-0"></span>**2.1** 图像窗口 **GUI**

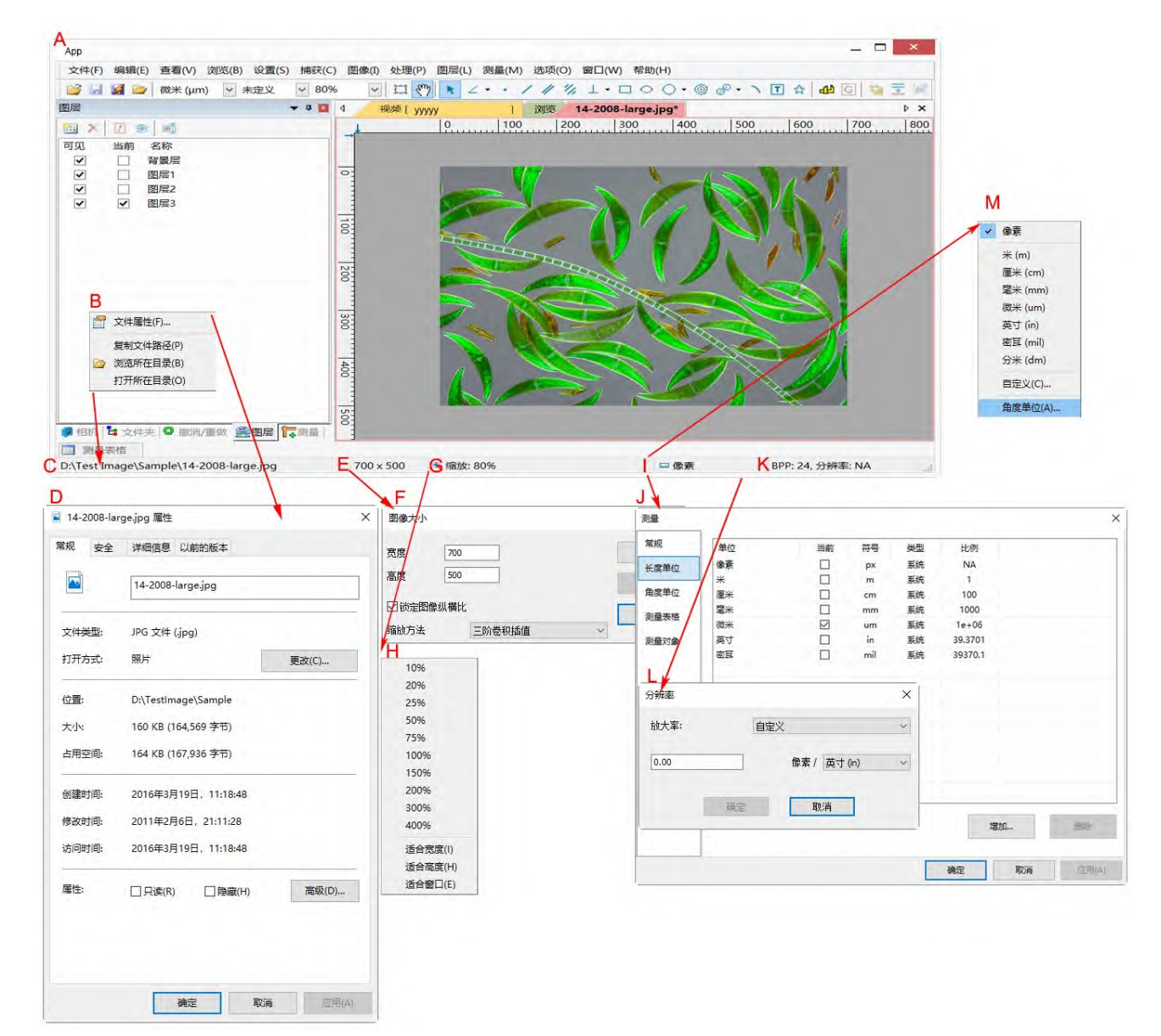

A **App** 标准栏

- B 状态条上打开文件名栏上的鼠标右键上下文菜单;
- C 打开的文件名同目录;
- D 双击弹出打开文件属性对话框;
- E 图像的宽度 x 高度;
- F 双击弹出图像大小对话框;
- G 图像缩放比例,双击可直接缩放到 100%;

H 缩放比例鼠标右键上下文菜单;

I 当前选中的单位;

J 双击弹出选项**>**测量…,长度单位对话框;

K 图像 **BPP** 与分辨率;

L 双击弹出分辨率设置对话框;

M 单位鼠标右键上下文菜单,双击可弹出选项**>**测量…,长度单位属性页;

### <span id="page-14-0"></span>**2.2** 如何关闭选项卡窗口中的图像窗口?

1.如果在关闭之前图像已经有处理或更改过,双击选项卡图像窗口 标题栏或单击窗口右边 上的 **x** 会弹出 **App** 警告对话框:

是:单击是会用老的文件名保存文件同时快速关闭窗口;

否:单击否会立即关闭文件,即不做任何更改同警告;

取消:选择取消会取消关闭命令,窗口不做任何更改,保持原状;

2.如果图像窗口是从视频窗口捕获的,其窗口标题以数字形式显

示, 双击选项卡式图像窗口标题栏或单击 ▶ × 上的 x 会弹出同前

面一样的 **App** 警告对话框:

是:单击是会弹出一个另存为对话框,有关这一对话框的处理,请参见节 [5.5](#page-27-2)

否:单击 **App** 警告对话框的否会立即关闭图像窗口,即不做任何更改同警告;

取消: 选择取消会取消关闭命令, 窗口不做任何更改, 保持原状并返回到图像窗口;

3.快捷键 **Ctrl+W** 关闭当前窗口。

注意:选择窗口**>**关闭所有命令会关闭选项卡图像窗口。请参考窗口**>**关闭所有了解详细操作步骤。

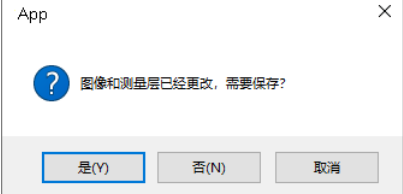

图像已经再改、需要保存

否(N)

是(Y)

App

 $\times$ 

取消

# **3 UI** 工具栏

<span id="page-15-0"></span>当相机启动或图像打开以后,工具栏上的大部分按键会使能以便快速设置视频或处理图像。

 $\frac{1}{2}$   $\frac{3}{4}$   $\frac{5}{2}$  Meter (m)  $\sqrt{\frac{7}{10x}}$  $\vee$  25%  $2 \quad 4$  $6\overline{6}$  $\overline{R}$ 

1:打开(Ctrl+O)

 $2:$  保存 $(Ctr1+S)$ 

3:快速保存(CTRL+Q)

4:浏览(Ctrl+B)

5:缩略图(Ctrl+T)

6:单位

7:放大率

8:缩放

9: 追迹(视频/图像尺寸超过窗口尺寸的时候才会使能)

10:选择测量对象(仅当在当前在非背景层上时,才会使能)

11:角度

12:点

13:直线

14:线段**(3** 点**)**

15:平行线

16:双平行线

17:垂直线

18:矩形

19:椭圆

20:圆

21:圆环

22:双圆

23:圆弧

24:文字

### 25:多边形

26:比例尺(适用于视频/图像窗口,系测量对象的一种)

27:箭头(适用于视频/图像窗口)

28:尺寸定标(适用于视频/图像窗口)

29:灰度定标(仅当在视频窗口选中一块矩形区域以后才会使能)

30:拼接(三种操作方式, 即视频窗口, 浏览窗口, 缩略图窗口以及图像打开窗口)

31:**EDF** 景深扩展(三种操作方式,即视频窗口,浏览窗口以及图像打开窗口)

32:高动态**(HDR)** (三种操作方式,浏览窗口,缩略图窗口以及图像打开窗口)

33: **Word** 报告

34:外部应用(将当前图像用其他指定的外部应用程序打开进行其他处理)

35:自定义工具栏快捷按钮

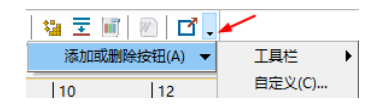

<span id="page-17-0"></span>相机侧边栏主要用于控制厂家的相机参数,相机侧边栏随相机不同 有多种不同的组组合,每一组可以通过单击组名或单击组名右边的 向下**(**上)箭头进行展开或折叠。典型的相机侧边栏如右图所示。

用户可以通过选项**>**首选项…单击杂项页,找到显示或隐藏相机侧边 栏中的控制项以控制相机侧边栏组的显示**/**隐藏(详情请参见节 [15.1.8.7\)](#page-138-0)。通过复选与不选可以将相机侧边栏的组定制为用户自己喜 欢的模式,同时将相机侧边栏最简化与最实用化,实现相机控制的快 速操作。

不同的相机,相机侧边栏会略有不同,这一点请特别注意。 本节将分别介绍典型的相机侧边栏各个组的详细的功能。

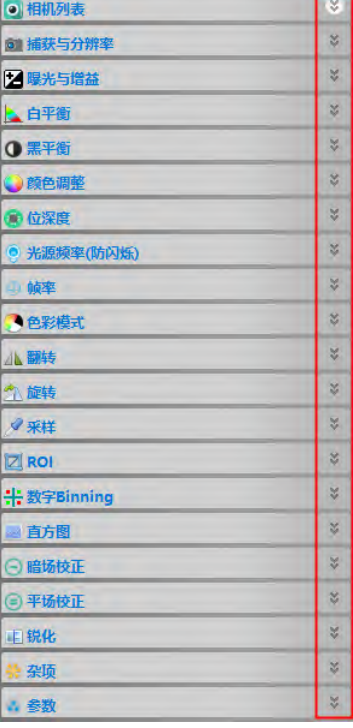

### <span id="page-17-1"></span>**4.1** 相机列表组

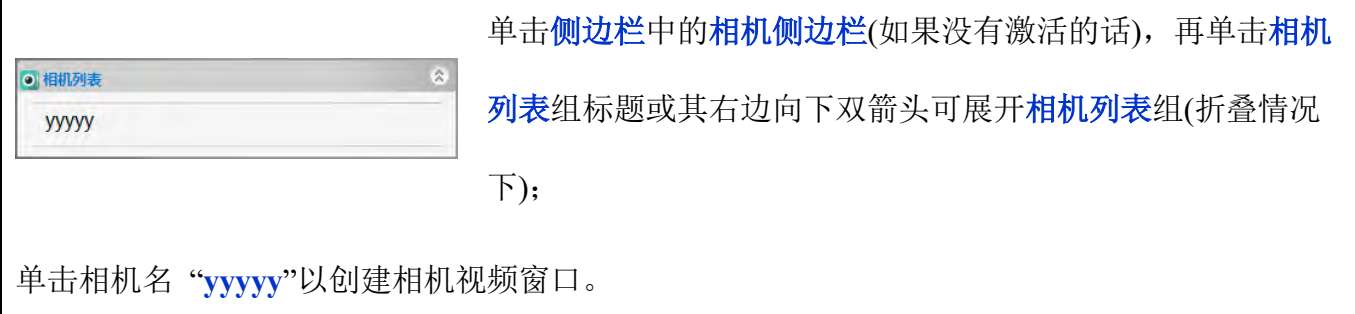

### <span id="page-17-2"></span>**4.2** 捕获与分辨率组

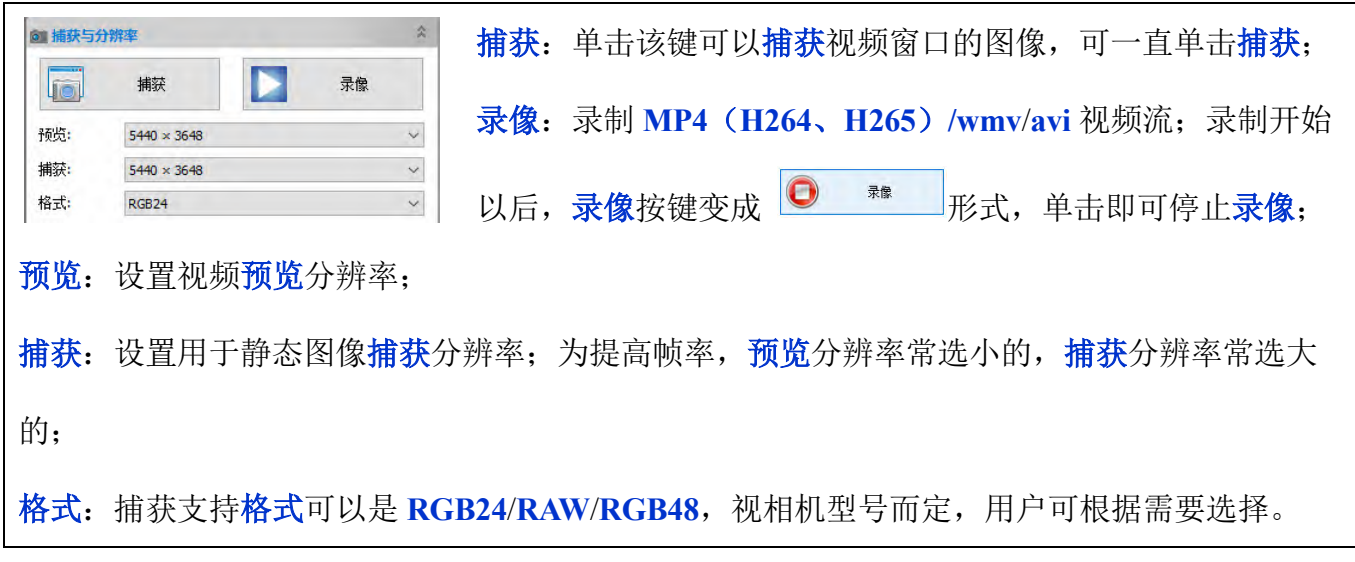

如果相机支持 8 位以上,请先将相机位深度组中的位深度设置为 **8** 位以上(**10**/**12**/**14** 位)以捕获 **8** 位

以上的图像。捕获与分辨率组中的格式列表框,共有 3 个选项,分别是 **RGB24**,**RAW** 和

**RGB48**。

**RGB24** 表示 **RGB888**,图像的每个通道有 **8** 位;**RAW** 表示相机的原始数据;**RGB48** 表示

### **RGB161616**。

选择 **RAW** 格式,单击捕获按钮将弹出另存为对话框,**10** 位/**12** 位/**14** 位 **RAW** 数据将转换为 **16** 位 并要求用户直接将图像保存到 **DNG** 或 **TFT** 格式文件中,不会创建图像窗口。

选择 **RGB48**,对 **10** 位/**12** 位/**14** 位位深度,单击捕获按钮将捕获相应的位深度图像。选择文件**>**另 存为命令将会位深度转换成 **RGB48**,并以 **TIFF** 文件格式保存。

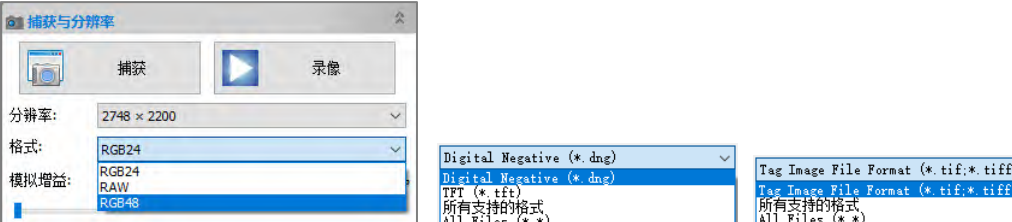

### <span id="page-18-0"></span>**4.3** 曝光与增益组

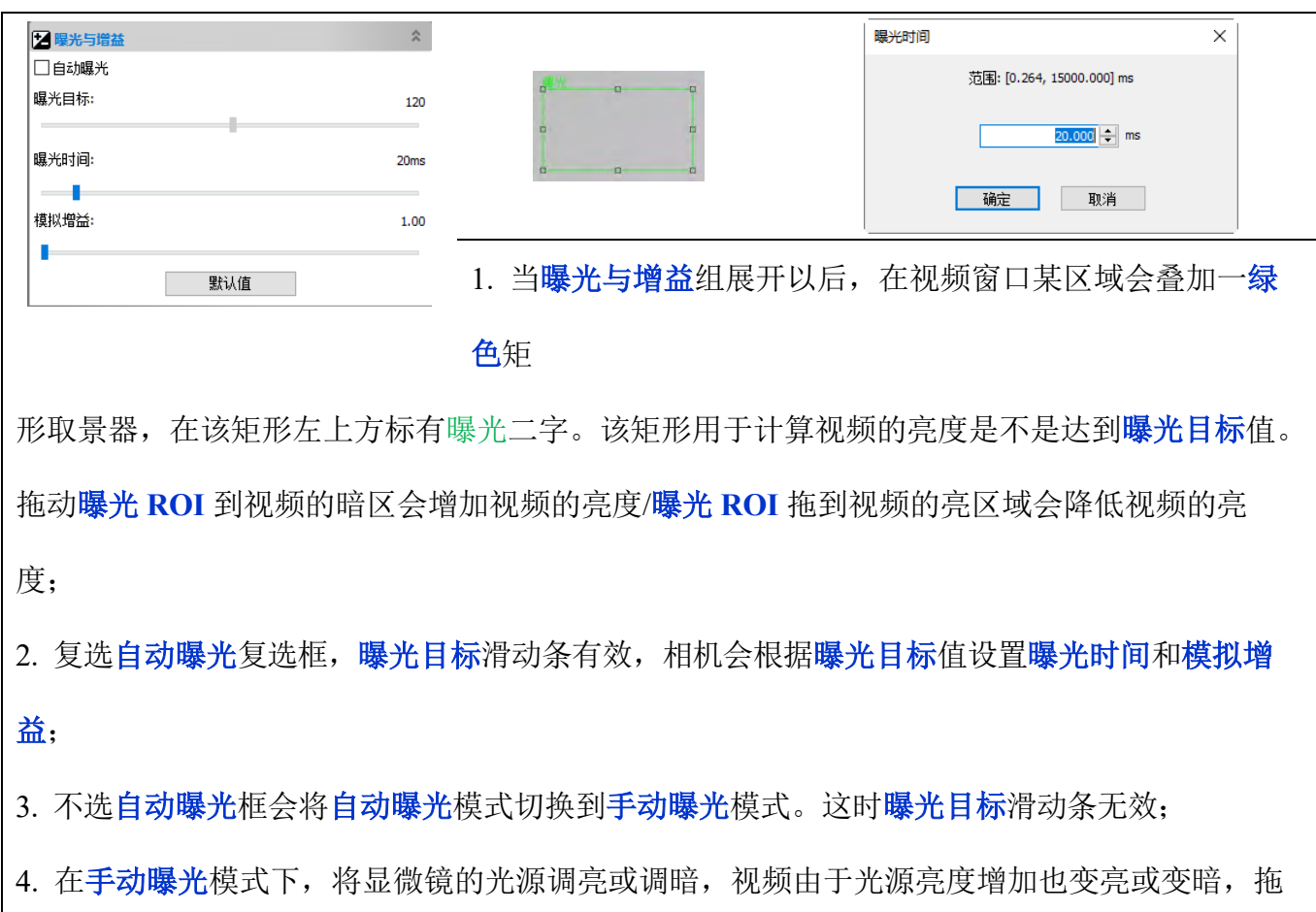

动曝光时间滑块向左或向右以确保视频亮度显示正常;

5. 只有当显微镜光源太暗,不满足成像亮度要求时,才会向右拖动<mark>模拟增益</mark>滑块直到视频亮度 正常;有时为了减少曝光时间,也会选择大的模拟增益,大的增益意味在大的噪声;

6. 通过单击曝光时间右边编辑框会弹出曝光时间对话框, 在这里可以输入精确的曝光时间数 值。

7. 默认值:单击默认值按键以清除所有的更改,恢复所有参数默认值;

8. 单击展开的<del>曝光</del>与增益组标题会折叠该组,这时曝光矩形框会消失;

9. 在节 [15.1.8.4](#page-138-1) 中有自动曝光选项设置, 用户可以根据自己的喜好进行设置。

### <span id="page-19-0"></span>**4.4** 白平衡组

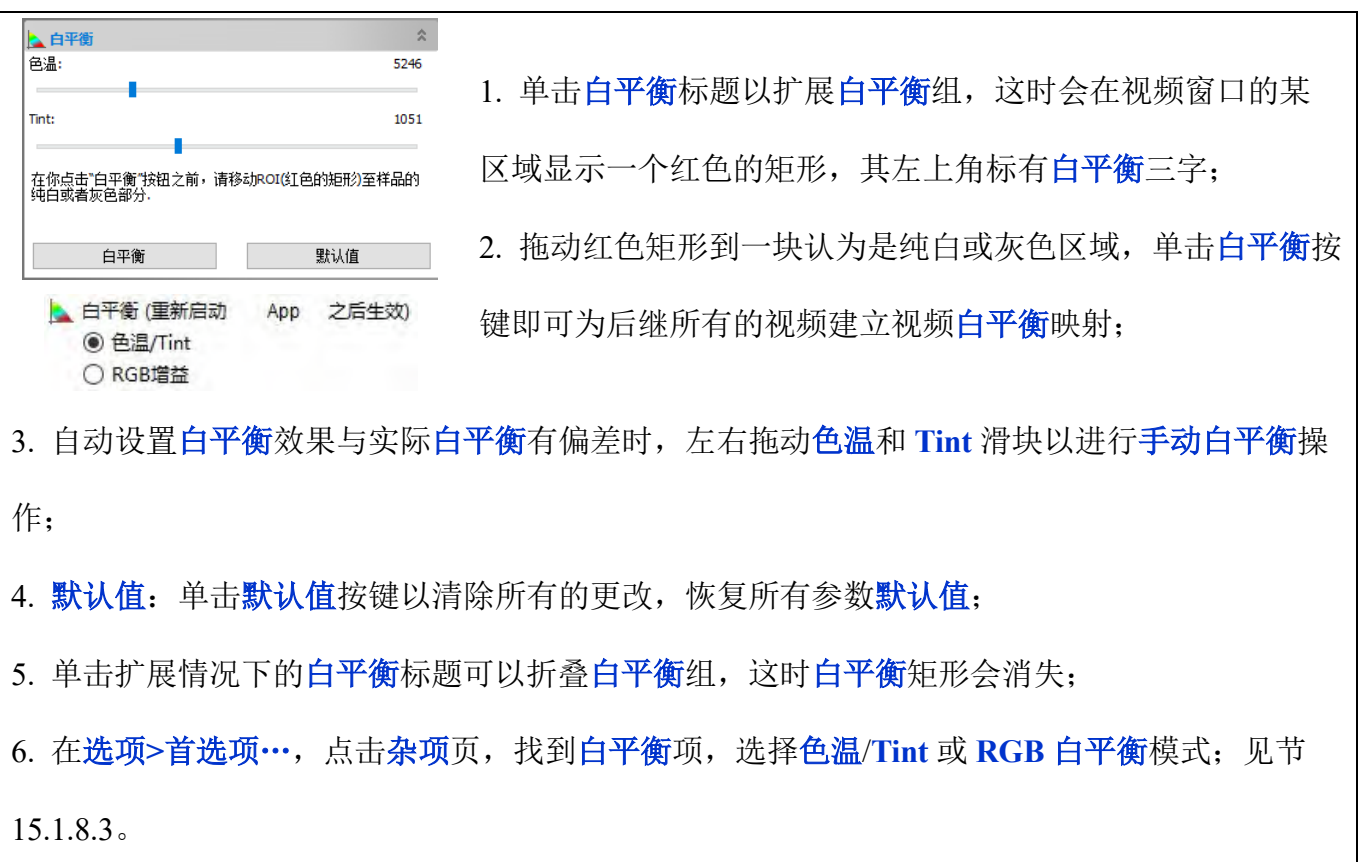

<span id="page-19-1"></span>**4.5** 黑平衡组

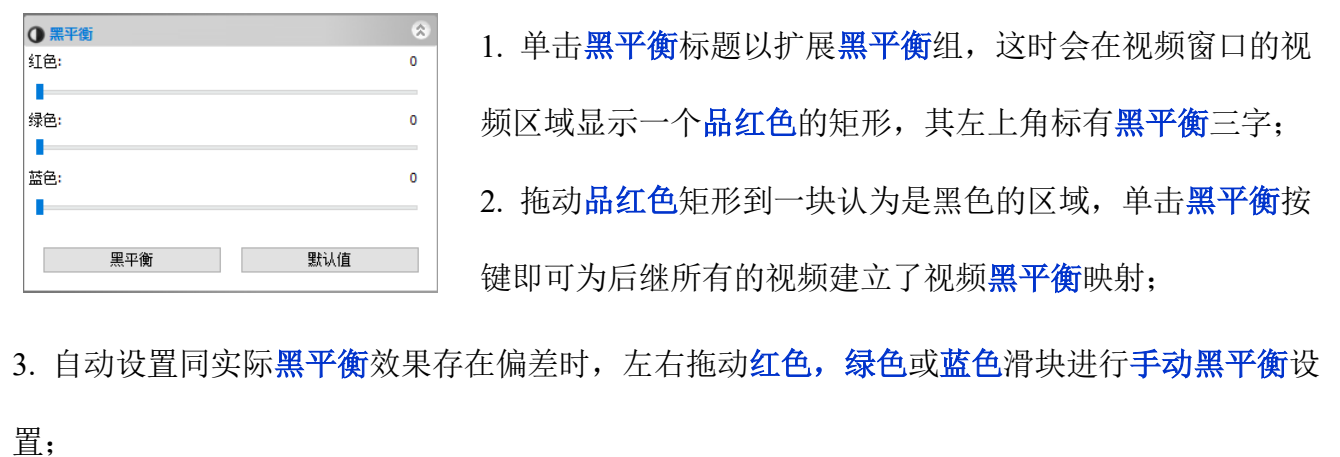

4. 默认值:单击默认值按键以清除所有的更改,恢复所有参数默认值;

5. 单击扩展的黑平衡组会折叠该组,这里黑平衡矩形会消失。

### <span id="page-20-0"></span>**4.6** 颜色调整组

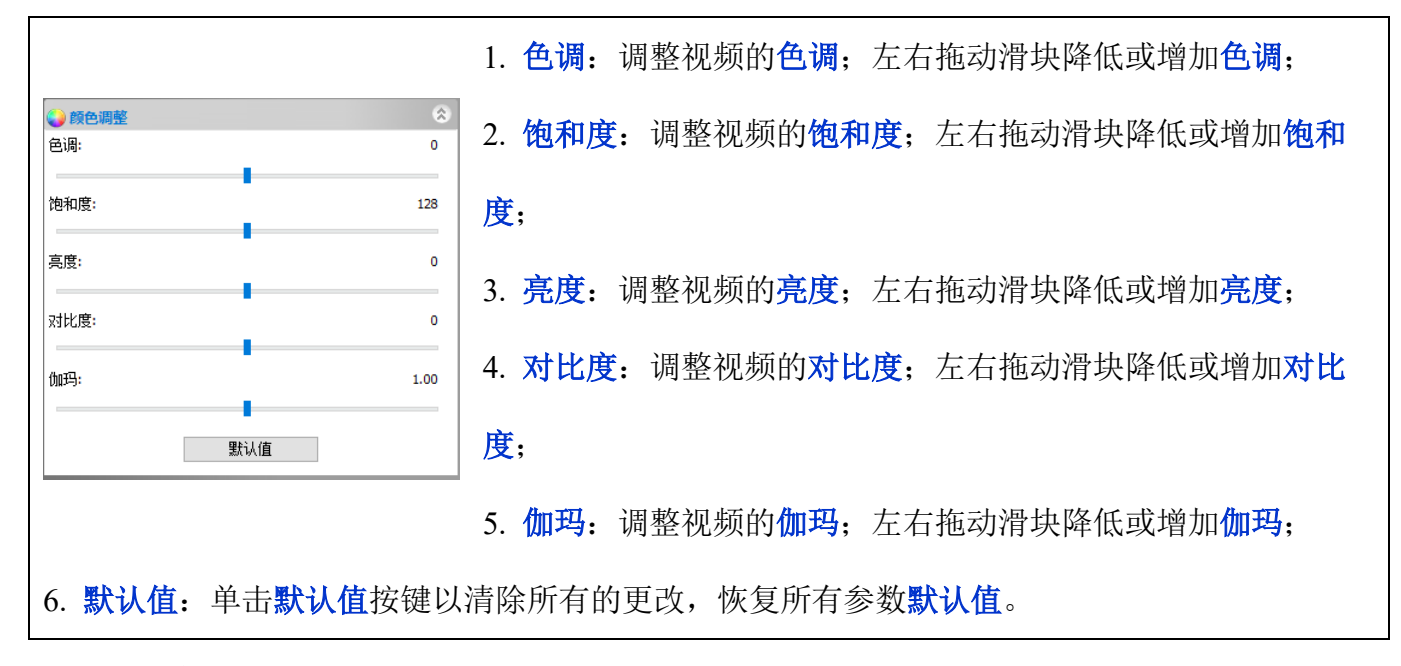

### <span id="page-20-1"></span>**4.7** 位深度组

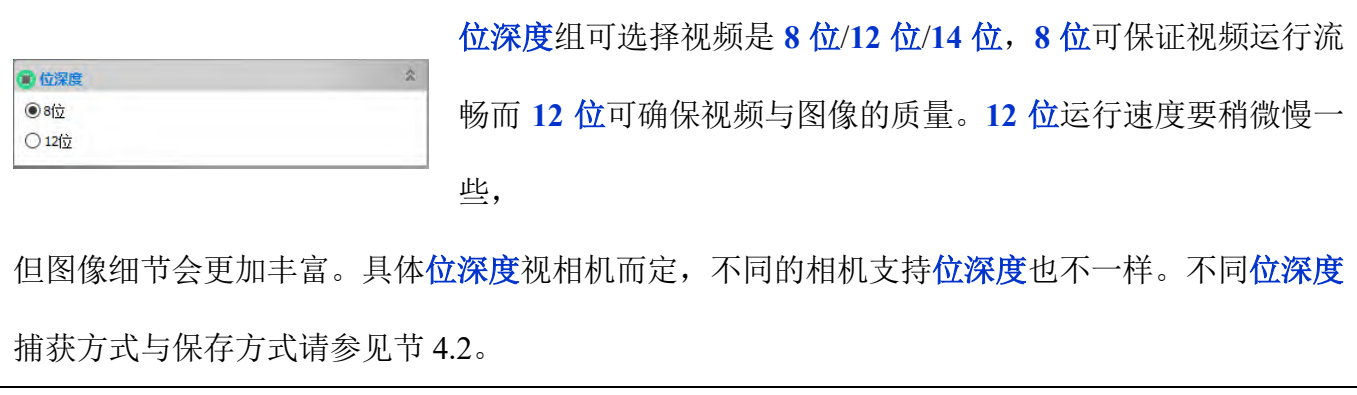

<span id="page-20-2"></span>**4.8** 光源频率**(**防闪烁**)**组

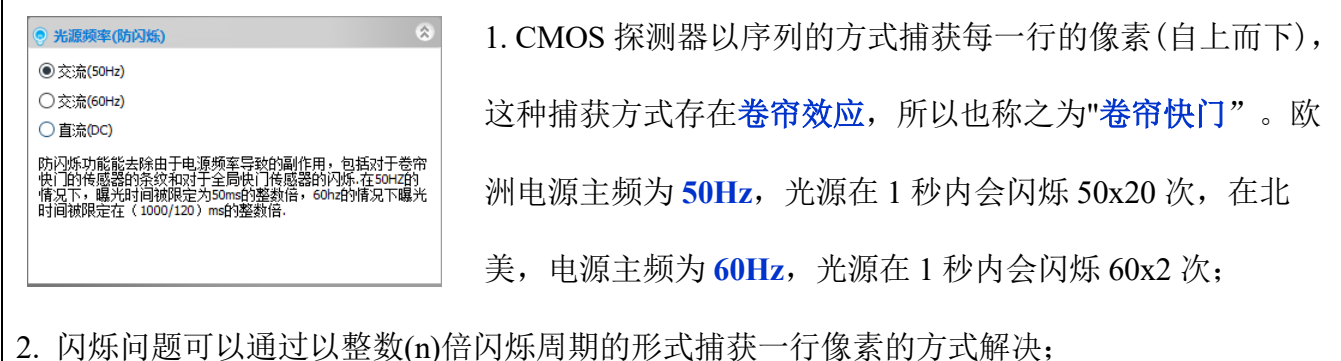

- 
- 3. 交流**(50HZ)**:单选交流**(50HZ)**以消除 **50Hz** 光源引发的灯卷帘暗带; 4. 交流**(60HZ)**:单选交流**(60HZ)**以消除 **60Hz** 光源引发的灯卷帘暗带;
- 5. 直流(DC): 对直流(DC)光源, 不存在光起伏, 所以不需要补偿光源闪烁;
- 6. 开启光源频率选项以后,曝光与增益组也相应支持自动曝光时间的调整以防闪烁出现。

### <span id="page-21-0"></span>**4.9** 帧率组

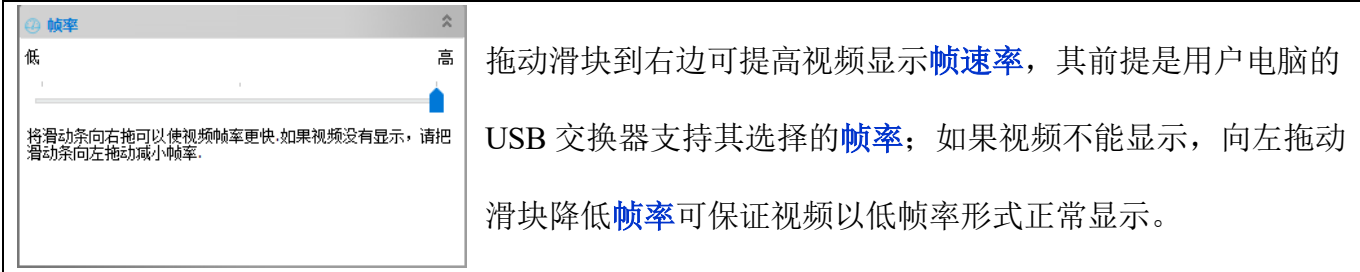

### <span id="page-21-1"></span>**4.10** 色彩模式组

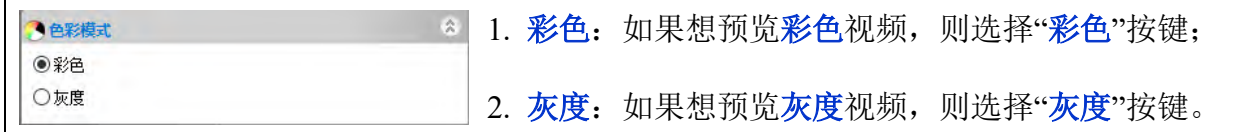

### <span id="page-21-2"></span>**4.11** 翻转组

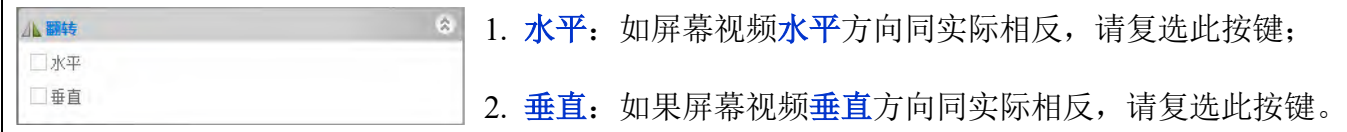

### <span id="page-21-3"></span>**4.12** 旋转组

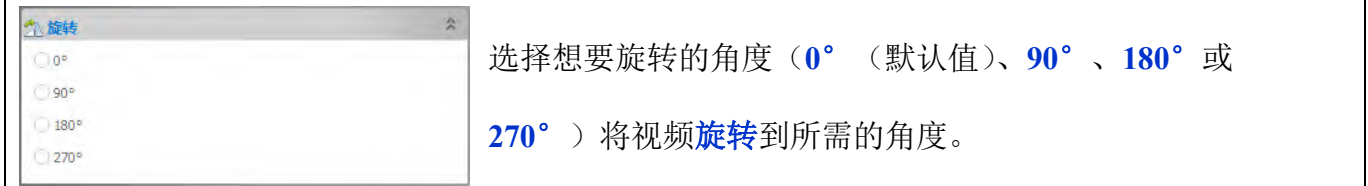

# <span id="page-21-4"></span>**4.13** 采样组

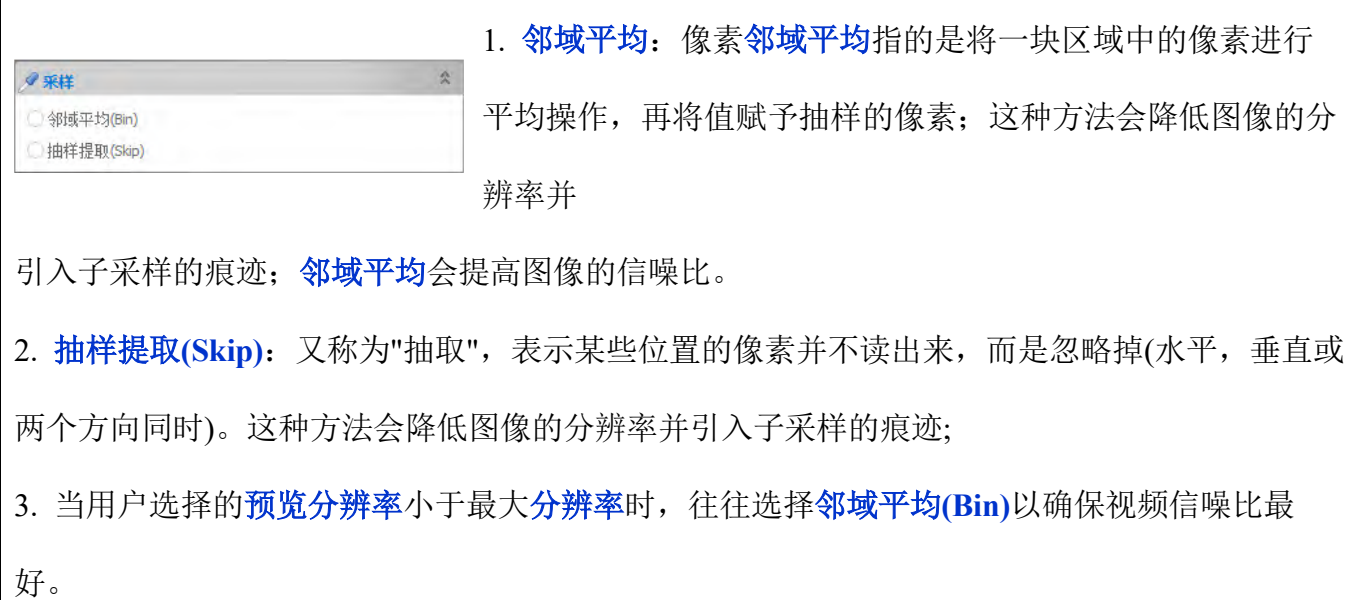

### <span id="page-22-0"></span>**4.14 ROI** 组

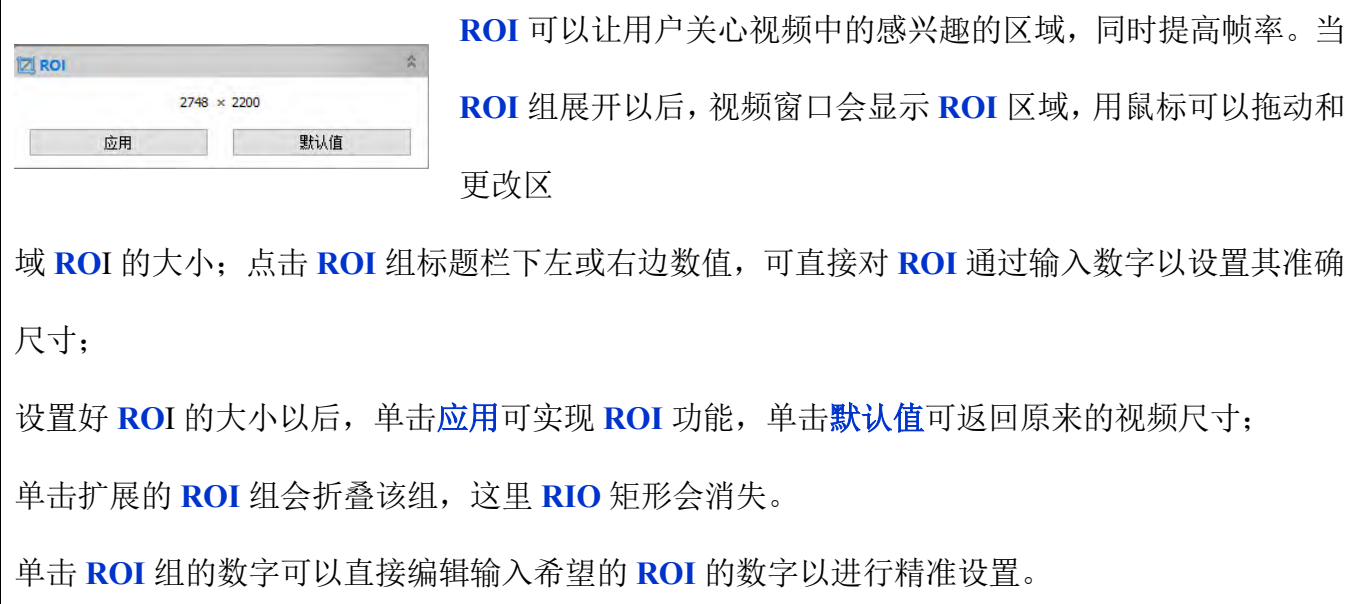

# <span id="page-22-1"></span>**4.15** 数字 **Binning** 组

数字 **Binning** 是指通过计算机进行的 **Binning** 操作,速度较慢。

选择叠加会根据数量中选定的数量值进行 **n x n** 个像素的累加操作再显示,这时图像尺寸也会做相 应的宽度**/n**,高度**/n** 缩放操作,叠加会提高视频的亮度,减少曝光时间。缺省为叠加,数量为 **1**;

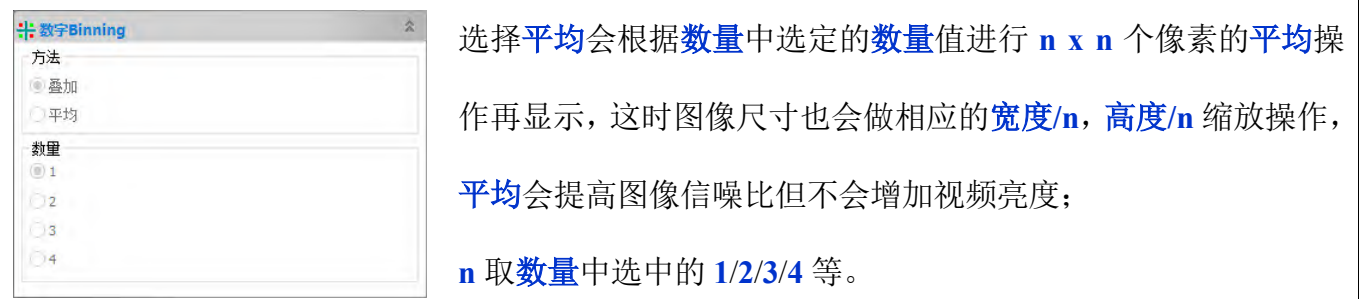

### <span id="page-23-0"></span>**4.16** 直方图组

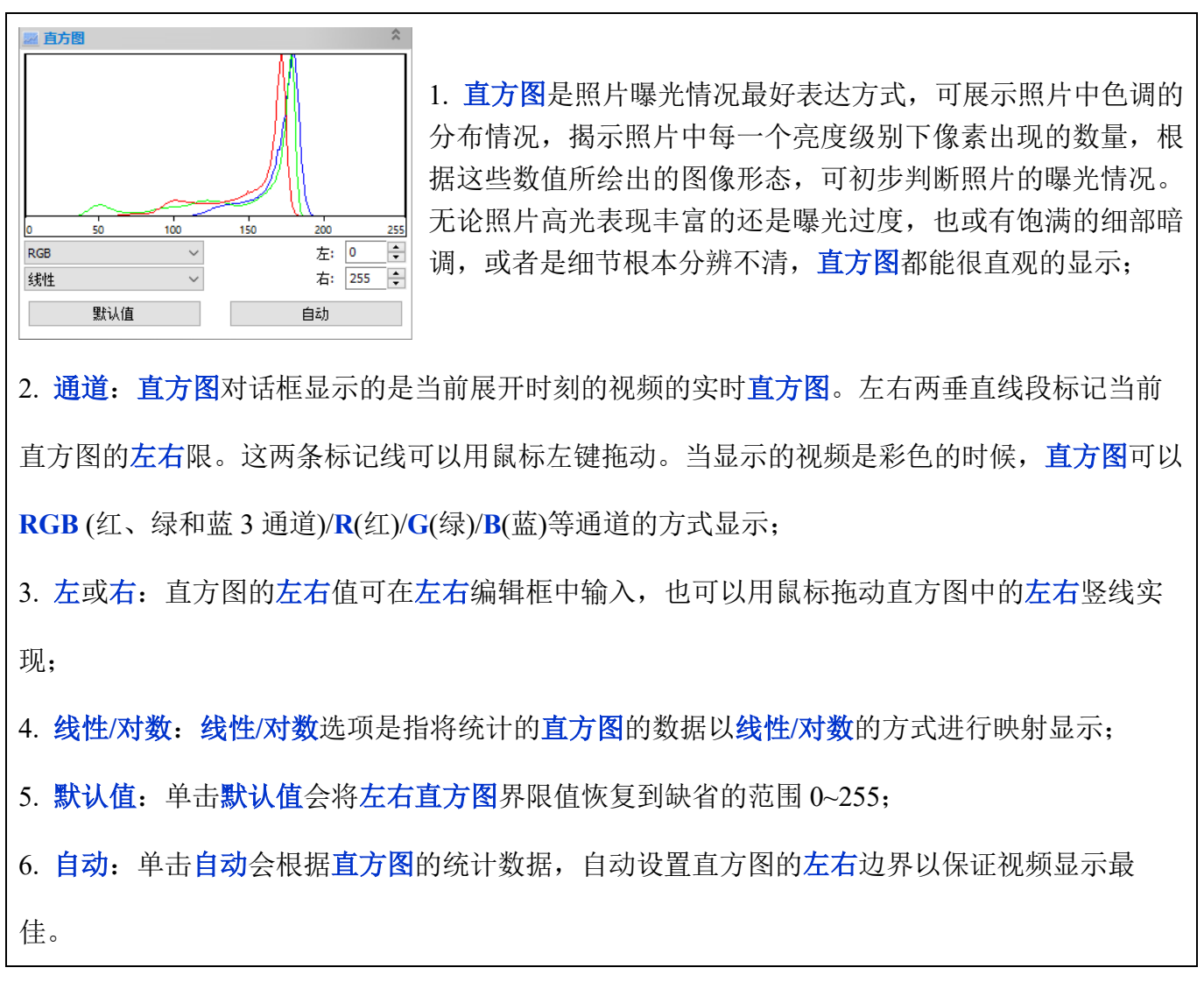

### <span id="page-23-1"></span>**4.17** 暗场校正组

CMOS 和非制冷的 CCD 在较长曝光时间或者较大增益时,热噪声会比较大,严重影响图像的清晰 度。使用暗场校正可以在一定程度上减少这个问题,从而得到清晰干净的画面。暗场校正前需先捕 获一定数量暗场图像,捕获完以后,启用按钮才会有效。

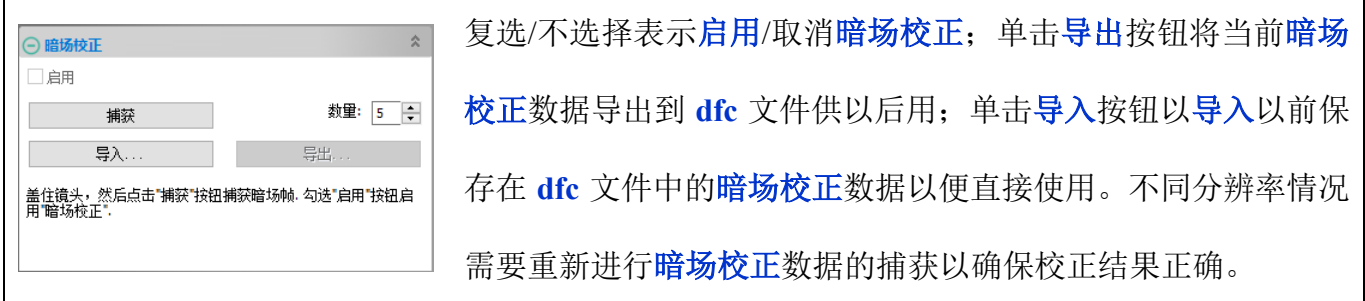

### <span id="page-23-2"></span>**4.18** 平场校正组

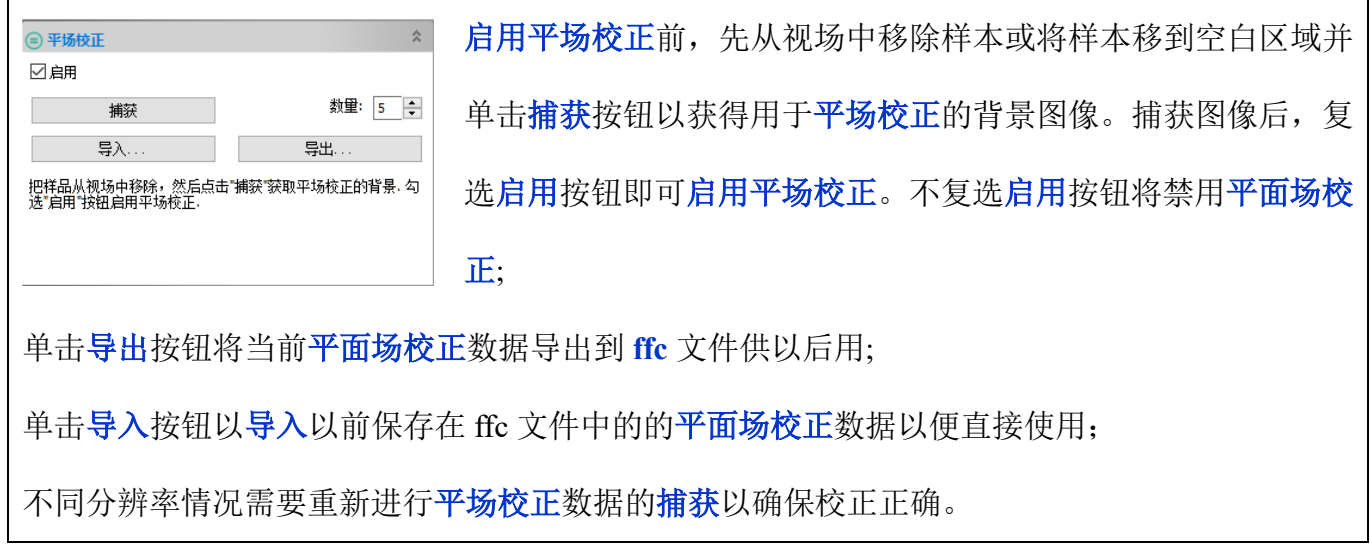

# <span id="page-24-0"></span>**4.19** 锐化组

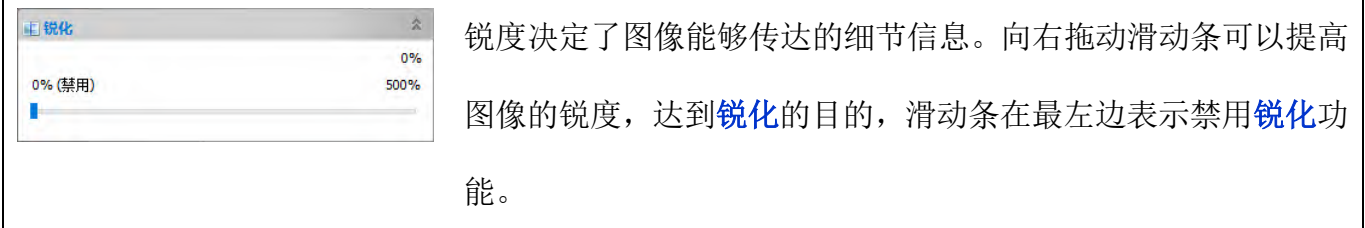

## <span id="page-24-1"></span>**4.20** 杂项组

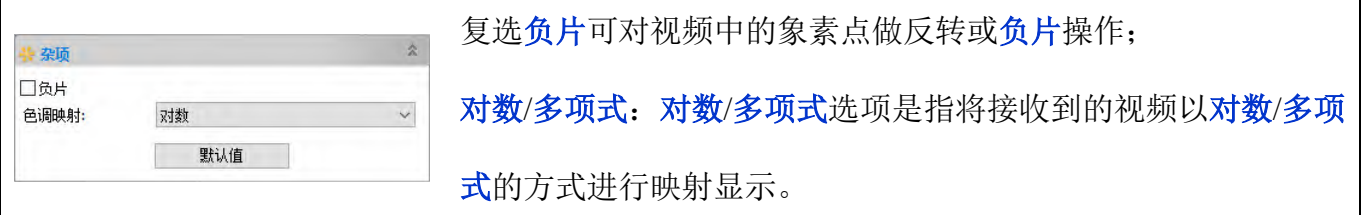

# <span id="page-24-2"></span>**4.21** 参数组

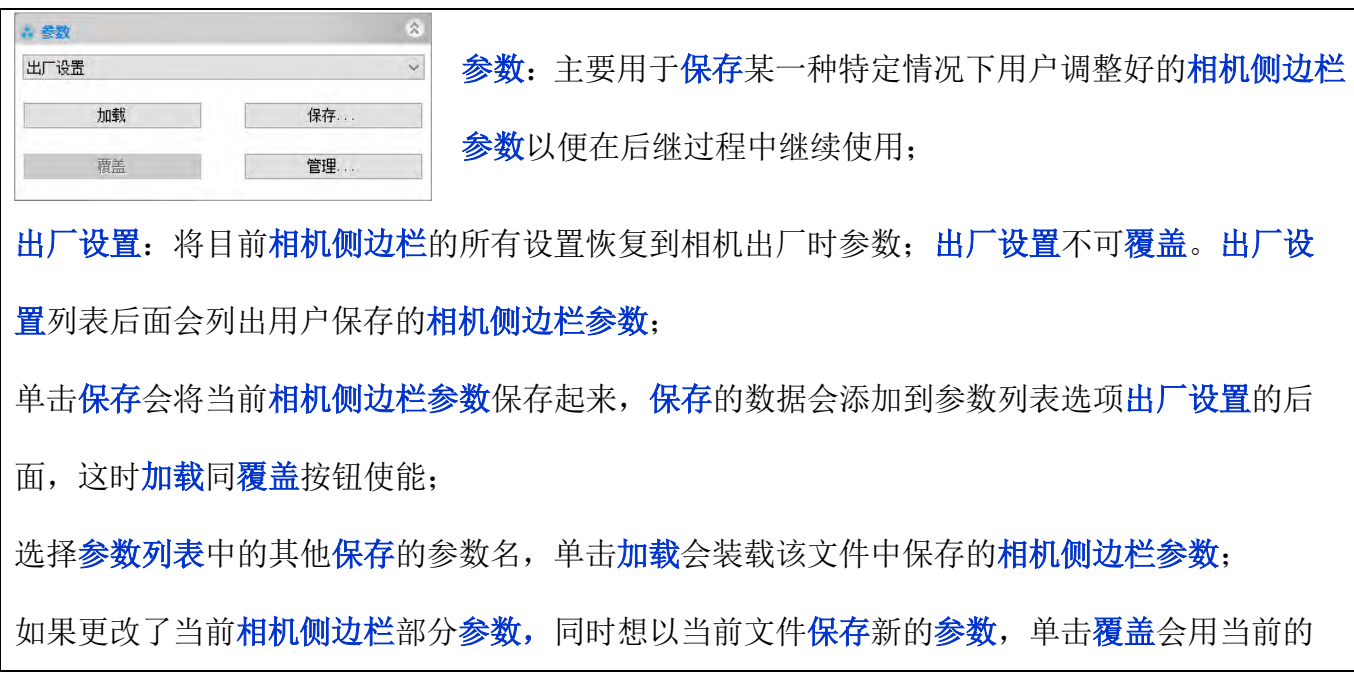

相机侧边栏参数列表项覆盖当前相机控制参数文件;

单击管理会弹出相机侧边栏参数文件管理对话框,在这个对话框中,可管理所有已经保存的相 机控制参数文件。

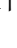

文件

**5** 文件

或者了解所需要的信息。 按下 **Ctrl+A**,**Ctrl+**或 **Shift+**鼠标左键或采用按下 鼠标左键画矩形的方式可框选多个文件, 按打开 可打开所有选中文件。

**App** 支持许多图像格式,这些格式都显示在打开 文件对话框中的文件类型下拉框列表框里。

文件名:从当前目录中单击所需要的文件,双击文件名就会打开此文 件或者手动输入文件名和后缀指定的文件名, 按打开即可;

文件类型:列出了程序可以打开的文件类型如图右所示:

**App** 支持将图层上的测量对象保存为如右下图列出几种格式。其中 **TFT(\*.tft)**系 **App** 自定义支持图层对象保存与打开的格式,**\*.tft** 文件 如果用其他应用打开,则图层对象会丢失。

预览:若复选此框,则在单击图像名称时,会显示出相关的信息, 包括图像缩略图,图像宽度,图像高度和存储目录。 预览: 若复选此框,则在单击图像名称时,会显示出相关的信息, Were the state for this section is the section of the section of the section of the section of the section of the section of the section of the section of the section of the section of the s

子菜单文件,只要洗中列表中的一项,单击鼠标左键即可。

<span id="page-26-2"></span>E **5.2** 打开视频…

选择文件**>**打开视频…菜单打开一个视频文件。

文件名:选择需打开的文件。若文件未显示,可单击文件名右边的文件类型列表框中的所有文件**\*.\***;

打开:单击打开以打开视频文件,这时程序会创建一个视频窗口并开始播放视频流。视频窗口的标 题栏为"视频**[yyyyy.ext]**"。这里 **yyyyy.ext** 系视频文件名;

# 文件。打开的文件创建的窗口会设置为当前活动 窗口。打开文件对话框如右图所示可以对图像讲

选择文件**>**打开图像…命令打开磁盘上已存在的

行预览以确定其是否为想要打开的文件,同时会 显示图像本身的一些信息,包括当前文件在磁盘 上的存储路径,图像宽度,高度等。这些功能使 用户在打开图像的情况下快速的找到想要的文件

# <span id="page-26-1"></span><span id="page-26-0"></span>**5.1** 打开图像… **Ctrl+O**

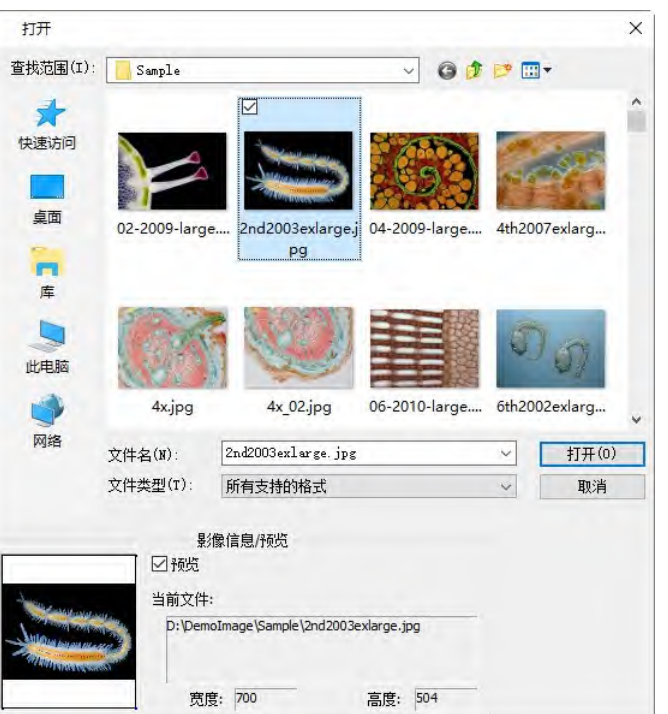

Windows Bitmap (\* hop:\* dib:\* rle)<br>JPEG (\* jpg:\* jpe:\* jpe:\* jp::\* jf::\* jfif)<br>Pratalle Network Graphics (\* png)<br>Tag Image File Format (\* tif:\* tiff)<br>CompuServe GIF (\* gif)<br>FC (\* pox)<br>FREG (\* tgo)<br>Pratalle Property (\* gif) 所有支持的格式<br>All Files (\* \*)

 $if x if f$ 

将相机视频当作视频文件,当相机视频窗口打 开的时候,打开视频…菜单会变灰,任何视频 都不能再打开。b)**App** 支持视频文件格式为:

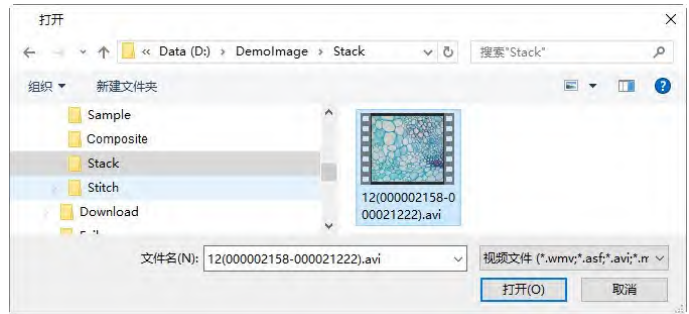

视频文件 (\*.wmv;\*.asf;\*.avi;\*.mp4;\*.m4v;\*.3gp;\*.3g2;\*.3gp2;\*.3gpp;\*.mov;\*.mkv;\*.flv;\*.rm;\*.rmvb;\*.264;\*.h264;\*.265;\*.h265) 。

### <span id="page-27-0"></span>**5.3** 打开广播…

**App** 用户可在局域网内根据 IP 地址以及端口上打开其 他用户广播的视频。例如有用户启动通过 IP 地址 192.168.0.20 和端口 2080 启动了视频广播服务, 其他用 户可以通过输入 IP 地址 192.168.0.20 和端口 2080 共享 这一视频。

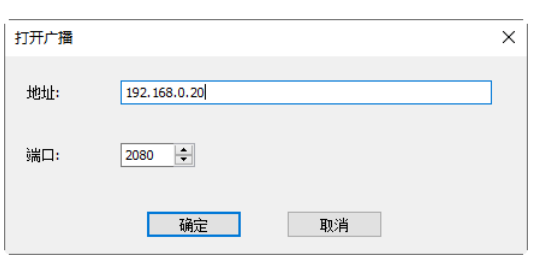

视频接收播放的性能取决于用户所处网络带宽。当接收 同广播方处同一局域网时,广播的性能较好。

# <span id="page-27-1"></span>**5.4** 保存 **Ctrl+S**

选择文件**>**保存命令在不关闭当前图像的情况下将图像改动的结果存储到磁盘文件中,如果当前文 件是未命名文件,则会弹出对话框警告对话框如右下图所示。

选择是则会弹出文件另存为对话框以保存, 提示用户指定适当 的文件名和存储路径。只要对图像进行了改动,则在关闭程序或 者关闭这个图像的时候,都会询问你是否要保存变动,如果选择 否,则自上一次保存后所做的所有变动都将被丢弃。

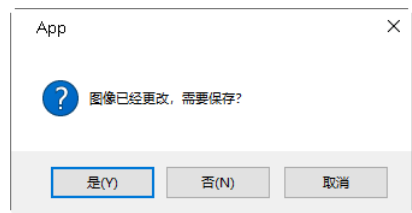

如果图像窗口的标题是以数字表示的如 **001**,**002**,**003** 自相机捕获或通过文件**>**粘贴为新文件创建 的图像,**App** 会自动弹出文件**>**另存为…对话框(见节 [5.5\)](#page-27-2)。

注意:a)文件**>**保存命令会保存窗口图像所有内容;b)文件**>**保存命令在文件没有改变或改变已经保 存以后,会置灰。

### <span id="page-27-2"></span>**5.5** 另存为…

选择文件**>**另存为…命令将当前窗口图像用指定的文件格式保存起来。在文件**>**保存为…命令结束以 后,图像窗口会同新的文件以及新的文件格式关联在一起(图像窗口的标题栏会显示新保存文件名)。

保存在: 希望将文件保存的目录, 可以通过其右边的 ● ■ ■ ■ 进行选择或设置。

文件名:输入你想要保存的文件名字,或者通过浏览来指定;

保存类型:在下拉列表框中指定想要保存文件类型,也可以通过此方法将一种格式文件转换为另一

文件

种格式。**App** 支持保存格式如右下图所示;这几种格式都支持图层上测量对象的保存。

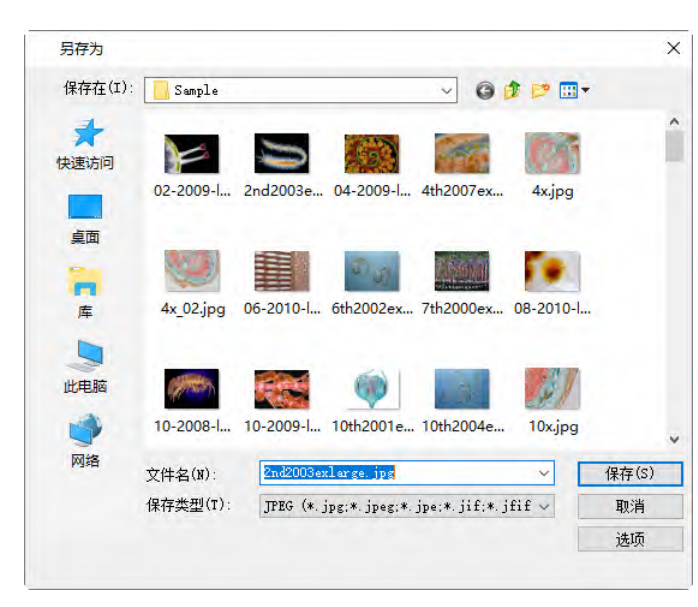

TEEG (\* jpg:\* jpes:\* jpes:\* ji£;\* jfi£)<br>Fortable Network Graphics (\* png)<br>Tag Inage File Format (\* ti£;\* ti££)<br>TEEG 2000 Standard (\* jp2)<br>FFEG 2000 Standard (\* jp2)<br>Maj Ti(\* ti?)<br>HTT (\* ti?)<br>HTT (\* ti?)

选项:点击选项按键可设置格式保存中要用到 的各种参数,分述如下:

### <span id="page-28-0"></span>**5.5.1 JPEG** 文件保存选项

对 **JPEG(\*.jpg**,**\*.jpeg**,**\*.jpe**,**\*.jif**,**\*.jfif)**,选项内容见右 图,主要有:

图像质量:**JPEG** 是一种很灵活的格式,具有调节图像质量 的功能,通过降低图像质量和跨区域平均颜色来压缩图像。 当用户选择这样的格式时,此字段将自动允许设置质量和随 后的降级。图像质量值越高,图像越好,文件越大。用户可 对不同的值的图像进行实验去感悟。利用滑动条指定保存质 量(0--100)来确定,缺省值为 75;

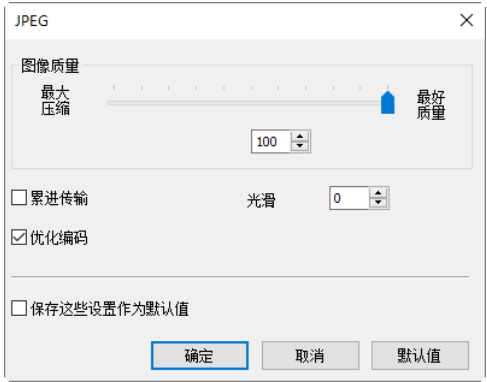

累进传输: 选与不选, 缺省为不选; 图像编码在多次扫描中完成。累进编码传输时间长, 接收端收 到的图像是多次扫描由粗糙到清晰的累进过程;

优化编码:选与不选,缺省为不选;

光滑: 取值为 0-100, 缺省值为 0;

保存这些设置作为默认值:下一次保存时,将采用这一次选项作为默认值,缺省为不选。

<span id="page-28-1"></span>**5.5.2 PNG** 文件保存选项

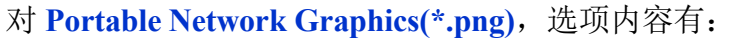

交错:是否进行交错编码;缺省为不选;

保存这些设置作为默认值:下一次保存时,将采用这一次 选项作为默认值,缺省为不选。

### <span id="page-29-0"></span>**5.5.3 TIF** 文件保存选项

对 **Tag Image File Format(\*.tif**, **\*.tiff)**,选项内容有:

追加页:是否以页的形式追加,即进行多页存贮;缺省为不 选;

压缩: TIFF 格式可选择不同的压缩方式; 缺省为 **LZW(default)**;

图像质量:根据压缩方式,利用滑动条指定保存质量(0--100), 缺省值为 75;

保存这些设置作为默认值:下一次保存时,将采用这一次选 项作为默认值, 缺省为不选。

对 **JPEG 2000 Stanndard**,**JPEG 2000 Codestream** 文件保存

压缩率:可以通过选中无损压缩或其右边的编辑框输入数字

保存这些设置作为默认值:下一次保存时,将采用这一次选

### <span id="page-29-1"></span>**5.5.4 JPEG 2000 Stanndard**,**JPEG 2000 Codestream** 文件保存选项

**JPEG2000** 作为 **JPEG** 的升级版,其压缩率比 **JPEG** 高约 30%左右,同时支持有损和无损压缩。 **JPEG2000** 格式有一个极其重要的特征在于它能实现渐进传输,即先传输图像的轮廓,然后逐步传 输数据,不断提高图像质量,让图像由朦胧到清晰显示。

JPEG2000 即可应用于传统的 JPEG 市场, 如扫描仪、数码相机等, 又可应用于新兴领域, 如网路 传输、无线通讯等等

<span id="page-29-2"></span>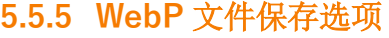

进行选择;缺省为 100(1~100);

项作为默认值, 缺省为不选。

选项内容有:

无损压缩: 选择此复选框, 则会对文件进行无损压缩以确保质量; 复选无损压缩以后, 预设下拉框 与最大压缩**/**最好质量会无效;

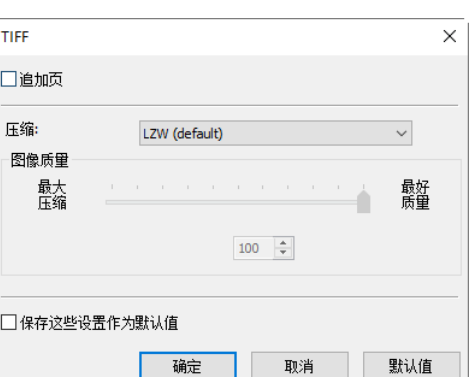

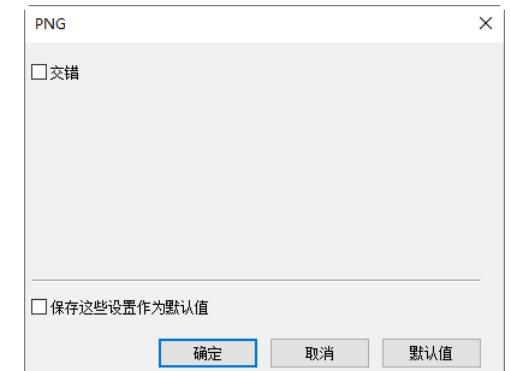

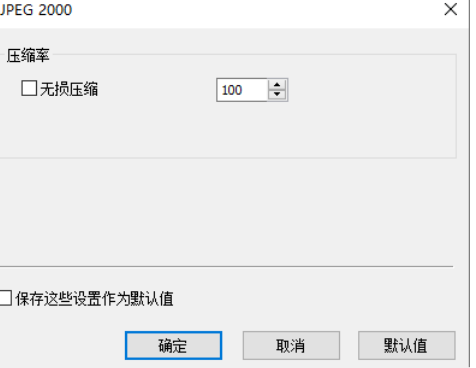

预设:无损压缩没有复选时,预设有效,用户可以根据图像 内容选择以下默认、照片、图像、绘图、图标以及文字选项; 最大压缩**/**最好质量:无损压缩没有复选时,预设同最大压缩

**/**最好质量都有效,拖动滑动条以在最大压缩**/**最好质量做权 衡;

保存这些设置作为默认值:下一次保存时,将采用这一次选 项作为默认值, 缺省为不选。

<span id="page-30-0"></span>**5.5.6 Digital Imaging and Communication in Medicine (\*.dcm)**

### 选项内容有:

压 缩 : 可以通过 下 拉 式 列 表 框 选 择 , 主 要 有 **Lossless JPEG(default)**,**RLE** 和 **None** 三个选项;缺省为 **Lossless JPEG**;

保存这些设置作为默认值:将当前的压缩率保存起来作为默 认值,以后保存文件时,不需要再进行选择,直接保存即可。

### <span id="page-30-1"></span>**5.5.7** 其他文件格式保存选项

对 **Window Bitmap(\*.bmp**,**\*.dib**,**\*.rle)**,**Compuserve GIF (\*.gif)**,**PCX(\*.pcx)**,**Targa(\*.tga)**, **JBIG(\*.jbg)**,**App File Type(\*.tft)**,选项按键呈灰色,表示这些格式不存在选项设置。

注意:a)编码、压缩等学术名词可参考相关的图像处理以及图像压缩书籍或网络介绍;b)文件保存的 目录可还原以供将来使用。为保证下一次 App 打开文件的时候, 仍然定位到当前用过的目录, 选择 选项**>**首选项…命令,单击杂项,在隐私项中复选上打开文件时还原文件路径,见 [15.1.8.18](#page-141-0)。

### <span id="page-30-2"></span>**5.6** 快速保存 **CTRL+Q**

当 a) 相机捕获新图像;b) 使用文件**>**粘贴为新文件命令将剪贴板上的图像粘贴到一个新创建的图 像窗口时,文件>快速保存菜单或工具栏快速保存图标

文件**>**快速保存会对当前窗口新捕获/粘贴为新文件/其他方式创建及处理过图像进行快速保存,用户, 不需再指定文件保存目录,文件名及文件格式等。**App** 会根据选项**>**首选项…,快速保存属性页是 否复选显示重命名对话框允许用户重新命名文件(见节 [15.1.1\)](#page-132-2)。。

### <span id="page-30-3"></span>**5.7** 批量保存…

当捕获/粘贴很多图像为新文件并希望保存时,选择文件**>**另存为…命令可完成保存操作,但这一过 程费时费力。文件**>**批量保存… 命令其过程同执行文件**>**保存为…命令一样的,但用户不需要逐个 输入保存文件名,而是按照一定规则在批量保存对话框指定,并持续保存直到所有文件保存完为止。

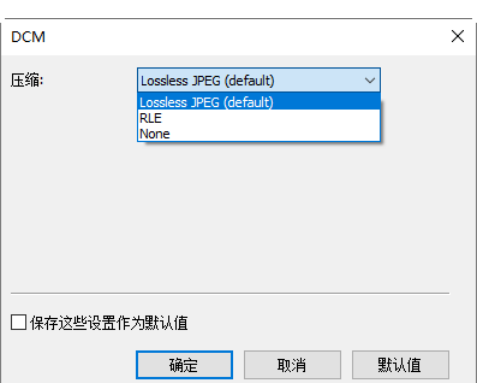

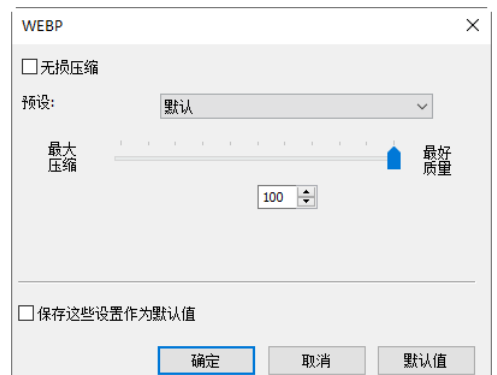

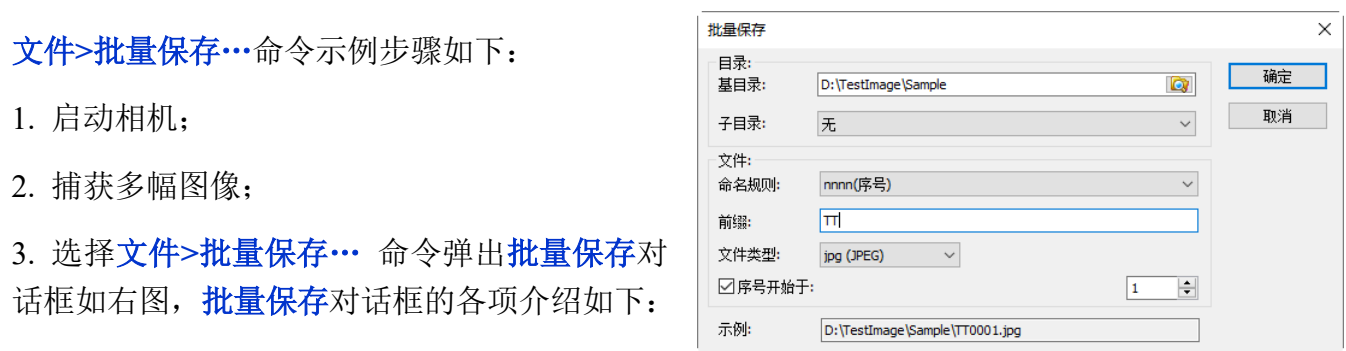

文件

基目录:希望保存图像目录。可直接输入也可利用浏览按键 在标准的浏览文件夹对话框中选 取:

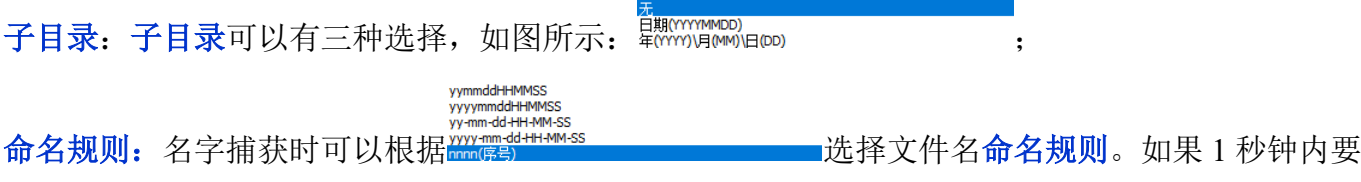

保存很多文件,则会自动在命名规则后面加上 x, x 是一个数字以避免相同文件名问题;如果选定

的命名规则是 **nnnn(**序号**)**,则不再需要 **x** 后缀;

前缀:在生成一系列图像文件名的时候,根据喜好还可输入文件名的前缀以同命名规则组合成一 复合的文件名;

文件类型:在文件类型列表框中,可选择批量保存的文件类型(**jpg**,**png**,**tif** 或 **bmp**);其中在文 件类型列表中增加 **BMP** 格式的设置请参见节 [15.1.8.5](#page-138-2)。有关文件保存格式的选项内容,可参阅文 件**>**保存为…菜单,参见节 [5.5\)](#page-27-2);

序号开始于:复选此项,用户要指定希望开始的序号,否则会从 1 开始;

示例: 最后确认的文件名示列会在这里显示供参考。

4. 当所有的选择或设置都确认以后,单击确定键即可开始批量保存过程,单击取消以取消文件**>**批 量保存…命令并返回到程序原来状态。

注意:a)在文件文件**>**批量保存…命令过程中,图像选项卡的标题会更换成批量保存对话框按规则确 定的文件名;b)当所有更改过的文件都保存了以后,文件**>**批量保存…菜单无效。只要有一个文件更 改过,这一菜单就会使能。

### <span id="page-31-0"></span>**5.8** 外部应用 **F7**

选择文件**>**外部应用,会将当前文件在其他指定的应用程序中打开。如果当前图像是由相机捕获或由 文件**>**粘贴为新文件新建的图像,并且还没有保存,则会先弹出一个重命名对话框。重命名对话框中 的文件系根据选项**>**首选项…,快速保存页的规则事先命名好,用户也可以在这里重命名。保存完以 后图像再由外部应用打开以进行其他处理操作。

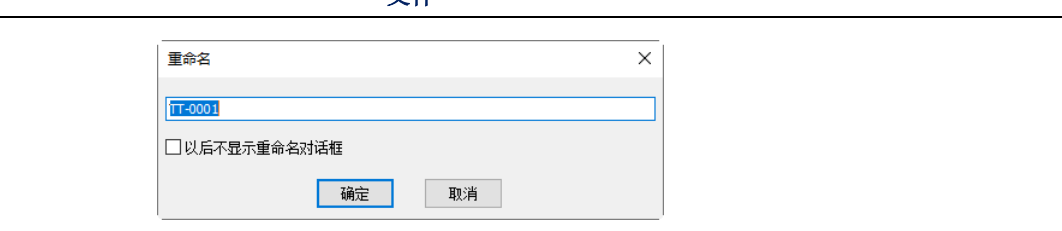

了 外部应用

外部应用程序可以在选项>首选项…,点击杂项页,找到 回输 G\WINDOWS\system32\mspaint.exe 直接指定即可。 详情请参见节 [15.1.8.11](#page-140-0)。

文件

### <span id="page-32-0"></span>**5.9** 粘贴为新文件

选择文件**>**粘贴为新文件命令将剪贴板上的图像粘贴到一个新创建图像窗口,同时将该窗口设置为 当前窗口。在执行此命令前 **App** 会确保系统剪贴板中图象格式是 **BMP** 或 **Windows Bitmap (DIB)**(可 参考编辑**>**复制或编辑**>**深拷贝命令),否则文件**>**粘贴为新文件命令不会被激活。

注意:**App** 在执行文件**>**粘贴为新文件后会给新创建的图像窗口赋予一个由 **App** 自动计算的以数字 编码的窗口标题名。

<span id="page-32-1"></span>**5.10 Word** 报告… **F10**

**Word** 报告的模板存放位置随应用程序而异。选择选项**>**首选项…,点击报告页中可以找到模板的存 放位置。有关这一块的介绍请参见选项**>**首选项…,点击报告属性页的介绍(见节 [15.1.4\)](#page-134-0)。

1. 模板使用占位符来表示可以被替换的内容;

2. **{{YYYY}}-{{mm}}-{{DD}} {{HH}}:{{MM}}:{{SS}}**分别是年月日小时分钟秒的占位符。**{{DD}}**可 以用 {{LD}}或 {{SD}}代替, 分别代表长日期和短日期;

3. 可选(替换)文字的标题或说明为**{{IP}}**的图片是图片占位符;

4. 内容为**{{MT}}**的一行一列的表格是测量表格占位符。导出报告测量表格的边界颜色,对齐方式等 属性均由占位符决定。测量表格列宽度等于测量表格占位符的宽度除以测量表格的列数,行高度等 于测量表格占位符的高度;

5. 当导出 **Word** 报告时,不同的占位符会被不同的内容替换。多张图片占位符的替换以缩略图界面 中图片选择的顺序与数量为准;

6. **Word** 版本必须 2007 或以上。**Word** 报告模板如下图所示。

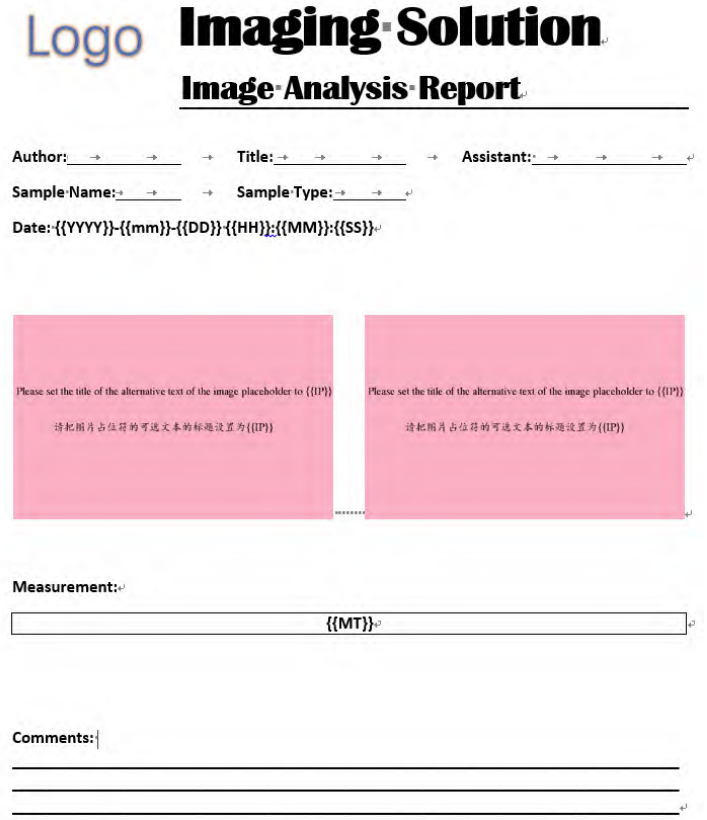

文件

**Word** 报告的实现过程如下:

- 1. 打开或捕获要插入到报告的图像,这时可以对图像进行一些基本的测量;
- 2. 点击工具栏上的 或选择查看**>**缩略图命令(**Ctrl+T**)打开缩略图窗口如下图所示:

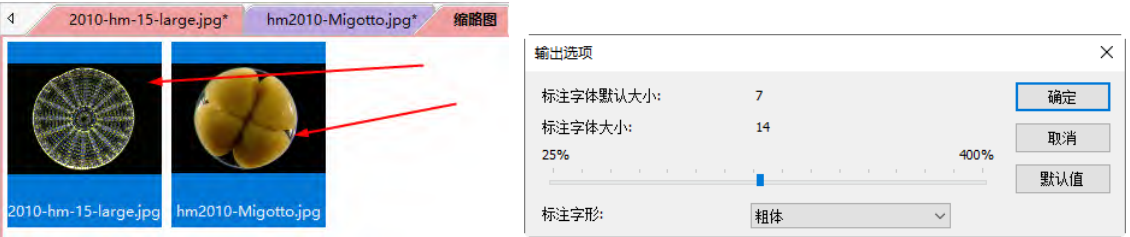

3.选中要出报告的两幅图像,然后选择文件**>Word** 报告…命令,这时会弹出一个输出选项对话框。 拖动标注字体大小下面滑动条的滑块可以调节标注字体大小,标注字形可以根据需要选择:正常, 粗体,极粗等。确定以后,即可以生成图像的 **Word** 报告如下图所示:

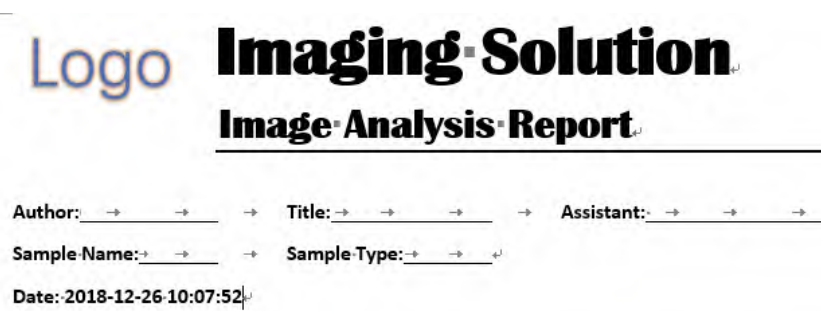

文件

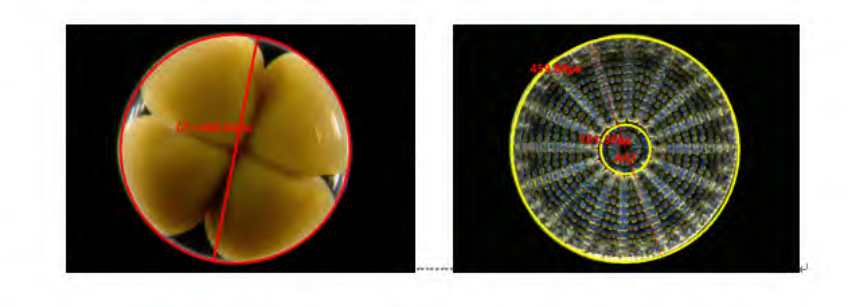

#### Measurement:+

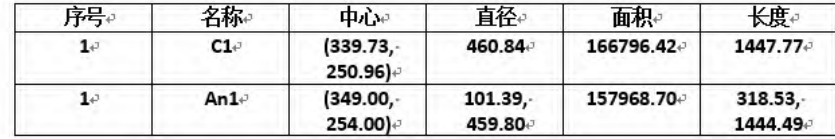

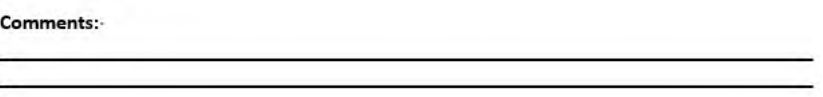

4. 按需要可填入相应的 **Author**,**Title**,**Assistant**,**Sample Name**,**Sample Typ** 以及 **Comments**。

### <span id="page-34-0"></span>**5.11** 打印设置…

此命令激活了打印机的设置面板,对打印机的属性进行设置。

### <span id="page-34-1"></span>**5.12** 打印预览… **Ctrl+Shift+P**

选择文件**>**打印预览…命令可以在不需要真正打印出来的情况下,观察打印的效果。

### <span id="page-34-2"></span>**5.13** 打印… **Ctrl+P**

在指定的输出设备上打印出指定图像文件的一个或者多个拷贝。此命令能充分的利用打印机的性能, 同时可对打印布局,纸张大小等多个选项进行设置以得到最好的打印效果。使用此命令前需确保已 经正确的安装了打印机。另外要注意打印 **DPI** 同定标分辨率的关系(见节 [11.8\)](#page-72-1)。

### <span id="page-34-3"></span>**5.14 Twain**:选择设备…

**Twain** 是一个软件和数码相机、扫描仪等图像输入设备之间的通讯标准。

**Twain** 工作组于 1990 年组成,包含柯达、惠普、罗技等图像设备厂商和 Aldus、Caerre 等图像软件

35

厂商。这个组织的目标是创建一个满足如下条件的标准:a)多平台支持;b) 兼容多种设备; c) 广 泛的软硬件支持; d)可扩展性; e) 针对最终用户和软件开发人员的易用性; f)多种图像格式支持。

从硬件到软件,**Twain** 包含四层:硬件、源、源管理器和软件。硬件厂家的 **Twain** 支持通常体现为 支持 **Twain** 接口的驱动程序。**Twain** 的硬件层接口被称为源,源管理器负责选择和管理来自不同硬 件厂家的源。在微软的 Windows 上,源管理器是以 DLL 方式实现。**Twain** 软件不直接调用硬件厂 家的 **Twain** 接口,而是通过源管理器。用户在 **Twain** 软件中选择获取图像之后,**Twain** 软件和硬件 通过一系列交涉来决定如何传输数据。软件描述它需要的图像,而硬件描述它能够提供的图像。如 果软硬件在图像格式上达成一致,那么控制被传递到源。源可以设置扫描选项,开始扫描。

所有的随软件提供的相机均支持 **DirectShow** 以及 **Twain** 接口规范。

在执行 **Twain**:捕获…前最好先执行文件**>Twain**:选择设备…命令选择好设备,程序会弹出选择数 据源对话框,在数据源列表框中会列出支持 **Twain** 捕获的所有设备列表,单击选择键即可。

当第一次选择好设备以后,如果设备没有变,就不需要再执 行选择设备的工作。

注意:在执行 **Twain**:捕获…之前最好选择好设备。随 **App** 提供的所有的相机,仅需一个设备名,这样大大简化了用户 选择设备的工作。

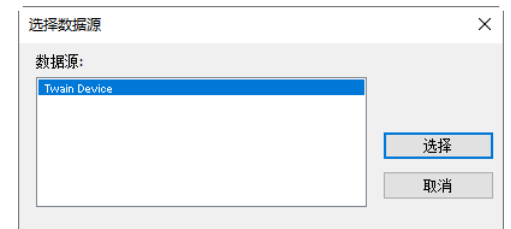

### <span id="page-35-0"></span>**5.15 Twain**:捕获…

这里我们以 **yyyyy** 相机来说明文件**>Twain**:捕获过程。

- 1. 安装相机驱动(如 **yyyyy** 硬件驱动);
- 2. 安装 **App**;
- 3. 将 **yyyyy** 相机连接到计算机上;
- 4. 启动 **App**;
- 5. 选择文件>Twain: 选择设备…命令, 在选择来源对话框中选择 yyyyy 相机;
- 6. 选择文件**>Twain**:捕获… 命令,会弹出下面的捕获对话框:

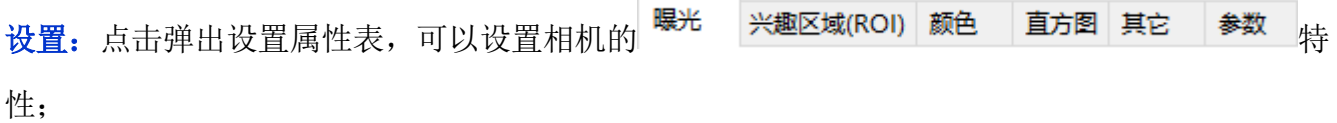
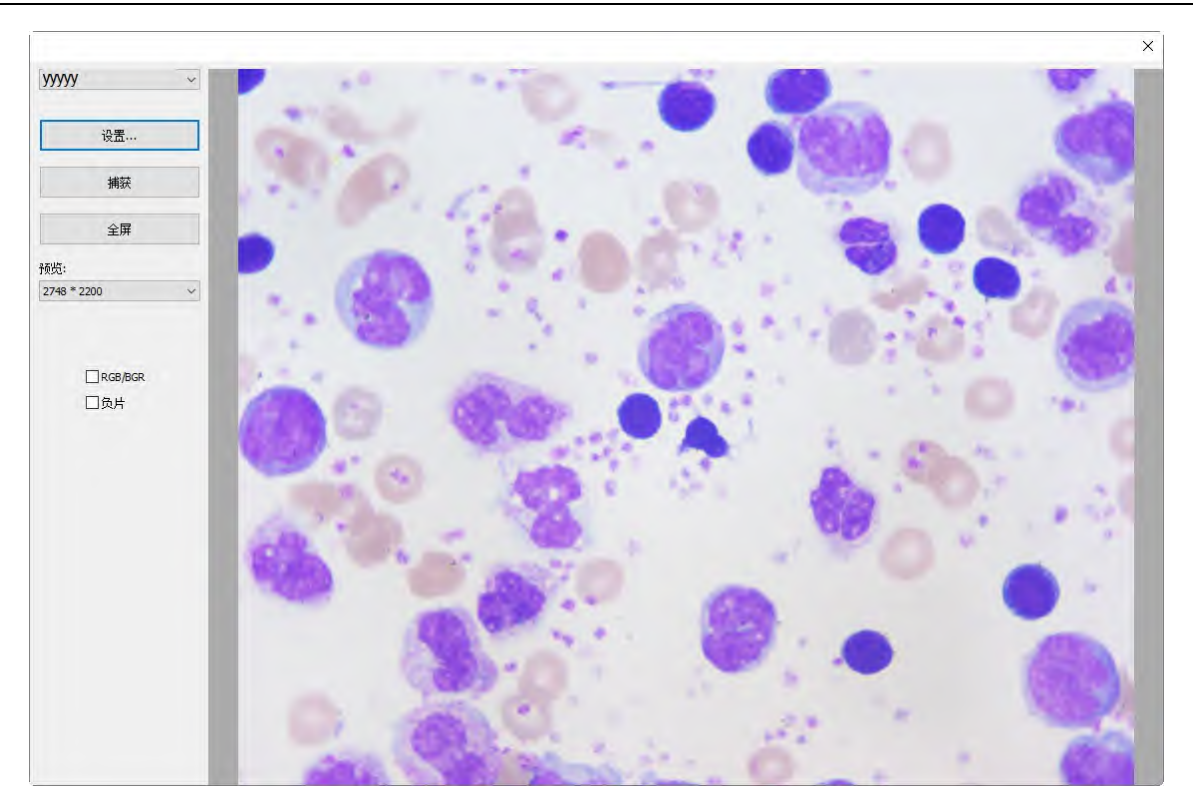

捕获:单击捕获键捕获图像,捕获的图像会显示在新创建的窗口中,其窗口标题会由 **App** 自动根 据前面的捕获情况赋予一个数字作为图像窗口名字;

全屏:单击全屏键可使视频以全屏方式显示,其他所有的按键都被隐藏起来。双击鼠标左键可以 返回到非全屏模式;

预览:用于设置相机视频分辨率;

**RGB/BGR**:复选 **RGB/BGR** 可以保证视频编码的颜色同人眼所观察到的颜色一致;

负片:将当前视频按位取反显示;

关闭: 单击 <sup>b</sup> × 上的 x 即可关闭 Twain: 捕获对话框。

## **5.16** 最近文件…

**App** 会在文件**>**打印…菜单下的最近文件子菜单项中显示 4 个(缺省)最新打开过的文件。单击其中一 个会立马重新打开该文件。

1. 最近文件列表最大文件个数可以通过选择选项**>**首选项…命令,单击杂项页找到隐私项进行设置。 在这里,单击 **4**(缺省值为 4)编辑框输入想要的数字,其范围在 **0** 到 **8** 之间;

2. 用户可以复选退出应用程序时清空最近文件列表以清除最近文件。见节 [15.1.8.18](#page-141-0)。

### **5.17** 退出

选择退出会关闭当前的活动图像并将其窗口从屏幕上移走。若在关闭前已对图像做了改动,**App** 会 弹出一个警告对话框询问你是否要将改动的结果保存下来。当所有的活动窗口全部关闭以后,**App** 会结束当前的应用程序。

37

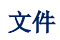

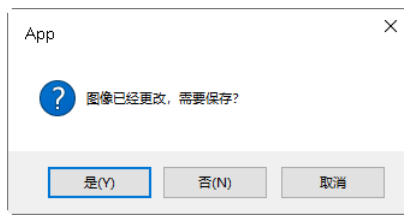

## **6** 编辑

# **6.1** 剪切 **Ctrl+X**

编辑**>**剪切命令仅当 a) 在图像图层上选中了一个或一个以上的测量对象;b)在浏览窗口选中一个或

一个以上的图像文件时。参见测量**>**选择测量对象 或编辑**>**全选命令以了解如何选择图层上的

## 测量对象进行编辑**>**剪切操作。

### **6.1.1** 剪切选中的测量对象

编辑**>**剪切命令将图层上选中的测量对象复制到系统剪贴板,然后删除掉当前层中选中的测量对象。

此命令将覆盖系统剪贴板中的原有内容。通过编辑**>**粘贴命令可将系统剪贴板的内容拷贝到当前激 活的窗口(激活窗口必须是在非背景层上,即图像上一定要有图层存在),运用文件**>**粘贴成新文件命 令可以用系统剪贴板的图像数据创建一个新图像窗口(当系统剪贴板上的内容为测量对象时,文件**>** 粘贴成新文件命令无效)。

## **6.1.2** 剪切浏览窗口中选择图像文件

当浏览窗口为当前窗口时,在浏览窗口选中图像文件,编辑**>**剪切命令才会有效。选择编辑**>**剪切命 令将删除选定的图像文件并将其复制到剪贴板。这时,编辑**>**粘贴使能,执行编辑**>**粘贴命令可以将 剪贴板图像文件粘贴到浏览窗口的当前目录或其他目录下。

注意:**App** 的剪切命令不支持背景层(图像层)内容的剪切操作。

# **6.2** 复制 Ctrl+C

在 **App** 中选择编辑**>**复制命令 a)可将选中的测量对象(当前层为测量图层)复制到剪贴板上;b)可将 图像中选中的区域(当前层为背景层)复制到剪贴板上;c)复制浏览窗口中选中的文件到剪贴板上。

编辑**>**复制命令不会改变所复制对象的内容。原有的剪贴板的内容会被新内容所代替。复制的内容可 以使用编辑**>**粘贴命令(**App** 仅对图层上选中的测量对象有效)将图层上的测量对象粘贴到当前窗口 或其他图象窗口的当前层上。

用户还可以运用文件**>**粘贴为新文件命令将剪贴板的内容(图像)创建一幅新的图象。

## **6.2.1** 复制选中的图像区域**(**当前层为背景层**)**到剪贴板

1. 选择编辑**>**图像选择命令会复选这一菜单,利用鼠标选择需复制的 **ROI**,选好后,复制菜单使能;

2. 选择编辑**>**复制命令可复制所选中背景层区域上的内容到剪贴板。

## **6.2.2** 复制选中的测量对象**(**当前层为测量图层**)**到剪贴板

1. 关于图层操作,参见查看**>**侧边栏**>**图层命令或第 13 节中的图层菜单;

2. 关于测量操作,参见查看**>**侧边栏**>**测量命令或第 14 节测量菜单;

4. 移动鼠标,当鼠标在测量对象附近时,其光标会变成 大 | , 表示光标刚好在测量对象上方 或附近。单击鼠标左键,则会选中该测量对象,这时测量对象会呈高亮状态(有可调节滑动块出 现);

5. 选项 1: 继续移动鼠标到其他测量对象附近, 当鼠标光标变成 人 表示鼠标光标刚好在一个

新的测量对象的上方。按下 **SHIFT** 键并单击鼠标左键,则会选中第 2 个测量对象并以高亮方式显

示(有可调节滑动块出现);

6. 选项 2:a)在图像上移动光标,按下鼠标左键;b)拖动鼠标,这时鼠标 会画出一个矩形;c)释放鼠标左键,这时圈在矩形区域中的测量对象会呈 高亮选中状态(有可调节滑动块出现);

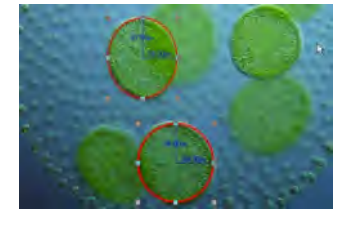

7. 选项 3:**Ctrl+A** 选择所有的测量对象;

8. 测量对象选中以后,编辑**>**复制菜单使能;

9. 选择编辑**>**复制命令将测量对象复制到剪贴板。这时编辑**>**粘贴菜单使能。用户可将剪贴板上的测 量对象粘贴到当前层或其他测量图层。这时如果将背景层置为当前层,则编辑**>**粘贴命令无效,当当 前层再次设置为测量图层时,编辑**>**粘贴菜单会再次使能。剪贴板上的测量对象也可以通过编辑**>**粘 贴命令粘贴到其他图像的图层上。

## **6.2.3** 在浏览**/**缩略图窗口中复制选中的图像文件到剪贴板

1. 在浏览/缩略图窗口中选中(可多选)要复制的图像文件,再选择编辑**>**复制命令执行复制操作,这 时粘贴菜单使能;当前窗口不是浏览/缩略图窗口时,粘贴菜单无效;

2. 在浏览窗口中选择要粘贴到的目标目录(当前目录不可粘贴),再执行编辑**>**粘贴命令可以粘贴前 面复制的文件到选中的目录下。也可以执行浏览**>**粘贴快捷方式将当前复制的文件的快捷方式粘贴 到当前目录。

注意:a)当没有测量对象选中时,编辑**>**复制菜单无效。复制命令不会删除当前层上的测量对象。原 有剪贴板的内容会被新内容所代替;b)使用编辑**>**粘贴命令可将复制的测量对象粘贴到其他图像窗 口的当前层上(当前层为背景层时,则编辑**>**粘贴命令无效)。有关详情可参见节 7 中的查看**>**侧边栏**>** 图层命令和节 [13](#page-120-0) 中的图层菜单。

## **6.3** 粘贴 **Ctrl+V**

当剪贴板上 a)有一个或多个测量对象并且当前图像窗口当前层不是背景层时; b)有一个或多个图像

编辑

文件并且当前窗口为浏览窗口时,编辑**>**粘贴菜单使能。

### **6.3.1** 粘贴测量对象

编辑**>**粘贴命令将系统剪贴板中的测量对象粘贴到当前图象非背景层上(当前层为背景层时,编辑**>** 粘贴菜单无效)。在使用此命令前必须保证系统剪贴板中已放置了测量对象,否则这个命令将无效。

用户也可通过系统剪贴板从其他应用程序中复制图象数据,但如果用户想粘贴的内容不是 **App** 指定 测量对象,而是其他一些非图象数据,例如文字或者电子数据表,则即使用户在其他程序执行过编 辑**>**复制或编辑**>**剪切操作以后,**App** 中的编辑**>**粘贴菜单仍然会处于无效状态。

## **6.3.2** 粘贴图像文件

当系统剪贴板上有一个或多个图像文件并且当前窗口为浏览窗口时,编辑**>**粘贴菜单使能。这时选择 编辑**>**粘贴命令会将剪贴板上的文件粘贴到当前浏览窗口或用户重新指定目录的浏览窗口中。

注意:a)选择编辑**>**粘贴菜单,必须保证剪贴板上有测量对象存在(参考编辑**>**复制命令)。否则编辑**>** 粘贴命令无效。b)当前窗口当前层不是背景层时,剪贴板上有测量对象存在,编辑**>**粘贴菜单才会有 效,其他均无效。这也意味着 **App** 不支持图像的编辑**>**粘贴操作。

## **6.4** 粘贴快捷方式

这个命令仅用于浏览窗口。仅当用户在文件浏览窗口选择编辑**>**复制命令将文件复制到剪贴板后才 会有效。选择此命令将粘贴快捷方式(为**\*.lnk** 格式)到当前的浏览窗口或其他另外指定文件目录下 的浏览窗口。

如果待粘贴的**\*.lnk** 文件已经在当前的浏览窗口存在,**App** 会弹出一个警告对话框:

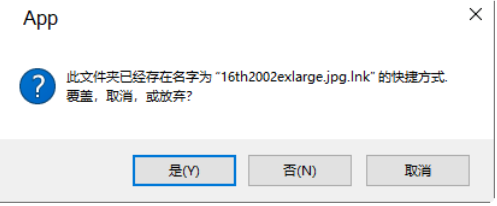

单击"是",可以覆盖原来的快捷方式,不或取消按键会中止或取消快捷方式覆盖操作。

## **6.5** 删除 **Delete**

浏览**>**删除仅对浏览窗口/缩略图窗口的图标/图像窗口的测量对象有效。

用户可以在浏览窗口/缩略图删除或移除一个或多个文件,其步骤如下:

1. 选择一个或多个文件,其方法为:a)单击显示文件图标;b)用 **CTRL+**鼠标左键单击方法选择多个 图标;c) 用 **Shift++**鼠标左键单击方法确定首尾两个文件以选择首尾两个文件之间的多个文件;d)在 图标间隙地方按下鼠标左键,在需要连续删除的区域上拖动鼠标,画出一个虚线矩形,矩形包络的 区域中的文件会呈高亮显示状态,表示选中;e)**Ctrl+A** 全选;

2. a)点击键盘上的删除键可以将选中的图像文件删除掉;b)单击鼠标右键会弹出鼠标右键上下文菜 单,选择删除命令可以将选中的图像文件删除掉。删除文件会保留在回收站中,用户想恢复的话可 以去那里寻找删除的文件。

用户在图像窗口删除测量对像, 其步骤如下:

1. 选择一个或多个测量对象,其方法为 a)单击图像窗口的测量对象;b)用 **Shift+**鼠标左键单击方法 选择多个测量对象;c)在图像上按下鼠标左键,在需要连续删除的区域上拖动鼠标,画出一个虚线 矩形,矩形包络的区域中的测量对象会呈高亮显示状态,表示选中;d)**Ctrl+A** 全选;

2. 选择编辑**>**删除命令或点击键盘上的删除键可以将选中的图像文件删除掉。

#### 草 **6.6** 图像选择…

编辑**>**图像选择命令只用于背景层上的 **ROI** 区域的选择并且可以将选择的 **ROI** 区域的内容复制到 剪贴板。选择编辑**>**图像选择命令后,鼠标光标会变成"**+**"形状。

为选择一块背景层的 **ROI**,可以按下鼠标左键确定矩形区域的左上角(或右下角),拖动鼠标,当 **ROI** 已经选中希望的矩形区域时,释放鼠标左键,则此点就为矩形区域的右下角(或左上角),这时选中 区域会用一带 8 个滑块的虚线矩形表示(用 **Ctrl+A** 全选)。这 8 个滑块根据位置不同,可以用鼠标以 不同的方式拖动以便调整矩形大小或移动矩形。

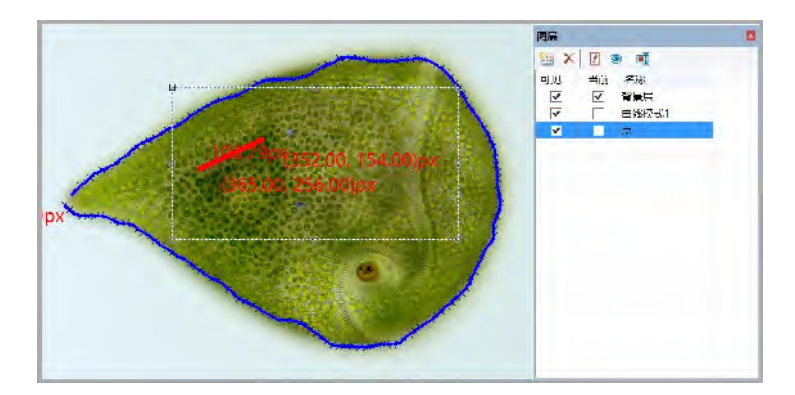

当矩形区域选好以后,编辑**>**复制菜单使能,选中的区域这时可以复制到剪贴板供其他程序粘贴操 作或供文件**>**粘贴为新文件命令创建新的图像窗口。

注意: 选择编辑>图像选择命令, 会自动将当前层设置为背景层。

**6.7** 全选 **Ctrl+A**

**6.7.1** 背景层全选命令

背景层为当前层时,选择编辑**>**全选命令会选取背景层上的所有图像像素(快捷键:**Ctrl+A**)。

**6.7.2** 图层上的全选命令

当当前层不是背景层时,选择编辑**>**全选命令会选取当前层上的所有测量对象(快捷键:**Ctrl+A**)。

### **6.7.3** 浏览**/**缩略图窗口全选命令

当浏览/缩略图窗口处于活动状态时,选择编辑**>**全选命令会选取当前文件窗口目录下浏览/缩略图窗 口的所有文件(快捷键:**Ctrl+A**)。

## **6.8** 不选 **Ctrl+D**

取消已做的图像选择区域/测量对象/浏览窗口已选择好的文件;只有当有选择区域、选择对象或选 择文件时,编辑**>**不选命令才会有效。

## **6.8.1** 背景层不选命令

当前层为背景层时并且已经选择了背景层上的一块区域,编辑**>**不选命令使能,执行编辑**>**不选命令 将取消图像选择(背景层)区域。虚线表示的矩形选择区域会被删除(快捷键:**Ctrl+D**)。

### **6.8.2** 图层上的不选命令

当前层为非背景层时并且图层上的测量对象有选中的情况时,选择编辑**>**不选命令使能,执行编辑**>** 不选命令将取消图像图层上的所有选择的测量对象(快捷键:**Ctrl+D**)。

## **6.8.3** 浏览**/**缩略图窗口不选命令

当浏览/缩略图窗口处于活动状态时,选择编辑**>**不选命令会取消选取当前文件目录下浏览/缩略图窗 口的所有选中的文件(快捷键:**Ctrl+D**).

注意:参见编辑**>**图像选择,编辑**>**全选以及测量**>**选择测量对象以了解如何进行选择操作。

## **6.9** 深拷贝 ■ Ctrl+Z

执行编辑**>**深拷贝命令,将允许图像和测量对象直接复制到剪贴板,这样用户可快速将剪贴板图像 内容粘贴到 **Word** 文档或其他文档中而无需先执行图层**>**融合到图像…命令将图层测量对象合并到 图像再执行编辑**>**复制命令。

如果图像上有测量对象,则执行编辑**>**深拷贝命令将弹出一个输出选项对话框,如右下图所示:

标注字体大小:用于控制测量对象的标注字体大小, 默认值为 7 (1~28);

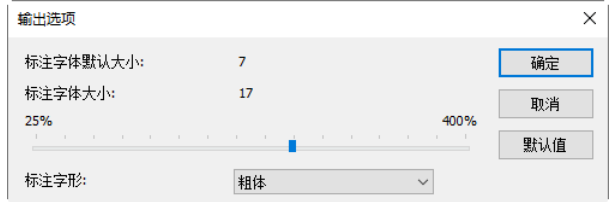

标注字形: 正常, 粗体与极粗。默认值是粗体;

选择好标注字体大小与标注字形以后,单击确定键完成编辑**>**深拷贝操作。

用户可以在其他应用程序中使用粘贴命令,或者在 **App** 中执行文件**>**粘贴为新文件命令使用深拷贝 数据。

### 查看

## **7** 查看

## **7.1** 浏览 **Ctrl+B**

### **7.1.1** 打开浏览窗口

选择浏览的方式有两种,分别是:

1. 选择查看>浏览菜单或单击 App 工具栏上的 <sup>22</sup> 按键, 就可以浏览计算机硬盘上当前目录下

**App** 支持的图像文件;这时文件夹侧边栏会自动激活;

2. 单击或双击文件夹侧边在火车的边位列出的计算机硬盘上的文件目录会创建浏 览窗口,如果该目录下存在 **App** 支持预览的图像文件,则这些文件会以图标的方式显示在浏览窗口 中(有关图像在浏览窗口的格式选择,请参见节 [15.1.3\)](#page-133-0);图标的排序可以是递增也可以是递减,其排 序方式可按名字,类型,大小,宽度,高度进行。

## **7.1.2** 浏览窗口右键上下文菜单

刘览窗口文件图标鼠标右键菜单如下:

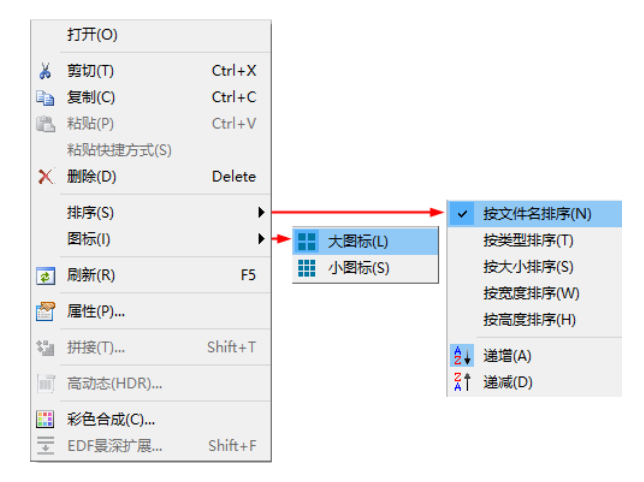

注意: 浏览窗口文件夹侧边栏可用于创建新文件夹, 重命名目录, 移动同删除文件, 显示单个文件 或多个文件(同样尺寸时)信息。双击浏览窗口文件图标会创建图像窗口并打开该图标表示的图像。

**7.2** 缩略图 **Ctrl+T**

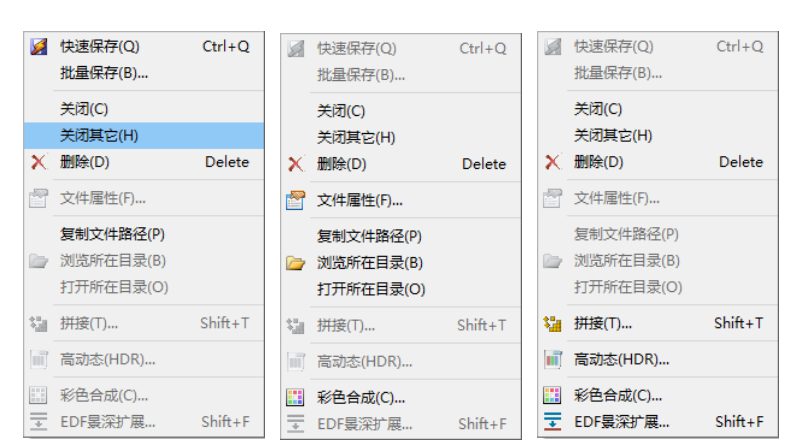

选择查看**>**缩略图或单击工具栏上的 按键会显示缩略图窗口。这时所有已经捕获、打开或粘贴

为新文件创建的图像窗口都会在缩略图窗口中以图标的形式显示。

用户可以在缩略图窗口中选择感觉兴趣的图标,再通过鼠标右键弹出上下文菜单进行一些快速操作。 上下文菜单会根据不同的缩略图对象而使能,用户可以自己反复实验与体会。

## **7.3** 测量表格

选择查看**>**测量表格命令,会弹出测量表格。表格中列出了各种测量对象的特性名称,中心,半径, 面积,长度,角度,起点,终点以及距离等。

测量表格标题栏鼠标右键的上下文菜单以及子菜单如下图所示,主要用于控制测量表格的停靠,以 及图层的控制,这里不详细介绍。

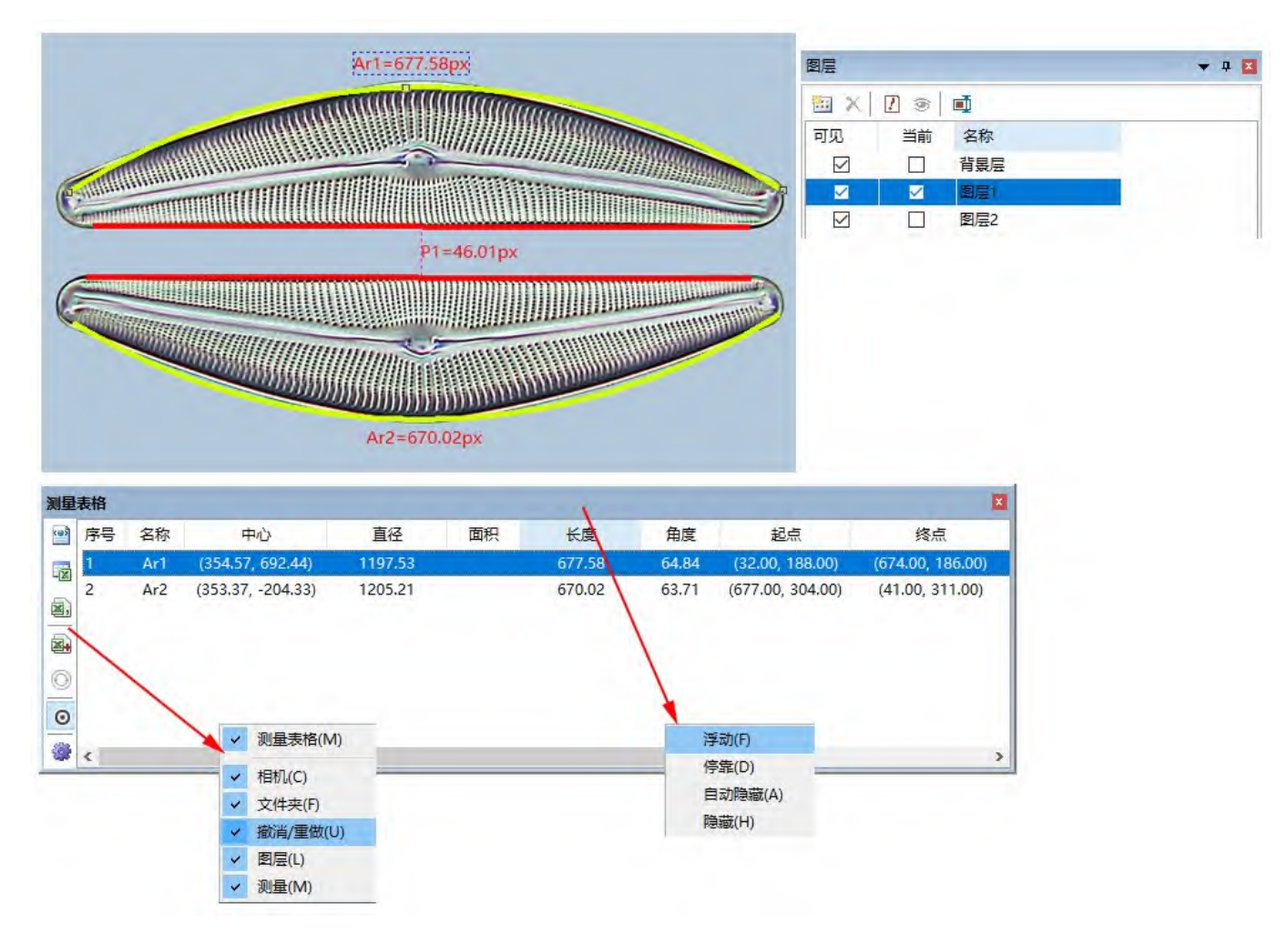

测量表格工作区鼠标右键的上下文菜单以及子菜单如上图所示,这里详细介绍几个工具按钮如下:

## **7.3.1** 输出至 **Html** 文件

将背景层上所有图层的测量对象参数输出到 Html 文件中。

彎

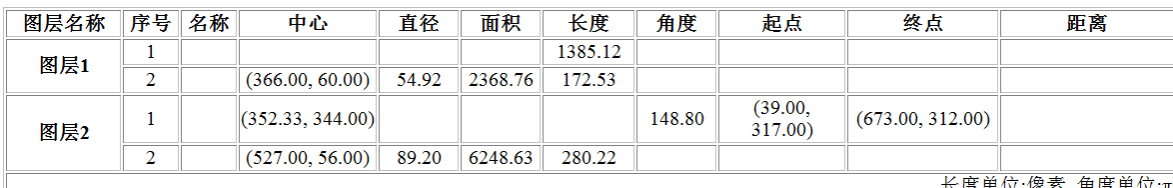

注意:仅当视频/背景层上有其他测量图层,图层上有测量对象时,输出至 **Html** 文件菜单才会使能。

## **7.3.2** 输出至 **Excel F3**

将当前层上的所有测量对象输出到 **Excel** 文件中,见图层**>**输出至 **Excel**…。

注意:仅当视频/背景层上有图层,图层上有测量对象时,输出至 **Excel** 菜单才会使能。

## **7.3.3** 输出至 **CSV F3**

将图像上所有图层上的所有测量对象输出到 **CSV** 文件。

注意:仅当视频/背景层上有其他图层,图层上有测量对象时,输出至 **CSV** 菜单才会使能。

#### <span id="page-45-0"></span>國主 **7.3.4** 追加至 **CSV**

将图像上所有图层上的所有测量对象追加加 **CSV** 文件。如果是初次,则会弹出另存为对话框,用户 可以在文件名中输入 **CSV** 文件名以便第一次将测量对象追加至 **CSV** 文件中。

第二次点击 按键时,则直接将所有图层上的所有测量对象追加地 **CSV** 文件。注意这里图层可以 是同一幅图像的,也可以是不同图像。这一操作适合快速将视频窗口或不同图像上测量对象参数保 存到同一个 **CSV** 文件进行分析同制表。

注意:仅当视频/背景层上有其他测量图层,图层上有测量对象时,追加至 **CSV** 按键 才会使能(见 [7.3.4\)](#page-45-0)。

#### ⊙ **7.3.5** 重置

放弃前面执行的追加至 CSV **图** 命令,点击重置按键 ,再点击 图 按键会再次弹出另存为对话 框,用户可以在文件名中输入新的 **CSV** 文件名以将当前图像图层上的测量对象追加至新的 **CSV** 文件中。

注意:仅当追加至 **CSV** 命令执行过一次以后,重置按键 才会使能(见 [7.3.4\)](#page-45-0)。

#### $\odot$ **7.3.6** 自动高亮

当这一菜单复选时,单击测量表格某一行参数会使对应行的背景层上的测量对象处于选中状态(测量 对象上会显示可调节滑块)。

### **7.3.7** 设置…

## **7.4** 侧边栏

App 窗口共有 5 种不同的侧边栏, 分别是相机侧边栏, 文件夹侧边栏, 撤消/重做侧边栏, 图层侧边 栏以及测量侧边栏。

## **7.4.1** 侧边栏概述

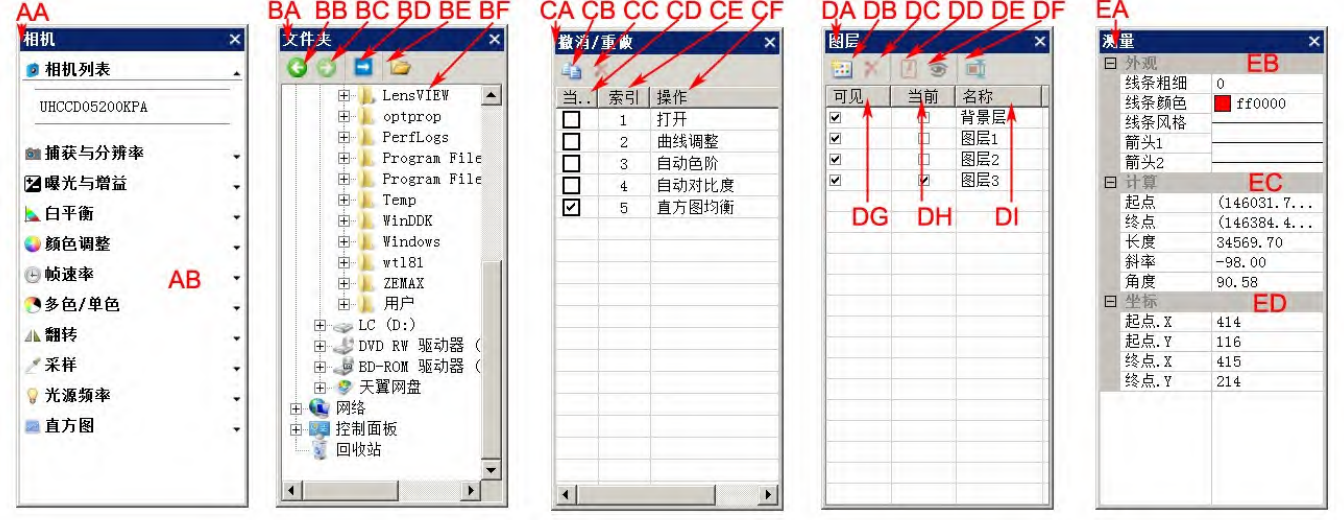

AA:相机侧边栏;

AB:相机侧边栏实现启动相机的控制;

BA:文件夹侧边栏;

BB:返回到前一目录;

BC:前进到下一个目录;

BD:浏览 **App** 目录下的图像;

BE:点击以创建浏览窗口,并将文件夹中选中目录图像文件以缩略图方式显示在浏览窗口中;

BF:文件夹中定位浏览窗口目录树。

CA:撤消**/**重做侧边栏;

CB:将当前窗口背景层粘贴到新创建的图像窗口;也可以将感兴趣的某一步拖放到窗口区域以创建 新的图像窗口;

CC:删除撤消**/**重做侧边栏中高亮显示的栏目(仅当非当前栏目选中的时候,该键才会使能);

CD:图像窗口当前显示的图像操作步骤;

CE:撤消**/**重做的索引;

CF:操作名称。

查看

DA:图层侧边栏;

DB:新建图层;

DC:删除图层;

DD:设置为当前层;

DE:显示**/**隐藏图层;

DF:重命名图层;

DG:图层的可见性控制项;

DH:可操作的当前层;

DI:图层名称; 图像图层固定名字为"背景层"。

### EA:测量侧边栏;

EB:当前层正在操作测量对象外观参数,可编辑;

EC:当前层测量对象的计算参数;

ED:当前层选中测量对象的坐标参数,可编辑。

### **7.4.2** 侧边栏**>**相机

相机侧边栏主要用于控制厂家提供的相机的相机控制功能,控制命令按内容分成多组,每一组可以 通过单击组名或单击组名右边的向下箭头展开。具体请参考节 [4](#page-17-0) 的相机侧边栏详细介绍。

选择侧边栏**>**相机会显示**/**隐藏该相机侧边栏。

## **7.4.3** 侧边栏**>**文件夹

查看**>**侧边栏**>**文件夹主要用于图像浏览控制。复选查看**>**侧边栏**>**文件夹会显示文件夹侧边栏。单击 文件夹侧边栏中的目录树可以查看文件目录。

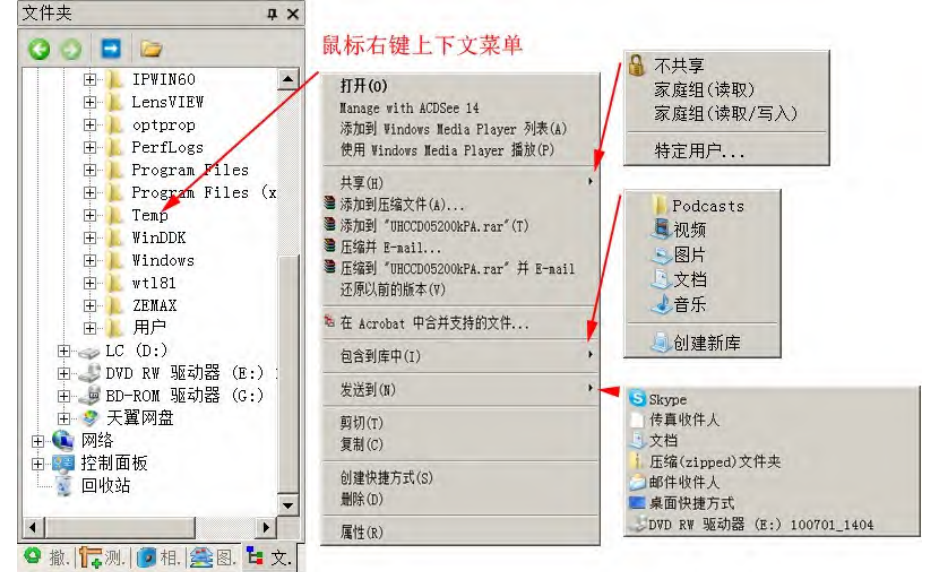

双击文件夹侧边栏列出的计算机硬盘上的文件目录会创建浏览窗口,如果该目录下存在 **App** 支持的 图像文件,则这些文件会以图标的方式显示在浏览窗口。

单击文件夹下的目录鼠标右键出鼠标右键上下文菜单显示如下图所示。这个菜单实际上是窗口 管理器菜单,本手册不再赘述。

选择侧边栏**>**文件夹会显示**/**隐藏该文件夹侧边栏。

**7.4.4** 侧边栏**>**撤消**/**重做

撤消**/**重做侧边栏主要是用于撤消**/**重做图像和处理菜单的所有图像处理操作。

选择侧边栏**>**撤消**/**重做会显示**/**隐藏该撤消**/**重做侧边栏。

### **7.4.5** 侧边栏**>**图层

图层侧边栏主要是用于管理图层操作。这些操作包括新建图层,删除图层,重命名图层以及图层的 可见性同当前层控制。具体可参考节 [13](#page-120-0) 中介绍的各个命令。

选择侧边栏**>**图层会显示**/**隐藏该图层侧边栏。

## **7.4.6** 侧边栏**>**测量

测量侧边栏主要用于编辑图层上的测量对象。在测量侧边栏中,有外观、计算、坐标三大属性,其 中的外观与坐标可以供用户编辑修改!

选择侧边栏**>**测量会显示**/**隐藏该测量侧边栏。

| ##

### **7.5** 网格

网格菜单有 5 个子菜单, 分别为:

## **7.5.1** 设置…

关于查看**>**网格**>**设置…菜单,请参考选项**>**首选项…菜单,点击网格属性页,具体细节请见节 [15.1.5](#page-134-0)。

**7.5.2** 网格**>**无网格

选择查看**>**网格**>**无网格命令会删除叠加在图像或视频窗口的手工网格或自动网格。

**7.5.3** 网格**>**自动网格

选择查看**>**网格**>**自动网格会在图像或视频区域叠加上间距自动计算好的网格。自动网格可通过查看**>** 网格**>**设置…菜单或进行选项**>**首选项…菜单,点击网格属性页设置(见节 [15.1.5\)](#page-134-0)。

**7.5.4** 网格**>**手工网格

选择查看**>**网格**>**手工网格命令会在图像或视频窗口水平标尺右端和垂直标尺顶端分别显示两个箭 头,一个是向不箭头,如右下图所示:

1. 将鼠标移到向下箭头上会显示水平拖 动图标。沿水平标尺拖动向下箭头,当箭 头移动到图像或视频区域时,会出现一条 垂直线段,释放鼠标左键,该线即会直接 画在图像或视频上。重复上面的步骤可以 拖动多条垂直线段到图像或视频区域,形 成垂直手工网格;

2. 将鼠标移到向右箭头上会显示垂直拖 动图标。沿垂直标尺拖动向右箭头,当箭 头移动到图像或视频区域时, 会出现一条 水平线段,释放鼠标左键,该线即会直接 画在图像或视频上。重复上面的步骤可以 拖动多条水平线段到图像或视频区域,形 成水平手工网格。

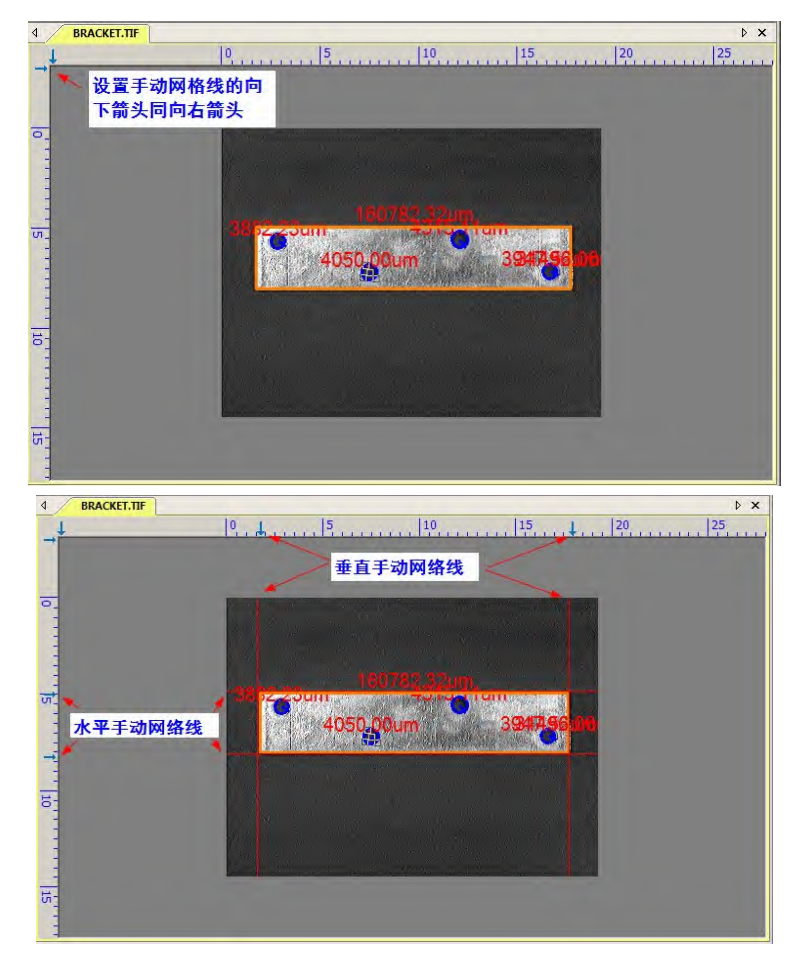

## **7.5.5** 网格**>**等分

选择查看**>**风格**>**等分…命令会显示如下图所示的等分对话框;

在编辑框中输入想要的对应右边列表框中单位的数值即可在视频**/**图像窗口显示对应的等分网络线。 网格线的属性仍然由选项**>**首选项…菜单,点击网格属性页设置(见节 [15.1.5\)](#page-134-0)。

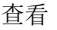

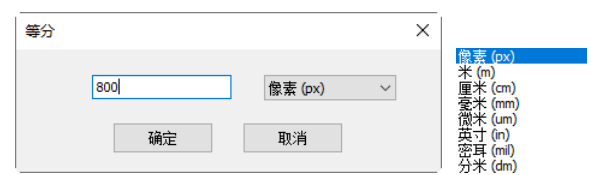

等分的单位如上图右边所示,用户可以根据需要选取。单位的定义请查看选项**>**测量…,点击长度单 位属性页即可(见节 [15.2.2\)](#page-142-0)。

## **7.5.6** 网格**>**删除所有网格

删除叠加在图像或视频上的所有手工网格或自动网格。

## **7.5.7** 网格**>**添加预设…

手工网格可以保存到预设子菜单中供后继调用,具体操作如下:

1.右键单击图像/视频窗口右上边缘区域中的鼠标,会显示如图所示上下文菜单,选择手工网格:这 时图像/视频窗口右上边缘区域中显示两个向下与向右的小箭头(或查看**>**网格**>**手工网格┅);

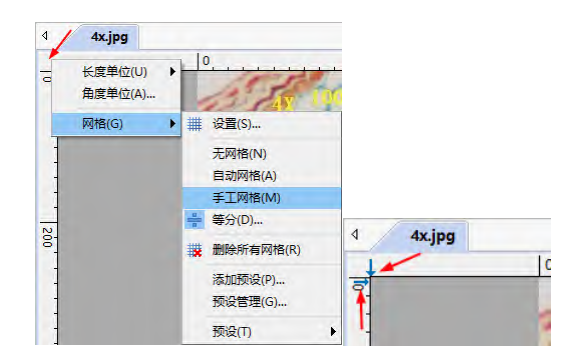

2.将蓝色箭头拖到图像/视频窗口(垂直或水平)图像或视频区域以设置手工网格如下图所示;

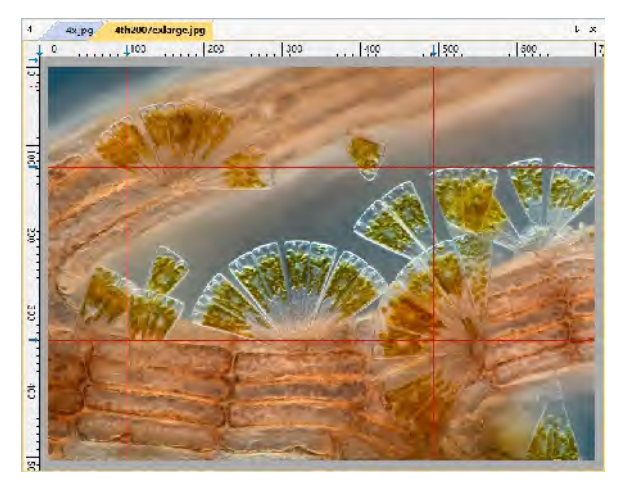

3. 选择查看**>**网格**>**添加预设**•••**命令会弹出一个名称对话框,输入名称以将当前手工网格添加到预 设列表中;这里的名称为 **MyGrid1**,该名称也会添加到查看**>**网格**>**预设下,生成 **MyGrid1** 子菜单;

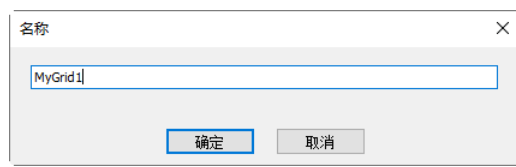

4. 用户可以通过查看**>**网格**>**预设下的子菜单项 直接选择

查看

**MyGrid1** 以在其他图像/视频窗口添加预设的手工网格;

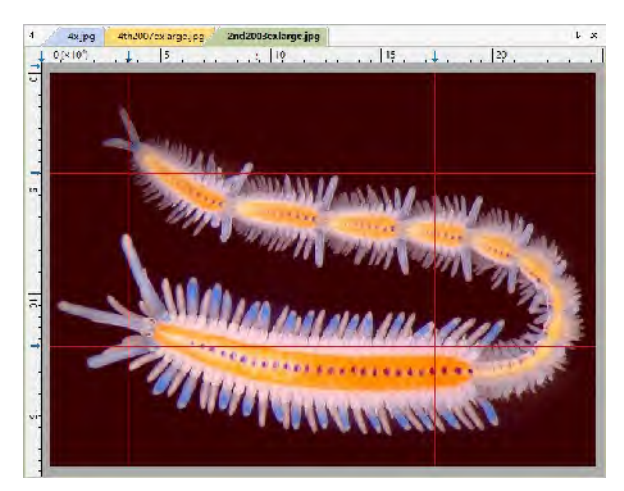

5.用户可以以上面类似的方法添加名字为 **MyGrid2** 预设手工网格。

## **7.5.8** 网格**>**预设管理…

用户可以对保存的预设项进行预设管理,如重命名…、删除、上升、下移、导入或导出,请选择查 看**>**网格**>**预设管理…命令,然后将弹出一个名为管理对话框如下图所示:

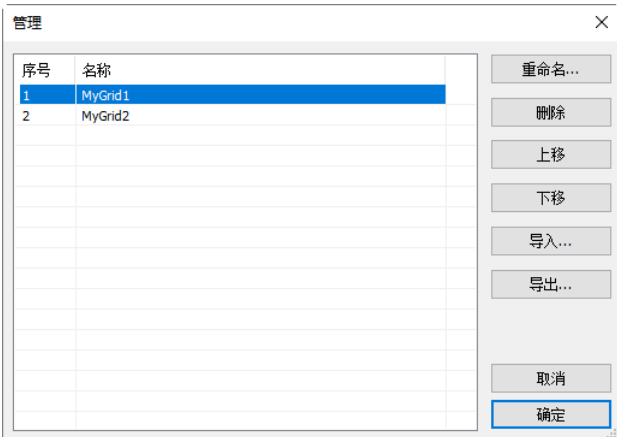

任何在管理对话框的更改都会体现在查看**>**网格**>**预设子菜单的名字与次序等。

## **7.5.9** 网格**>**预设

如果预设管理中有预设的手工网格项,则这些项会被 App 自动添加到查看>网格>预设子菜单,用 户可以通过单击这些子菜单直接加载预设的手工网格。用户还可以用鼠标右键单击图像/视频窗口左 上角边缘区,直接在上下文菜单中选择预设的手工网格。

## **7.6** 适合窗口 **NUM \***

选择查看**>**适合窗口会自动改变当前显示窗口图像或视频大小以与窗口尺寸匹配。

注意:选择查看**>**适合窗口命令会使查看**>**实际大小菜单使能。

选择查看**>**实际大小菜单会将图像显示成实际像素大小尺寸(即 100%显示比例)。

注意:当目前图像或视频显示比例为 100%,查看**>**实际大小菜单无效;在其他图像显示比例情况下, 查看**>**实际大小使能。

# **7.8** 全屏显示

选择设置**>**全屏显示菜单会将当前的视频以全屏的方式显示。视频窗口在全屏显示情况下双击鼠标 左键会回到原来的缺省视频窗口显示模式(非全屏显示模式)。

#### I **7.9** 吸管

吸管用于显示当前鼠标位置图像像素颜色(RGB)值。选择查看**>**吸管并将鼠标移到图像上,这时鼠 标显示为 按标,随着吸管的移动,图像 RGB 值将会连续显示在状态栏上以供参考。

#### $\zeta_{ab}$ **7.10** 追迹

选择**查看>追迹**菜单后,鼠标光标将变为类似手样形状 <<>>
如果视频/图像的真实尺寸大于当前窗 口尺寸,可用此命令借助鼠标左键按下来拖动图像在窗口中的相对位置,其功能与窗口滚动条相 似。

注意:当视频/图像显示区域小于窗口尺寸时,查看**>**追迹命令仍然有效,但视频/图像不能拖动。

## 8 浏览

## **8.1** 排序

### **8.1.1** 排序**>**按名字排序

此命令仅对图像浏览窗口有效。在浏览窗口中将图标按图像名字进行排序。

**8.1.2** 排序**>**按类型排序

此命令仅对图像浏览窗口有效。在浏览窗口中将图标按图像类型排序。

**8.1.3** 排序**>**按大小排序

此命令仅对图像浏览窗口有效。在浏览窗口中将图标按图像存贮大小排序。

### **8.1.4** 排序**>**按宽度排序

此命令仅对图像浏览窗口有效。在浏览窗口中将图标按图像宽度大小排序。

### **8.1.5** 排序**>**按高度排序

此命令仅对图像浏览窗口有效。在浏览窗口中将图标按图像高度排序。

-≜↓ **8.1.6** 排序**>**递增

此命令仅对图像浏览窗口有效。在浏览窗口中将图标按参数递增方式排序。

#### $\frac{2}{4}$ **8.1.7** 排序**>**递减

此命令仅对图像浏览窗口有效。在浏览窗口中将图标按参数递减方式排序。

上述排序设置会保存起来,直到改变为止。例如,如果你已经在在**浏览**窗口设置了根据类型的排序 方式, 则这种<mark>排序</mark>方式会一直有效。

### **8.2** 图标

#### H **8.2.1** 图标**>**大图标

此命令仅对图像浏览窗口有效。在浏览窗口图标显示有两种方式,即大图标同小图标。选择图标**>**大 图标在浏览窗口会将图像文件以大图标方式显示。

#### 噩 **8.2.2** 图标**>**小图标

此命令仅对图像浏览窗口有效。在浏览窗口图标显示有两种方式,即大图标同小图标方式。选择图 标**>**小图标在浏览窗口会将图像文件以小图标方式显示。

## **8.3** 刷新 **F5**

此命令仅对图像浏览窗口有效。如果当前选中文件夹下的文件在 **App** 外面做了更改,当切换回 **App**

54

以后,可以利用刷新命令刷新图像文件以便在浏览窗口及时反映这种更改。

#### B **8.4** 属性…

当浏览窗口的图标被高亮选中的时候,浏览**>**属性…菜单有效,选择这一命令会显示选中文件的属 性页,里面给出了选中文件的常规信息。用鼠标右键单击浏览窗口的图标,也会弹出一个鼠标右键 上下文菜单,里面也有一个属性子菜单,其功能同浏览**>**属性…是一样的。

这里的文件属性对话框有 4 个属性页, 分别是常规, 安全, 详细信息和以前版本页。具体信息同用 户的操作系统的版本有关,这里不再细述。

## **9** 设置

## **9.1** 开始**/**暂停 **Pause**

当相机的视频窗口已经在运行(播放)时候,选择设置**>**开始**/**暂停可经冻结视频窗口的预览; 当视频窗口已经冻结的时候,选择设置**>**开始**/**暂停可以继续视频窗口预览。

### **9.2** 视频叠加…

**9.2.1** 视频叠加**>**比例尺和日期…

选择设置**>**视频叠加…菜单会弹出视频叠加对话框,单击比例尺和日期页可以设置视频窗口标示用 的比例尺,放大率,日期和时间以及清晰度因子等视频窗口对象的特性。

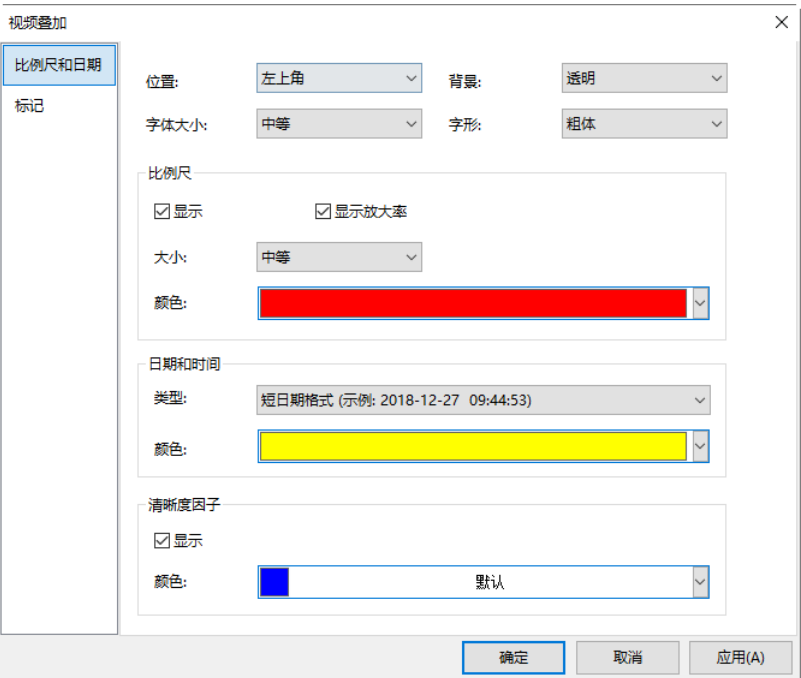

位置:设置比例尺、日期和时间、清晰度因子的位置。有四种选择方式,分别是:左上角、右上 角、左下角、右下角等。缺省是左上角;

背景: 叠加对象占据区域背景方式,可以是:透明、黑色或白色等三种;

字体大小:涉及到的叠加对象的字体,有5种选项,分别是:最小、较小、中等、较大、最大 等;

字形:涉及到的叠加因子的字形,有 3 种选项, 分别是正常、粗体同极粗等:

比例尺:

显示:显示比例尺:叠加上比例尺往往用于表示视频尺寸代表的实际尺寸,除显示一示例长 标尺以外, 在比例尺的边上还会显示该尺寸相当的实际尺寸值, 其单位在工具栏上的单位组 合框中选定。当图像没有定标或选择单位为像素时,比例尺不显示;复选/不选显示比例尺可 以控制比例尺的显示与否,有关详细请参考下面的注意内容;

显示放大率: 对显微镜, 在浏览视频的时候, 往往希望将当前视频同显微镜的放大率联系起 来。复选/不选显示放大率可以控制放大率的显示与否;

颜色:设置比例尺同放大率显示用颜色;

## 日期和时间:

类型:显示日期和时间可以准确知道样品显示或拍摄的时间,有多种选择方式,如下图所示: 选择你喜欢的格式以同你的习惯相符;

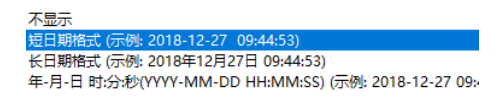

颜色:设置日期和时间在显示时的颜色;

清晰度因子**>**显示:清晰度因子主要是用于告诉用户在各种观测条件下观测对象是否处于最佳对焦 状态。清晰度因子越大,表明观测对象对焦越清楚,**App** 利用特有算法计算清晰度因子。复选/不 选显示清晰度因子可以控制清晰度因子的显示与否;

清晰度因子**>**颜色:设置清晰度因子显示时的颜色;

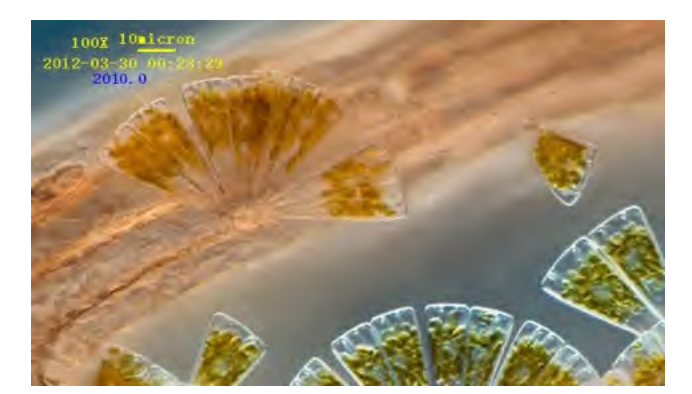

注意: 为保证将比例尺可以叠加在视频上, 必须首先定义放大率并选择放大率。测量的单位可以是 除像素以外的任意单位。有两种方法选择单位,分别是:

a) 选择工具栏上 的下拉式单位列表,单位列表在工具栏上放

大率下拉式列表的左边。该单位列表列出了所有 **App** 定义或用户自定义的各种长度单位;

b) 选择选项**>**测量…命令,会弹出测量对话框,单击长度单位页,在当前栏复选想要选择的单位行。

## **9.2.2** 视频叠加**>**标记…

选择视频叠加**>**标记…菜单以在视频窗口叠加视频标记。视频标记类型可以是十字叉,矩形,圆,十 字叉**+**矩形,或十字叉**+**圆。视频叠加的标记页如下图所示:

类型:主要有无标记,十字叉,矩形,圆形,十字叉**+**矩形或十字叉**+**圆形

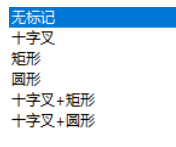

各种类型选择还有控制其形状大小的量,这里为方便起见不一一列出。;其参量分别是宽度,高 度, 圆半径等。其中的数值大小表示对应当前窗口视频的宽度或高度的百分比, 圆半径则以当前 视频宽度的百分比来表示;

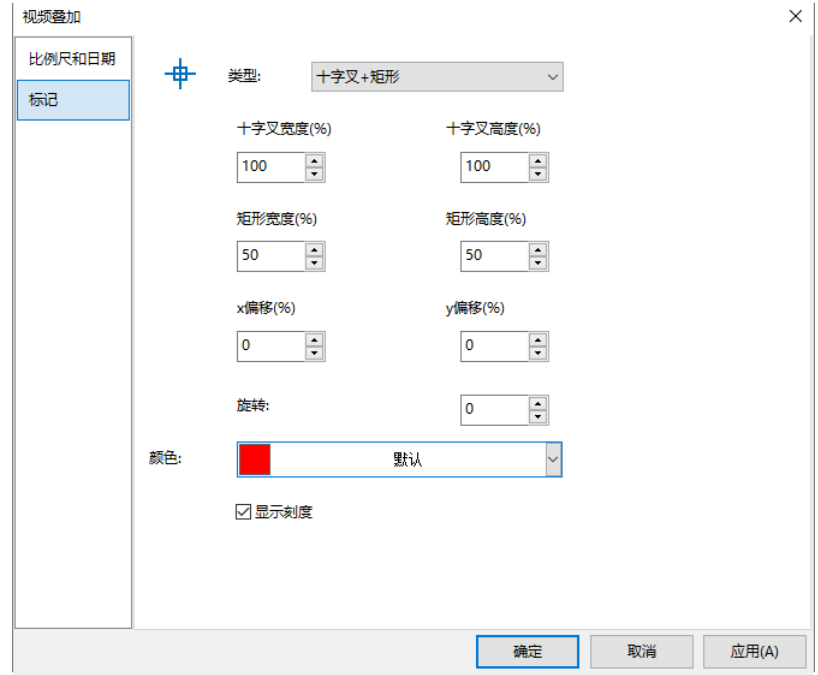

**x** 偏移:用于控制标记中心沿视频在 **x** 方向偏移的量,单位为像素;缺省为 0,表示无偏移; **y** 偏移:用于控制标记中心沿视频在 **y** 方向偏移的量,单位为像素;缺省为 0,表示无偏移; 旋转: 旋转主要用于控制类型相对于水平中心线的旋转角度,缺省为 0,表示无旋转;

颜色:标记的颜色,缺省为红色;

显示刻度:在十字叉**+**矩形标记显示细分刻度。

最后在视频窗口叠加上十字叉**+**矩形标记示例如下图所示:

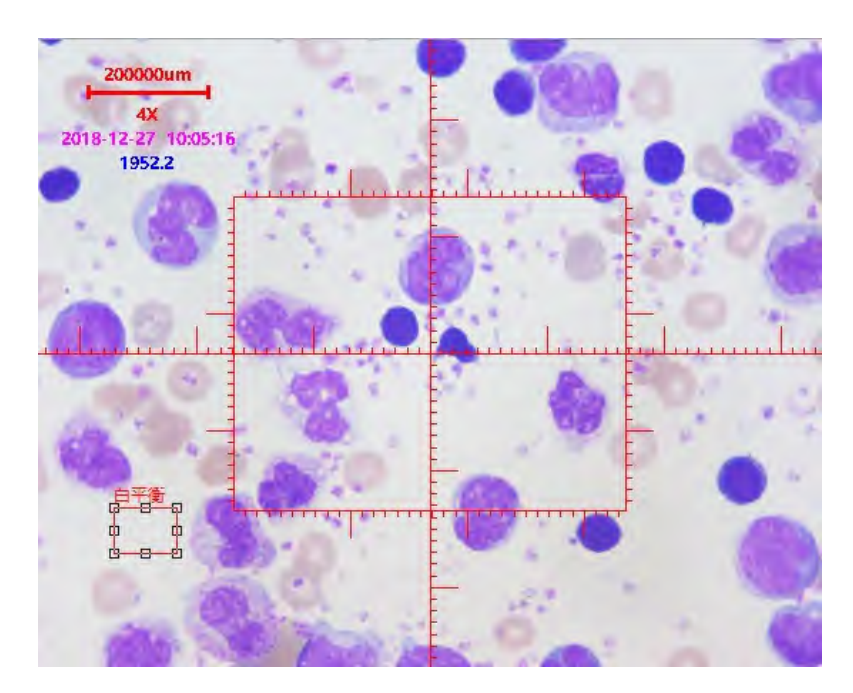

1. 选择捕获>捕获图像或单击 **1.** 1. 选择市场的人的人员的人员

2. 选择处理**>**二值化…命令对捕获的图像进行二值化处理如图 2 所示;

3. 选择图像**>**调整**>**反色命令将图 2 的图像反转;选择图像**>**图像位数…命令再将图像转换成 24 位 格式位图如图 3 所示。选择文件**>**保存为…命令将图像保存为 **24** 位 **BMP** 格式(一定得遵守);

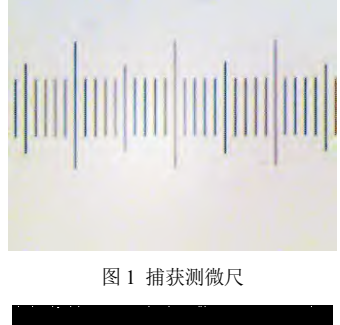

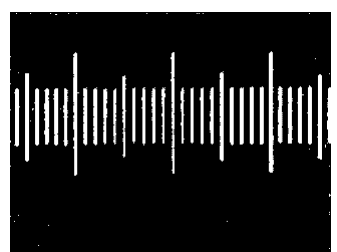

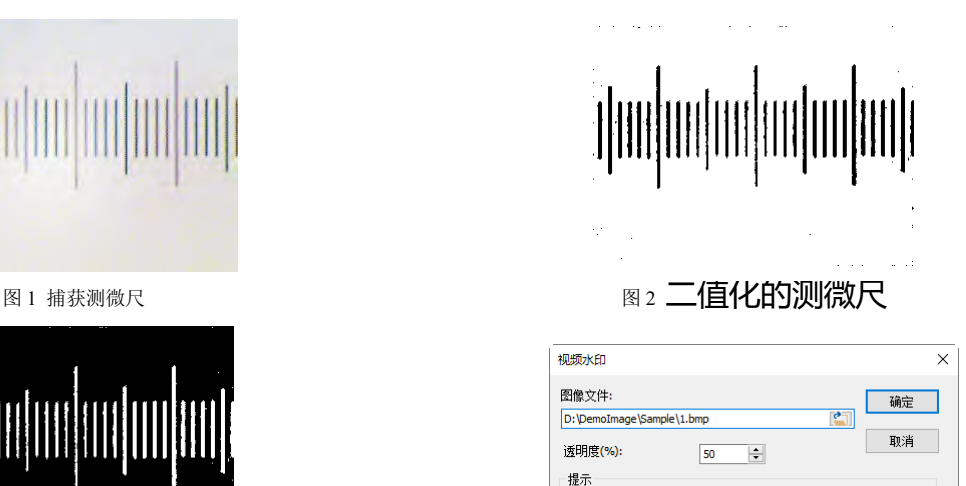

图 3 反转的 24 位图像 2008年 2008年 2009年 2009年 2010年 2011年 2012年 2012年 2012年 2012年 2012年 2013年 2014年 2014年 2014年 2014年 2014年 2014年 2014年 2014年 2014年 2014年 2014年 2014年 2014年 2014年 2014年 2014年 2014年 2014年 2014年 2014年 2014年 2014年 201

使用Shift + 上下左右箭头键移动水印。<br>使用Shift + Ctrl + 左右箭头键移动水印。

4. 选择设置>视频水印…命令会弹出视频水印对话框如图 4 所示。单击 <a> 保存的图像目录;设置透明度**(%)**(缺省为 50)。当所有设置都完成后,单击确定,前面选择的视频 水印这时会叠加在视频窗口上如图 5 所示。取消表示不做任何事退出设置返回到视频窗口。

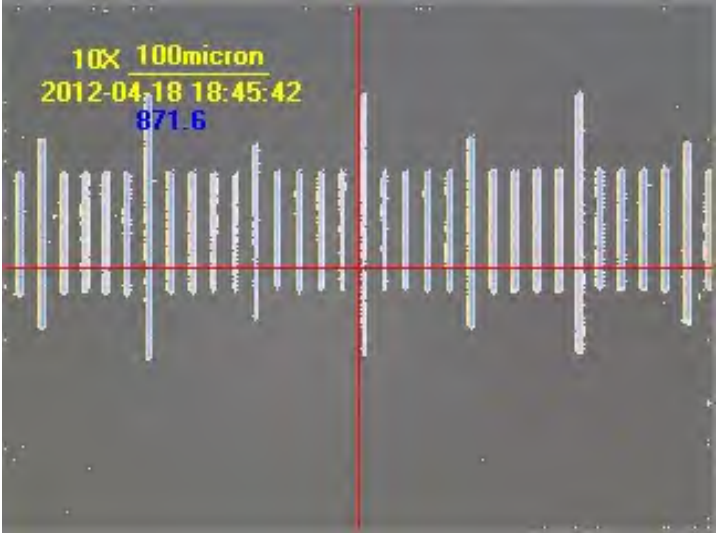

图 5 叠加视频水印的视频窗口

**9.4** 平移水印

## **9.4.1** 平移到

当有视频水印叠加在视频窗口上时,设置**>**平移水印**>**平移到**(w)**…使能。

选择设置**>**平移水印**>**平移到**(w)**…命令会弹出平移对话框。这里可以输入 **X** 和 **Y** 偏移像素值,单击 确定或应用即可实现指定平移量的视频水印平移。

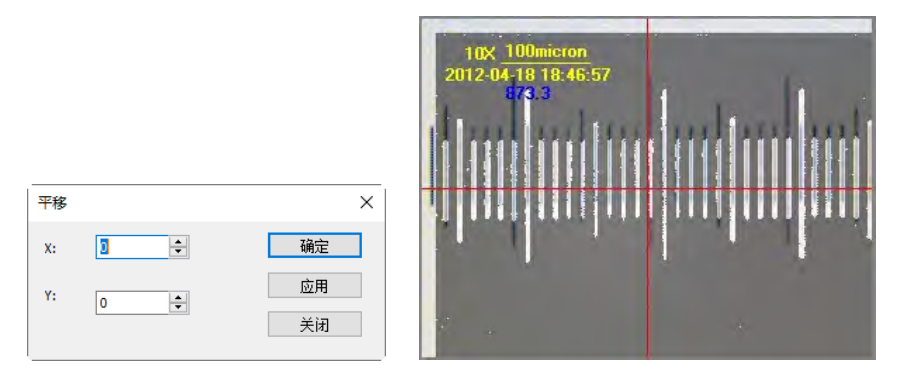

## **9.4.2** 平移到 **0**

当视频水印平移以后,设置**>**平移水印**>**平移到 **0** 菜单使能。选择设置**>**平移水印**>**平移到 **0** 菜单会将 平移过的视频水印重新平移到坐标原点**(0**,**0)**。

## **9.5** 旋转水印

### **9.5.1** 旋转到**(R)**…

当有视频水印叠加在视频窗口上时, 设置>旋转水印>旋转到(R)…使能。

选择设置**>**旋转水印**>**旋转到**(R)**… 命令会弹出旋转对话框,这时可以输入希望旋转的角度以将视频 水印沿视频中心**(0**,**0)**旋转一指定的角度。

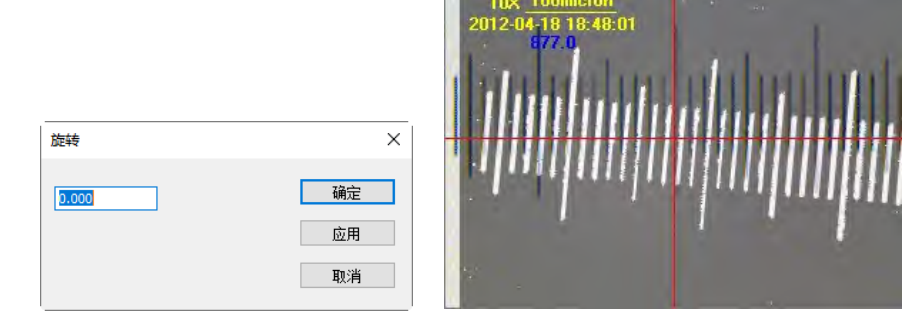

## **9.5.2** 旋转到 **0**

当视频水印旋转以后,设置**>**旋转水印**>**旋转到 **0** 菜单使能。选择设置**>**旋转水印**>**旋转到 **0** 菜单会将 平移过的视频水印重新旋转到 **0** 度。

## **9.6** 灰度定标…

 $\overline{G}$ 

设置**>**灰度定标命令可以保证在不同的观测条件下保证图像亮度在某一确定的值以实现连续观测。 灰度定标步骤如下:

1. 单击相机侧边栏中的曝光与增益标题以展开曝光与增益组,去掉自动曝光复选框的选择状态(如 果是已经复选的话);

2.选择设置**>**灰度定标…命令。程序会弹出一个灰度定标对话框,该对话框中的平均灰度编辑框中会 显示当前选择区域中的平均灰度值。调节显微镜的亮度或相机侧边栏**>**曝光与增益**>**曝光时间或增益 直到平均灰度达到期望值为止。单击确定完成灰度定标。这里设置期值为 240。

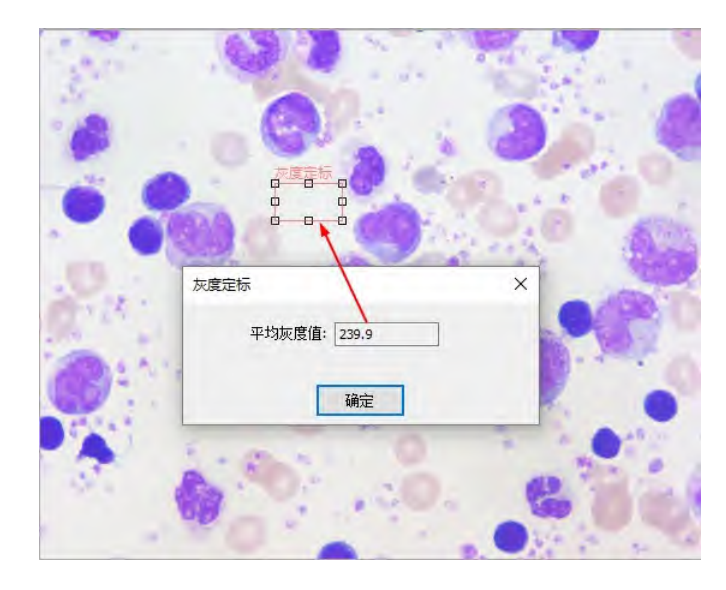

## **10** 捕获

## **10.1** 捕获图像 **F8**

用户可在视频预览窗口中选择捕获**>**捕获图像命令以捕获视频图像。捕获图像后,被捕获图像窗口为 当前激活窗口,但捕获**>**捕获图像菜单仍然有效,用户可继续捕获图像。

注意: a)相机侧边栏的捕获按键 <sup>画 \*\*\*\*</sup> 以及捕获>捕获图像命令在视频窗口不激活的情况下可持 续捕获图像,用户单击此按键或执行捕获**>**捕获图像命令均可快速捕获图像;b)如果视频窗口和捕 获图像分辨率不同,则 **App** 需要将视频分辨率转换到捕获分辨率并使用捕获分辨率捕获图像。捕 获图像完成后,**App** 会重新返回视频分辨率继续视频显示。这样捕获一张静态图像需要花费更多 的时间。

## **10.2** 开始定时捕获**(Time-Lapse)**…

 $\odot$ 

用户可通过此功能在固定捕获时间间隔内捕获由捕获图像张数指定的图像数,并精确设置捕获时间 间隔(2 秒到 3600 秒)。

选择捕获**>**开始定时捕获**(Time-Lapse)**…将会弹出 **Time-Lapse (**自动捕获**)**对话框,如下图所示:

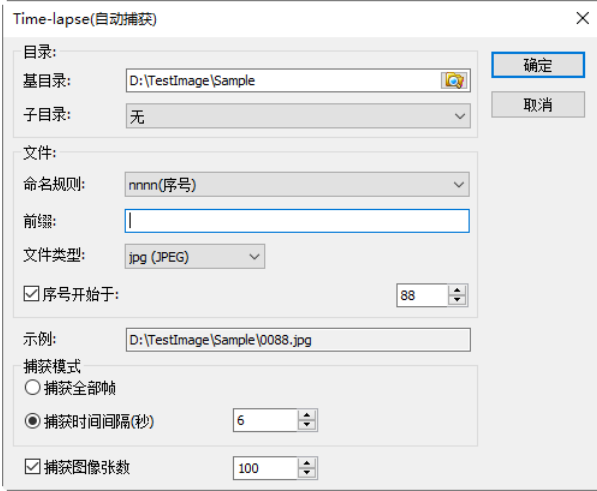

基目录:文件基目录可以通过单击浏览按键 进行选择。缺省为:

**C:\Users\User\Document\App**;

子目录: 有三个选项 , production and produced by the control of the production of the production of the production of the production of the production of the production of the production of the production of the production of the p 文件名包括命名规则、前缀、文件类型等,文件名是前缀、时间(命名规则)以及类型的组合。

<del>sysymmddrinWNSS</del><br>yysmmddrinWNSS<br>命名规则: 文件名的命令方法, 有 mmdgrinHMMsS

前缀: 文件名除命名规则确定的符号以外,还可定义前缀, 前缀可以是任意的符号; 缺省为空;

文件类型:**App** 提供多种文件保存格式(如 **jpg**,**png** 和 **tif**),缺省是 **png**;当选择 **jpg**,**png** 或 **tif** 格 式时,可通过选项设置压缩质量和编码方式等参数,请参考文件**>**保存为…获得更多信息(见节 [5.5\)](#page-27-0);

序号开始于:复选此项,用户要指定希望开始的序号,否则会从 1 开始;

示例:根据用户定义前三项选项(命名规则、前缀、文件类型)确定最终文件名示例;

捕获全部帧:全部接收到的帧都将被捕获与保存;

捕获时间间隔:捕获时间间隔(2 秒-3600 秒)指捕获两幅图像的时间间隔。缺省是 6s;

捕获图像张数:复选捕获图像张数时,用户可在编辑框中键入要捕获的总图像数(1-9999),当达到捕 获图像张数时,程序会自动终止定时捕获过程。如果没有选择捕获图像张数,程序会持续捕获图像 直到用户选择捕获**>**停止定时捕获命令终止定时捕获。缺省是选择 100 张;

确定:单击确定按键开始定时捕获,或者单击取消按键取消开始定时捕获命令。定时捕获开始后, 捕获**>**开始定时捕获变为捕获**>**停止定时捕获,选择捕获**>**停止定时捕获命令会马上停止定时捕获。

## **10.3** 开始录像… **F9**

1. 选择 a)捕获**>**开始录像…命令;b)单击相机侧边栏中捕获与分辨率组的录像按键

录像 ;c)使用快捷键"**F9**"录像。执行捕获**>**开始录像…命令弹出视频文件对话框如下

图:

Þ

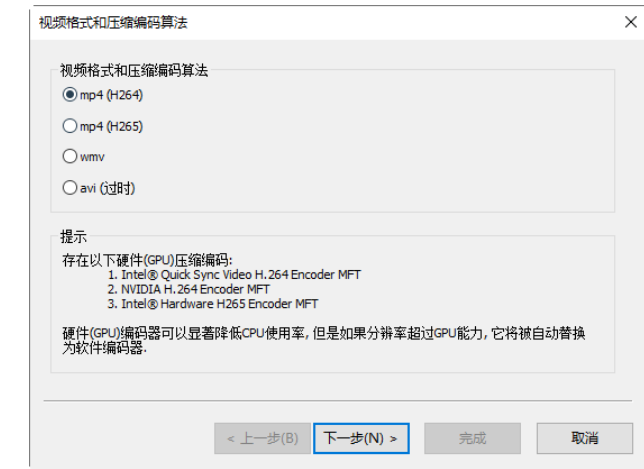

2. 录像视频格式可以是 **mp4(H264)/mp4(H265)/wmv/avi**;单选即可。点击下一步**>**,会弹出视频文 件对话框:

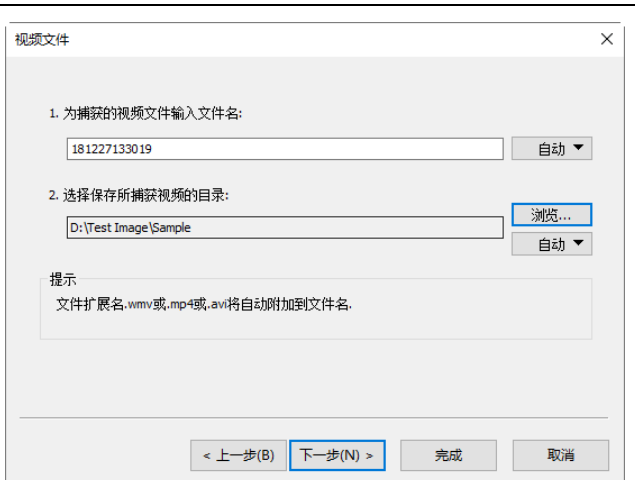

3. 点击自动下位列表框中的选项,根据自己的喜好设置好命名规则即可。点击浏览或自动 自动

选项... 以选择保存捕获视频的目录。单击下一步会显示设置视频编码算法和编码参数对话框:

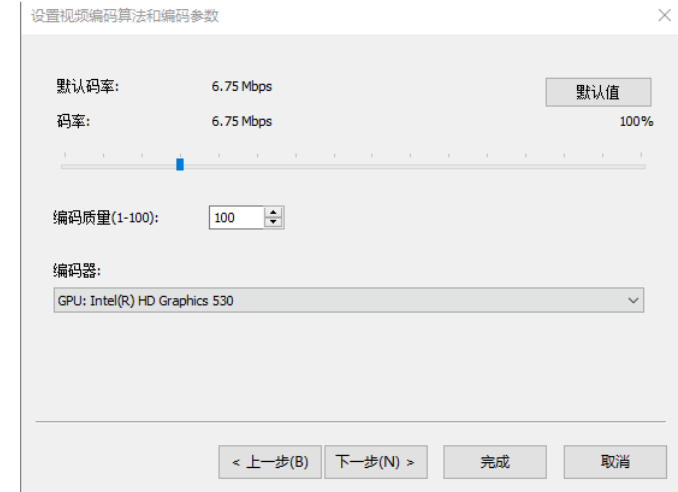

4.设置视频编码算法和编码参数对话框用于设置广播的视频编码器参数。此对话框与捕获**>**开启广播 的设置视频编码算法和编码参数对话框相同,用户可以在这里设置码率(默认值: 6.75Mbps、 1.69Mbps-27Mbps)。

编码质量:默认值 100,范围为 1-100;

编码器: EXPLINION GeForce GTX 960M, 由 App 根据计算机枚举, 用户可以自选;

单击下一步会弹出开始录像对话框如下图所示:

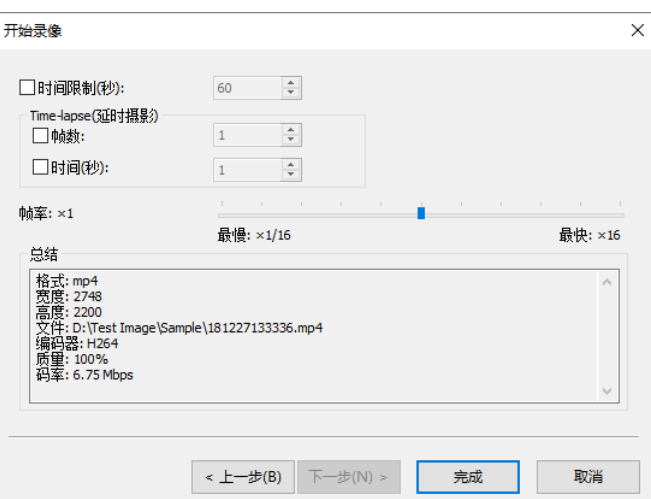

捕获

5. 开始录像对话框的设置如下:

时间限制:录像最长时间,缺少为 60s,范围为 1-86400s;

**Time-lapse(**延时摄影**)>**帧数:点击设置需录像的帧数(1,1-600 帧);

**Time-lapse(**延时摄影**)>**时间:点击设置录像的时间(1,1-600s);

帧率:帧速率,缺省 x1/4,范围为 x1/16-x16);

总结:列出前面设置的所有参数供参考;

单击上一步返回设置视频编码算法和编码参数对话框,单击完成按键结束设置并开始录像;

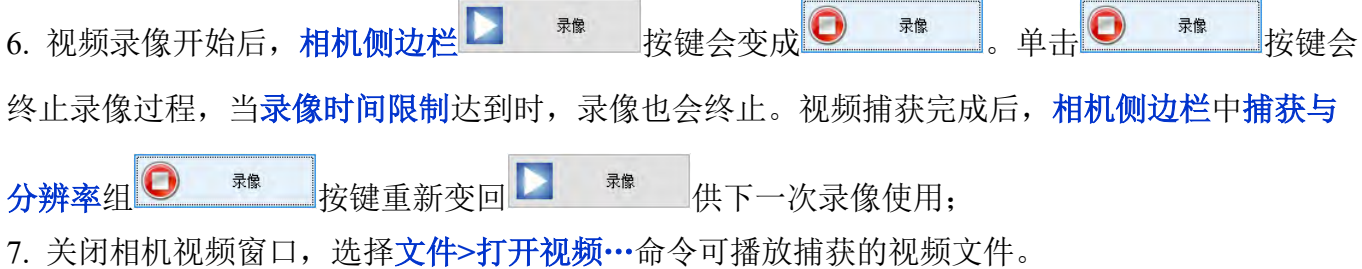

## **10.4** 开启广播…

启动网络广播服务。在启动服务之前需要先选择端口和编码器,然后 **App** 将开始通过指定的端口和 编码器在本地广播 **App** 打开的视频。其他用户可以通过文件**>**打开广播…命令共享广播的视频。选 择捕获**>**开始广播…将调用设置广播参数对话框,如下图所示:

端口: 设置广播端口:

同时保存广播内容至文件:复选以将广播视频保存到文件中;

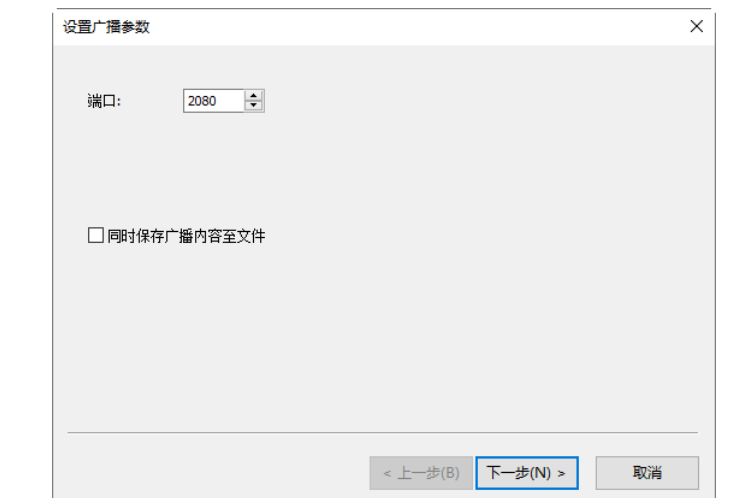

下一步**>**:单击下一步**>**按钮会弹出一个设置视频编码算法和编码参数对话框,如下图所示:

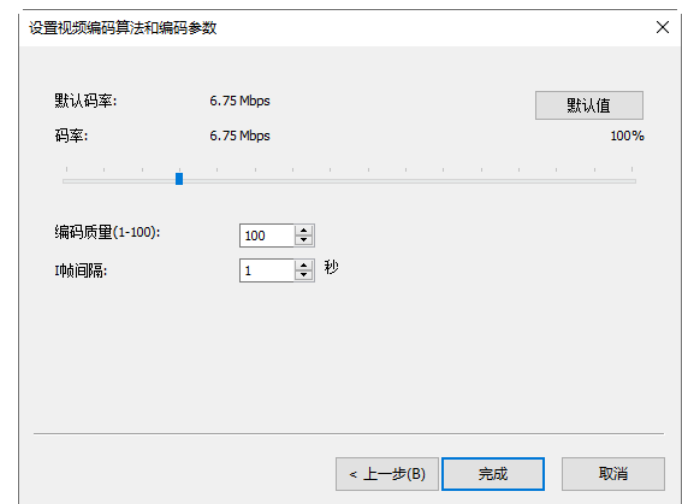

设置视频编码算法和编码参数对话框用于设置广播的视频编码器参数。此对话框与捕获**>**开始录 像…的设置视频编码算法和编码参数对话框相同,用户可以在这里设置码率(默认值: 6.75Mbps、 1.69Mbps-27Mbps)。

编码质量:默认值 100,范围为 1-100;

帧间隔:默认值 1,范围为 1-30;

<上一步:单击<上一步按钮将返回到前面的设置广播参数对话框;

取消:单击取消按钮将取消开始广播…命令并返回到视频窗口;

完成:单击完成按钮将启动广播过程,当到达时间限制时将结束该过程。广播开始后,开始广播… 菜单将改为停止广播…,选择它将停止广播过程;

参见文件**>**打开广播…以了解开启广播功能的更多细节(节 [5.3\)](#page-27-1)。

# 图像

# **11** 图像

## **11.1** 模式

## **11.1.1**颜色位数…

当为图像选取另一种颜色位数,将永久性地更改图像中的颜色值。例如,将 24 位图像转换为 8 位颜 色图像时,存在颜色信息丢失的情况,因此,在转换图像之前最好执行下列操作:尽可能在当前图 像颜色位数模式下进行编辑,另外在转换之前先执行存储副本操作。

选取图像**>**模式**>**颜色位数…,会弹出颜色位数对话框如右图所示。

颜色位数对话框刚弹出时,已经选中的表示当前窗口图像的颜色位数,选择 其中的一种, 按确定即可实现颜色位数变换。

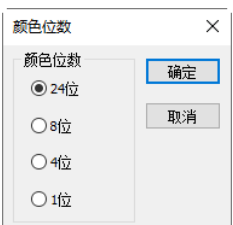

## **11.1.2**灰度化

选择图像**>**灰度化命令可将 24 位真彩色图像或 1,4,8 位索引图像转变为 8 位或 1,4,8 位灰度索 引图像, 灰度化会删除像素中的色相和饱和度信息, 而只保留亮度值。这一点在转换之前必须十分 小心,最好先将原图做一次备份。

## **11.1.3**对比度保留去色

选择图像**>**模式**>**对比度保留去色命令可将彩色图像转化为对比度保留的灰度图像,下图(a)为显微样 本原图,(b)为原图像的传统灰度图像,(c)为采用对比度保留去色算法产生的灰度图像,与(b)相比, 显然图(c)对比度更强。

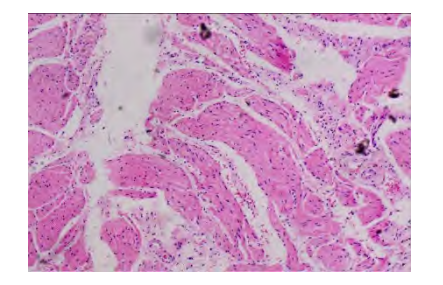

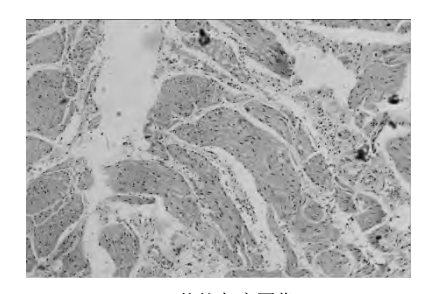

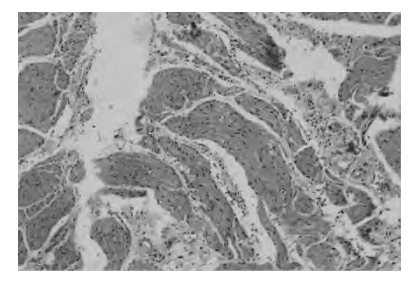

(a)显微样品原图 (b)传统灰度图像 (c)保留对比度去色图像

## **11.2** 调整

## **11.2.1**亮度**/**对比度…

图像**>**调整**>**亮度**/**对比度…命令对图像中的每个象素点做相同的调整,以达到增加图像亮度**/**对比度 的效果。此命令对话框如下:

亮度:左右调节滑动条位置可改变图像的亮度,其范围在-100 到 +100 之间变化,滑动条越靠近左边(-100)则图像亮度越暗,而越 靠近右边则效果相反。右边的文本框显示的当前的亮度值。缺省 为 0;

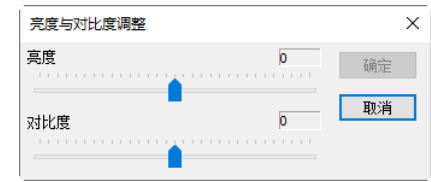

对比度: 左右调节滑动条可改变图像的对比度, 其范围在-100 到+100 之间变化, 滑动条越靠近左 边(-100)则图像对比度越小,而越靠近右边则相反。右边的文本框显示的当前的对比度值。缺省为 0;

## **11.2.2**颜色…

图像**>**调整**>**颜色…命令为你提供了 4 种不同的颜色模式,可以选择不同颜色模型来调整图像色彩。

颜色模型:**RGB**:通过 **R** (Red),**G**(Green),**B**(Blue)三个通 道的值来表示图像的颜色信息,对于 24 位真彩色图像而言, 每个象素点由 24 位数据来表示,而每个颜色通道用 8 位来表 示,因此其值在 0 到 255 之间变化。此模式中每个通道的调 整范围都在-100 到 100 之间;缺省为三个通道的值为 0;

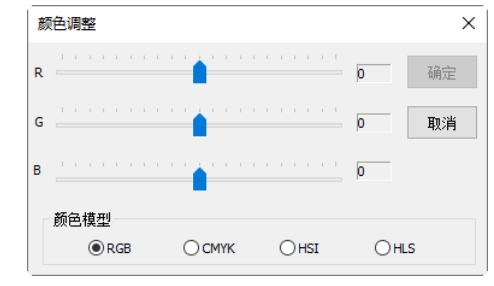

颜色模型:**CMYK**:此模式跟 **RGB** 颜色模式的相似之处在于也是通过三个通道的数据信息来表征 图像的颜色信息,不同的是这三个通道分别是 **C**(Cyan),**M**(Magenta),**Y**(Yellow),每个通道的调 整范围都在-100 到 100 之间;

颜色模型:**HSI**:此模式中通过下列三部分的数据来表征颜色信息:

色度:由一角度值表示,彩色的色度反映了该彩色最接近什么样的光谱波长,其值从 0° 到 360° 之间变化,每个不同的角度代表不同光谱的颜色。调整范围从-180° 到 180°;

饱和度:表征色环的圆心到彩色点的半径的长度,即某种光谱的颜色的纯度,0%表示灰度,而 100%表示是饱和的颜色。调整范围从-275 到 275;

强度:表征颜色的亮度值,其值通常在 0%到 100%之间变化。调整范围-442 到 442。

颜色模型:**HLS**:此模式与 **HSI** 模式相似,只是 **I** 值和 **L** 值的计算方法不同 ,**L** 的变化范围从-100 到 100,**S** 的变化范围从-100 到 100。

注:关于各个颜色模式之间的相互转换,具体内容可参阅相关的图像处理书籍。

### **11.2.3HMS**…

选择图像**>**调整**>HMS**…命令可分别调节图像的 **HL**(高光区 域),**M**(中间色调)和 **S**(阴影区域)三个部分。每个部分的值可 在-100 到+100 之间变化。

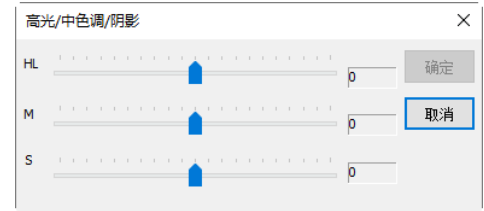

### **11.2.4**曲线…

选择图像**>**调整**>**曲线…命令允许用户勾画出一条任意形状的曲线,图像中的所有象素点将根据自身 的亮度值按此曲线重新进行映射。对于 24 位真彩色图像,可以对三个通道做同样的变换,也可以对 **R**、**G**、**B** 三个颜色通道分别做变换。曲线的横坐标表示的是图像的原象素点值,纵坐标表示映射后 的新象素点值。

显示格子:复选该按键可在曲线区显示格子以精确对准;

通道选择:若对 **RGB** 三个通道都采用相同的映射曲线,则点击白色小方块,如果要对 **R**、**G**、**B** 三个颜色通道分别做映射,可先点击相应的颜色小方块后,然后再对曲线形状进行调整或绘制;

曲线:利用鼠标的拖动来获得你想要的形状(见左下图);

画笔:直接画出你希望的形状(见右下图);

重置:将曲线重新设置成一条初始的 45 度直线。

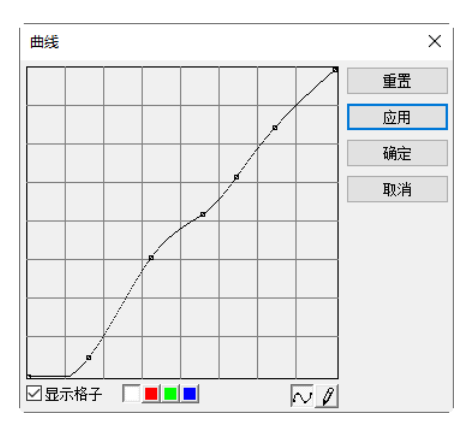

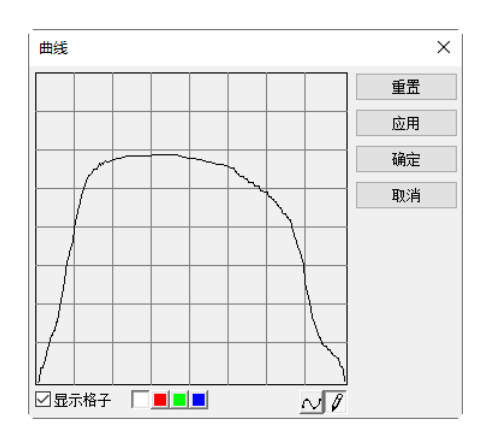

**11.2.5**滤色…

**RGB** 图像中有红色、绿色、蓝色三个通道的值。选择图像**>**调整**>**滤色… 命令可将指定通道中的值从象素点取 0,但保持其他两个通道的值不变。 另一相似命令见图像**>**调整**>**提色…。

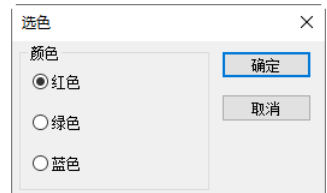

## **11.2.6**提色…

在 **RGB** 图像中存在着红色,绿色和蓝色三个通道的值,选择图像**>**调 整**>**提色…命令可以在保留象素点中指定通道的值的情况下,而将其他 两个通道的值为 0。另一相似命令见图像**>**调整**>**滤色…。

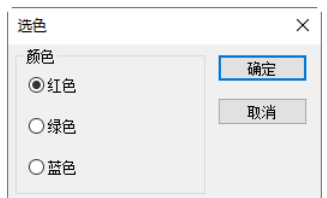

## **11.2.7**反色

选择图像**>**调整**>**反色命令对图像中的象素点做反转或负片操作。

## **11.2.8**边缘保持平滑…

选择图像**>**调整**>**边缘保持平滑…命令可在保持图像边缘信息的同时对图像进行平滑操作。

点击边缘保持平滑后,弹出边缘保持平滑的对话框。边缘保持平滑功能提供递归和归一化卷积两种 滤波算子,默认为递归算子,空间与范围两个参数共同定义边缘保持平滑滤波算子核的大小。

增大这两个参数,平滑强度增加,减小这两个参 数,平滑强度降低。点击确定按钮后,可得到默 认参数下边缘保持平滑功能的输出结果。

## **11.2.9**细节增强…

选择图像**>**调整**>**细节增强…命令可对图像的细 节信息讲行增强。点击细节增强后,弹出如右图 所示的对话框,空间与范围两个参数共同定义了 细节增强核的大小。

增大这两个参数,细节增强强度增加,减小这两 个参数,细节增强强度降低。点击确定后即可得 到默认参数细节增强的结果。

## **11.2.10**自动色阶

图像**>**调整**>**自动色阶命令根据图像所有象素点的分布,自动设置了亮度的上限和下限,然后据此将 图像象素值重新进行分布。此命令对三个颜色通道的信息分别做处理,因此可能引起原图颜色的变 化。在缺省情况下,上下限的值都设为 0.5%,可以通过选项**>**自动校正…对话框对其值进行设置。

另一相似的操作为图像**>**调整**>**自动对比度菜单。

## **11.2.11**自动对比度

图像**>**调整**>**自动对比度命令自动调整图像的对比度。对于 RGB 彩色图像来说,此算法并不对三个 颜色通道分别做调整,所以不会新增或丢弃颜色,只会增加整幅图的对比度。影响效果的上下限可 以在选项**>**自动校正…对话框中调整,缺省的值为 0.5%。

另一相似的操作为图像**>**调整**>**自动色阶。

## **11.3** 旋转

选择图像**>**旋转命令以旋转整幅图像,共有四个子菜单:

## **11.3.1 90(CW)**

选择图像**>**旋转**>90(CW)**将整幅图按顺时针旋转 **90** 度。

## **11.3.2 180(CW)**

选择图像**>**旋转**>180(CW)**将整幅图按顺时针旋转 **180** 度。

**11.3.3 270(CW)**

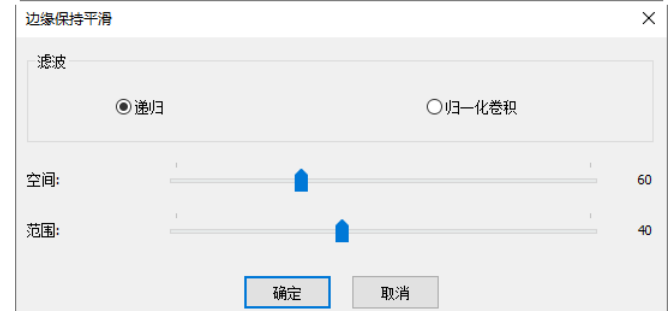

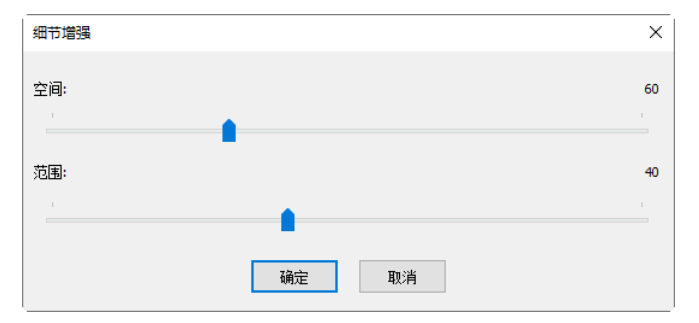

选择图像**>**旋转**>270(CW)**将整幅图按顺时针旋转 **270** 度。

## **11.3.4**任意角度…

图像**>**旋转**>**任意角度…按用户指定的角度旋转整幅图像,同 时可选择旋转的方向是按顺时针(**CW**)还是按逆时针(**CCW**)。 旋转后图像中空白的区域要用背景色填充(背景色将选取白 色),用户还可以选择旋转质量等参数。

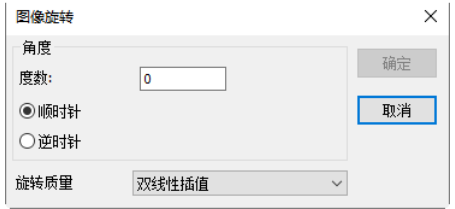

角度:设置图像旋转的角度参数等,包括待旋转的具体度数以及旋转的方向等;

度数: 用户希望图像旋转的度数;缺省为 0;

顺时针: 顺时针旋转图像: 缺省为选择;

逆时针:反时针旋转图像; 缺省为非选择;

旋转质量: 旋转质量主要有: 双线性插值, 三阶卷积插值。缺省为双线性插值。

#### ₩ **11.3.5**水平翻转

图像**>**水平翻转对整幅图像做水平镜像操作,操作的结果使右上角的点和左上角的点交换位置,右下 角的点和左下角的点交换位置,依次类推。

## **11.3.6**垂直翻转

图像**>**垂直翻转对整幅图像做垂直镜像操作,操作的结果使右上角的点和右下角的点交换位置,左上 角的点和左下角的点交换位置,依次类推。

# 11.4 裁切 **回** Shift+C

 $\Rightarrow$ 

图像**>**裁切命令可将图像中感兴趣的部分单独提取来。当图像上没有矩形选择框,裁切菜单呈灰色, 要执行裁切命令,需先用编辑**>**图[像选择命](file:///D:/sw/scopetek/ProjectHelp/ScopePhoto/help/Version_cn/ImageProcessing/Edit/Select.htm)令选择出要保留的部分,再执行图像**>**裁切命令即可。

注意: 执行载切命令可能会使测量对象特性发生变化,比方说测量对象如果在裁切范围的外面,程 序继续裁切命令,将选择范围内的图像保留下来,测量对象则完整地保留下来,但仅显示选择范围 内的测量对象。

## 裁切演示:

1. 选择打开图像以创建图像窗口供裁切;

2. 选择编辑>图像选择或单击工具栏上的<sup>HI</sup>图标,光标变成小十字形光标;

3. 将光标移到期望的起始位置,单击并按下鼠标左键;

4. 将光标移到另外一个位置,松开鼠标。这时图像上会显示一个虚线矩形;

5. 选项 **1**:移动矩形 a)将鼠标在选择区上方移动的时候,光标会变成一个移动光标,按下鼠标左键; b)拖动鼠标即可将选择区移动到想要的位置;

6. 选项 **2**:更改矩形大小;a)将鼠标光标放在显示矩形的边缘手柄;b)单 击并按住鼠标左键;c)拖动矩形框到想要的大小;

7. 为裁切图像,选择图像**>**裁切或按 **Shift+C** 键。

鬧

## **11.5** 图像大小…

选择图像**>**图像大小…命令以将图像的尺寸更改为指定的大 小。这一命令实际改变的是图像的尺寸大小,其方式是通过指 定的缩放方法增加或移除像素实现。通过以下选项来设置:

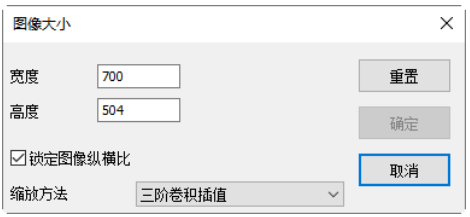

宽度:指定图像水平方向的尺寸;缺省为当前图像宽度;

高度:指定图像垂直方向的尺寸;缺省为当前图像高度;

锁定图像纵横比:若选择了此复选框,则输入宽度或者长度中的任一值,程序会按原图像的纵横 比自动设置另一方向值的大小,从而保持图像的长宽比恒定;缺省为复选;

缩放方法:主要有:双线性插值或三阶卷积插值。缺省选择为双线性插值;

重置:将图像宽度与高度重置成图像原有值。

注意:a)执行图像大小命令会改变图像尺寸,改变图像的定标分辨率(见设置**>**分辨率),会造成测量 结果错误,所以使用这一操作必须格外小心;b)执行图像大小命令会可能会使测量对象特性发生变 化,比方说测量对象移到图像区域外面,希望用户在有测量对象的情况下最好不要使用这一命令。

# **11.6** 直方图… **Shift+H**

图像中的直方图横坐标是表示亮度分布,左边暗,右边亮,纵坐标表示某一亮度值的像素数分布。 直方图能够显示一张照片中色调的分布情况,揭示了照片中每一个亮度级别下像素出现的数量,根 据这些数值所绘出的图像形态,可以初步判断照片的曝光情况,直方图是照片曝光情况最好的回馈。 无论照片是有丰富的高光表现还是曝光过度了,还是有饱满的细部暗调,或者是细节根本分辨不清, 直方图都能很直观的显示。

选择图像**>**直方图主要是用于显示图像的明度、**R**、**G**、**B** 在一幅图象上的分布情况。用户可以用鼠 标以画矩形的方式,选择一块,观测选中区域的明度、**R**、**G** 或 **B** 的分布情况。

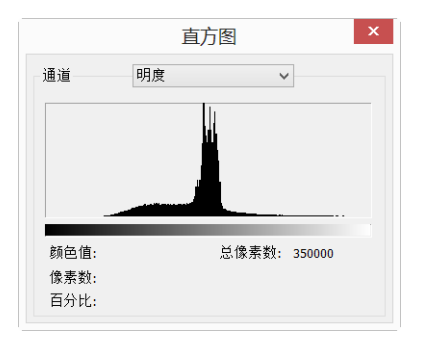

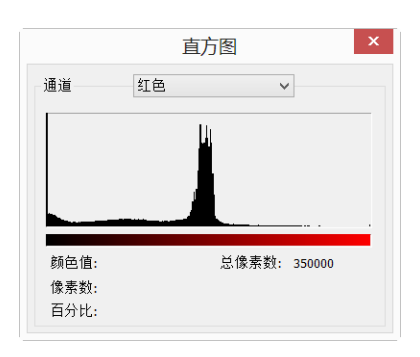
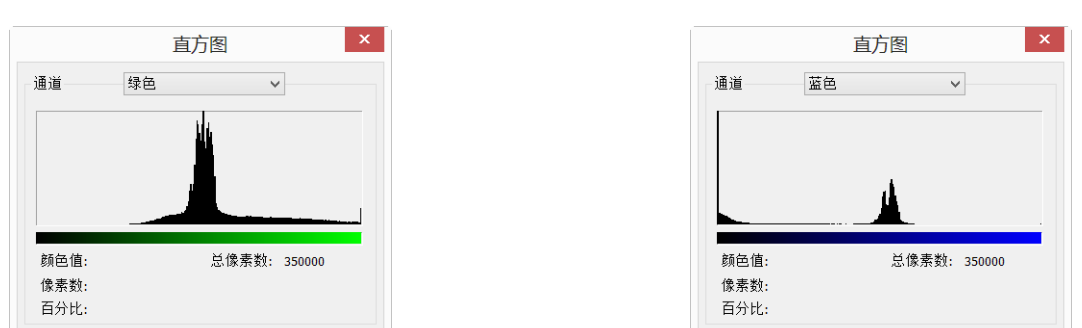

#### 通道: 明度、R、G、B, 选择不同的通道观测直方图的分布; 缺省为明度;

颜色值:当将鼠标放在直方图上(或选择观测区域)时,显示当前位置(或区域)的颜色值(或颜色范 围);

像素数: 当将鼠标放在直方图上(或选择观测区域)时,显示当前位置(或区域)的颜色值(或颜色范 围)总的象素数;

百分比:当将鼠标放在直方图上(或选择观测区域)时,显示当前位置(或区域)的颜色值(或颜色范 围)所具有的象素数占总图像像素数的百分比;

## 总像素数:某一个像素值或某个范围内像素所拥有的像素数。

用户可通过鼠标还可以察看如下的资料: a) 为了解某个像素值的信息,可以直接将鼠标放在直方图 的某个像素值处;即可显示某个像素值某个选择通道内颜色值,像素数,百分比,总像素数;b) 为 了解某个范围内像素的信息,可直接将鼠标放在直方图的某个像素的起始值处,拖动鼠标到目标范 围值处, 即可显示某个范围内像素某个选择通道内颜色值, 像素数, 百分比, 总像素数。

### **11.7** 分辨率…

选择图像**>**分辨率…以对图像进行测量定标。在缺省的情况下, 程序会以象素作为测量单位。但如果想将测量结果以自己设定 刻度单位来标定,则需要通过此对话框来设置图像分辨率如右 图所示。这里的分辨率也称定标分辨率。

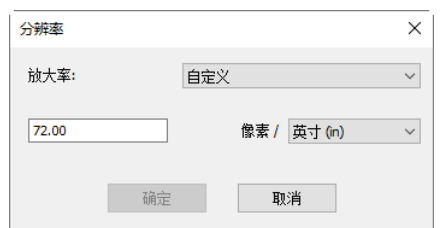

显示当前图像水平分辨率,最终单位为象素/米(PPM),缺省为 x 方向图像分辨率值,并假定 v 方向 图像垂直分辨率同 **x** 方向一样。

注意:a)用户不需要设置 **y** 方向的分辨率,它永远等于 **x** 方向的分辨率;b)建议用户最好不要在这 里更改图像的分辨率,除非知道图像的准确分辨率;c)当设置了新的分辨率以后,所有测量对象都 会根据新的分辨率重新进行计算(参见测量以及选择**>**测量了解更多信息);d)**DPI** 同本应用程序定义 的定标分辨率的不同意义,**DPI** 是专门为文档显示或打印而定义的每英寸点数,而本程序定义的定 标分辨率是指每米内的像素数,是指像素实际尺寸。这一定义专门为对象测量而定义,在显微镜中 有特别的意义。分辨率还有一个定义是表示相机在两个方向的像素数。

## **11.8 DPI**

决定图像输出质量的是图像的输出分辨率,描述的是设备输出图像时每英寸可产生的点数 **DPI**。大

图像

部分时候我们说的输出分辨率主要是指印刷或 **Word** 文档中图片需要的 **DPI** 分辨率。

本程序的 **DPI** 命令可以用来改变所捕获图像的 **DPI** 值以用于控制图像的显示和打印操作。如果直 接使用本程序根据定标确定的显微镜图像的分辨率,由于该分辨率很高,在 **Word** 文档中或打印到 纸上的图像尺寸变小。对于打印或显示应用程序,**DPI** 对话框中的值可以设置为 150、300、600 或 1200。

注意:**DPI** 同本程序定义的分辨率的不同意义,**DPI** 是专门为文档显示或打印而定义的每英寸点数, 而本程序定义的分辨率是指每米内的像素数,是指像素实际尺寸。这一定义专门为对象测量而定义, 在显微镜中有特别的意义。

**11.9** 拼版…

处理**>**拼版…菜单可以将几幅打开的图像拚接成一幅新的图像。分图像同参数设置两个属性页,分 述如下:

图像属性页:

已打开图像:程序中已经打开的图像,所有的图像将以文件名在列表框中列出;

增加**>>**:将列表框中选中的已打开图像加入到选中图像列表框中;

全部增加**>>**:将列表框中所有已打开图像到选中图像列表框中;

删除:删除选中图像列表框中选中的项;

清空:清空选中图像列表框中所有图像。

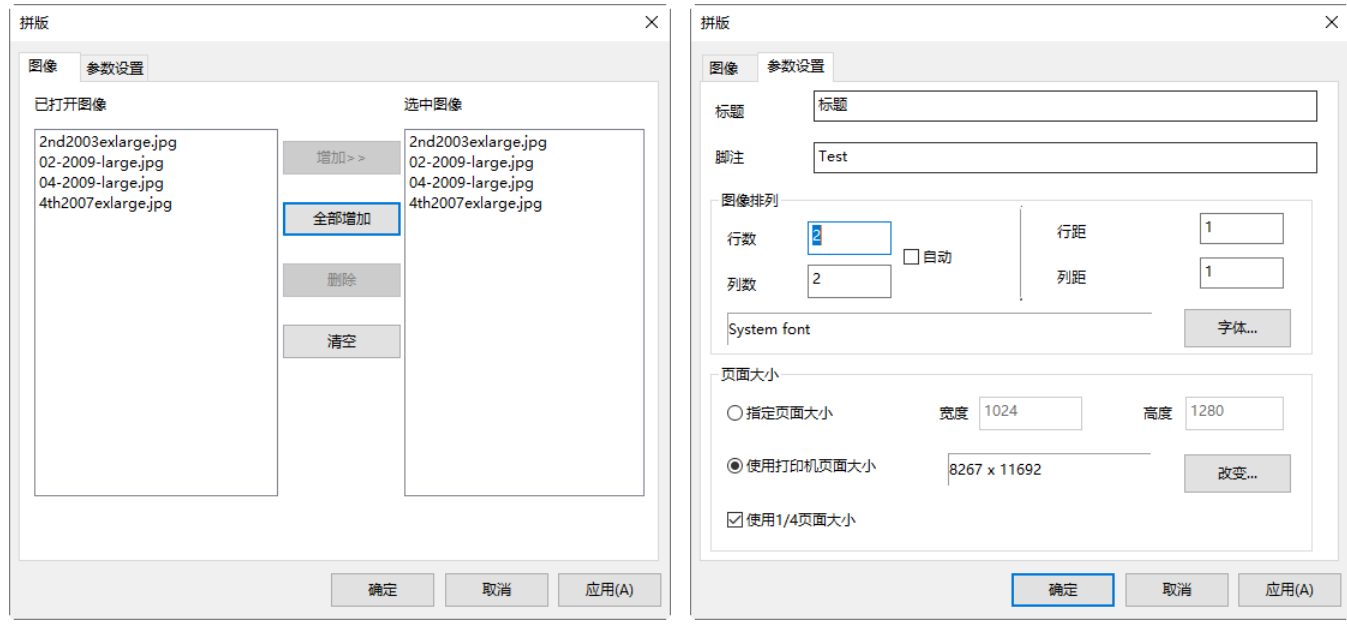

## 参数设置属性页

标题: 在最后拼版版面上希望在顶端出现的标题;

脚注: 在最后拼版版面上希望在底部端出现的脚注;

行距:拼版上图像之间的行距;

列距:拼版上图像之间的列距;

页面大小:拼版页面的尺寸,有指定页面大小同使用打印机页面大小两个参数。其单位是像素 数;包括拼版页面的高度同宽度;

指定页面大小:指定页面两个方向的像素尺寸;

使用打印机页面大小:自动根据当前选定的打印机的页面以及分辨率,确定拼版页面的两个方向 的像素尺寸;

使用 **1/4** 页面大小:自动根据当前选定的打印机的页面以及分辨率,确定拼版页面的两个方向的像 素尺寸;再按两个方向的尺寸的 1/4 大小确定像素尺寸;

当所有的选项设置完成以后,单击确定按键可以结束设置,这时程序会创建一个新的图像窗口,并 将拼版结果显示的新的图像窗口中。

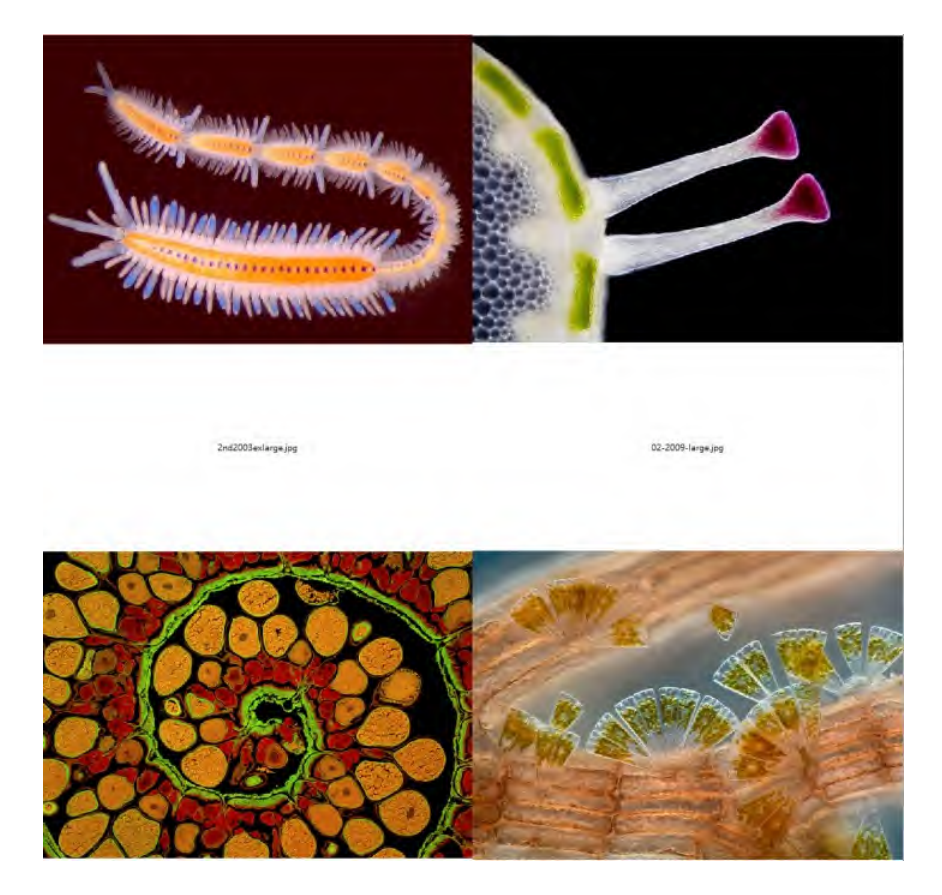

## **12** 处理

## **12.1** 拚接… **Shift+T**

为低成本地获得大视场图像, 需要使用图像拼接技术, 本程序可以分别对视频或已经捕获图像进行 拼接,自动得到较大视野范围的高倍超高分辨率图像。算法可对左右位移图像、上下位移图像、左 右上下同时位移图像、放大率改变图像、角度变化图像进行自动无缝拼接,本算法可自动调整图像 间改变的光照条件,图像拼接效果自然,配准准确,速度快,拼接过程自动完成。

## **12.1.1**视频动态拚接

视频动态拚接也称动态拼接可以对相机的视频进行实时拼接。用户可以看到待拼接视频一帧帧动态 拼接成大图的全过程。在拼接过程中本程序会将当前视频帧与已经拼接图像进行自动配准。动态拼 接采用自动对准与融合技术以确保拼接结果最佳。动态拼接的设置选项可参考选项**>**首选项…, 点 击杂项属性页,找到拼接**(**视频**)**选项即可。

1. 点击相机侧边栏相机列表组列出的相机名以启动相机视频;

2. 选择处理>拼接命令或点击工具栏上的 <sup>;;;</sup>; 按钮即可启动视频动态拼接;;

3. 这时会显示如下窗口, 窗口中的网格区为背景区, 绿框中为实时视频;

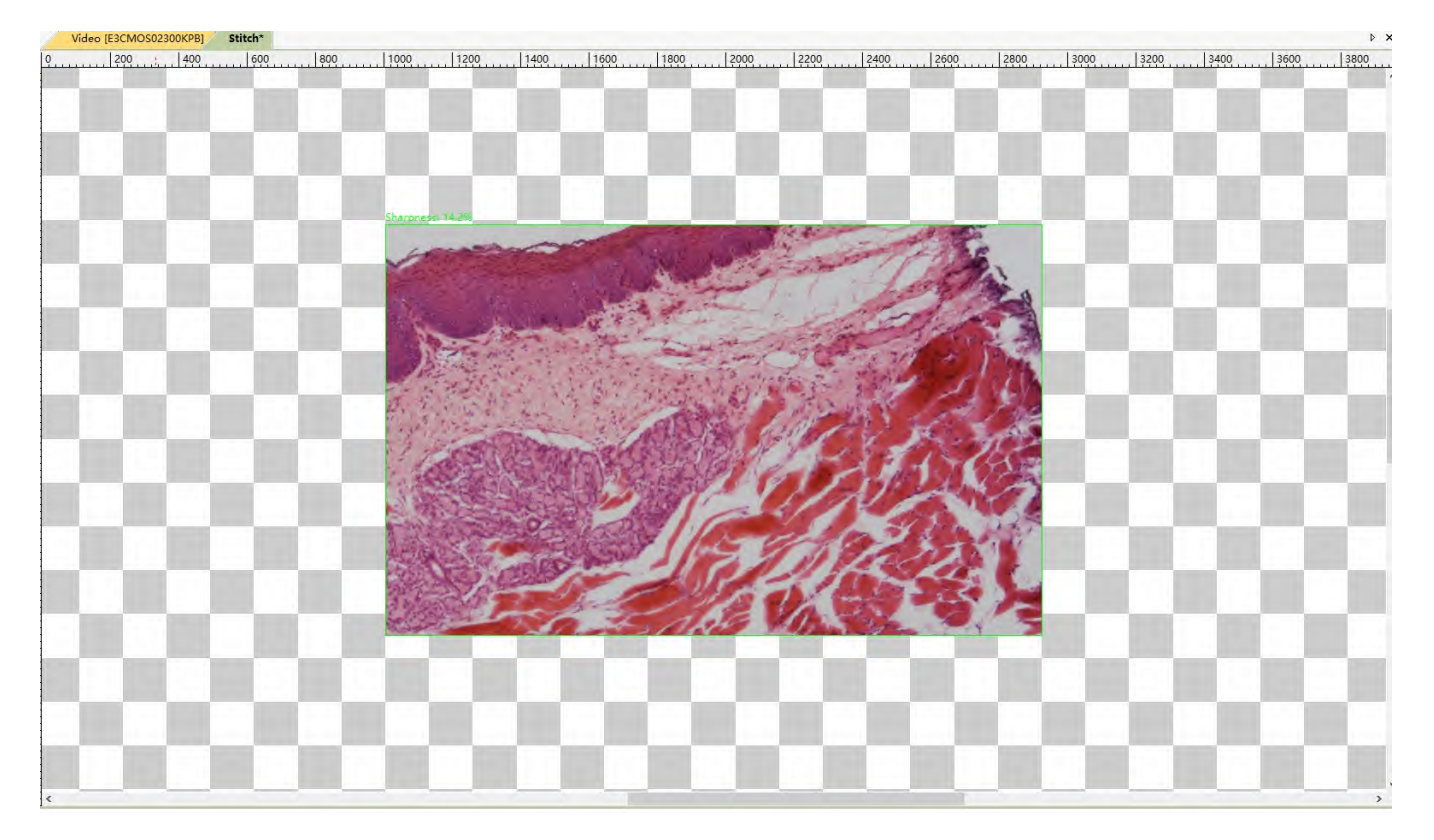

4. 转动显微镜载物台 X-Y 方向手动旋钮移动切片, 这时可观察到视频动态拼接结果如下图:

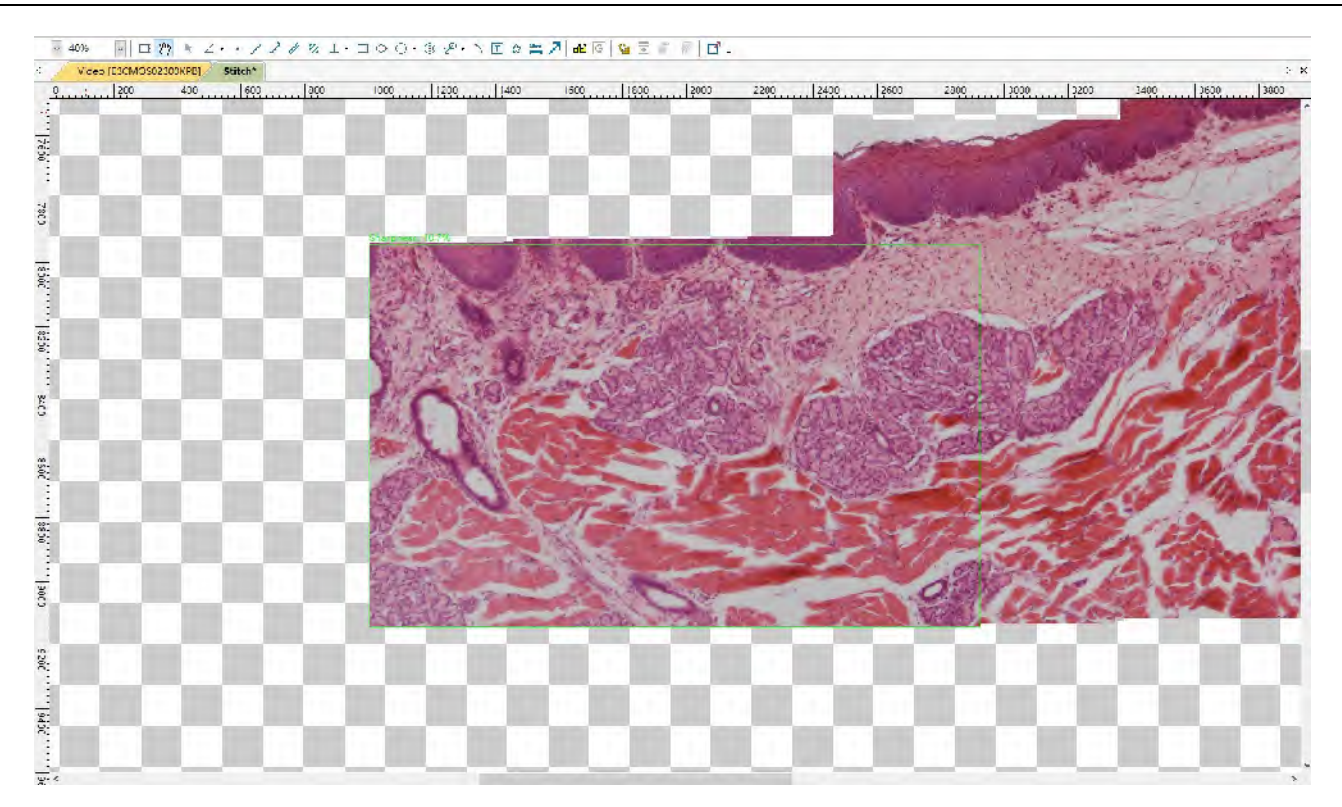

5.矩形标记的区域显示实时视频, 其他区域是拼接结果。当矩形为绿色时, 动态拼接按预期工作, 用户可以连续移动切片。如果矩形的颜色变成红色或黄色时,用户应该停止移动切片。如果颜色仍 然是红红色或黄色,可偿试将切片稍微反向移到矩形变为绿色的位置。当矩形为绿色后,用户可以 继续移动切片进行视频动态拼接;

6.当确认样品已经全部拼接好了以后,再次单击工具栏上的 \* 拼接按钮(Shift+T), 即可结束视频 动态拼接。程序会自动裁剪背景生成拼接结果如下图所示:

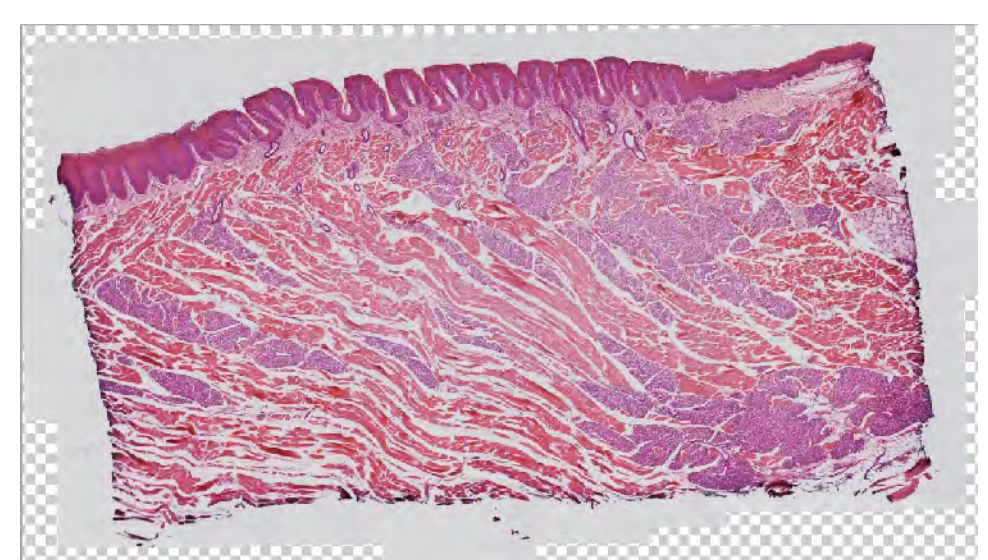

注意:a)为确保拼接效果,建议使用全局快门传感器的相机。卷帘快门在切片移动过程中存在扭曲 效应,有时会存在视频动态拼接失败或拼接效果不佳的问题;

b)强烈建议在视频动态拼接期间不复选相机侧边栏上曝光与增益组中的自动曝光功能,以保证不同 帧之间图像亮度一致;

77

d)用户移动切片的速度切忌太快同时应保证切片对焦清晰。当视频动态拼接窗口中的矩形变成红色 或黄色时,应该立即停止继续移动切片,同时通过反向慢慢移动少许切片直到矩形变成绿色。在视 频动态拼接期间,红色或黄色矩形表示在视频动态拼接时存在对准问题。原因有可能是切片移动得 太快,空白区域太多或对焦不清晰。移动太快会造成计算机来不及计算,空白区域太多或对焦不清 会存在供对准的内容太少引发的融合问题;

e)在关闭视频动态拼接窗口口之前先停止视频动态拼接。

## **12.1.2**浏览**/**缩略图窗口拚接

浏览/缩略图窗口拚接步骤如下:

1.利用 **Ctrl** 或 **Shift+**鼠标左键,**Ctrl+A**,鼠标画框等方式,选择好要拚接的图像如下图:

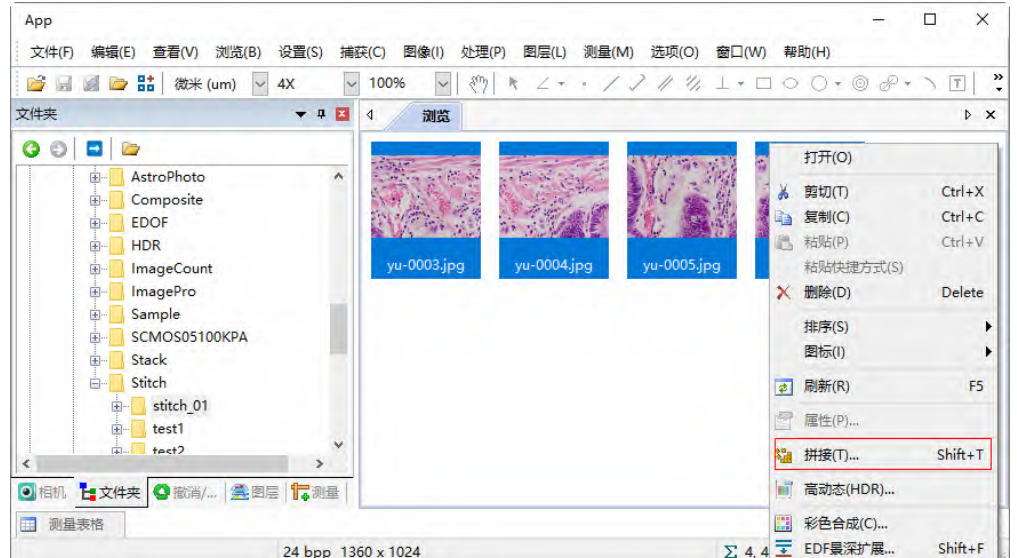

2.单击鼠标右键会弹出一个上下文菜单,选择**拚接**(也可选择处理>拚接…菜单或单击工具栏上的 开始拚接功能,这时会弹出如下图所示的拚接对话框;

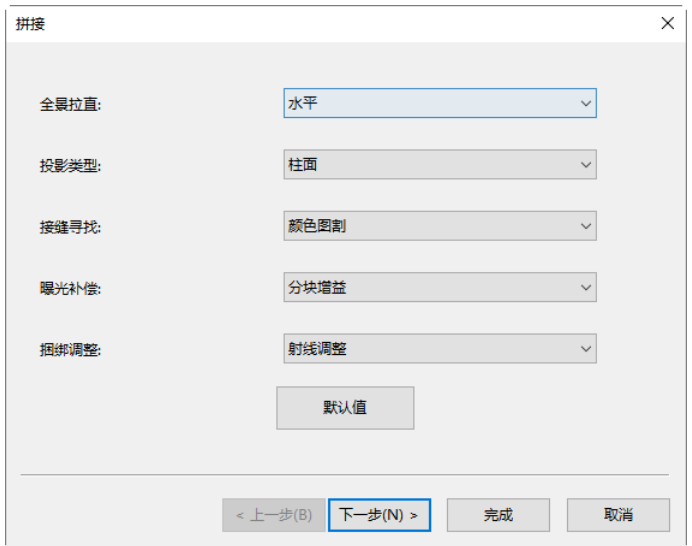

全景拉直。它可以是水平,垂直和无等 3 个选项。默认是水平;

投影类型:用于调整从空间中的相同点投影的线段映射方式,待拼接图像可以选用如下不同 的投影类型:包括平面,柱面,球面,鱼眼,体视投影,墨卡托投影和横向墨卡托投影。默 认是柱面;

接缝寻找:接缝寻找方法,包括无,维诺图割,颜色图割,梯度颜色图割等多种接缝寻找方 法, 默认为颜色图割;

**曝光补偿:曝光补偿**是为进一步缩小图像之间的差异最小化所必需操作。包括无,增益或块 增益等三种曝光补偿方法。默认是块增益;

捆绑调整: 捆绑调整可以被定义为同时定义描述场景的几何形状三维坐标以及相对运动参数 和用于捕获图像的相机光学特性,根据最优性准则涉及的所有点对应的图像投影。包括射线 调整或重投影误差调整。默认是射线调整;

完成:单击"完成"将接受其他的默认设置并开始针图像根据上面的设置;

取消: 单击取消会取消拼接过程;

下一步**>**:单击"下一步**>**"将进入下一步的拼接设置如下图所示:

4.选择拚接参数:

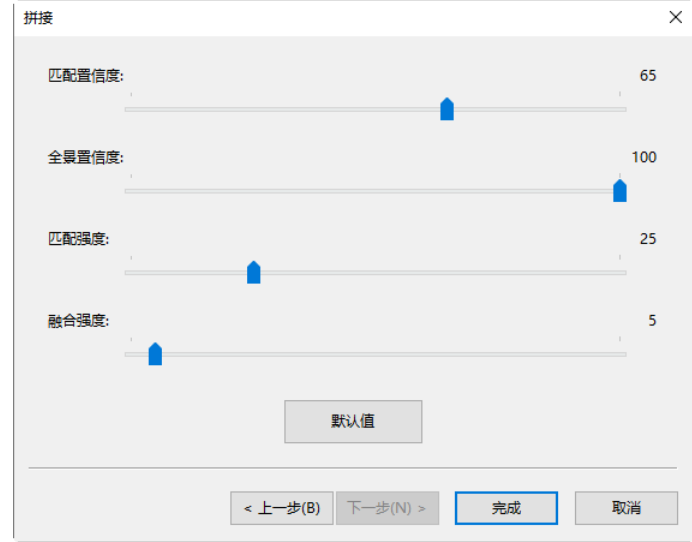

匹配置信度: 1~100, 默认是 65;

全景置信度:1 ~ 100,默认是 100;

匹配强度:0 ~ 100,默认是 25;

融合强度: 0~100, 默认值为 5;

默认值:单击默认值按钮会将所有参数设置为默认值;

处理

**<**上一步:将返回到上一步;

取消:单击取消取消拼接过程;

完成:单击"完成"将开始把选中图像按照上面的设置进行拚接操作。程序将开始显示拚接进 度对话框如下图所示:

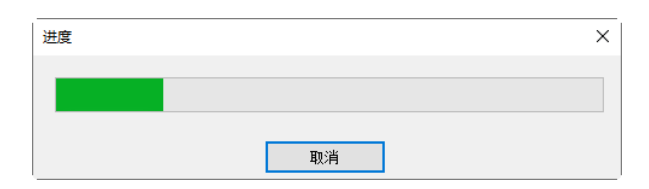

5.最后拚接效果如下图所示:

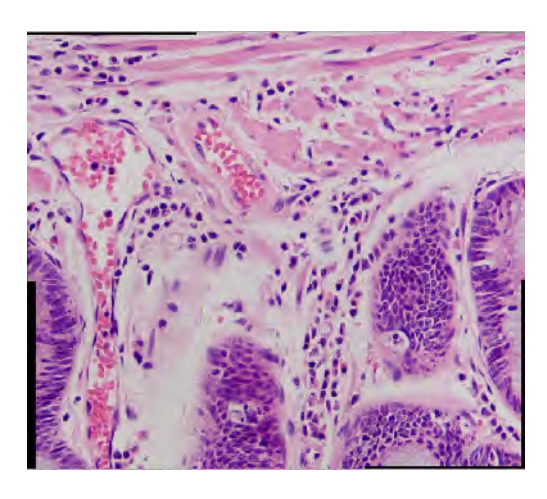

## <span id="page-79-0"></span>**12.1.3**图像窗口拚接

1. 打开以下待拼接图像:

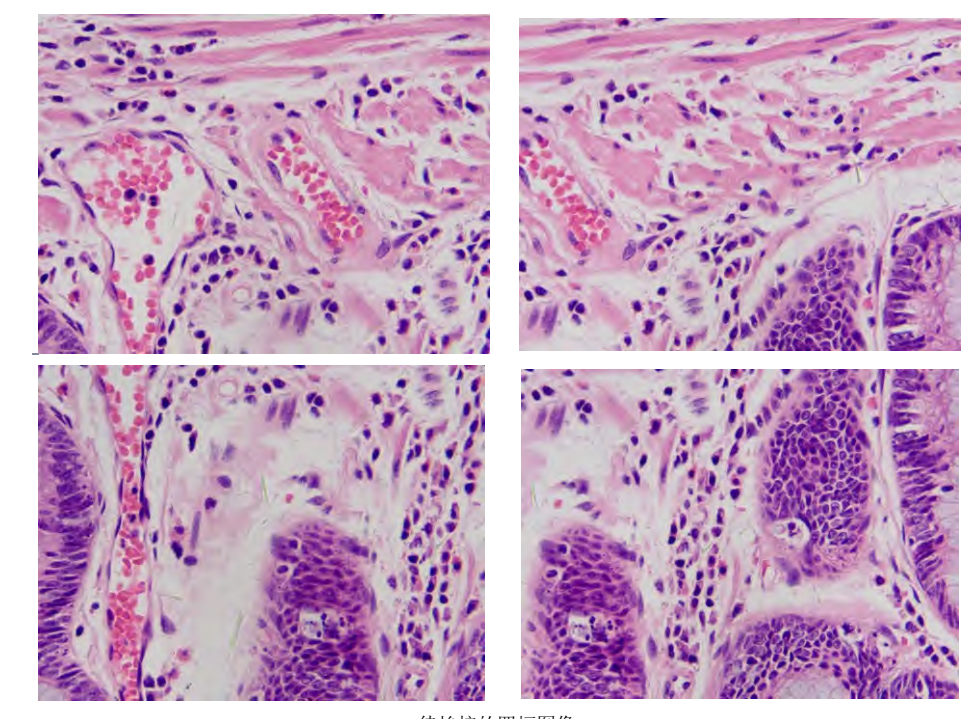

待拚接的四幅图像 2. 当图像窗口激活时,选择处理**>**拚接…菜单会弹出下图所示图像拚接对话框:

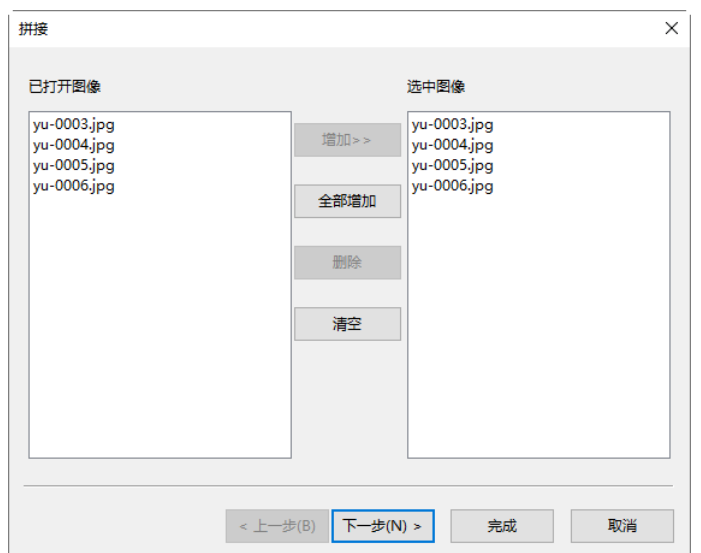

处理

图像窗口拚接设置如下:

已打开图像:当前程序中已经打开的图像列表;

选中图像:当前已经选中用于拚接的图像列表;

增加**>>**:在已打开图像列表中选择要拚接的图像,点击增加**>>**将其加入到已选中图像列表框中; 全部增加:将已打开图像列表中的所有的图像加入到已选中图像列表中;

删除:在已选中图像列表中选择要删除的图像,点击删除将其从已选中图像列表中删除;当 没有选中的图像的时候,删除按键无效;

清空:用于清除已选择图像列表中选中图像,当已选择图像列表中没有图像时,按键无效;

确定:点击确定按键可以进行图像拚接计算;当捕获的图像≥2时,确定按键才会使能;

取消:点击取消以取消拚接作。

- 2. 设置拚接属性,参见12.1.2 浏览/缩略图窗口拚接;
- 3. 选择拚接参数, 参见 12.1.2 浏览/缩略图窗口拚接;
- 4. 最后的图像拚接的结果如下图所示:

注意: 拚接结果中, 出现黑区块, 主要的原理是在移动图像的时候, 上下左右没有对接好引起的。 可以通过手工裁切修剪即可;

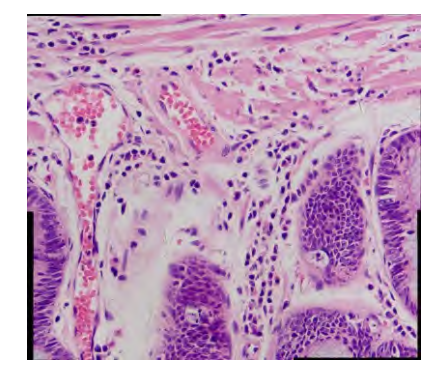

#### rΪ **12.2** 高动态(**HDR**)…

高动态功能可将不同曝光量的图像序列融合成单幅高动态图像,用户可通过调节显微镜通光量或相 机的曝光时间与增益捕获具有不同曝光量的同一场景图像序列再进行高动态融合。程序支持在两种 方式的高动态图像融合,即浏览窗口与图像窗口高动态图像融合。

## **12.2.1**浏览**/**缩略图窗口高动态图像融合

刘览/缩略图窗口高动态图像融合: 在浏览/缩略图窗口,通过选择图像,直接进行高动态图像融合, 不需打开图像,降低系统的内存开销;

1. 当目前窗口为浏览/缩略图窗口的时候,可以利用 **Ctrl+A** 或 **Ctrl+**鼠标左键多选方式或用鼠标圈 定区域方式,选择好待高动态图像融合的图像,如下图所示:

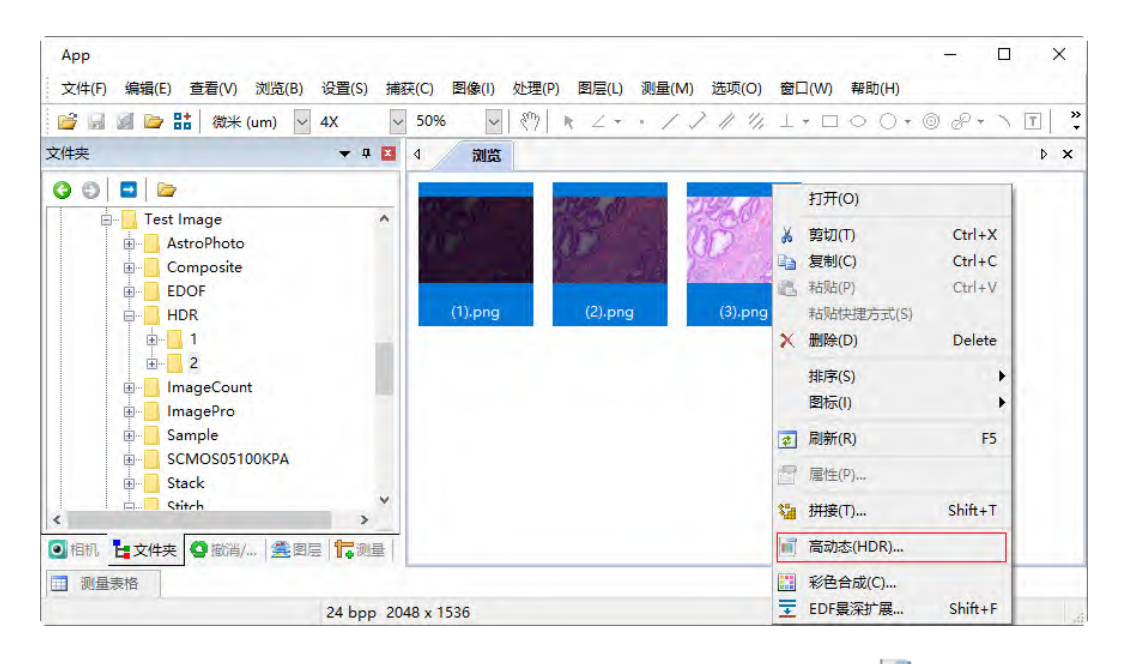

2. 单击鼠标右键会弹出一个上下文菜单,选择工具栏上的高动态(HDR) 可按钮(也可选择处理> 高动态…菜单)开始高动态图像融合功能,进度条运行完毕会显示下图所示高动态图像:

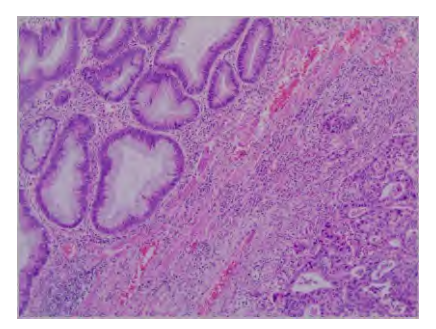

## **12.2.2**图像窗口高动态图像融合

图像窗口高动态图像融合: 从已经打开的图像中选择图像,再进行高动态图像融合,需打开图像, 内存开销比较大,当图像数目比较多的时候,会增加系统负担,降低运行速度;

同预览窗口高动态图像融合一样,图像窗口也可以通过处理**>**高动态…对已经捕获或打开的一系列

多聚焦图像进行融合以获得高动态图像。选择处理**>**高动态…命令,会弹出如下图所示的选择文件 对话框 (这里假定 (1)~(3).png 等 3 幅图像已经在 App 中打开), 对话框各按钮含义可参考处理>图 像窗口拼接命令(见节 [12.1.3\)](#page-79-0)。

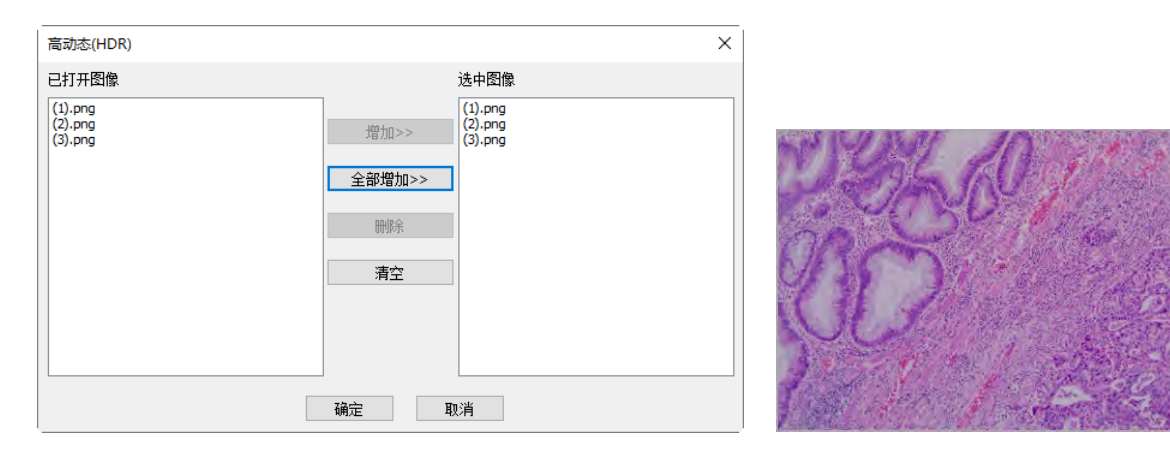

单击确定按钮后,即可输出融合后的高动态图像如右上图所示。

# **12.3 EDF** 景深扩展… **Shift+F**

**App** 支持在三种窗口的 **EDF** 景深扩展,即:

## **12.3.1**视频窗口动态 **EDF**

视频窗口动态 EDF: 在相机视频窗口进行动态 EDF, 调整好图像以后, 通过转动显微镜 Z 轴, 拍 摄不同焦深的图像,再进行 **EDF**。

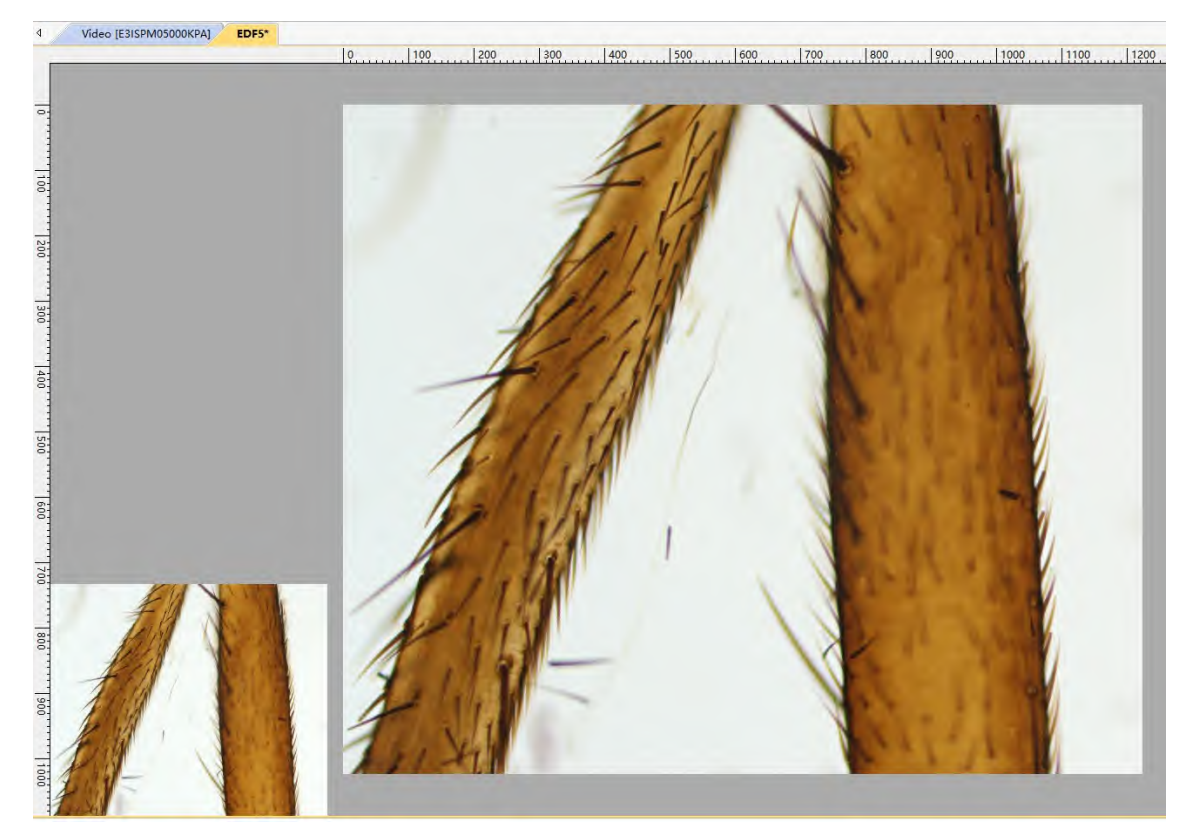

请确认 **App** 软件安装以及相机连接正确,调节好显微镜并打开显微镜电源开关。

1. 运行 **App** 并启动相机,这里视频窗口打开;

2. 选择处理>EDF 景深扩展…命令或单击工具栏 E 图标会创建 EDF 窗口如上图所示; 在该图

中,左下角为相机的实时视频预览窗口,右上的主窗口则是动态 **EDF** 窗口;

3. 旋转显微镜的细调焦手柄以上下移动载物台,在细调焦手柄旋转的过程中,样品中清晰的细节会 不断添加到动态 **EDF** 显示窗口中进行动态更新;

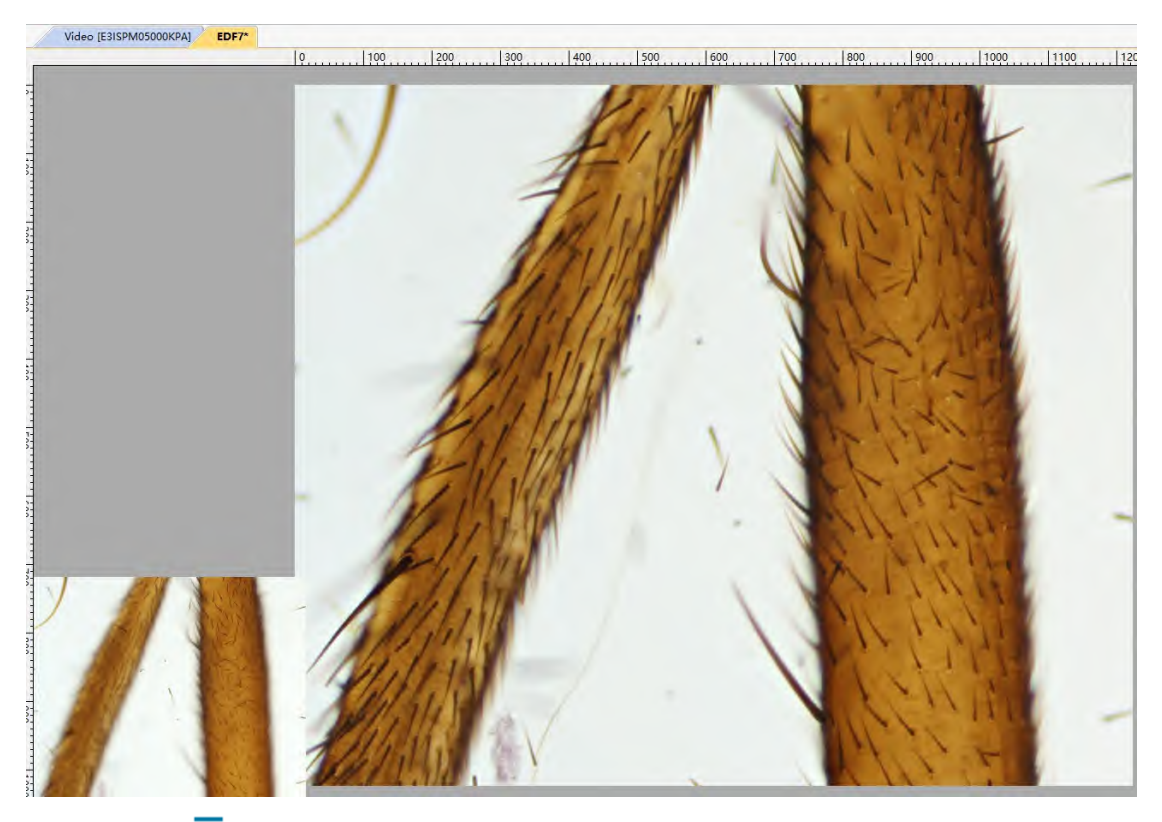

4. 再次单击 EDF 键 <sup>-</sub> 即可结束动态 EDF 过程.</sup>

注意:有关动态**EDF**设置信息,请参阅选项**>**首选项**>**杂项中的**EDF**景深扩展**(**视频**)**选项(节[15.1.8.9\)](#page-139-0): a)建议复选上"**EDF** 过程上自动禁用自动曝光";

b)动态 **EDF(**视频**)**过程有三种融合方法可选,分别是:最大对比度法、加权平均法和叠加法。缺省 为最大对比度法;

c)相机视频区域尺寸可调整范围从 **10%**调整到 **40%**。调整间隔为 **5%**。通过滚动鼠标中间滚轮或工 具栏上的缩放组合框可以设置或选择动态 **EDF** 结果窗口缩放比例。

d) 上下移动样品台过程中旋转显微镜粗细调焦旋钮一定要慢。

### <span id="page-83-0"></span>**12.3.2**浏览**/**缩略图窗口 **EDF** 景深扩展

浏览/缩略图窗口 **EDF** 景深扩展:在浏览窗口,通过选择图像,直接进行 **EDF** 景深扩展,不需打开 图像,降低系统的内存开销;

1.选定 **EDF** 景深扩展图像:当目前窗口为浏览/缩略图窗口的时候,可以利用 **Ctrl+A** 或 **Ctrl+**鼠标 左键多选方式或用鼠标框选区域的方式,选择好要 **EDF** 景深扩展的图像如下图所示:

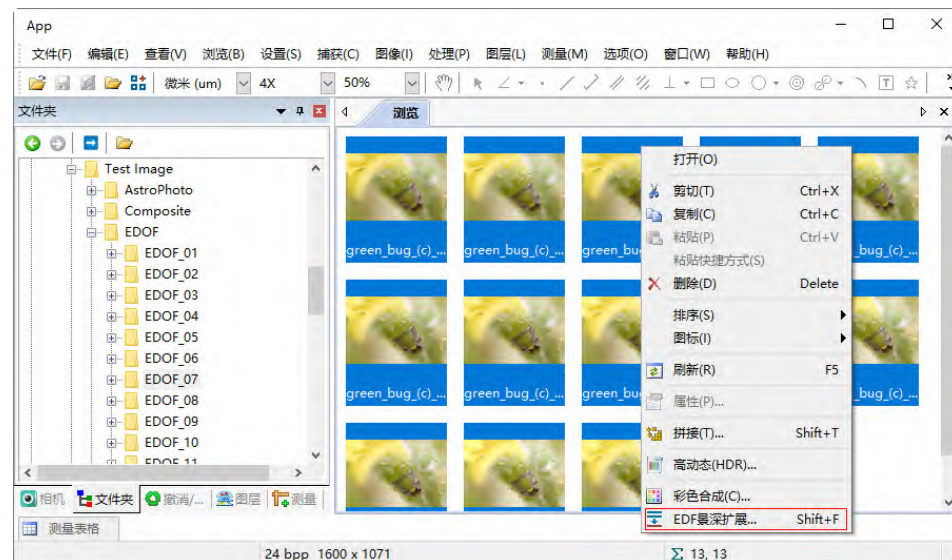

处理

2.这时在浏览/缩略图窗口单击鼠标右键会弹出一个上下文菜单,选择 EDF 景深扩展 H (也可选 择处理**>EDF** 景深扩展…菜单)开始 **EDF** 景深扩展,**App** 会弹出如下图所示的选择方法对话框:

3.设置选择 **EDF** 景深扩展方法:选择方法对话框主要是供用户选择不同的景深扩展方法,**App** 目前 支持三种景深扩展方法,分述如下:

最大对比度:最大对比度法和加权平均法类似,输入图像必须遵循 Z 轴顺序, 相对而言, 最大对比 度法更好保留了细节,融合好的图像更加锐利。最大对比度法是默认推荐算法;

加权平均:加权平均法产生的结果比最大对比度 法柔和,但可能丢失部分图像细节。 一般而言, 输入图片数目相对较大时,本方法和最大对比度 法比 **FFDSSD** 法更适用。 特别要说明的是,输入 图像必须遵循 Z 轴顺序(即样品相对镜头从近到远 或从远到近拍摄);

**FFDSSD**:**FFDSSD** 通过 FFT 频域滤波与空域综 合实现多聚焦图像融合,并对存在位移、旋转或缩 放的输入图像进行对准匹配,用户可以手动或自 动选择匹配所需的参考图像。

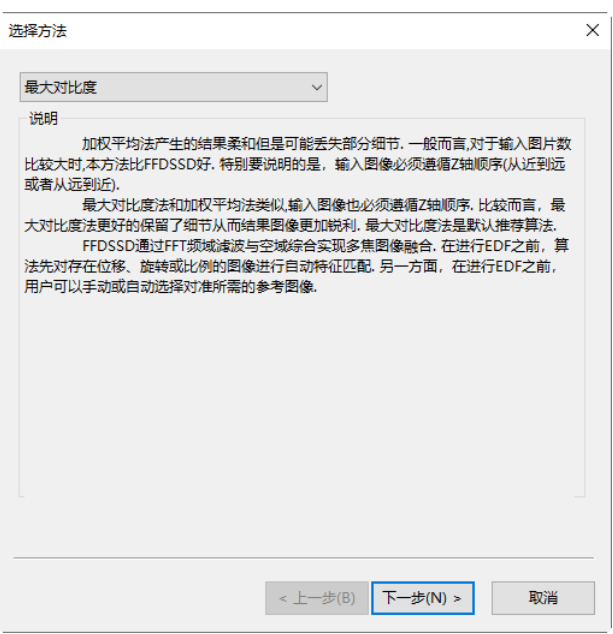

3.1 最大对比度与加权平均方法的选项对话框设置:

在第 3 步的选择方法对话框中选择最大对比度,会弹出如下图所示的选项对话框:

选项对话框各功能如下:

细节锐度:这三个设置值是互相关联的. 细节锐度主要影响结果的精细细节。默认值为 107,范 围为 10~240;

总体亮度:总体亮度默认值为 125,范围为 10~240;

背景亮度:背景亮度用于加减背景颜色. 细节锐度同背景亮度的设置将影响结果的总体亮度, 所以有可能需要修改总体亮度设置;默认值为 93,范围为 10~240;

默认值: 单击默认值会将细节锐度, 总体亮度和背景亮度分别设置为 107, 125 和 93;

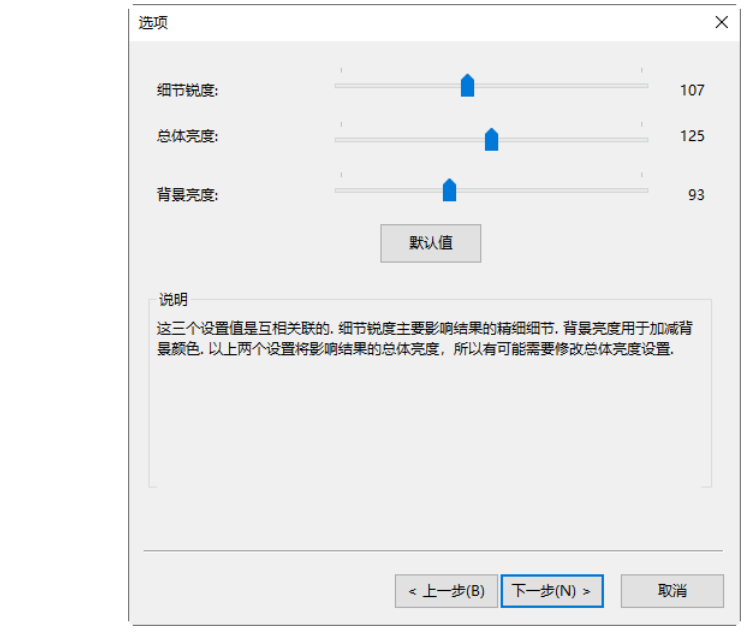

单击选项对话框中的下一步,会弹出自动对齐选项对话框如下图所示。对话框的功能如下:

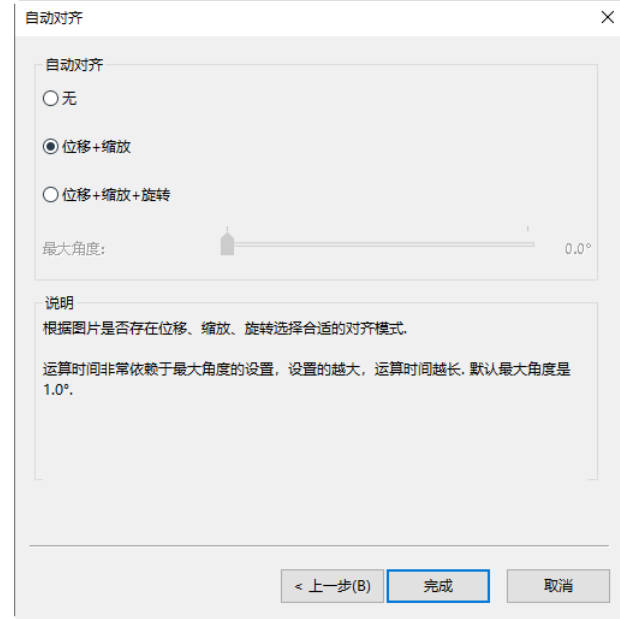

无:当用于景深融合的图片之间不存在位移**+**缩放**+**旋转时,选择该项;

位移**+**缩放:当用于景深融合的图片之间存在位移**+**缩放,但不存在旋转时,选择该项;

位置**+**缩放**+**旋转:当用于景深融合的图片之间存在位移**+**缩放**+**旋转时,选择该项;选择这一 选项时,运算时间非常依赖于最大角度的设置,角度设置的越大,运算时间越长。 默认最大 角度是 1.0,最大角度范围为 0.1~10 度。

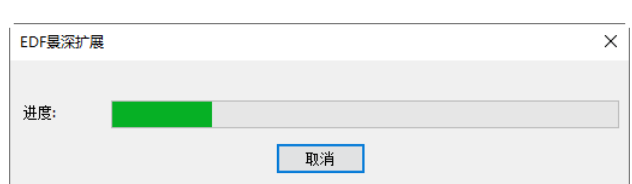

单击上一步,可以返回到选项对话框重新进行选项 设置,选择完成,**App** 会根据用户选择的配置开始 **EDF** 景深融合,并显示如下图所示的 **EDF** 景深扩 展对话框显示进度:

当 **EDF** 景深融合完成以后,会将结果显示在新窗口供用户进行后期分析处理。完成的结果如下:

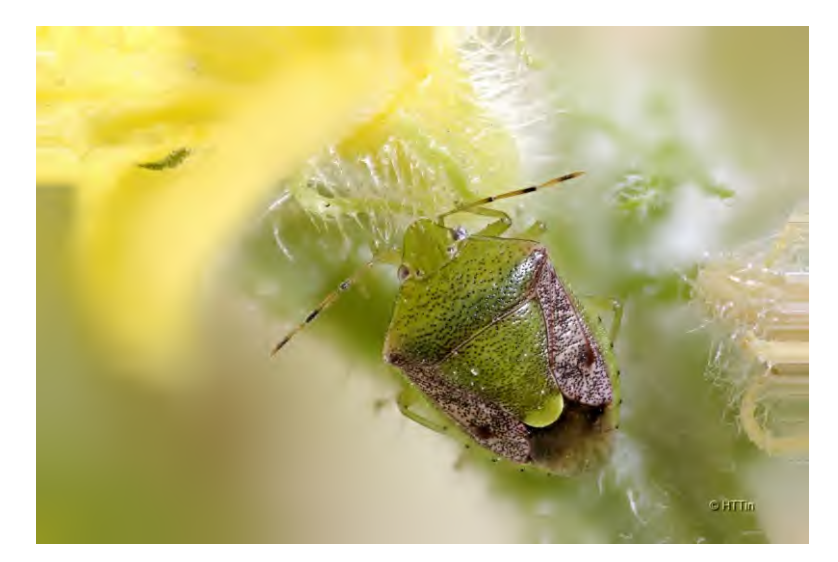

3.2 **FFDSSD** 选项设置对话框设置如下:

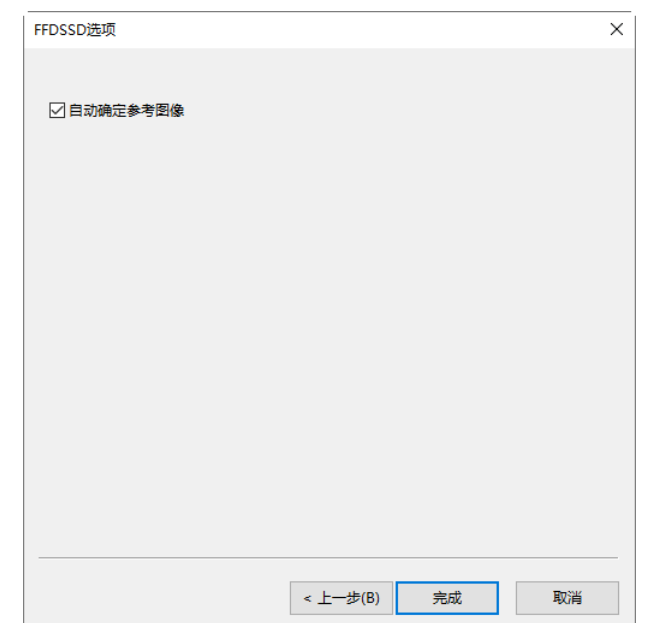

在第 3 步的选择方法窗口选择 **FFDSSD** 项以后,单击下一步会弹出下图所示 **FFDSSD** 选项对话框:

自动确定参考图像:指的是 **FFDSSD** 在进对自动匹配前,会遍历图像并对图像进行综合评价, 再根据评价结果,确定位置匹配所需的参考图像。接下来所有其他图像会同选定的参考图像进 行图像匹配对准操作。缺省为选中状态,当自动确定参考图像没有选中的时候,**App** 会将融合 中的第一幅图像作为参考图像进行对准操作。

选择完成,**App** 会根据用户选择的配置开始 **EDF** 景深融合,并显示如下图所示的图像景深扩展对 话框以显示景深扩展的进度:

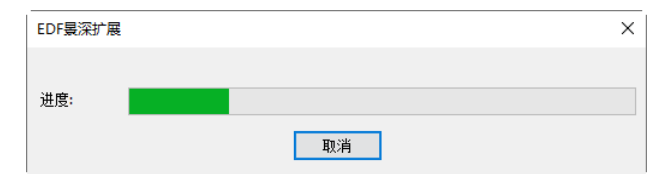

最后 **FFDSSD** 方法的 **EDF** 景深扩展效果如下图所示:

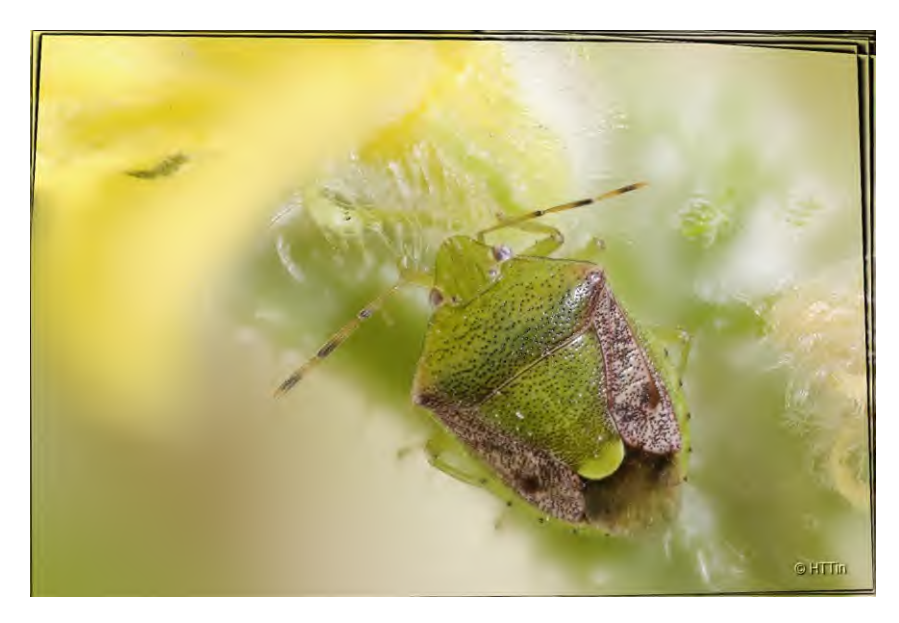

## **12.3.3**图像窗口 **EDF** 景深扩展

图像窗口 **EDF** 景深扩展:从已经打开的图像中选择图像,再进行 **EDF** 景深扩展,需打开图像,内 存开销比较大,当图像数目比较多的时候,会增加系统负担,降低运行速度;

同预览窗口 **EDF** 景深扩展一样,图像窗 口也可通过处理**>EDF** 景深扩展对已经 捕获或打开的一系列多聚焦图像进行融 合以获得清晰图像。选择处理**>EDF** 景深 扩展…命令,会弹出如右图所示的选择 文件对话框(这里假定 01~15.jpg 等图像 已经在 **App** 打开):

已打开图像:程序中已经打开图像列表;

选中图像:当前已经选中用于景深扩展 的图像列表:

增加: 在已打开图像列表框选择图像, 点击增加将其加入到选中图像列表框 中;

全部增加:将已打开图像列表中的所有 的图像加入到选中图像列表中;

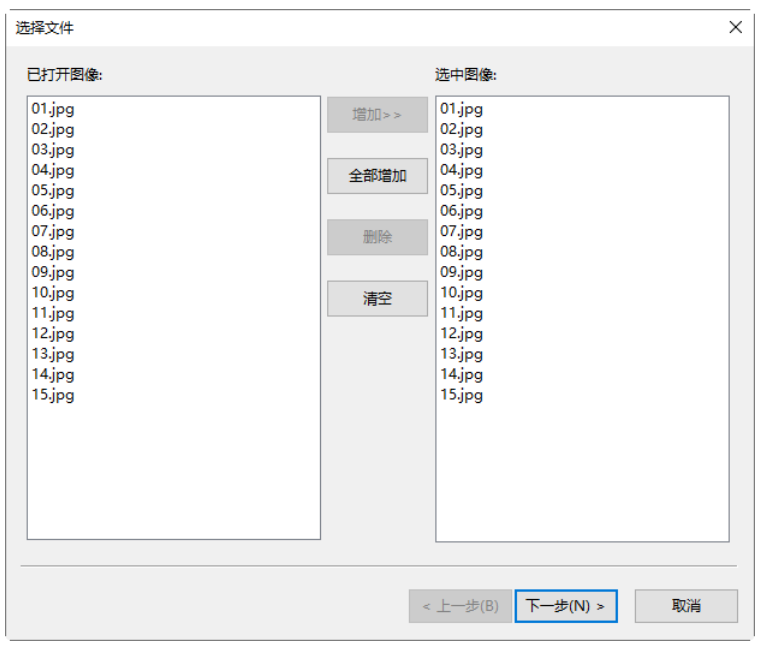

删除: 在选中图像列表中选择要删除的图像,点击删除将其从已选择图像列表中删除;当没有选

中的图像的时候,删除按键无效;

清空:用于清除选中图像列表中选图像,当选中图像列表中没有图像时,按键无效;

下一步:点击下一步**>**按键可以进行图像景深扩展计算;当捕获的图像>=2 时,按键才会使能;

处理

取消:点击取消以取消景深扩展操作。

单击下一步,会弹出同浏览窗口 **EDF** 景深扩展一样的选择方法的对话框。有关的细节可以参考节 [12.3.2](#page-83-0) 节的浏览窗口 **EDF** 景深扩展。**App EDF** 景深扩展完成以后的图像会在新窗口显示,其效果 如下图所示:

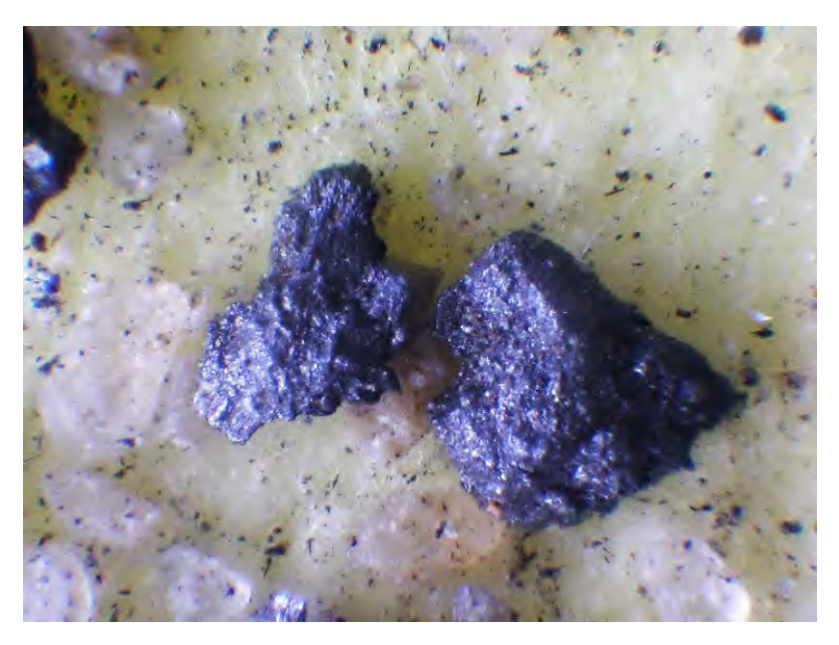

注意:用于景深扩展的图像尺寸必须完全一样,在增加过程中,如果当前要增加的图像同选中图像 尺寸不一样,会弹出一个 **App** 警告对话框。告诉你哪一幅图像同其他图像尺寸不一样。

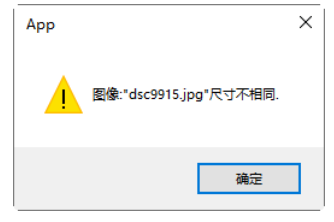

## **12.4** 去交错

当记录图像的相机或者介质使用隔行输出传感器的时候,一幅完整的图像会由两场或者三场子图像 组合而成。由于不同场的图像是在不同的时间点分别曝光和输出的,当拍摄的物体是静止的时候不 会有问题。当拍摄物体是在运动时,本来属于同一帧的不同场的图像内容会出现交错问题。去交错 算法的主要作用就是解决这个问题。**去交错**算法可根据不同场的内容,找到差异处,尽量匹配两场 图像的位置,达到去交错的目的,但是会损失一定的垂直分辨率和造成一定的位置偏移。

## **12.5** 彩色合成…

彩色合成可使用黑色和白色源图像来创建和配置彩色合成图像。可通过处理菜单下的彩色合成菜单 项来打开彩色合成对话框。

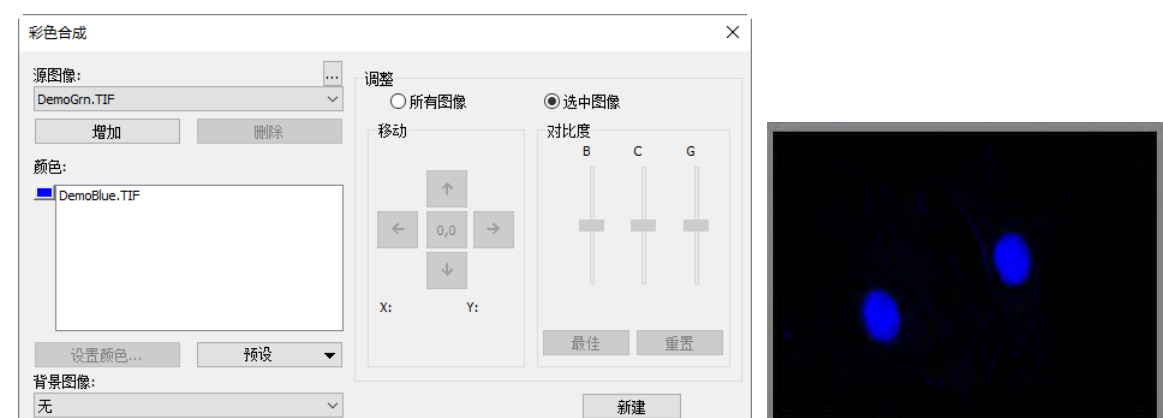

处理

蓝色道添加以后的彩色合成效果

可以将多幅灰度图像合并为彩色合成图像。任何同样大小的灰度图像都可以混合在彩色合成图像中。 目前仅支持 8 位格式图像。每个输入通道都拥有独立的 LUT 调节器和对齐偏移,以便能与图像的其 余部分对齐。也可从单幅图像中合成独立的通道。每个通道将会单独列出,如下图所示:

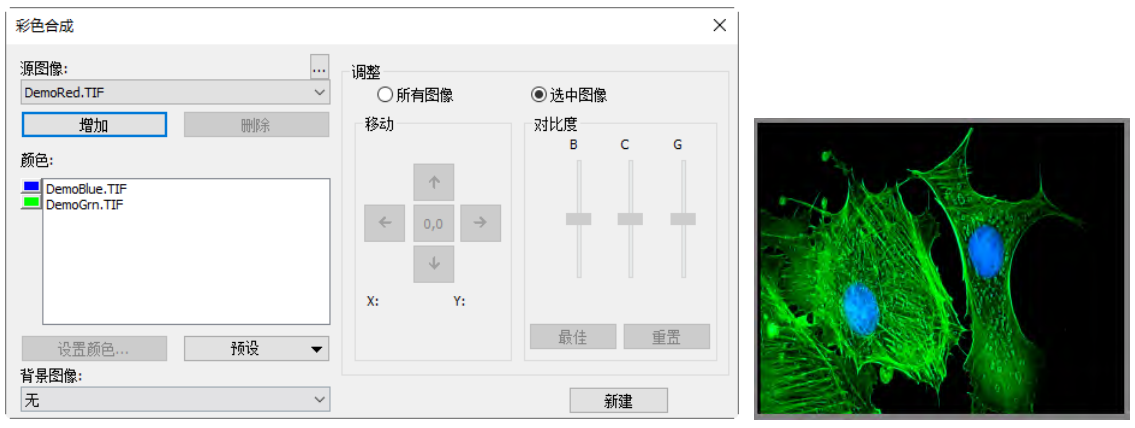

绿色通道添加以后的彩色合成效果

源图像: 源图像组合框显示了可用于彩色合成的图像。源图像列表最初用当前打开的灰度图像列 表所填充。彩色合成图像的大小由第一个输入的图像决定。一旦输入了第一幅图像,那么源图像 列表将过滤为只包含与第一幅图像具有同样大小的图像;

添加:点击添加按键,将图像添加到混合列表中。此时将提示您是否在设置颜色对话框中给图像 指定色彩;

**删除:**可使用此按键来从列表中删除所选图像;要从颜色列表框中删除颜色/图像,首先在颜色/图 像上点击以高亮显示,然后点击彩色合成对话框中的删除按键;

颜色: 颜色列表框中显示了进行颜色混合的图像。要修改列表框中的色调, 请点击图象名以高亮 显示图像然后点击设置颜色按键,也可以点击图像名对应的颜色按键;

颜色条:颜色列表框左侧的图片条标示与合成图像中每个图像相关联的颜色。颜色条将随着颜色 列表框中的内容而滚动;

设置颜色:此按键可决定在最终图像显示中所选通道所使用的颜色值;点击设置颜色按键后,将 出现选择颜色对话框,相关内容见后面的介绍;

调整:此控件用于调整每幅图像的彩色合成图像属性,或彩色合成图像预览。点击已选择按键就 可以调整当前在颜色列表框中选中的输入图像。要调整彩色合成图像预览,或希望在颜色列表框

 $90$ 

中不选中任何图像,则需使用全部按键;

对齐:可使用对齐来纠正由滤镜频谱移动所引起的图像对齐偏差。通过方向键就可以相对于其它 输入图像在 x 和/或 y 方向上移动所选图像。一次点击将在指定方向上移动该通道一个像素位置。 空区域将用黑色填充。标有"0,0"的键将重新定位所选图像的中心。所选通道或整个图像的对齐变 换显示在方向键下边的静态文本框中;

对比度:通过 **BCG** 滑块和最佳适配及重置按键就可以调整所选图像或合成图像的对比度;

**BCG** 滑块:亮度、对比度和伽玛滑块与 **App** 中的对比度增强功能相似。可以单独调整各个通道, 或通过已选择或全部单选按键(位于调整组框中 **BCG** 滑块的左边)组合调整通道;

最佳适配:点击此按键后将在所选输入上执行最佳适配对比度延展,并自动设置亮度和相应的对 比度(伽玛值将被重置为 1.0)。此方法与 **App** 标准对比度增强功能的最佳适配对比度调整方法是一 样的。最佳适配对于第一次调整非常有用;

重置:点击重置按键将自动重新设置 BCG。如果将调整单选按键设置为了全部,那么将针对整个 彩色图像来重新设置 BCG;

帧:通过帧滑块可以调整所选预览图像帧,或合成图像活动帧(参见下面的彩色合成和图像序列描 述);

背景:从此组合框中选择一幅图像作为背景色。其余图像位面都从背景图像中提取——有效地将 "洞"冲压到上面,这样前景颜色在显示时就不需要同背景混合起来。当背景覆盖了大片区域,而其 他图像在背景上的对象又比较小时,此方法将非常有效。背景可使得其他输入显示在背景输入的 "前面",从而最小化了彩色混合。例如,**App** 可以在蓝色背景上显示红点,而不会把红点变为品红 色。选择无将使所有图像平等混合;

新建:点击新建按键将放弃当前的彩色合成图像,重新开始新的合成。源图像组合框将被重置为 包含所有的灰度图像(包括浮点图像)。从列表中选择一幅图像将创建与最初所选图像大小相同的新 彩色合成图像。正如前面所谈及的一样,源图像列表将过滤为只包含与第一幅图像具有同样大小 图像。

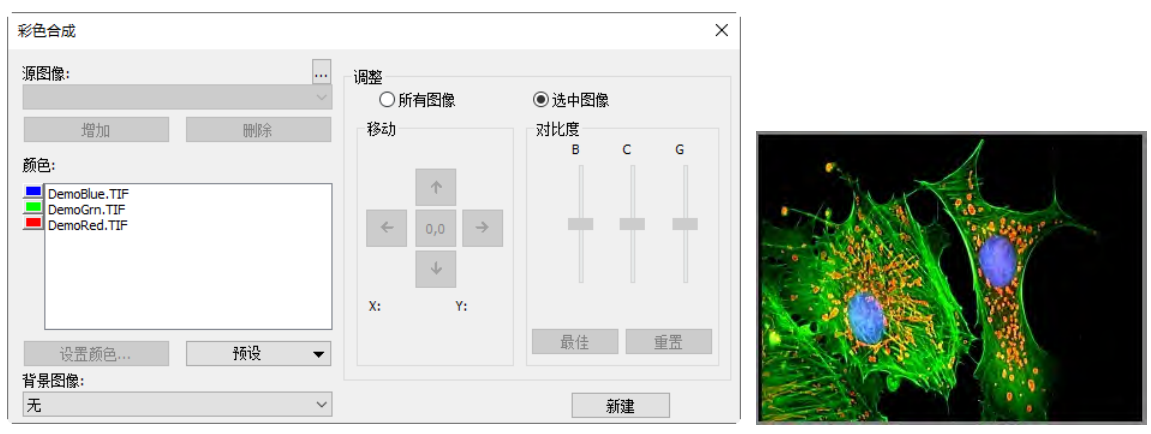

三个通道的彩色合成效果

点击设置颜色按键后,将出现如下图选择颜色对话框所示。选择颜色对话框上包含以下元素:

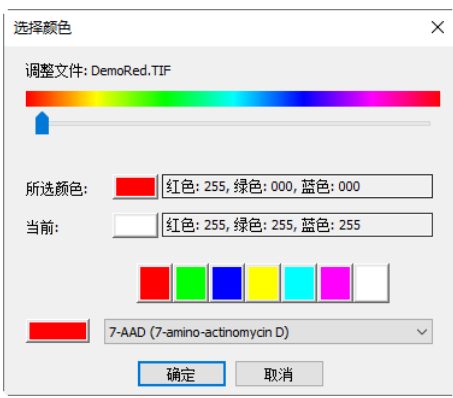

选择颜色对话框

#### 颜色条:颜色条以彩条的形式显示了颜色值滑块上某个点的颜色;

已选择颜色:此色块显示了通过颜色值滑块或调色板所选择的新颜色。已选择颜色文本字段显示 了上面描述的选择颜色块相应的数字颜色值。已选择颜色值将表现为 RGB 颜色, 第一个值为红 色,紧接着为绿色和蓝色值。如果颜色对应于着色,则将会显示着色名称。如果着色对应于调色 板,则还将会显示出颜色名称:

当前颜色:当前颜色块显示了通道的开始颜色;

调色板:调色板是选择颜色的一种改进方法。点击其中的一项将把颜色值滑块设置到正确的值, 并更新已选择颜色块和已选择颜色文本字段的显示内容。例如,在调色板上的白色按键上点击将 把颜色值滑块设置到最右边,将已选择颜色块设置为白色,使已选择颜色文本字段的显示"白色"。

注意: a)如果选择(高亮显示)了颜色值滑块,则可以使用键盘来控制滑块; b)通过左右箭头<-,->逐渐 移动滑块;c)按<Page Up>和<Page Down>可以将滑块移动沿着**颜色条**大块地移动滑块;d)使用<Home> 和<End>键可以将滑块移动到**颜色条**的开始处和结尾处。

可通过下列方式来直接选择颜色:

a) 将颜色值滑块拖到颜色条(范围为 0-359°)上的相应位置或 b)点击调色板上相应的颜色按键。颜色 条以标准颜色轮的形式表示颜色度数,调色板是可能颜色的一个子集(纯红色、绿色、蓝色、青色、 品红色、白色);或 c)在着色列表中选择着色,然后点击选择着色按键。

注:通过使用<Tab>和<Shift+Tab>键可以使焦点在选择颜色对话框中的各个控件上循环跳转。亮度 由应用了颜色的图像决定,饱和度始终为100%。

#### **12.6** 分割与计数

选择处理**>**分割与计数菜单可以实现对感兴趣图像的分割与计数等测量功能。**App** 的分割与计数菜 单设计得比较特别,这里细述如下:

1. App 的分割与计数提供了 5 种图像分割方法供用户根据图像特性调用, 这 5 种分割方法是: 分水  $\mathbf{k}$ , 暗 OTSU, 亮 OTSU, RGB 直方图, HSV 直方图, 颜色分块等。用户可选择这 5 种分割方法 中的任意一种进行分割,但是在选择一种分割方法以后,其他分割方法会被禁用;

2. 在分割完成以后,可能存在计数对象的粘连情况,因此,还必须对粘连对象进行手动分割;

3. 在确认达到预期结果后,可通过选择计数结果菜单,实现对分割图像进行结果统计与分析。

以上第 2,3 步操作均可根据分割与计数效果,随时返回到第 1 或第 2 步再次进行。

注意: 值得特别注意的是: 当用户在计数设置对话框中的标记选项选择否标记的时候, 不管标记中 的类型设置如何,序号、面积或周长均不显示,但图像的分割情况还是会以轮廓,圆或椭圆的形式 显示,这也是为什么 **App** 将分割与计数菜单表示为分割与计数的主要原因。即这个菜单既可以实现 图像的分割也可以实现图像的计数。关于这一点,请参考处理**>**分割与计数**>**分水岭中的计数设置对 话框。

## **12.6.1**手动计数…

打开或拍摄一幅待计数的图像如下图左所示。选择处理**>**分割与计数**>**手动…菜单,会弹出如下图右 所示的手动计数对话框:

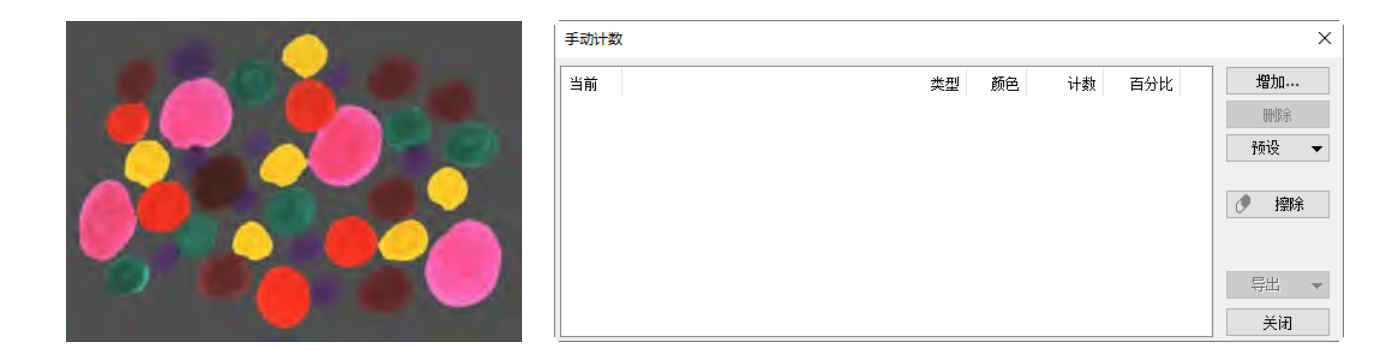

当前对话框列表框为空,表示没有定义过计数对象。左边待手动计数的图像中有5个红色的对像

增加:点击增加按钮,弹出如左下图所示的增加的对话框,在类型编辑框中输入红色大点,同时选 择近似红色的补色用以标记待计数对象。点击确定返回;

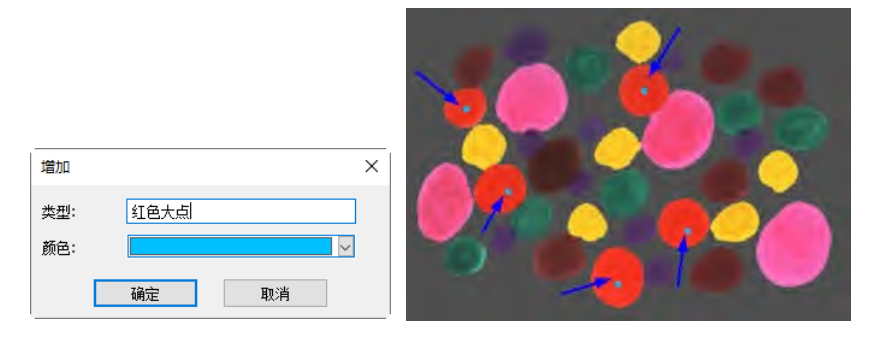

在打开的图像上点击鼠标左键,标记所有的红色对像,其结果如上右图所示。这时手动计数对话框 如下图所示:

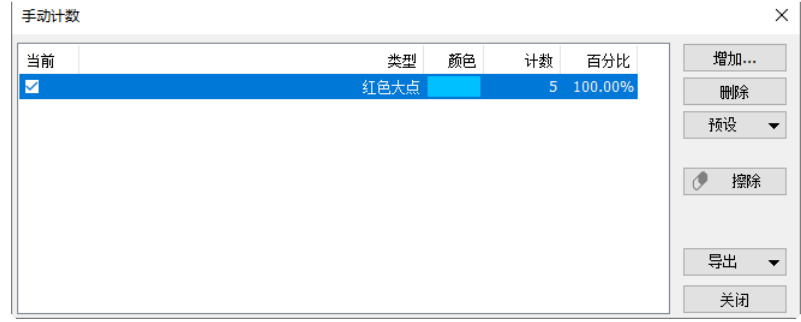

继续这一过程,将所有不同的颜色数出来最后的结果如下图所示:

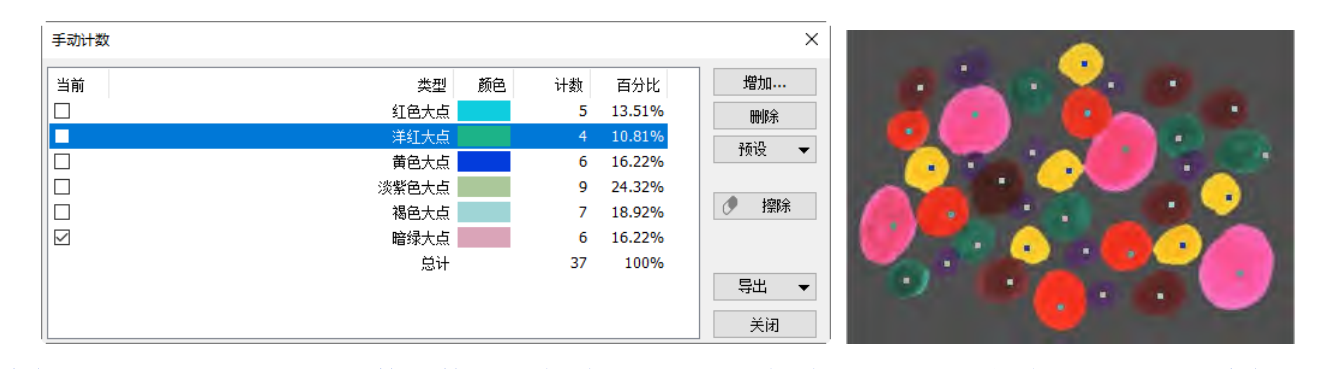

删除:对上图右表中已经手数计数好的类型,如果感该类型不需要,将当前项复选,按删除按钮, 删除该类型;

预设:

保存:将当前的手动计数结果以某个名称如 **ColorDot** 保存起来。保存好的 **ColorDot** 会自动 添加到预设下拉式列表的尾部。对多个保存起来的名称,用户可以在这里选取;

管理:用户可以对已经保存好的手动计数结果讲行管理,主要是重命名与删除等功能。

擦除:当在进行某一种类型的对像进行计数的时候,如果感觉不对,可以将该类的某一个对象进行 擦除操作。其方法是:点击擦除按钮,然后在图像上想要擦除的对像上点击鼠标即可完成。这里计 数与百分比也会进行更新:

导出:将结果输出至 **Excel** 或输出至剪贴板供分析或出报告;

手动计数列表各项解释如下:

当前:当前正在计数的项;

类型:用户定义的表示计数对象特点的名称,可以根据喜好任意取名,双击可更改;

颜色:用于标记当前计数对象的颜色,点击可以重新选择或定义颜色;

计数:手动计数的结果或数量

百分比:不同类型所占的百分比,会根据手动计数过程不断调整。

#### **12.6.2**分水岭…

分水岭分割方法,是一种基于拓扑理论的数学形态学的分割方法,其基本思想是把图像看作是测地 学上的拓扑地貌,图像中每一点像素的灰度值表示该点的海拔高度,每一个局部极小值及其影响区 域称为集水盆,而集水盆的边界则形成分水岭。分水岭的概念和形成可以通过模拟浸入过程来说明。 在每一个局部极小值表面,刺穿一个小孔,然后把整个模型慢慢浸入水中,随着浸入的加深,每一 个局部极小值的影响域慢慢向外扩展,在两个集水盆汇合处构筑大坝,即形成分水岭。

分水岭算法比较适合目标物体背景比较单一或目标物体同背景差异比较大的图像。背景比较复杂的 图像不太适用。

选择处理**>**分割与计数**>**分水岭…菜单,弹出右下图所示对话框:(注意:分割与计数仅对 24 位图像 起作用, 当图像不是 24 位图像的时候, 分割与计数下面的所有子菜单项会被禁用。用户可通过选择 图像**>**模式**>**颜色位数…菜单,先对图像进行位数转换)。

拟合: 拟合选项共有三项, 即 1)不拟合: 直接按 分割对象实际轮廓画出边界; 2)圆: 将分割对象的 实际轮廓用圆进行拟合,并将分割对象用圆标 出,用户可通过此选项在计数结果中获得每个分 割对象的拟合圆半径; 3)椭圆: 将分割对象的实际 轮廓用椭圆来拟合,并将分割对象用椭圆标出, 用户选择此种拟合方式时,在计数结果中会输出 椭圆长短轴参数;拟合的缺省选项为不拟合;

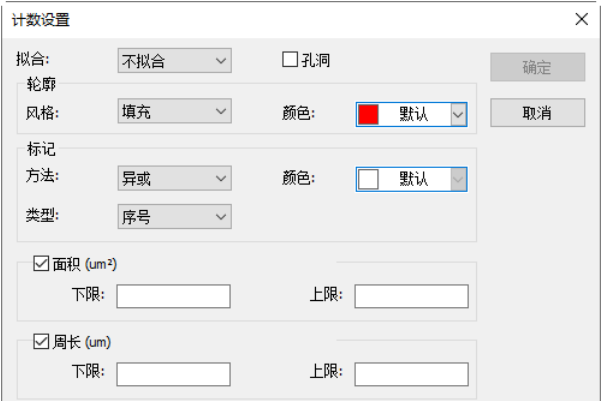

孔洞:当选择孔洞的时候,**App** 会用轮廓颜色标示分割对象的外轮廓,同时将对象中的孔洞也用 轮廓颜色标示并输出其参数(孔洞定义为目标对象内灰度或颜色接近于背景的像素)。

右图左半图表示是没有选择孔洞时图像的分割结果,右半图 是选择孔洞选项时图像的分割结果;孔洞选项多用在需要获 得内部孔洞参数情况。

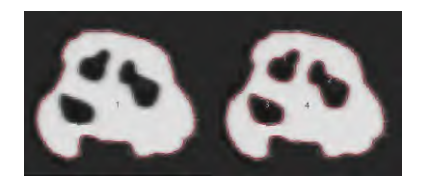

#### 轮廓:

风格: 风格共有三个选项, 分别是 1)轮廓线: 用轮廓线来标示分割对象, 其颜色可由用户自 行定义;2)填充:将分割的对象用自定义颜色填充;3)无:对分割的对象不进行轮廓标示;

颜色: 自定义用于标示轮廓风格的颜色;

#### 标记:

方法:标记方法有三种,分别是 1)异或:用当前像素的异或色来标记当前分割的对象; 2)是: 选择是,则在标记时,用所选择颜色进行标记:3)否:对分割好的对象,不予以标记;

颜色: 自定义用于表示标记的颜色: 当在方法中选择异或的时候, 颜色选择失效: 程序会自动 根据当前像素的异或色进行标记。

类型:类型共有三种,分别是 1)序号: 用阿拉伯数字来标注分割的对象; 2)面积: 用被分割对 象的轮廓包络的面积来标注分割的对象;3)周长: 用被分割对象的轮廓包络线的长度来标注分 割的对象;

注意:当选择否标记的时候,不管标记中的类型设置如何,序号、面积或周长将均不显示,但仅 显示图像的分割情况,这也是为什么将分割与计数菜单设置为分割与计数的主要原因。

#### 面积:

下限:确定进行分割对象的面积的下限,即对小于下限的对象,不予以分割与计数;

上限:确定进行分割对象的面积的上限,即对大于上限的对象,不予以分割与计数; 周长:

下限:确定进行分割对象的周长的下限,即对小于下限的对象,不予以分割与计数; 上限:确定进行分割对象的周长的上限,即对大于上限的对象,不予以分割与计数; 下图表示了当前计数设置选项情况下图像分割与计数结果:

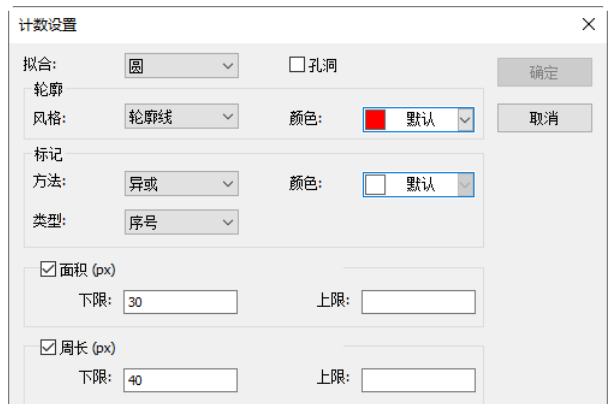

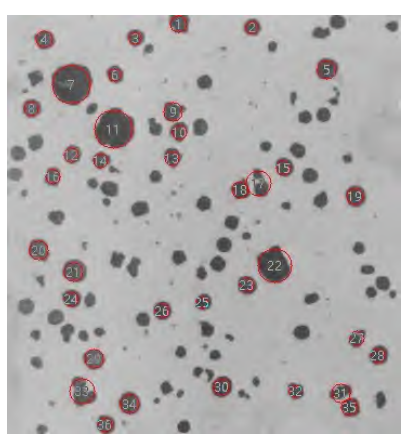

## **12.6.3**暗 **OTSU**…

**OTSU** 最大类间方差法是由大津于 1979 年提出的,是一种自适应的阈值确定的方法,又叫大津法, 简称 **OTSU**。它按图像的灰度特性,将图像分成背景和目标两部分。背景和目标之间的类间方差越 大,说明构成图像的两部分的差别越大,当部分目标错分为背景或部分背景错分为目标都会导致两 部分差别变小。因此,使类间方差最大的分割意味着错分概率最小。

暗 **OTSU** 分割法是指使用 **OTSU** 算法将暗对象从亮背景中分割出来。其对话框同分水岭算法的菜 单是完全一样的,这里给出暗对象亮背景图(下图左)及其分割结果(下图右)供参考:

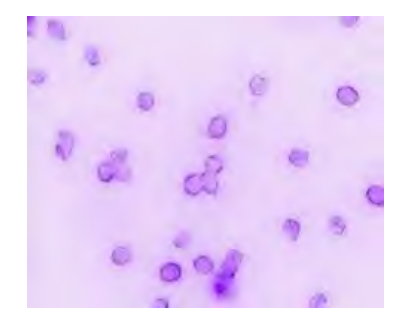

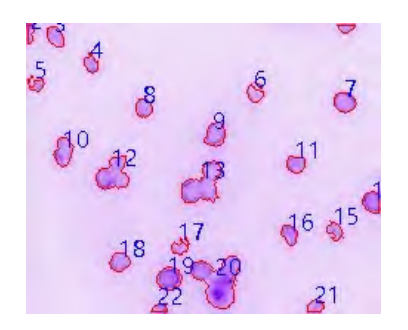

## **12.6.4**亮 **OTSU**…

亮 **OTSU** 分割法是指使用 OTSU 算法将亮对象从暗背景中分割出来。其对话框同分水岭算法的菜单 是完全一样的,这里给出亮对象暗背景图(下图左)及其分割结果(下图右)供参考:

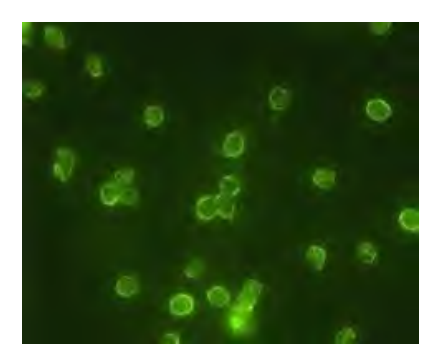

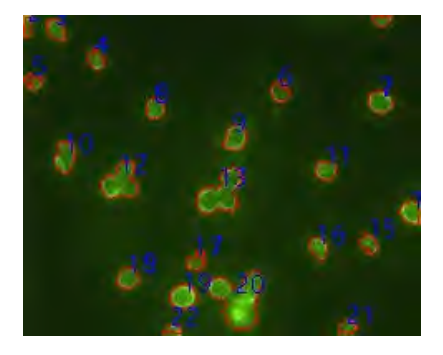

#### **12.6.5RGB** 直方图…

**RGB** 直方图分割基于图像的直方图分布,在指定直方图区域内的图像点将被进行着色处理,着色区 域可通过鼠标拖动直方图中的左右两条竖线来调整,也可以直接在 **RGB** 上下限编辑框中输入精确 值并点击回车来调整。着色所用的颜色可通过系统调色板自定义。对于 24 位真彩色图像而言,可以 对 **R**,**G**,**B** 三个通道分别进行直方图分割与计数处理。

选择处理**>**分割与计数**>RGB** 直方图…会弹出直方图话框,其各项的功能解释如下:

듺 lo :表示的是当前选择直方图分割 区域的左值,对应直方图中的左竖线。用户 可以通过在这个编辑框中输入相应的值或 拖动直方图中的左竖线将大于该左值的像 素分割出来。

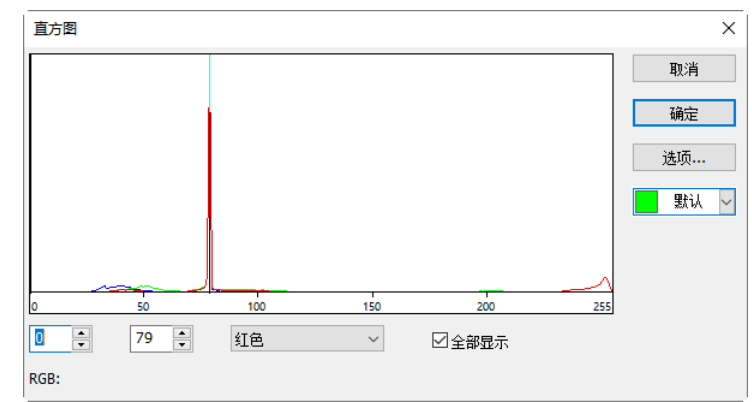

当直接在左值编辑框中输入数值时, 必须键入回车键, 左值设置才会起作用, 这时直方图中的左 竖线也会移动到对应的左值处。左值范围为: 0~当前右值, 当前左值为 0;

79  $\frac{1}{\tau}$ :表示的是当前选择直方图分割区域的右值,对应直方图中的右竖线。用户可以通过在 这个编辑框中输入相应的值或拖动直方图中的右竖线将大于左值与小于右值的像素分割出来。当 直接在右值编辑框中输入数值时,必须键入回车键,右值设置才会起作用,这时直方图中的右竖 线也会移动到对应的右值处。右值范围为:当前左值~255,当前右值为 79;

:当前可供调整的 **RGB** 直方图中的某颜色分量(**R**,**G** 或 **B**)的直方图。

 $\overline{M}$ <sup>全部显示</sup>: 将 RGB 直方图全部显示出来。当全部显示未选中时, 直方图将仅显示为 <sup>红色 ></sup> 中当 前选中的直方图;

默认 > 中于标识分割选取对象的颜色; 缺省为绿色;

选项... 当用户单击选项按钮会弹出如右 图所示计数设置对话框,该对话框的设置同分 水岭菜单中的对话框完全一样,具体的操作可 参考处理**>**分割与计数**>**分水岭**(W)**…一节;

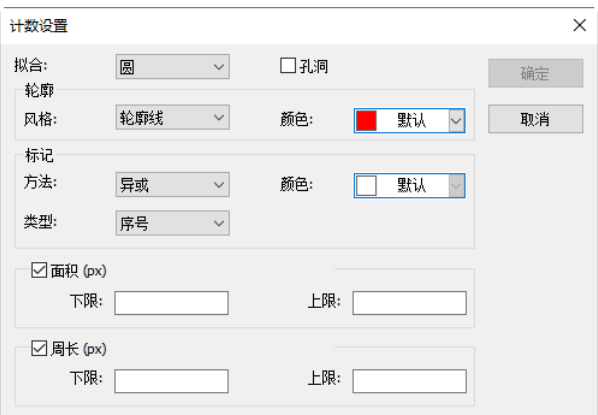

这里给出一个 **RGB** 直方图的例子如下:

1.打开一幅图像并选择处理**>**分割与计数**>RGB** 直方图…菜单如下图所示:当鼠标在图像区域时,光 标会显示成颜色拾取光标;

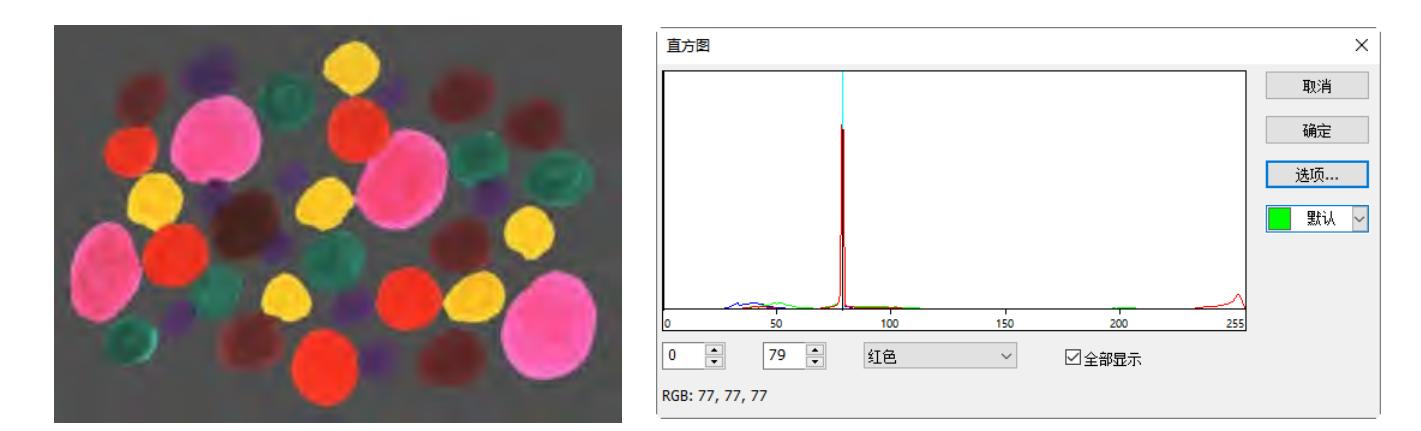

2. 将颜色拾取光标移到待分割物体所在位置任一点,如上图颜色拾取光标处,这时在直方图对话框 的底部 **RGB** 的右边会显示当前像素的 **RGB** 值,这里,**R** 为 249,**G** 为 53,**B** 为 33,表示希望分割 选取的 **RGB** 值,将这三个 **RGB** 值记录下来。

3. 再将鼠标放在背景区域,这时颜色拾取光标处的 **RGB** 值为 79,79,79。为了准确分出目标物, 可将待分割像素的 **RGB** 值包含在初始区间内,而将背景的 **RGB** 值排除在初始区间外。例如,此时 可将 **RGB** 值设置为如下的初始区间:

**R** 的初始区间设置为:200~255;

**G** 的初始区间设置为:0~60;

**B** 的初始区间设置为:0~60;

设置完成以后分割效果如右图所示:

4.再将颜色拾取光标放在剩余的想要分割的像素附近 (即没有被着色的像素位置),这时在直方图对话框左 下方的 RGB 值显示分别为 244, 68, 46 如下图所示:

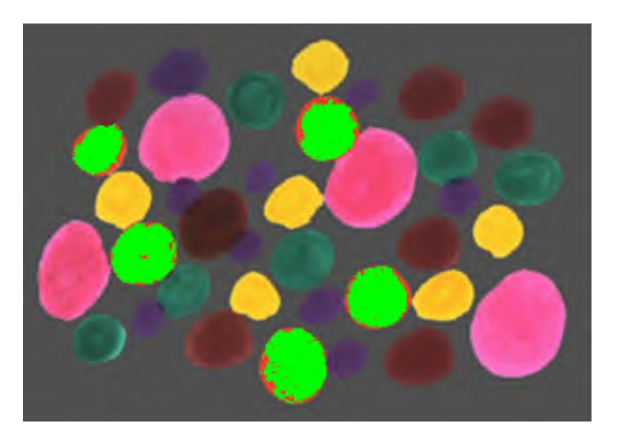

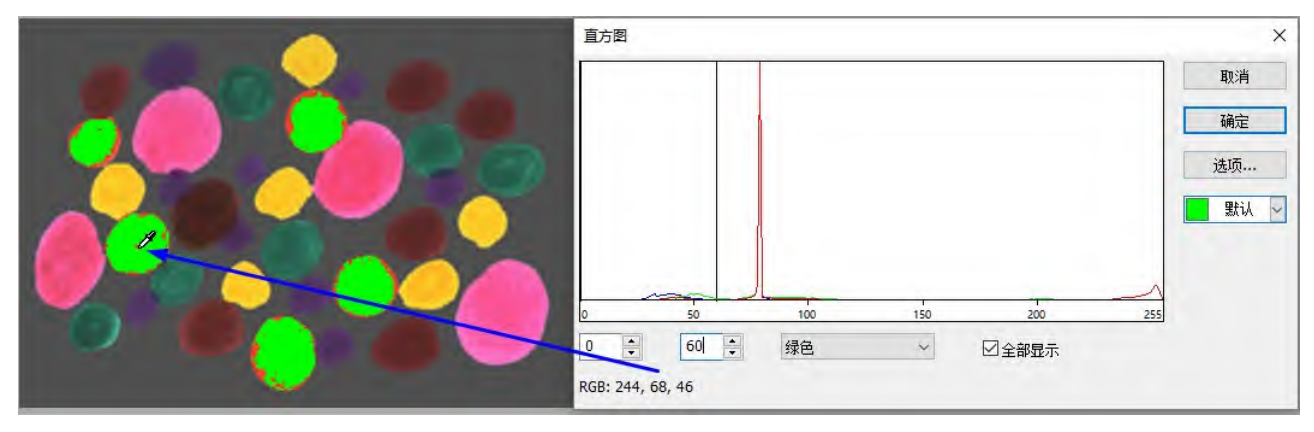

不难发现,由于 G 通道值定义为 60,太小, 没有分割进 来。将 G 的初始区间从 0~60 调整为 0~80, 以便将上述 **G** 通道附近的像素分割进来(注意:单个通道的背景像 素值被包含在设置区间内,并不会影响分割效果,只有 背景 **RGB** 三通道的像素值均被包含在设置区间时背景 才会也被分割进来)。重新调整 **G** 区间以后的分割效果 如右图所示:

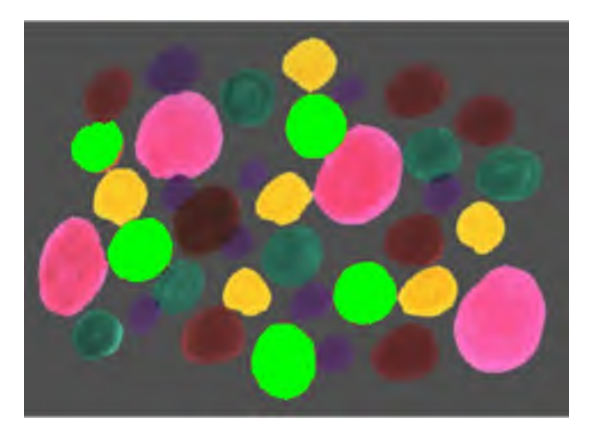

5. 如果还没有实现想要的分割,可重复步骤 4, 继续调 整 **RGB** 各个通道的区间,直到满意为止。

#### **12.6.6HSV** 直方图…

**HSV** 空间较 **RGB** 空间更符合人类的视觉心理,且三个分支是相对独立的,因此,针对某些目标物 和背景的 **RGB** 颜色值很难被区分的图像,选取 **HSV** 直方图进行分割计数可能会更简便。

**HSV** 空间中,**H** 代表色调,不同的 **H** 表示人们感觉到的不同类型的主导色;**S** 表示饱和度(纯度), 反映色彩的鲜艳程度;**V** 表示人们感觉到的不同的亮度值(光的强度)。**HSV** 空间中最有用的是 **H** 空 间和 **V** 空间,一个好的彩色图像分割应该主要考虑这两个值。

**HSV** 直方图对话框中各项的功能解释如下:

60 :表示的是当前选择 **HSV** 直方图分割区域的左值,对应直方图中的左竖线。用户可以通过 在这个编辑框中输入相应的值或拖动直方图中的左竖线将大于该左值的像素分割出来。当直接在 左值编辑框中输入数值时,必须键入回车键,左值设置才会起作用,这时直方图中的左竖线也会 移动到对应的左值处。左值范围为: 0~当前右值; 当前左值为 60;

200 →: 表示的是当前选择 HSV 直方图 分割区域的右值,对应直方图中的右竖线。 用户可以通过在这个编辑框中输入相应的 值或拖动直方图中的右竖线将大于左值与 小于右值的像素分割出来。当直接在右值

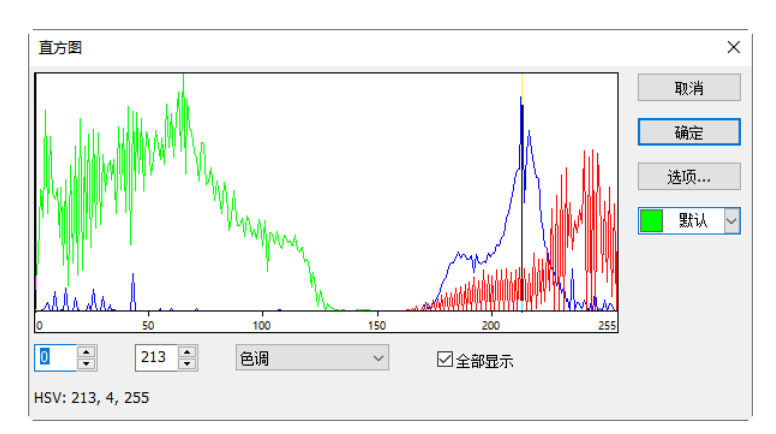

编辑框中输入数值时,必须键入回车键,右值设置才会起作用,这时直方图中的右竖线也会移动 到对应的右值处。右值范围为:当前左值~200;当前右值为 200;

色调(Hue) :当前可调整的 **HSV** 直方图中的某通道直方图,可以是 **H**,**S** 或 **V** 直方图; **☑** 全部显示, 将HSV 直方图全部显示。当全部显示未选中时, 直方图将仅显示为<sup>色调(Hue)</sup>  $\checkmark$ 中当前选中项的直方图;

默认 >: 用于标识分割选取对象的颜色;缺省为绿色;

选项... 当用户单击选项按钮候,会弹出一个如下图所示计数设置对话框,该对话框的设置同 分水岭菜单中的计数设置对话框一,具体的操作可参考处理**>**分割与计数**>**分水岭**(W)**…一节。

这里给出一个 **HSV** 直方图的例子。

1. 打开图像并选择处理**>**分割与计数**>HSV** 直方图…命令如下图所示:当鼠标在图像区域时,光标 会显示成颜色拾取光标;

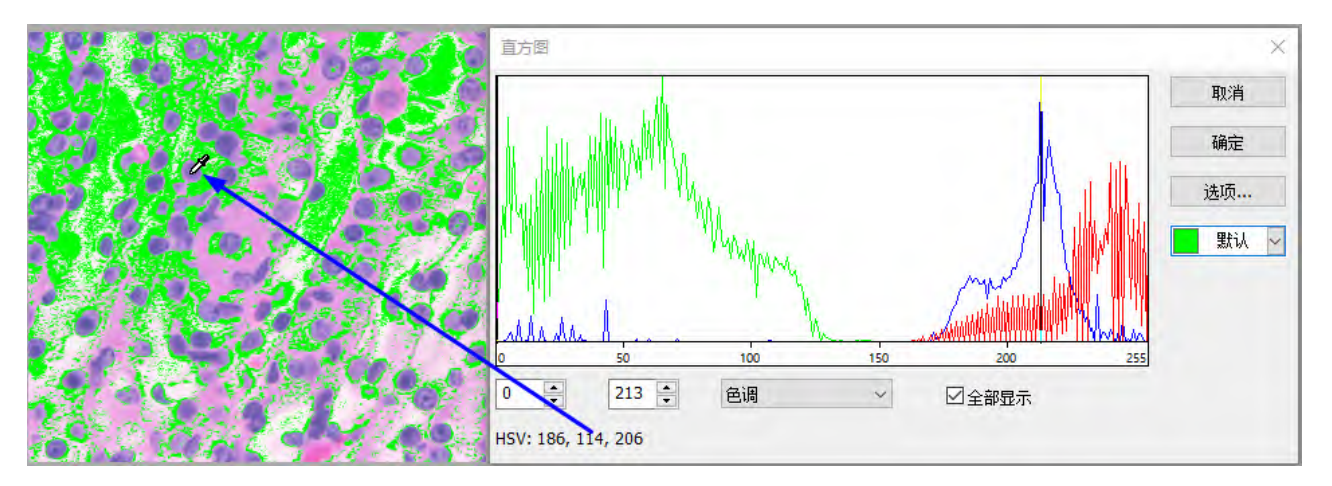

2. 将鼠标移到待分割图像所在区域中任一点处(如上图所示),该像素的 **HSV** 值会在直方图的左下 方显示。当前鼠标位置处的 **HSV** 值分别为 186,114,206;

3. 再将鼠标放在背景上,发现背景的 HSV 值为 214, 87, 228。为了准确挑出目标物,可将想要分 割出来像素的 **HSV** 值包含在初始区间内,而将背景的 **HSV** 值排除在初始区间外,例如这里可以将 直方图分割初始区间设置为:

**H** 的初始区间设置为 60~200;

**S** 的初始区间设置为:90~130;

**V** 的初始区间设置为:0~210;

这时的分割效果如右图:

4. 再将鼠标放在未被分割的待分割像素附近(未被着色的

像素区), 直方图对话框显示的 HSV 值为 191, 78, 216;

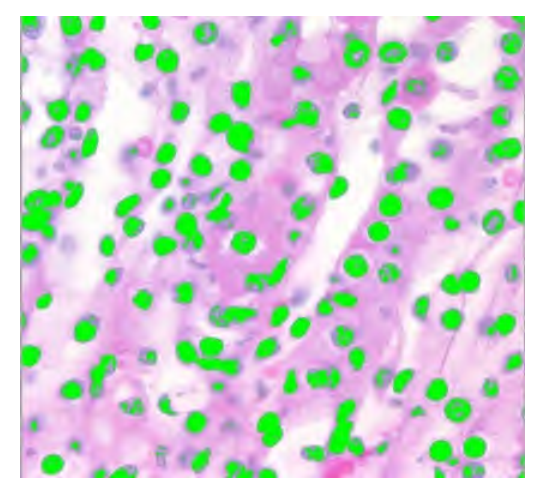

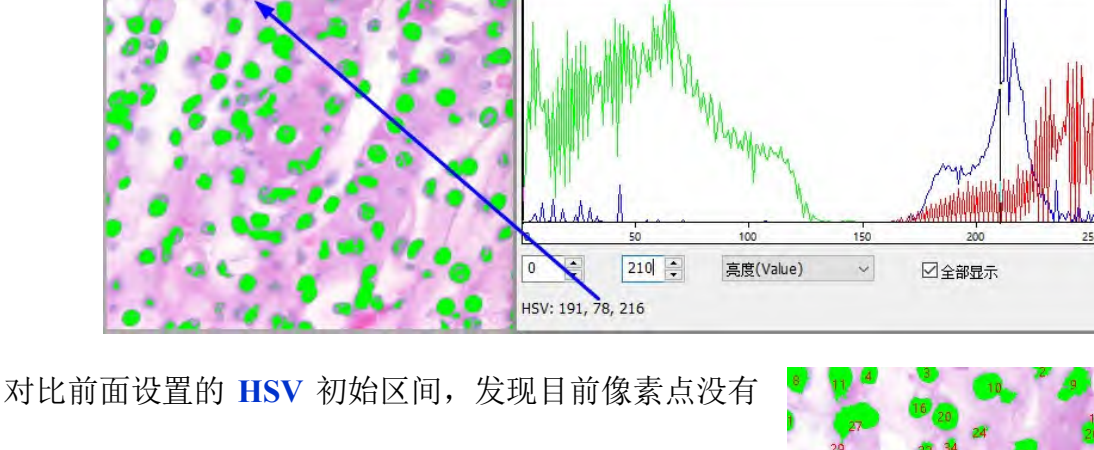

直方图

包含的原因是 **S** 通道初始范围 90~130 中的下限太大。 将其范围改为 60~130,另外 **V** 的值 0~210 的上限太小, 将前面设置的**直方图**中的 V 值修正为 0~230, 修改以后 的分割效果如右图所示:

5. 如果还没有实现想要的分割,可重复步骤 4,继续调 整 **HSV** 各个通道的区间,直到满意为止。

## **12.6.7**颜色分块…

选择处理**>**分割与计数**>**颜色分块…菜单,会弹出如下图右边所示的颜色分块对话框: 这时加色吸管工具(缺省)处于选中状态,用户在图像中单击,即可将当前单击处设定邻域内的 颜色的平均值设置为基本值,并通过选择基本值±容差颜色范围内的像素来对图像进行分割,并用 当前选取的颜色标示出来。重复单击图像中的目标像素,可不断地将新的基本值±容差范围内的像 素添加到前面选取的对象中去,实现不断分割着色。

当有不希望出现的像素加入到分割数据中的时候,可通过减色吸管工具将不希望选取的像素剔除 掉, 其操作过程同加色吸管工具是一样的, 只不过在单击处邻域内的颜色平均值作为基本值, 然

結任  $3*3$ 取消 論完 RGB: 195, 45, 71 选项…  $\left| \right|$ 20 默认  $\left| \div \right|$ 20 G:  $\boxed{20}$  $\left| \rule{0pt}{10pt} \right.$ 

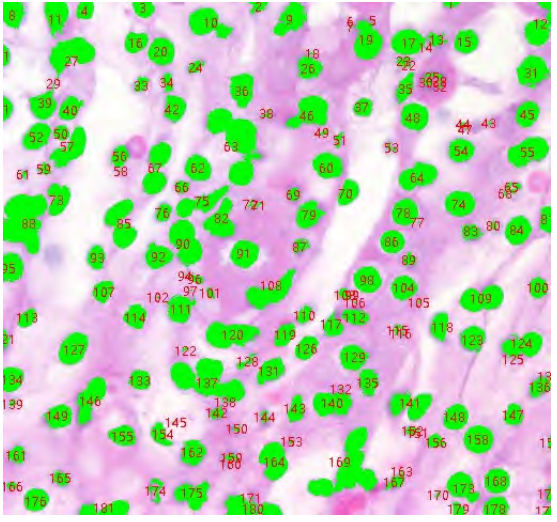

 $\times$ 

取消 确定 洗1而 ... 默认 V 后将分割数据中颜色值在基本值±容差范围内的分割数据剔除掉。

[8]. 加色吸管工具: 可以提取当前单击处设定邻域内的颜色平均值, 并实现将颜色值在基本值 容差范围内像素加入到分割数据中;

 $\mathscr{L}$ · 减色吸管工具: 可以提取当前单击处设定邻域内的颜色平均值, 并将分割数据中颜色值在 基本值±容差范围内的颜色剔除掉;

**一文**<br>- **. 颜色选取邻域范围: 加色吸管工具与减色吸管工具**在单击图像时, 还需要一个邻域  $3*3$ 范围, 此邻域范围内的颜色平均值作为基本值, 在这个基本值±容差范围内的值都将被加入或剔除 出分割数据中。缺省颜色选取邻域范围为 3\*3,其他可选颜色选取邻域范围为 1\*1,5\*5,7\*7; **RGB**:当前吸管工具所在位置处颜色选取邻域范围内的 **RGB** 平均值;

容差:容差值共有三个,分别是 **R**、**G** 和 **B**,用户可以根据自己的经验选择合适容差值,实现快速 与精准的对象分割。**R**、**G** 和 **B** 缺省容差值均为 10;

默认 :用于标识选取像素颜色;缺省为绿色;

选项... 当用户单击选项按钮的时候, 会弹出一个如左下图所示的计数设置对话框, 该对话 框的设置同处理**>**分割与计数**>**分水岭**(W)**…菜单中的对话框是完全一样的,具体的操作可参考处 理**>**分割与计数**>**分水岭**(W)**…一节。

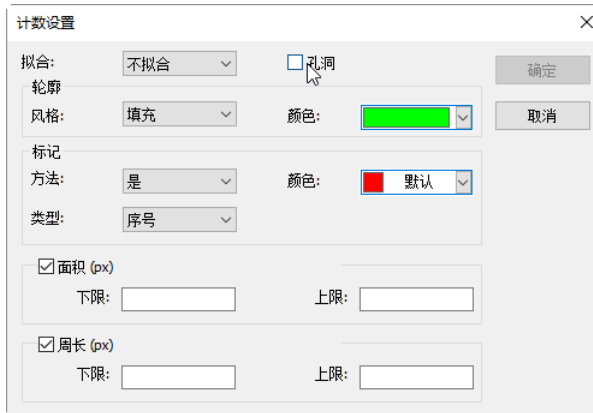

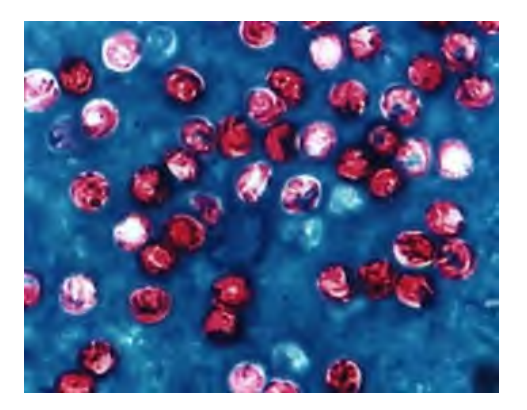

1. 打开一幅图像如左上图所示:

2. 由于图像存在随机噪声,所以需先对图像选择平滑操作,平滑 操作的算法有很多,这里选择处理**>**滤波**>**菜单,单击形态学属性 页,参数选择为开操作,选项为 **3x3** 叉,叠代次数为 1,点击确 定,处理以后的图像如右图所示;

3. 选择处理**>**分割与计数**>**颜色分块…菜单,会弹出如下图右边 所示对话框;

4. 这时加色吸管工具处于选中状态,在图像中连续不断单击要分 割的像素,即可将感兴趣的的颜色区域选中。当由于某种失误, 将不感兴趣的也选中的时候,可以通过点击减色吸管工具,再单 击不感兴趣的像素,即可将不感兴趣的颜色范围内的像素从选中 的对象中剔除。当确认选择完成的时候,单击确定按键。

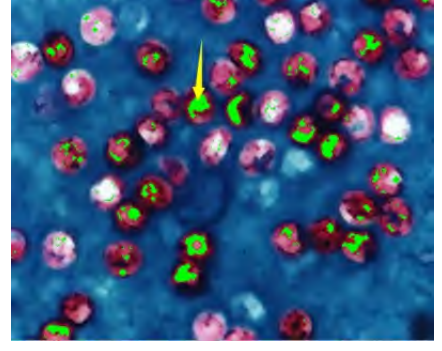

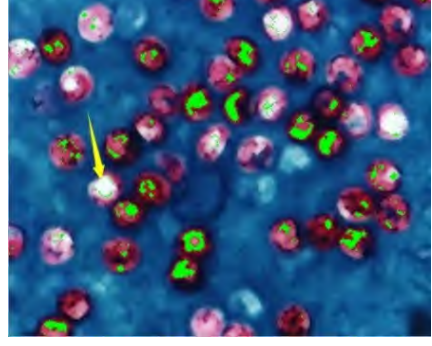

用减色吸管工具单击第 2 次单击处减去后的结果(由于位置不一定准确, 会 有少许差异)

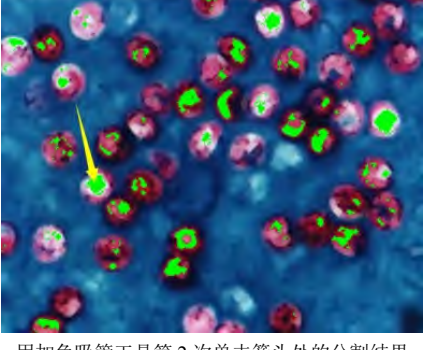

工具第 1 次单击箭头处的分割结果 用加色吸管工具第 2 次单击箭头处的分割结果

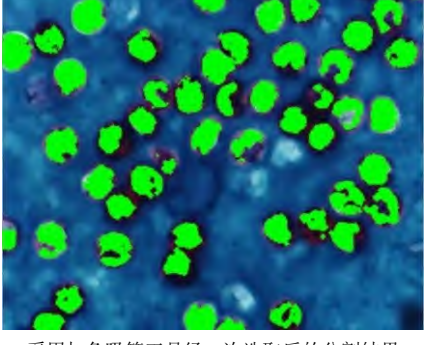

采用加色吸管工具经 n 次选取后的分割结果

5. 通过单击选项按钮, 设置必要的轮廓与标记等选项, 最后得到的结果如下图, 分割已经完成。

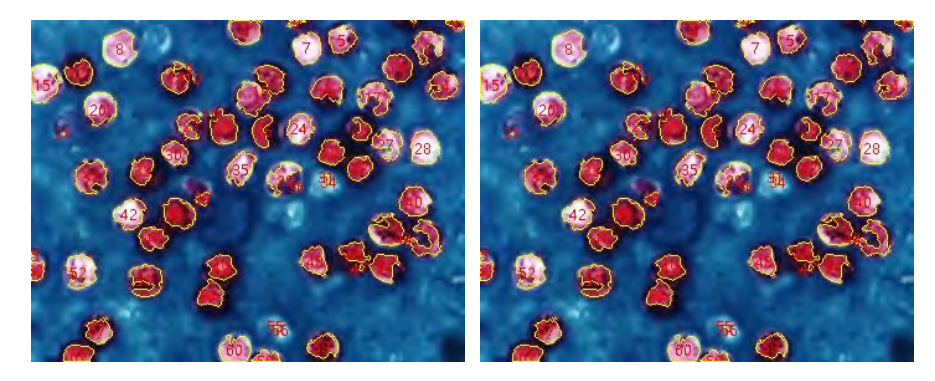

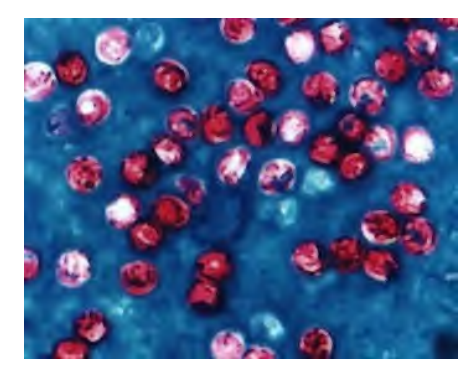

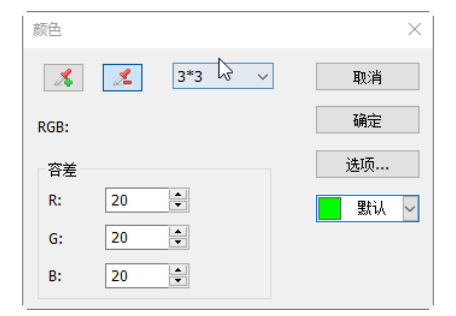

#### **12.6.8**分割对象

检查前述的图像分割结果,会发现此次分割结果存在着一个问题:颗粒#16(位于图像中上侧)并不 是一个单一的对象,它实际上是两个独立的对象,但它们被计算成了一个对象。用户可通过分割对 象纠正此问题,分割对象菜单使用方法如下所述。

1.如右图所示, 将光标放置到#16 对象的上面。然后<mark>按住</mark>鼠标左 键,开始画一条直线。当按下鼠标左键时,应确信光标未触及对 象——分隔线的第一个点必须位于待分离对象之外。继续移动 鼠标到对象的右下方——分隔线的终点也必须位于待分离对象 之外。一旦移动到了对象的右下方,请释放鼠标左键。这时会在 两个粘连对象之间画出了一条分隔线,其结果如右图:

2.鼠标左键释放以后,软件会对整幅图像重新进行计数,重新计 数以后的结果如右图所示,原来#16 号标示这里成了#13 同#19;

3.用户可以通过反选分割对象菜单前的选择框,将分割线隐藏 掉,隐藏掉分割线后的结果如右图所示。隐藏掉分割线以后即结 束掉这一次的分割对象操作。

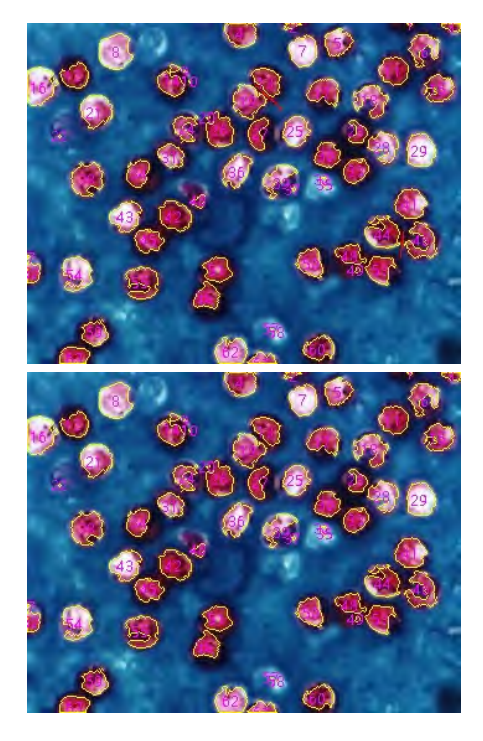

#### **12.6.9**计数结果…

计数结果主要是用于显示当前图像的计数统计结果,统计结果包括序号、中心、半径(长短轴或无), 面积以及周长如下图所示。其统计结果的单位同单位选择框中选择的单位是一样的。单击序号、中 心、半径(长短轴或无)、面积以及周长可对统计结果进行自动排序。

选择某一序号的计数对象可在图像中查看当前选中分割对象,这时其他对象序号会自动隐藏。

结果对话框中的中心后面一项,同计数设置中选项对话框中的拟合选择有关,当选择圆的时候,会 列出圆的半径;当选择椭圆的时候,会列出椭圆的长短轴;当选择不拟合的时候,则不显示任何东 西,即不存在这一项的显示与否。

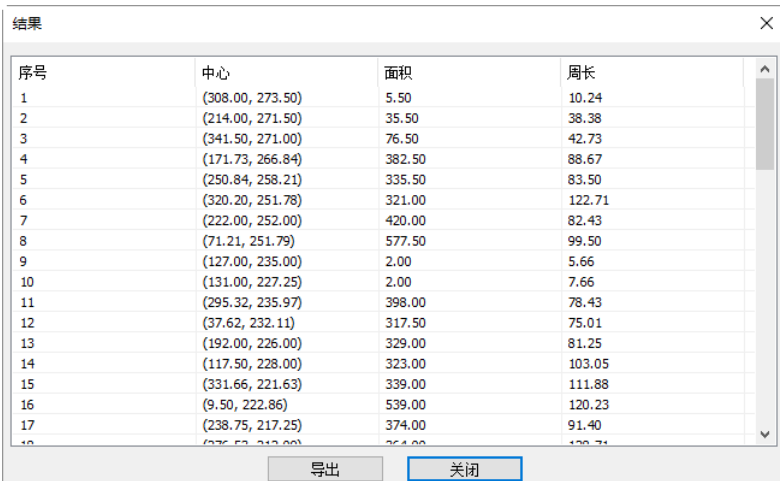

单击输出按键可将统计结果同当前分割与计数图一起输出到 Excel 中供进一步的分析与处理。

#### **12.7** 去噪**(D)**

**App** 提供 4 种噪声去除方法,分别是自适应维纳滤波、双边滤波、非局部平均以及 **BM3D**。四种方 法的处理速度由快到慢,去噪质量则越来越好。每种方法详述如下:

#### **12.7.1**自适应维纳滤波

自适应维纳滤波比中值滤波,均值滤波,高斯滤波可以更好的保留图像细节,对加性噪声(如高斯 噪声)和乘性噪声(如泊松噪声)效果显著。关于该方法的具体实现原理,请参阅相关文献,这里 只说明自适应维纳滤波对经典维纳波波的改进之处。在经典维纳滤波方法中,图像的噪声强度需要 用户手动输入,然而即便是有经验的用户也很难准确的输入该值,因为该值通常非常小,如 0.0036781。 于是发展出自适应维纳滤波,改进的地方正是噪声大小的自动计算,方法是以图像的局部方差的均 值作为噪声大小的估计量。

首先打开一幅图像,然后选择处理**>**去噪**>**自适应维纳滤波,该方法没有任何参数,只需稍等一会图 像即可处理好。

#### **12.7.2**双边滤波

双边滤波是一种非线性的滤波方法,是结合图像的空间邻近度和像素值相似度的一种折衷处理,同 时考虑空域信息和灰度相似性,达到保边去噪的目的。具有简单、非迭代、局部的特点。双边滤波 器的好处是可以做边缘保存(edge preserving),一般过去用的维纳滤波或者高斯滤波去降噪,都会 较明显地模糊边缘,对于高频细节的保护效果并不明显。双边滤波器顾名思义比高斯滤波多了一个 高斯方差 sigma-d, 它是基于空间分布的高斯滤波函数, 所以在边缘附近, 离的较远的像素不会太 多影响到边缘上的像素值,这样就保证了边缘附近像素值的保存。

首先打开一幅图像,然后选择处理**>**去噪**>**双边滤波,弹出如下图所示对话框:

值域:处理过程中值域邻域像素的半径,值越大速度越慢。

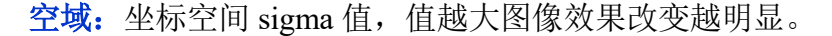

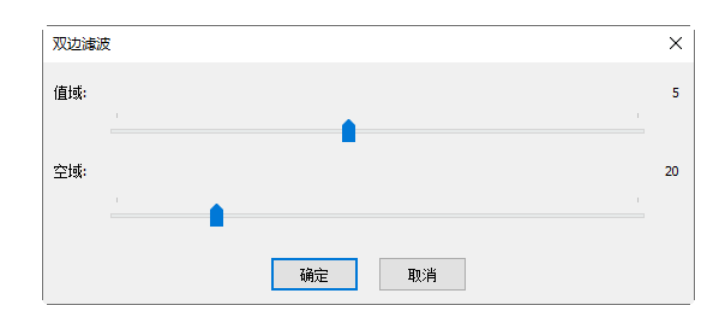

#### **12.7.3**非局部平均

传统的局部平均滤波器是对目标周围的像素点取平均值,而非局部平均则是在整个图像内的搜索窗 中对所有模板块做加权平均处理。搜索窗内的邻域像素块对于目标模板块的值取决于他们之间的相 似程度。相比于其他著名的去噪算法,如高斯去噪,维纳滤波去噪,全变分去噪,小波去噪等,非 局部平均方法可以得到更好的效果。

首先打开一幅图像,然后选择处理**>**去噪**>**非局部平均,弹出如下图所示对话框:

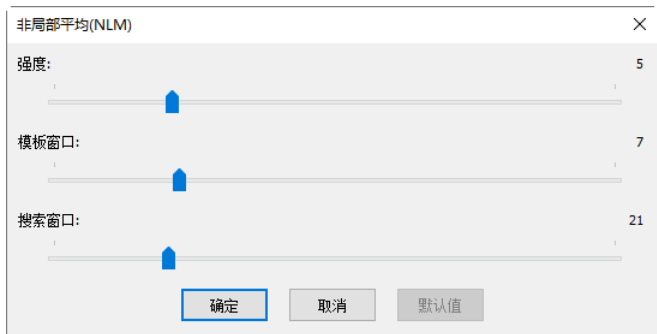

强度:去噪力度,值越大噪声去除越干净,但会丢失更多细节,推荐值为 5,范围为 1-7;

模板窗口:模板块尺寸,用于计算权重,推荐值为 7; 范围为 1-28

搜索窗口:模板块检索范围,用于计算模板块之间的加权平均值,增大该值会增加处理时间,推 荐值为 21,范围为 5-84。

#### **12.7.4 BM3D**…

三维块匹配(**BM3D**)算法:它首先把图像分成一定大小的块,根据图像块之间的相似性,把具有相似 结构的二维图像块组合在一起形成三维数组,然后用联合滤波的方法对这些三维数组进行处理,最 后,通过逆变换,把处理后的结果返回到原图像中,从而得到去噪后的图像。该方法确实有效,它 不仅有一个较高的信噪比,而且视觉效果也很好。因此研究者提出了很多基于 BM3D 的去噪方法, 例如:基于小波变换的 BM3D 去噪,基于 Anscombe 变换域 BM3D 滤波等等。**App** 目前的算法仅支 持黑白图像,这一点在使用时要特别注意。

选择 **BM3D** 会弹出一个 **BM3D** 对话框,其参数意义如下:

强度: 是噪声的标准差, 代表噪声的强度; 缺省为 1, 范围为 1-4;

 $\n$  模板窗口尺寸: k×k 大小的参照块, 缺省为 4×4, 范围为 1×1-16×16;

搜索窗口尺寸:在参照块的周围适当大小(n×n)的区域内进行搜索,寻找若干个差异度最小的块, 缺省为 16×16,范围为 4×4-64×64。

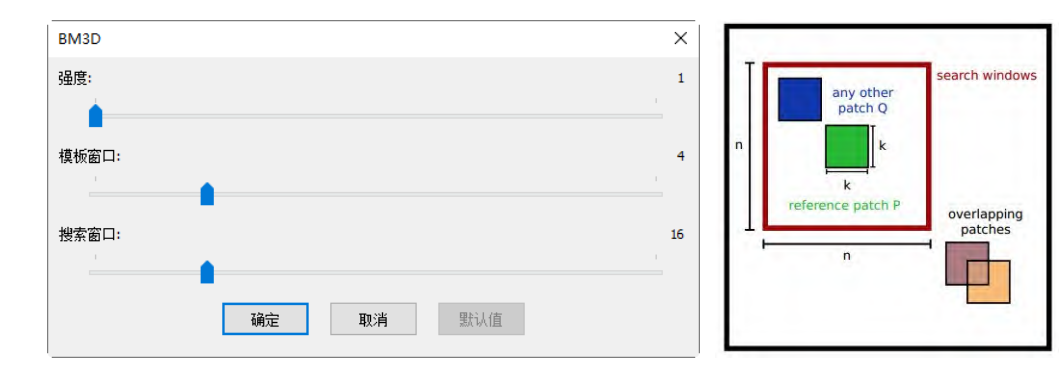

#### **12.8** 锐化

## **12.8.1**非锐化掩模

非锐化掩模是一种经常出现在图像处件中的图像锐化技术。之所以叫"非锐化"是因为该方法首 先制作出原始图像的正的模糊模板,即"非锐化"模板。然后将该模板与原始图像相减,即可产生一 幅比原始图像更清楚的图像。

首先打开一幅图像,然后选择处理**>**锐化**>**非锐化掩模,弹出如下对话框:

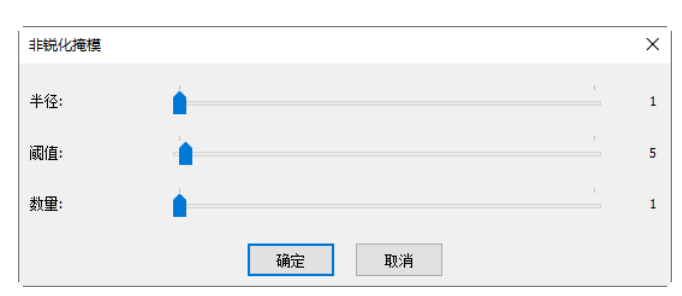

半径: 会影响增强边缘的大小,小的半径值可以增强小尺度的细节,而大半径值在边缘处会造成光 晕效应,因此增强细节的话应该使用较小的半径值。另外,半径和数量是相互影响的,减小一个可 以适当增大另一个;

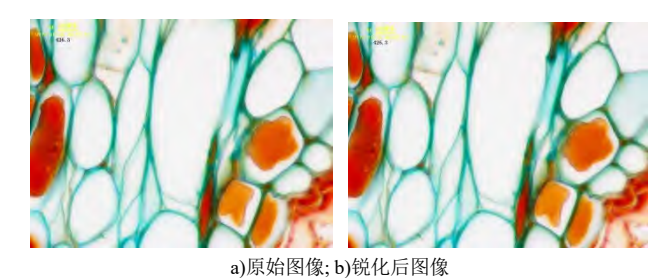

阈值:控制锐化图像的最小亮度变化。该参数的重要性在于可以防止在图像处理过程中,平坦的区 域出现斑点。设置该阈值可以锐化图像中明显的边缘,而不处理那些细微的边缘。当该参数去较小 值时会处理更多的区域,因此效果更明显。相反,取较大值时候将不再处理图像中的第对比度区域;

数量:该值是个百分比,用于控制图像像素的锐化幅度,即边缘要多暗或者多亮,或者也可以理解 为要向边缘出增加多少对比度。注意,该参数并不会影响图像边缘的宽度。

#### **12.8.2** 拉普拉斯锐化

拉普拉斯算子是一种二阶导数图像增强算子,该算子可以很好的找到图像中的细节信息。任何不连 续的图像特征(也包括噪声)均可以使用拉普拉斯算子来增强,所以再使用拉普拉斯算子复原图像 细节的时候最好先对图像进行去噪。

首先打开一幅图像,然后选择处理**>**锐化**>**拉普拉斯锐化,该方法没有任何参数。

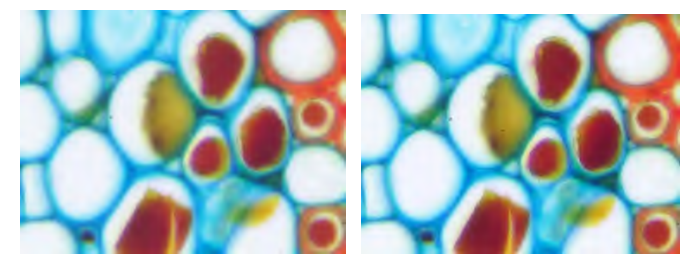

a)原始图像; b)锐化后图像

**12.9** 颜色映射

 $\boxed{2}$ **12.9.1**伽马…

处理**>**调整**>**伽马…值表示了特定设备(一般为显示器)所表示的中间色调的亮度值。

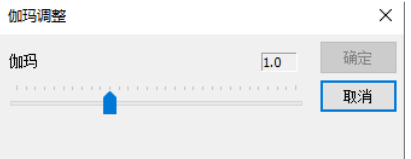

伽玛值:拖动滑动条改变图像显示效果,其值的范围在 0 到 3.0 之间变换,值越大,图像背景越暗。 缺省为 1;

**12.9.2**直方图均衡化… **Shift+Q**

自适应直方图均衡化是一种用于提高图像对比度的图像处理算法。与原始直方图均衡化不同的是, 自适应的方法会计算很多个子直方图,每个子直方图对应图像的一块区域,然后用这些子直方图重 新计算图像亮度的分布,因此自适应的方法更适合提高图像局部对比度。然而,该方法很可能会过 度放大图像均匀区域的噪声,因此就需要限制噪声放大的程度,于是就有了该方法的一个变种,即 对比度限制的自适应直方图均衡化。

首先打开一幅图像,然后选择处理**>**颜色映射**>**直方图均衡,弹出如下对话框:

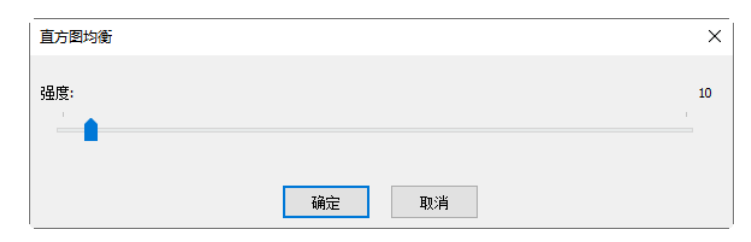

强度:影响增强效果,该值越大,增强效果越明显。

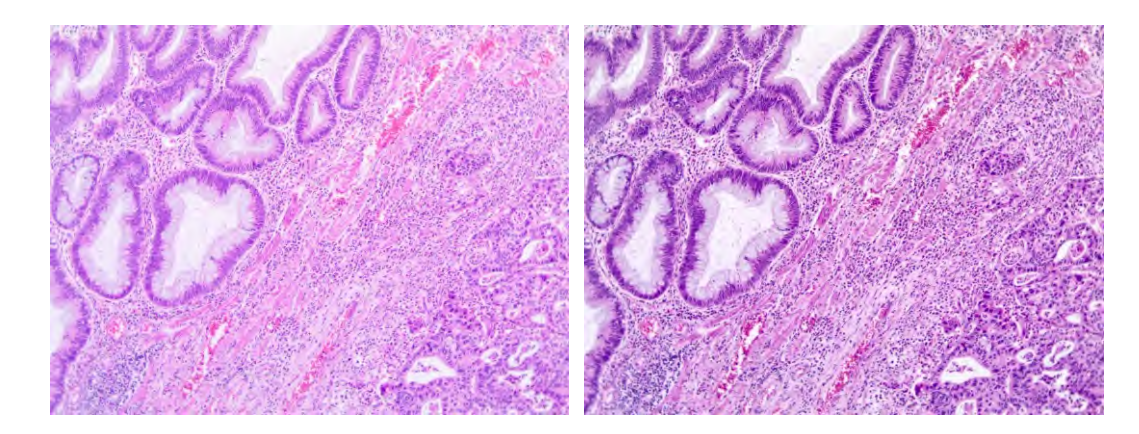

a)原始图像; b)增强后图像

## **12.9.3** 局部颜色矫正…

局部颜色矫正算法分两步进行:

1. 由输入图像计算模板图像,该模板图像由彩色图像的强度值计算而得,通常定义为 R/G/B 通道的
2. 合并输入图像与模板图像得到结果,此处合并操作使用幂函数执行,指数则由上一步骤的模板图 像计算得到。如果模板值>128,则指数<1。若模板值<128,则指数>1.如果该值刚好=1,则指数为 1, 即对输入图像没有影响。该操作相当于是做像素级别的伽马矫正。

首先打开一幅图像,然后选择处理**>**颜色映射**>**局部颜色矫正,弹出如下对话框:

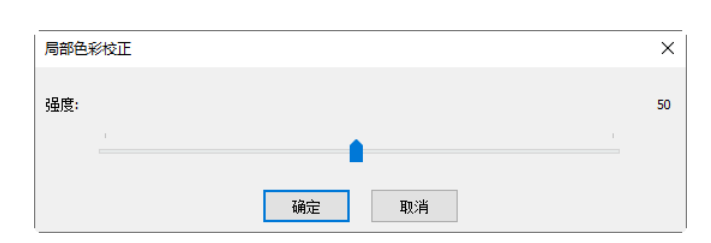

强度:影响增强效果,该值越大,增强效果越明显。

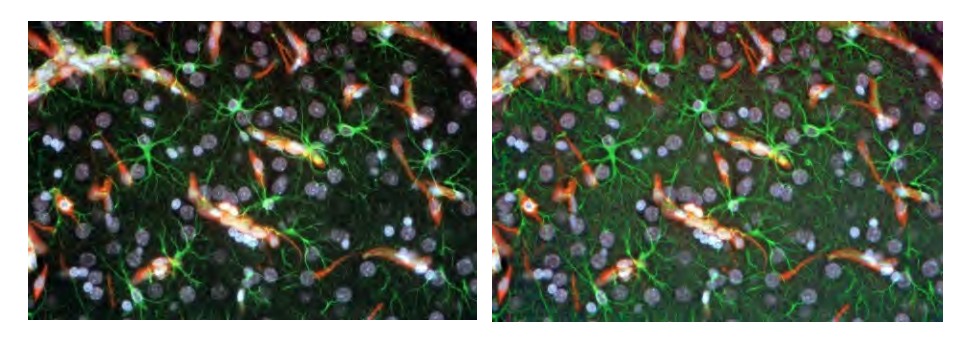

a)原始图像(右);b)增强后图像

# **12.9.4 AMSR**

多尺度的 Retinex 是对比度压缩、颜色均衡、颜色渲染最常用的方法之一。在 App 中, 通过采用自 适应的权重函数进一步提高了该理论的效果,命名为自适应的多尺度 Retinex,即 **AMSR**。

选择处理**>**颜色映射**>AMSR**,即可实现 **AMSR** 处理。

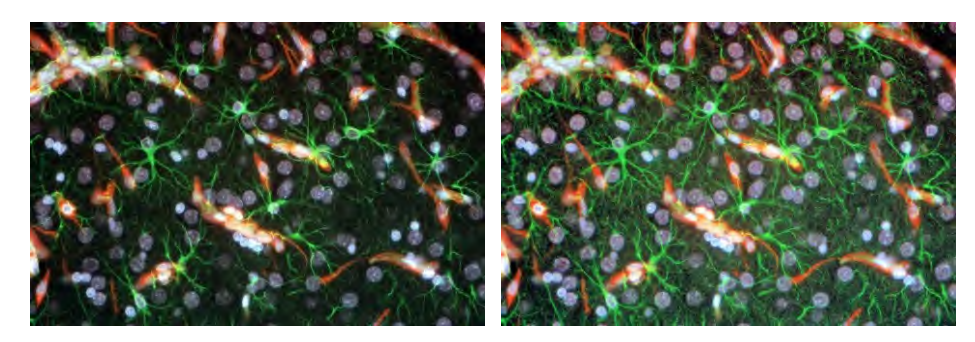

a)原始图像;b)增强后图像

# **12.10** 滤波… **Shift+I**

App 为你提供了多种滤波器, 通过这些滤波器的作用可很方便的对图像做你想要的操作。总的来说 分为两类:卷积滤波器和非卷积滤波器(即形态学滤波器)。其原理在此不详述,具体内容可参阅相 关的图像处理书籍。

不管是何种类型的滤波器,对同一种滤波器使用不同的运算核都会对运算的效果产生不同的影响。 **App** 还允许你自定义运算核来对图像进行处理以达到满意的效果。此对话框中存在四个属性页,每 个页中有不同的滤波器,只要选定其中的一个,就可以在预览窗口中看到实时效果,按确定或应用 按键都会将效果运用到当前图像上,所不同的是确定按键在作用到图像的同时会关掉对话框,而应 用按键不会。对已作用到图像上的效果,如果不满意可以通过编辑**>**撤消菜单来恢复。更多内容可参 考相关的专业书籍。

# **12.10.1**图像增强

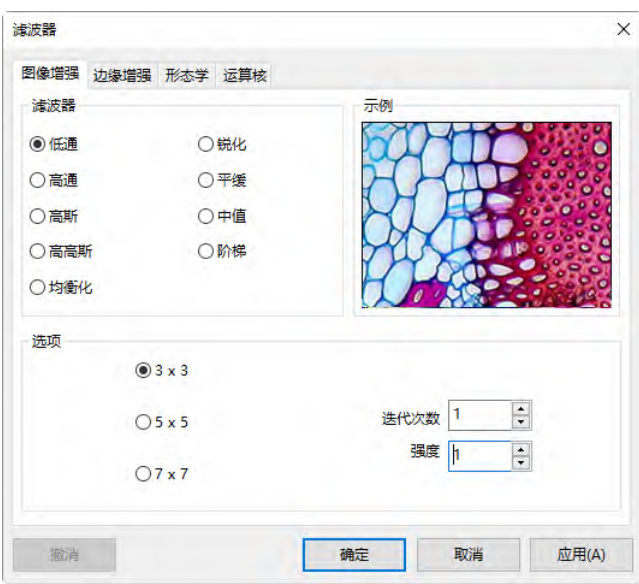

图像增强滤波器如上图所示,此属性页有下列滤波器:

低通:此滤波器通过把每个象素点的值用其邻域点的平均值来代替,从而去掉图像的高频信息,达 到柔和的效果;

高通:用此滤波器增强图像高频部分信息,图像中每个象素点都按特定运算核算出的卷积值代替;

高斯:跟低通滤波器相似,高斯滤波器也有去掉图像高频部分信息的效果,只是程度较低通小,其 算法按高斯公式柔化图像;

高高斯:用此滤波器来增强图像的细节部分信息,其效果与锐化的相似,但它带来的噪音较少,算 法使用高斯曲线状的运算核;

均衡化:以直方图为基础的算法来增强图像对比度;

锐化: 此滤波器增强图像的细节部分信息;

中值: 此滤波器夫除图像中的突变噪音, 算法先将邻域象素点按其亮度值排序, 然后取队列中中点 的值来代替当前点;

阶梯:此滤波器的效果同样也是用来去除图像中的突变噪声,方法同中值滤波相似,所不同的是在 将邻域象素点排序之后,并不是取队列的中点,而是按照在级次 编辑框里设置的数值来取点。比如 说用 5x5 的运算核, 共有 25 个点, 若级次值设为 95%, 那么排序后亮度值为第二大的点将会被用 来代替原来点的值。

1.对图像增强滤波器而言,相关因素是运算核的形状和大小

3x3: 3x3 的运算核:

5x5: 5x5 的运算核;

**7x7**:7x7 的运算核;

迭代次数:同一滤波器作用的次数,每一次操作都是在上一次操作结果基础上再进行运算;

强度:代表滤波器作用的效果权重因子,其范围在 1 到 10 之间变化。10 表示直接将滤波的结 果代替原象素点的值,1 表示将滤波值后得到的值和原值差异的 10%用来代替原象素点;

级次:对于中值和排序算法,需先将领域象素点的亮度值按从小到大的顺序排列,然后再根 据此编辑框中的值的大小来确定从序列中什么位置取点。0 代表亮度值最低的点,50%代表队 列的中点,100%代表的是亮度值最高的点。

2.对于均衡化滤波器, 其选项同直方图均衡化相关, 其中的**局部均衡化**会根据设定的窗口大小对该 操作像素周围设置窗口大小的统计情况进行均衡化。

局部均衡化:均衡化算法是针对整个图像还是按窗口大小分部分对图像实施均衡化操作;

窗口: 选择了 Local Equalize 后, 此窗口大小才起作用。所有关于均衡化算法中要用到的数 据,如最大值,最小值,直方图,平均值等都是针对此窗口范围内的象素点进行统计,然后 窗口内的象素点再 被根据此统计结果运算得到后的值代替;

最佳:此命令将对图像中象素值自动进行最优化,先统计窗口内所有象素点的值,得到其直 方图分布,然后对其做拉伸操作使其布满整个亮度区域,从而达到增强图像对比度的效果;

线性: 此命令先统计窗口内所有象素点的值, 得到其直方图分布, 然后对其进行操作使直方 图在各个亮度值上都有相同的分布;

对数:此命令先统计窗口内所有象素点的值,得到其直方图分布,然后对其讲行操作使直方 图集中在低亮度的区域,此命令会降低图像的整体亮度,对于高亮度的图像可增强对比度;

指数: 此命令先统计窗口内所有象素点的值,得到其直方图分布,然后对其进行操作使直方 图集中在高亮度区域,会增加图像的整体亮度,对于低亮度的图像可增强其对比度。

### **12.10.2**边缘增强

边缘增强属性页有下列滤波器:

**Sobel**:增强图像中较显著的边界;

**Roberts**:增强图像中微小的边界;

浮雕: 对图像做三维浮雕的效果;

拉普拉斯:增强图像各个方向的边界;

水平:增强图像的水平边界;

垂直:增强图像的垂直边界;

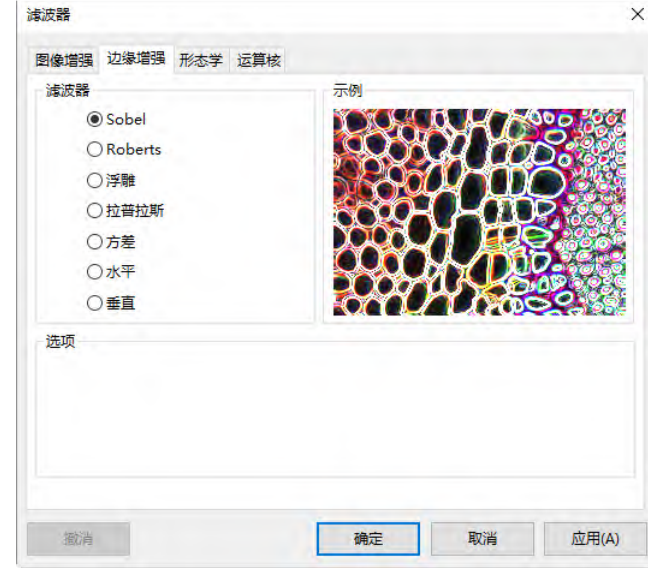

如果选择某个边缘增加滤波器,则滤波器的属性还与下列选项核大小、迭代次数及强度有关:

3 x 3: 3x3 的运算核;

5 x 5: 5x5 的运算核;

**7x7**:7x7 的运算核;

迭代次数:滤波器作用的次数,每一次都是在上一次的基础上再进行运算;

强度:滤波器作用效果的权重因子,其范围在 1 到 10 之间变化。10 代表你将直接将滤波的结 果代替原象素点的值,1 代表将滤波值和原值差异的 10%来代替原象素点。

注意:如果选择了 **Sobel** 或 **Roberts** 中的一种,没有任何属性可以设置。

### **12.10.3**形态学

形态学属性页存在下列滤波器:

腐蚀: 此滤波器将改变图像中物体的尺寸, 使亮的物体边界缩小, 暗的物体边界扩张;

扩张: 此滤波器将改变图像中物体的尺寸, 使亮的物体边界扩张, 暗的物体边界缩小;

开:此滤波器将改变图像中物体的形状。假设图像是在暗背景上的亮物体,开滤波器会平滑物体 边界,分离相连的物体,去除物体中的小黑洞;

闭:此滤波器将改变图像中物体的形状。假设图像是在暗背景上的亮物体,闭滤波器会填补物体 间的缺口,同时伸展突出连接靠近的物体;

Tophat: 此滤波器探测出图像中比背景色亮的部分并给予加强,选择合适的运算核的大小与你想 探测的物体尺寸相匹配可达到最佳的探测效果;

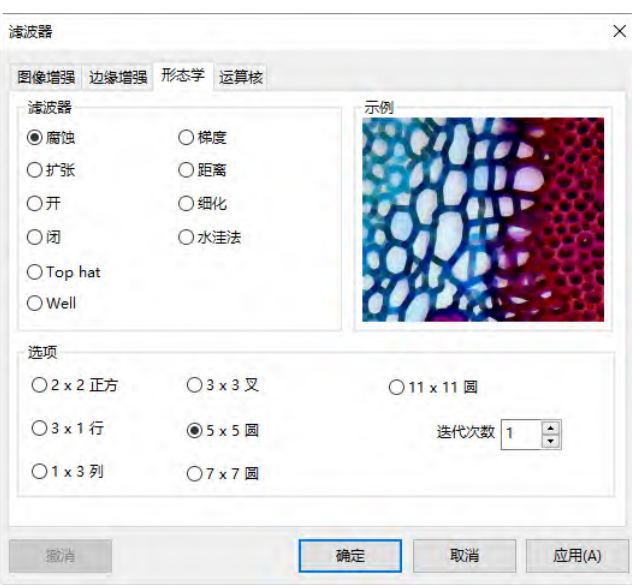

**Well**:此滤波器探测出图像中比背景色暗的部分并给予加强,选择合适的运算核的大小与你想探测 的物体尺寸相匹配以达到最佳的探测效果;

梯度:增强图像边界;

水洼法:运用此滤波器将相互接触的物体分隔开。对于 24 位真彩色图像,必须先用命令图像**>**模 式**>**灰度化将其转换为灰度图像;

细化:运用此命令将得到图像的骨架,骨架的具体形状与设置的域值有关。对于 24 位真彩色图 像,必须先用图像**>**模式**>**灰度化命令将其转换为灰度图像;

距离:产生当前图像的一个距离映射,以标明每个点到边界点的距离大小。对于 24 位真彩色图 像,必须先用图像**>**模式**>**灰度化命令将其转换为灰度图像。

形态学属性设置:

1. 若选择了腐蚀、扩张、开或闭运算,其效果运算核的形状和大小有关,运算核可在下表中选择: **2x2** 正方形:2x2 正方形运算核;

**3x1** 行:3x1 行运算核;

**1x3** 列:1x3 列运算核;

**3x3** 十字叉:3x3 十字叉形运算核;

5x 5 圆:5x5 圆形运算核;

**7x7** 圆:7x7 圆形运算核,其效果与先用 5 x 5 圆形运算核做一次运算再用 3 x 3 十字叉做一次 后的效果一样;

**11x11** 圆:7x7 圆形运算核,其效果与先用 5 x 5 圆形运算核连续做两次运算再用 3 x 3 十字叉 做一次后的效果一样;

迭代次数:选择对同一滤波器进行运算的次数。

处理

2. 若选择了 **Tophat** 、**Well** 、梯度滤波器,其效果与下列运算核的形状和大小有关:

3x3: 3x3 方形运算核;

5x5: 5x5 方形运算核;

**7x7**:7x7 方形运算核;

3. 若选择了水洼法、细化、距离滤波器,其效果与阈值的设定有关:

阈值:输入一在 1 到 100 之间的百分比数值作为二值化图像的标准。例如,设置的阈值为 50%,那么亮度值≤127 的点都会被设为 0,亮度值≥128 的点都会被设为 255。

### **12.10.4**运算核

运算核属性页可以编辑用于卷积同形态学滤波器的运算核文件,其对话框如下:

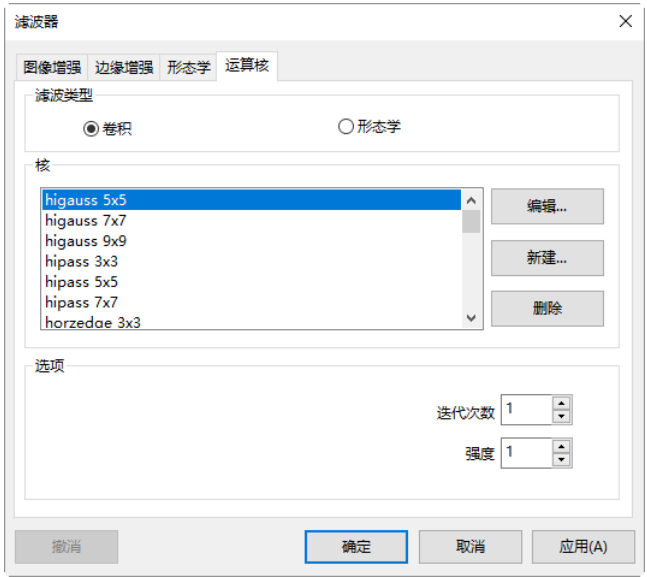

注意:**HiPass**,**LowPass**,**Laplacian** 以及 **Unsharp** 运算核文件已经在图像增强页中的 **HiPass**, **LowPass**,**Laplacian** 以及 **Sharpen** 选项列出(即选择这些运算核同在图像增强页中选择选项按钮没 有太大的区别,两者实际进行的是同样的运算)。这些运算核文件对这些滤波操作是最基本的选项, 切忌重新命名或删除掉。

滤波类型: 在卷积或形态学两种类型中选择一种, 每种类型将对应不同的滤波器。

编辑:使用编辑命令来修改运算核的各种属性,具体内容列于下面(见下图)。

名称: 此项中标识的是运算核的名称。如果改动了运算核,然后仍按原来的名字存储此运算 核,那么新的结构将覆盖原来的,若输入一个新的名称,则会保留原来的运算核。

核维数:使用微调按键或通过直接在编辑框中输入数值来改变运算核的尺寸,水平和垂直方 向大小都可以在 1 到 9 之间变化, 在调整此数值大小的同时, 其结果也会在对话框中显示。 每个小框中 的内容是运算核的系数,可直接输入值来改变,也可以通过填充菜单来改变。

填充:使用填充对话框(见上面填充值对话框),给运算核的每一项都填入相同的系数值,范围 在 0 到 10 之间。

偏移量:波器作用的效果不仅与运算核的大小、形状有关,而且也与运算核中心所在的位置 有关,可通过 X 偏置和 Y 偏置两编辑框来调整,调整后中心位置由一黑框在对话框中表征。

处理

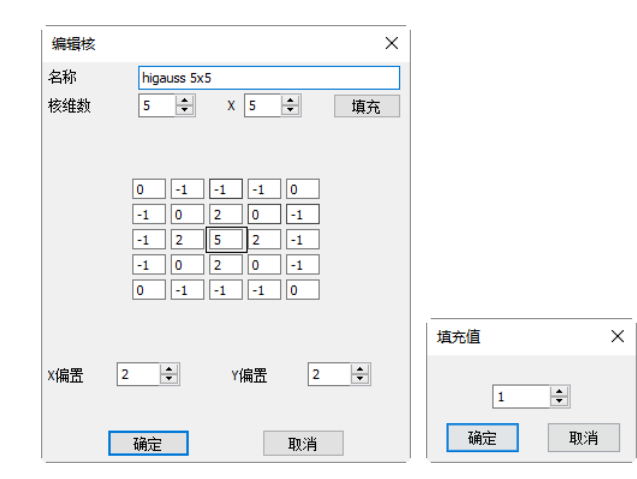

新建: 新建一运算核,同编辑核对话框是一样如上图所示, 在该对话框中可同时指定核维数, 名 称,中心位置以及每个系数的值等。

删除:将选定的运算核从列表中删除,运用此操作时要注意不要删掉程序会用到的运算核。

# **12.11** 图像叠加去噪…

噪声是图像干扰的重要原因。一幅图像在实际应用中可能存在各种各样的噪声,这些噪声可能在传 输中产生,也可能在量化等处理中产生。特别是在低光照度的情况下,噪声对图像的影响更大,会 极大的破坏图像的细节。单幅图像的滤波虽然能在一定程度上去除噪声,但却容易造成细节失真, 简单的多幅图像叠加去噪能够很好的去除噪声并保留细节,但在实际拍摄过程中,震动等原因会造 成多幅图像之间存在旋转、位移或放大率变化,这时简单的多幅图像叠加不仅不能去除噪声,还会 造成图像模糊。

App 图像叠加去噪功能引入先进的图像匹配技术,很好的解决了上面所述的矛盾,用户只需录制自 己待叠加图像的一小段视频,就能够在视频多帧图像之间存在位移、旋转及放大率改变的情况下叠 加输出高保真的图像,简单易用。图像叠加去噪使用方法如下所述:

1.点击处理**>**图像叠加去噪,跳出打开对话框,用户可以选择自己需要载入的视频文件,如下图所示。 单击打开载入视频文件;

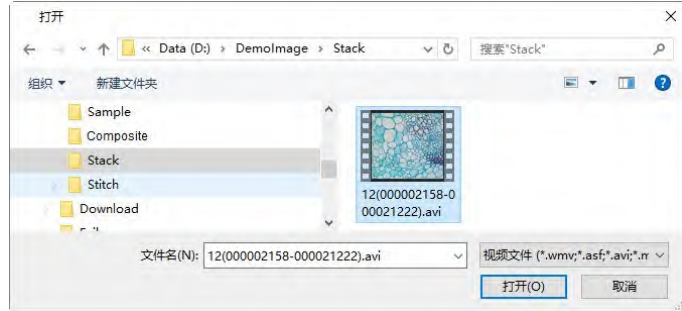

2. **App** 会弹出如下所示的进度条,实时显示每帧图像叠加进度;(如若单击取消,则图像叠加去噪操 作停止,不会输出图像)。

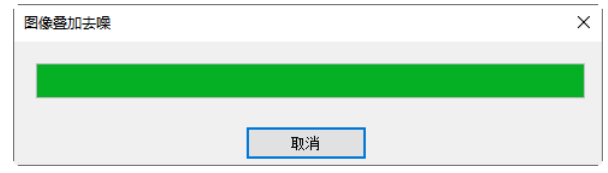

3.当图像叠加去噪完成后,会自动生成去噪后的图像,本例中视频叠加去噪后结果如下图所示,在 图像边缘会出现黑色区域,这是因为视频帧之间存在位移,**App** 会自动将未出现在视频帧间重叠区 域的像素用黑色像素填充。

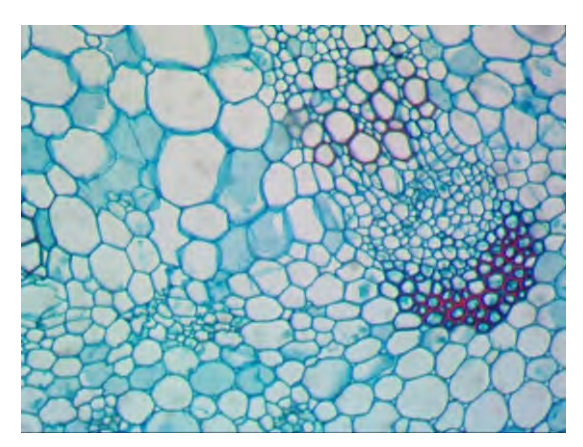

注意:a)目前 **App** 图像叠加去噪功能支持的视频格式为:wmv,asf,avi,mp4,m4v,3gp,3g2, 3gp2, 3gpp, mov, mkv, flv, rm, rmvb; b)图像叠加去噪时, 视频的第一帧图像非常关键, 用户在 拍摄视频时,请保证第一帧图像确实为用户的目标场景,并与后续帧有较大重叠区域。

# **12.12** 剖面线…

主要是用于显示所选定线段、线段**(3** 点**)**以及曲线上所有点的强度分布。选择处理**>**剖面线…菜单会 弹出如下图所示的剖面特征对话框:

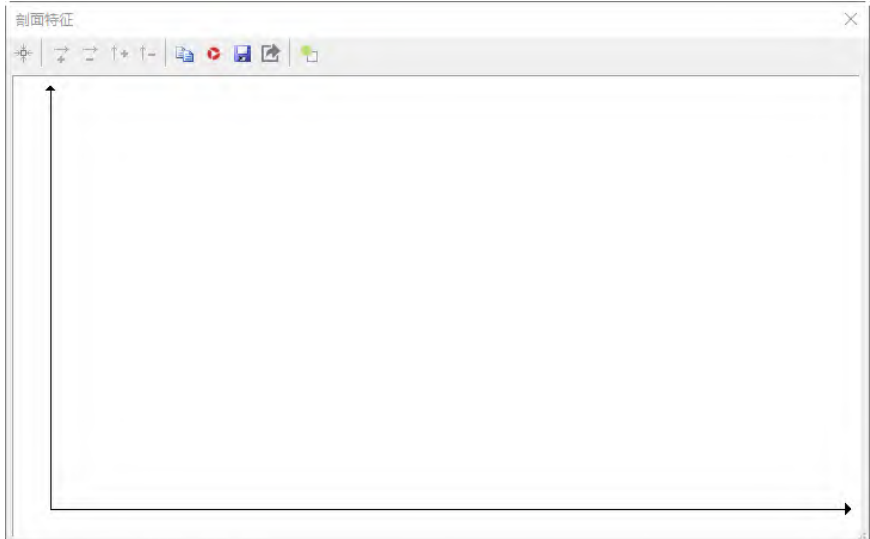

剖面特征对话框中水平 X 轴代表空间标度,垂直 Y 轴表示每个标度点所对应的亮度值(从 0 到

255)。其工具栏 功能介绍如下:

- 主:放大当前剖面特征窗口水平轴;
- 二: 缩小当前剖面特征窗口水平轴,在水平轴未放大的情况下,本工具按钮呈灰色;
- <sup>†</sup> : 放大当前剖面特征窗口垂直轴;
- $^{\uparrow -}$ : 缩小当前剖面特征窗口垂直轴,在垂直轴未放大的情况下,本工具按钮呈灰色;

:将当前选定线段、线段**(3** 点**)**以及曲线所对应的剖面图复制到系统剪贴板,其内容可用于文 件**>**粘贴为新文件;

- :将当前选定线段、线段**(3** 点**)**及曲线所对应剖面图以图像形式显示在新窗口供处理以及保存;
- :将当前选定线段、线段**(3** 点**)**以及曲线所对应的剖面图以 **PNG** 或 **BMP** 格式存入硬盘文件;

 $\blacksquare$ : 将当前剖面线的垂直轴的值导出到\*.txt 文件中供分析用。点击以后会弹出颜色选择对话框供 颜色与亮度选择对话框,选中需要的参数,按确定以后会弹出另存为对话框,输入文件名点击保 存即可完成;

:激活系统调色板对话框设置剖面特征窗口的背景色;

其方法有两种:

1. 选择处理**>**剖面线…菜单会弹出剖面特征对话框,选择测量**>**线段**>**任意线段命令(水平线段或垂 直线段均可以)画一条直线(事实上可以有多条),保持所画的线段为选中状态(一次只能有一条被 选中), 这时直线覆盖的部分的 R、G 和 B 值以及亮度分布就会显示在对话框中; 如果有多条, 选 择不同的直线,则会显示对应选中线段的剖面图;

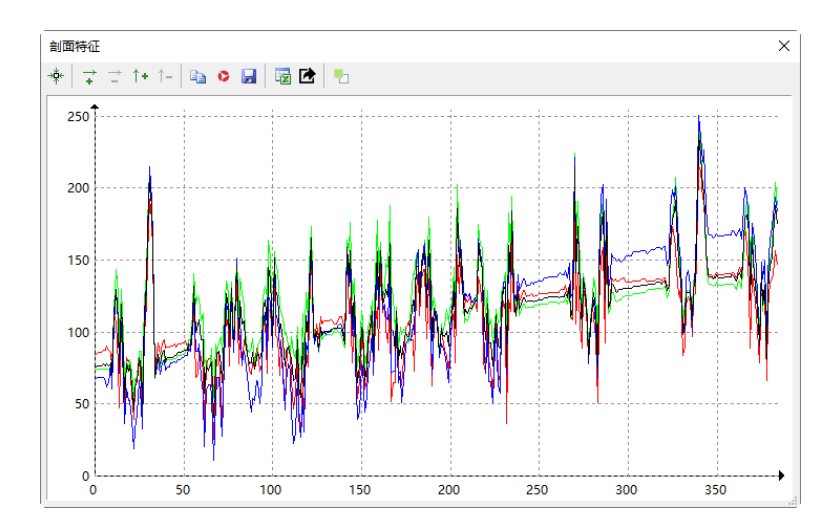

2. 在图像窗口先选择测量**>**线段、线段**(3** 点**)**以及曲线命令画出对象(事实上可以有多条),保持所 画的线段为选中状态(一次只能有一条被选中);再选择处理**>**剖面线…菜单会弹出剖面特征对话框, 这时对象覆盖的部分的 R、G 和 B 值以及亮度分布就会显示在对话框中;

做此命令前须先在图层上画允许测量对象(线段、线段**(3** 点**)**以及曲线)。如果有多条,选择不同的 对象, 则会显示对应选中对象的剖面图;

**12.13 3-D**…

处理**>3-D**…工具将整个图像的强度值以三维的形式直观的表现出来,三维坐标中 X 轴代表长度,

Y 轴代表宽度,Z 轴表示亮度。在预览窗口中可以实时的观察绘制效果,同时可通过鼠标来调整绘 制的图像在窗口中的方位。

三维方位:设置左边的编辑框可调整整个三维面形图在预览窗口中的位置,缺省值为-0。5,设置 右边的编辑框可调整亮度值的相对高度,缺省值为 1.0;

图像背景色:通过激活系统的颜色对话框来调整预览窗口的背景色;

捕获:捕获当前预览窗口中的显示到一幅新图中;

表面颜色:在此表中选择适当的颜色范围来将图像中不同的灰度值以不同的颜色在面形图中显示 出来。点击左边的颜色按键来设置 起始的颜色值,点击右边的颜色按键来设置结束的颜色值,中 间的颜色条将显示颜色在起始点和结束点之间的变化(相关的信息可参考伪彩色);

重置:将三维方位的两个编辑框中的值设为缺省值。

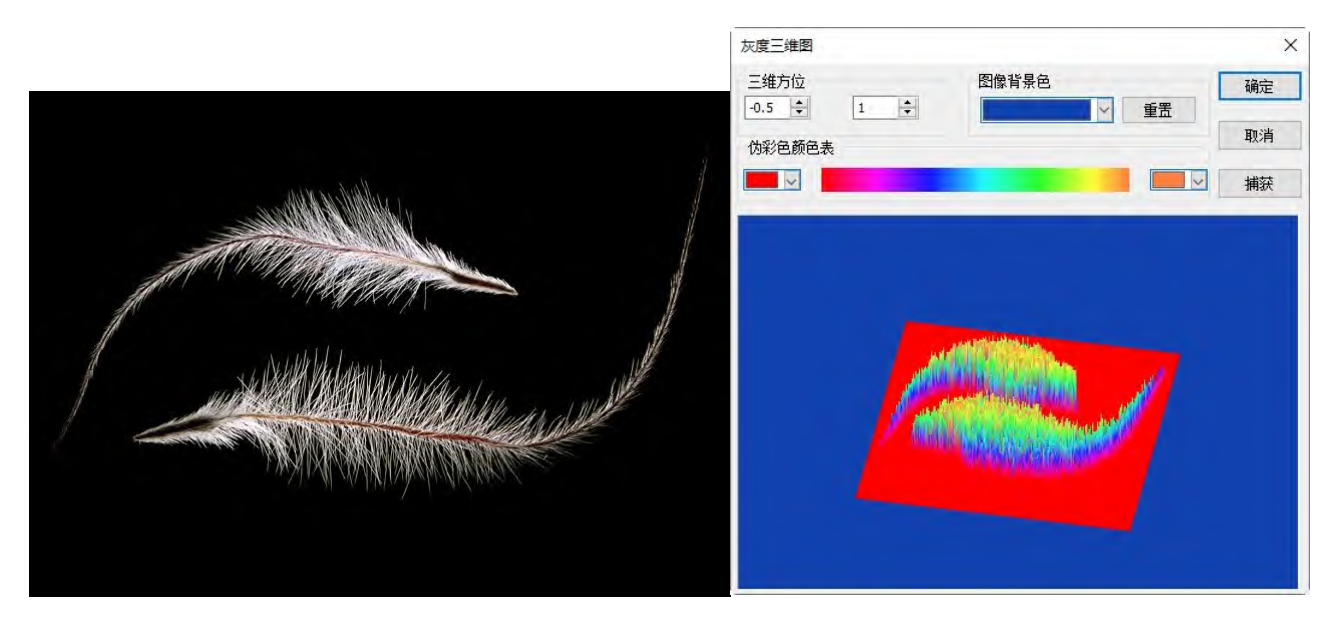

**12.14** 伪彩色…

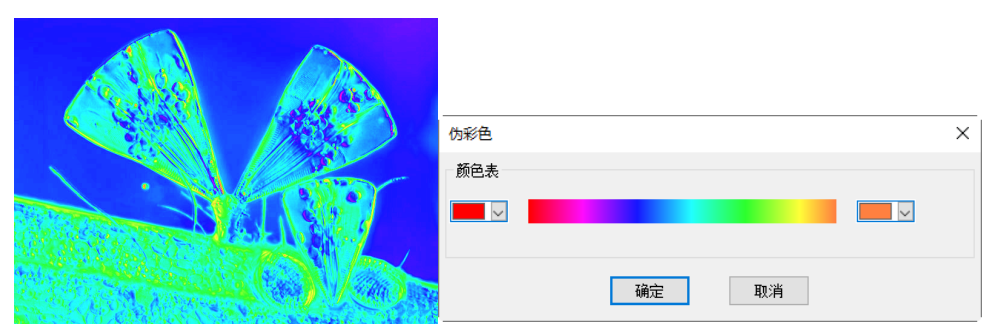

处理**>**伪彩色…通过此命令给单色或灰度图象进行着色处理,以增强某一特定灰度级象素点的显示 效果。伪彩色命令并不改变图像的格式,而是以你指定的颜色范围内的色彩值形成一个彩色调色板, 此调色板中的颜色信息将被映射到灰度图像象素点,从而达到了伪彩色的效果。

要调节颜色范围的起始点和结束点,分别点击颜色表两边的小框来激活系统调色板进行设置,设置 的结果显示在中间的渐变横条内。

### **12.15** 窗宽窗位… **Shift+R**

选择处理**>**窗宽窗位命令激活一对话框,正确的设置此对话框中的内容,可达到增强图像对比度的效 果,同时增强低光情况下图像的显示效果。

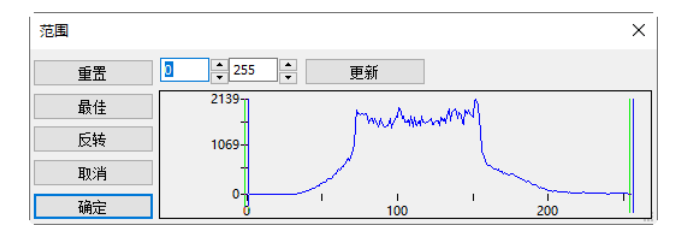

上下限:范围对话框显示了当前窗口图像的直方图。两个垂直的刻度标记显示了强度等级的上、 下限。可使用光标来移动这两个标记。如果正在查看一幅彩色图像,则此直方图将通过红线、绿 线和蓝线分别应显示红色、绿色和蓝色的颜色值;

两个编辑控件:指定了强度等级值。可通过旋转按钮来增加或降低强度等级值。所有界于 0 与自 定义下限的值都是黑色的,所有界于自定义上限与标尺最大值之间的值都是白色的;

重置:重置按钮用于将黑白色阶重新设置为动态范围的上下限。重置仅对显示范围产生影响。全 部重置会将显示范围重置为其原始设置;

最佳:最佳适配按钮用于将强度等级自动设置为最合适的值。最佳适配将指示 **App** 来优化特定图 像的亮度和对比度。

反相:反相按钮用于反相显示

更新:更新显示窗口中的直方图。

### **12.16** 二值化… **Shift+B**

处理**>**二值化…处理是一种灰度处理。对于给定的阈值,程序将灰度大于给定阈值的点变成白点,另 外的点变为黑点。图像经处理后变为一位的只有黑白二色的二值图像。二值化操作将使信息丢失, 但是却是某些处理的不可缺少的步骤。

处理

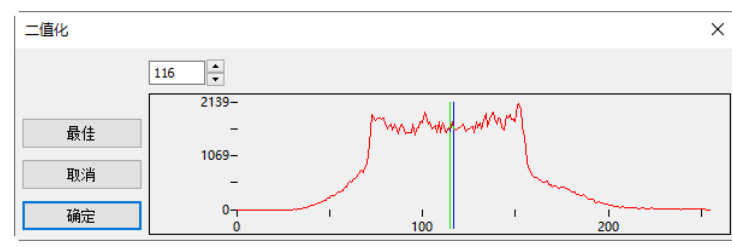

二值化对话框显示的曲线是图像各个灰度级的分布。图中的直线是表示二值化的阈值。通过拖动它, 可以调节二值化的阈值,也可以通过改变左上方的编辑框中数字来改变它。程序提供了一个自动阈 值的二值化,点击最佳按键即可。

# **13** 图层

图层

# <span id="page-120-1"></span>**13.1** 关于图层

**App** 图层好比堆积醋酸纤维。在图层上,用户可以透视图层下面的 图层测量对象,还可以增加图层以便将新的对象放在新增加的图 层上,就像将一层层的醋酸纤维堆积起来一样。用户还可以隐藏**/** 显示图层以控制图层的可见性。

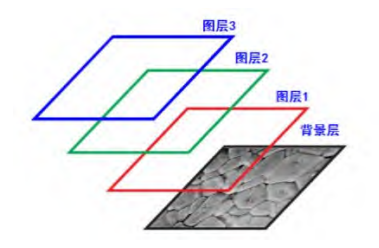

用户可以利用图层进行图像的测量而不污染图像以便将图像保存起来供后继使用与分析, 在图层上 添加文字标识或进行矢量测量。

# **13.2** 层的组织

一幅新的图像都有一个缺省的图层称为背景层。图像上的图层数量不受限制,如果有也仅仅是受用 户计算机内存的限制。

图层控制可以通过图层侧边栏实现。图层侧边栏帮助用户组织与管理图层,其功能同图层菜单是一 样的,只不过图层侧边栏使用起来更加方便。

# <span id="page-120-0"></span>**13.3** 图层侧边栏

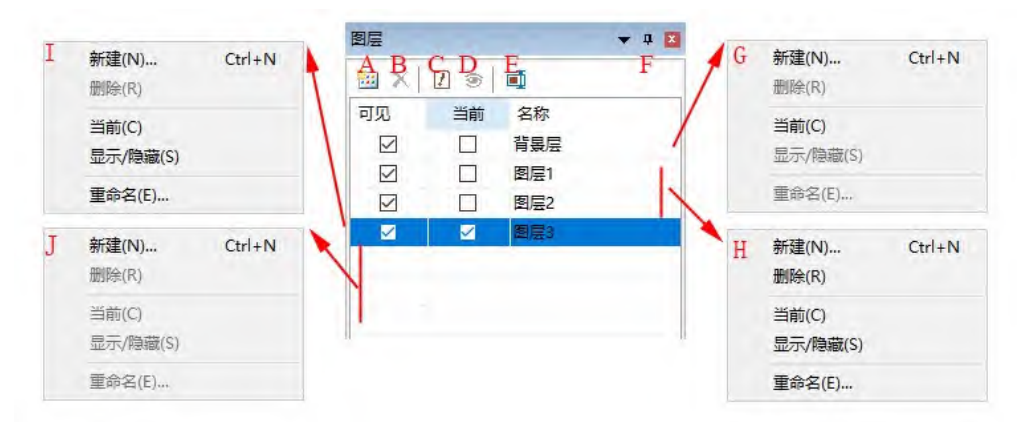

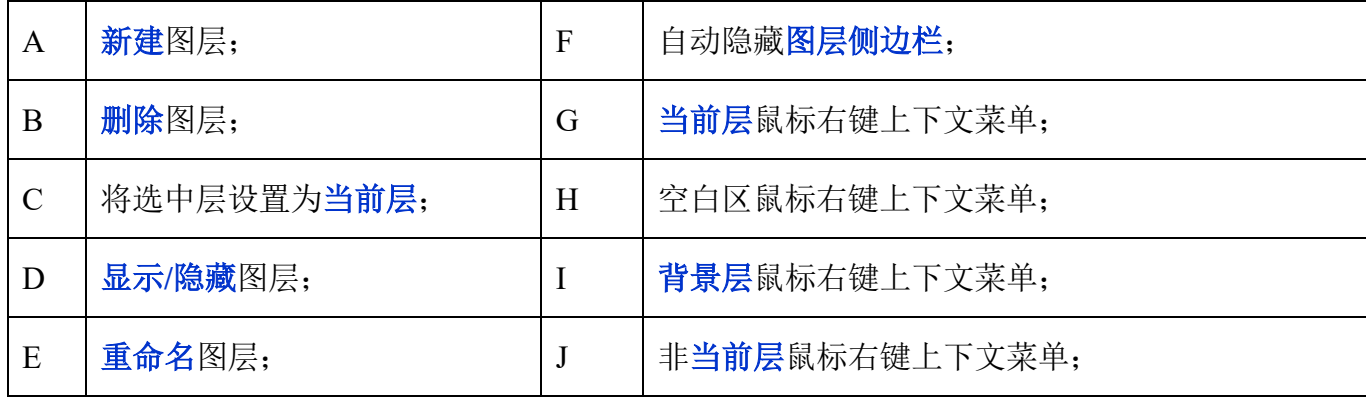

注意:a)只能有一层为当前层。若某图层已经设置为"当前**"**,当前层的可见性会自动设置;b)当前层 同背景层不能删除。可以删除的只能是非当前层同非背景层;c)当前层上所有的测量对象都可以被 选中,编辑或输出;d)非当前层可以是可见(选中)或不可见(没有选中)。

# **13.4** 图层菜单与图层侧边栏页上下文菜单

图层菜单同图层侧边栏中的鼠标右键上下文菜单其功能基本上一样如下图所示。

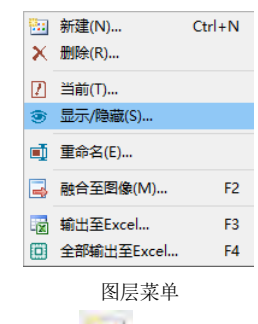

 $\mathsf{\chi}$ 

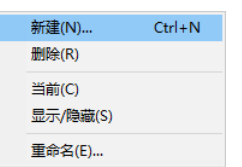

图层侧边栏鼠标右键上下文菜单

# **13.5** 新建… **Ctrl+N**

选择图层**>**新建…会创建一新的图层。当新建图层后,该图层的名字会添加到图层侧边栏列表的最 后,并且其可见以及当前层框都会被复选上。

# **13.6** 删除…

选择图层**>**删除…命令会删除非当前层;当图层建立以后,用户可以根据需要随时删除图层,选择这 一菜单会显示删除图层对话框:

对话框列表框会列出用户已经建立的所有图层,选择其中的一 个, 按确定键即可删除,同时会在图层侧边栏中删除该项。

# 注意: 背景层和当前层不能被删除。

 $\boxed{I}$ 

**13.7** 当前…

图层**>**当前…主要用于将选中的某一图层设置为当前图层。当图 层中的某一层设置为当前图层以后,就可以编辑当前图层上的 测量对象或在当前图层上进行新的测量操作。

# **13.8** 显示**/**隐藏…

当有多个图层时,有时往往需要控制每一层的显示与否,即是否在多层中显示**/**隐藏非当前层上的测 量对象。这种显示控制可以方便各种测量操作,加快测量处理的速度。

注意: 当前层同背景层永远可见。

画面

# **13.9** 重命名…

图层**>**重命名…可帮助用户更改一个已有的当前层的名字。其 对话框如右图所示。在名称编辑框中输入新名字,按确定即可。

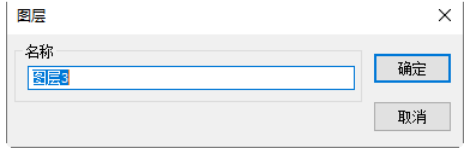

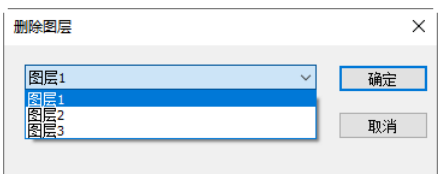

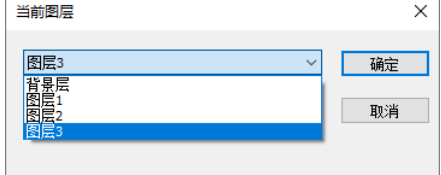

123

### **13.10** 融合至图像 **F2**

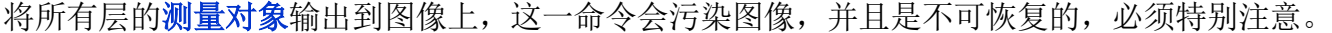

### **13.11** 输出至 **Excel F3**

将图像以及当前层上的所有测量对象输出到 **Excel** 文件中。 选择图层**>**输出至 **Excel** 会显示如右输出选项对话框:

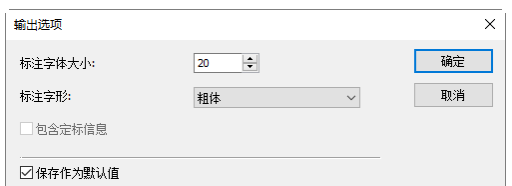

标注字体大小:选择用于标注测量对象的字体大小,缺省为 20(8~72);

标注字形: 有三个选项, 正常, 粗体与极粗。缺省为粗体;

包含定标信息:当图像中没有定标分辨率信息时,呈灰态;

保存作为默认值: 将当前设置保存为默认值, 以后就可以直接按确定即可。

### **13.12** 全部输出至 **Excel**

选择图层**>**全部输出至 **Excel** 将当前打开窗口有测量对象的 图层上的全部测量对象及图像输出到单个 **Excel** 文件中。 当打开的图像没有图层测量对象时,则不输出。

选择图层**>**全部输出至 **Excel** 会显示如右上所示的输出选项对话框

标注字体大小:选择用于标注测量对象的字体大小,缺省为 20(8~72);

标注字形:有三个选项,正常,粗体与极粗。缺省为粗体;

包含定标信息:当图像中没有定标分辨率信息时,呈灰态;

保存作为默认值:将当前设置保存为默认值,以后就可以直接按确定即可。

注意:图层**>**全部输出至 **Excel** 适宜到将多个几乎相同测量对象由于不能在一张图像视野中测量时, 进行分别测量,再导出到同一个文件中,对象某些特性可以再在 **Excel** 中进行统计如平均分析得到 想要的统计值数据。

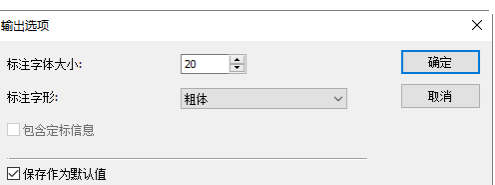

# **14** 测量

<span id="page-123-0"></span>测量菜单主要用于图像的测量。有了这些菜单项,用户即可以测量图像上的各种几何形状。**App** 采 用图层技术来实现这种测量,其优点在于不会破坏图像上的像素点。测量菜单及其子菜单显示如下:

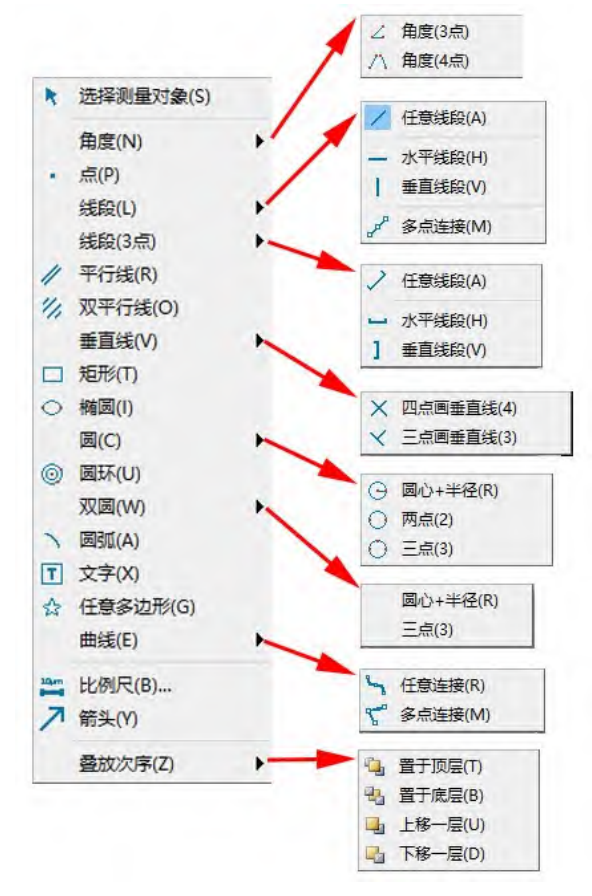

关于图层技术的细节,请参考图层菜单和节 [13.3](#page-120-0) 的图层**>**图层侧边栏; 关于测量设置,请参考选项**>**测量…和节 [7.4](#page-46-0) 的查看**>**侧边栏**>**测量; 关于测量菜单在工具栏上的图标,请参考节 [3](#page-15-0) **UI** 工具栏中的详细介绍。

**14.1** 选择测量对象

仅当在图像背景层上新建了一个图层,图层上有测量对象时,测量**>**选择测量对象菜单或工具栏上

R. 图标会使能。

当在某个图层上完成一次测量时,选择测量>选择测量对象菜单(或工具栏上的Km)可拾取或选中 测量对象:

1.单击测量对象以选中测量对象(必须不在背景层上);

大门

2.通过按下 **Shift** 键后,再单击不同测量对象以选中所有希望选中测量对象(必须不在背景层上)。

3.当当前层不在背景层上时,选择测量对象菜单或工具栏上的 | 图标使能,用选择测量对象可

124

将矩形区域中的测量对象全部选中,其方法是在图像上的某个地方单击鼠标左键,拖动鼠标形成

一个矩形,释放鼠标左键,这样矩形区域中的测量对象即被全部选中。

注意:a)为检查或更改选中测量对象的参数,一次只能选中一个测量对象。这时测量侧边栏会自动 激发, 在测量侧边栏中可以编辑选中对象外观和坐标, 查看计算属性; b)测量侧边栏中的外观, 坐 标仅在单个测量对象选中的时候才会使能。而计算项对单个或多个测量对象均有效。其计算结果取 决于选中测量对象的类型(这里的测量对象类型可以是同一种类型也可以不是同一种类型)。以上功 能对所有的测量对象均有效。

# **14.2** 角度

**14.2.1**角度**>3** 点

1. 将鼠标移到图像上待测量的第 1 个点,单击鼠标左键标记点 1; 2. 将鼠标移到图像上待测量的第 2 个点,单击鼠标左键标记点 2; 3. 将鼠标移到图像上待测量的第 3 个点,单击鼠标左键标记最后一 个点,这时在第 2 个点附近会显示 **A1@50.26deg** 标识如右图所示。

∠ 角度(3点)

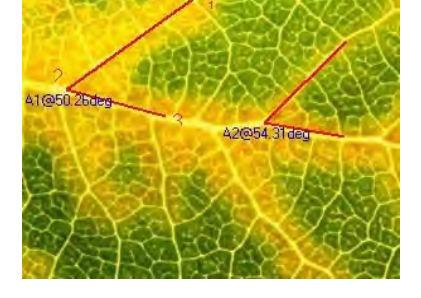

# **14.2.2**角度**>4** 点

\ 角度(4点)

1. 将鼠标移到图像上待测量的第 1 个点,单击鼠标左键标记点 1;

2. 将鼠标移到图像上待测量的第 2 个点,单击鼠标左键标记点 2; 这时会在第 1 同第 2 点之间画一条线;

3. 将鼠标移到图像待测量第 3 个点,单击鼠标左键标记点 3;

4. 将鼠标移到图像上待测量的第 4 个点,单击鼠标左键标记最后一个点 4,这时在第 3 个点同第 4 个点之间画第二条线,在第一条线同第二条线的延长交汇处会显示两条线之间的夹角 **23.92**标识如 右上图所示。线段的延长部分会用虚线表示。

# **14.3** 点

将鼠标移到图像上待测量的点,单击鼠标左键标记点。这时会显示 Pk 标识及其在图像上的位置(x,y)坐标, k 是一个数字, 表示该点元 素对应的序号。

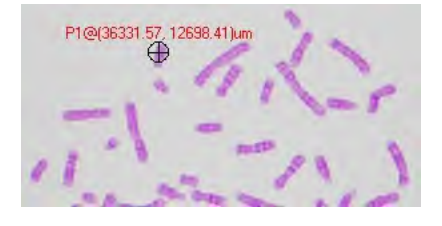

# **14.4** 线段

**14.4.1**线段**>**任意线段 **Ctrl+**鼠标左键**(**水平线段**) Shift+**鼠标左键**(**垂直线段**)** 在特定图层上测量两点之间的任意线段尺寸。

1. 选择测量**>**线段**>**任意线段命令;

2. 将鼠标移到图像上待测量的第 1 个点,单击鼠标左键标记点 1;

3. 将鼠标移到图像上待测量的第 2 个点,单击鼠标左键标记点 2; 这里在选中的两个点之间会标识一条线段,其标记为 Lk@线段长 度。

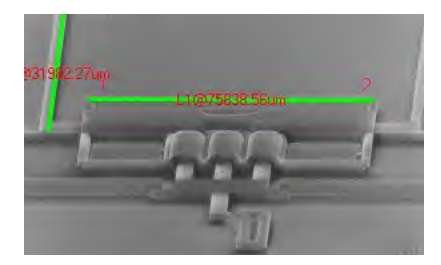

# **14.4.2**线段**>** 水平线段 **Ctrl+**鼠标左键

在特定图层上测量两点之间的水平线段。其中操作步骤同线段是一样的,只是第 2 个点会限制在与 第 1 个点的同一水平线上。

**14.4.3**线段**>** 垂直线段 **Shift+**鼠标左键

在图层上测量两点之间的垂直线段尺寸。在特定图层上测量两点之间的垂直线段。其中操作步骤同 线段是一样的,只是第 2 个点会限制在同第 1 个点的同一垂直线上。

**14.4.4**线段**>**多点连接

线段**>**多点连接同线段**>**任意线段一样,只是用户可点击第 3~n 点,这些点形成一条多段连接直线。

# **14.5** 线段**(3** 点**)**

- **14.5.1**任意线段 **Ctrl+**鼠标左键**(**水平线段**) Shift+**鼠标左键**(**垂直线段**)**
- **14.5.2**水平线段 **Ctrl+**鼠标左键
- **14.5.3**垂直线段 **Shift+**鼠标左键**(**垂直线段**)**

1

这三个命令同直线**>**任意直段、直线**>**水平线段及直线**>**垂 直线段一样,只是第 3 点用于定位标注的位置。

همير

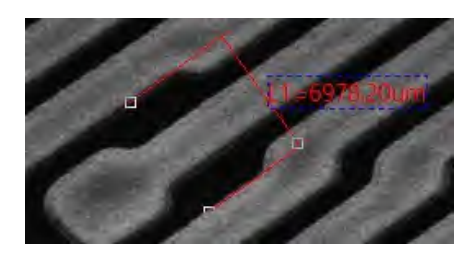

# **14.6** 平行线

- 1. 选择测量**>**平行线命令;
- 2. 将鼠标移到图像上待测量的第 1 个点,单击鼠标左键标记点 1;
- 3. 将鼠标移到图像上待测量的第 2 个点,单击鼠标左键标记点 2;
- 4. 将鼠标移到图像上待测量的第 3 个点,单击鼠标左键标记点 3:

5. 再次移动鼠标,这时会发现第 4 个点会被限制在: 其同第 3 个点连接的线段平行于连接第 1, 2 点之间的线段。鼠标左键标记点 4.这里在图像上就会画出两条有标识同长度信息的平行线。

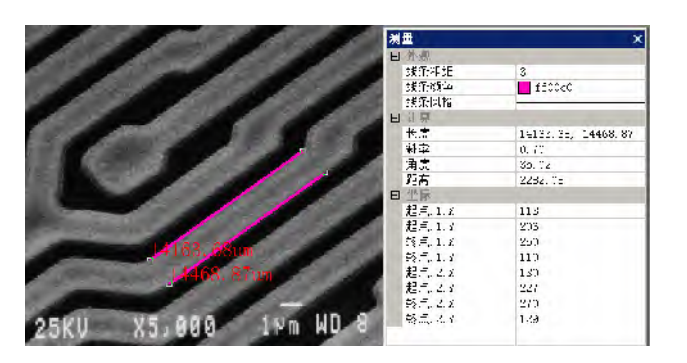

# **14.7** 双平行线

# 1. 选择测量**>**双平行线命令;

2. 将鼠标移到图像上待测量第 1 个点,单击鼠标左键标记点 1;

3. 将鼠标移到图像上待测量的第 2 个点,单击鼠标左键标记点 2: 这样会画成线 L1

4. 将鼠标移到图像上待测量的第 3 个点,单击鼠标左键标记点;

5. 再次移动鼠标,这时会发现第 4 个点会被限制在:其同第 3 个 点连接的线段平行于连接第 1 点之间的线段。鼠标左键标记点 4. 这里在图像上就会画出两条有标识同长度信息的平行线 L2; 这 时在线 L1 同 L2 的中点之间会画出一条点线 DL1, 第一个平行 的结束:

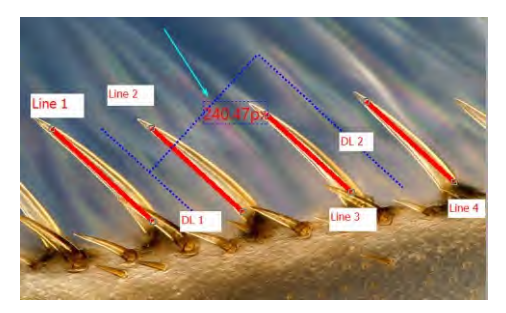

6. 重复 2~4,可以画出 L3 同 L4 中间的点线 DL2。**App** 将线 DL1 和 DL2 之间的距离标出来,其单 位由工具栏上单位组合框指定。最后的结果如右图所示。

#### $\|$ **14.8** 垂直线

#### $\mathsf{X}$ **14.8.1**垂直线**>**四点画垂线

1. 将鼠标移到图像上待测量的第 1 个点,单击鼠标左键标记点 1;

2. 将鼠标移到图像上待测量的第 2 个点,单击鼠标左键标记点 2;这里会在图像上标识上一条连接

1,2 点的线段 1(第 1 条线段)。

3. 将鼠标移到图像上待测量的第 3 个点,单击鼠标左键标记点 3:

4. 再次移动鼠标,这时会发现第 4 个点会被限制在:其同第 3 个点连接 的线段垂直于连接第 1,2 点之间的线段。鼠标左键标记点 4.这里在图 像上就会画出两条有标识和长度信息的垂直线。

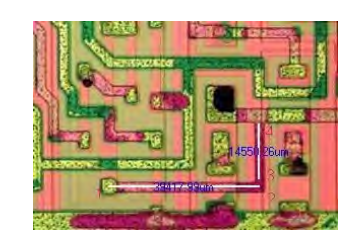

#### $\propto$ **14.8.2**垂直线**>**三点画垂线

1. 将鼠标移到图像上待测量的第 1 个点,单击鼠标左键标记点 1;

2. 将鼠标移到图像上待测量第 2 个点,单击鼠标左键标记点 2。在这两点之间会画出第 1 条线段;

3. 将鼠标移到图像上待测量的第 3 个点,单击鼠标左键标记点 3;第 2 条线会一直垂直于第 1 条线。

### **14.9** 矩形

 $\Box$ 

1. 将鼠标移到图像上待测量的第 1 个点,单击鼠标左键标记点 1;

2. 将鼠标移到图像上待测量的第 2 个点,单击鼠标左键标记点 2; 以上面两点为矩形的对角线画 1 个矩形。

### **14.10** 椭圆

1. 选择测量**>**椭圆命令;

2. 将鼠标移到图像上待测量的第 1 个点,单击鼠标左键标记点 1;

3. 将鼠标移到图像上待测量的第 2 个点, 单 击鼠标左键标记点 2;

 $\circ$ 

4. 当所画的椭圆同图像上的图形不重合或重 合不好时,选择测量**>**选择测量对象可调整该 椭圆的位置以便使其同图像上的形状重合。

#### $\circ$   $\cdot$ **14.11** 圆

#### $\Theta$ **14.11.1**圆**>**圆心**+**半径

选择测量**>**圆**>**圆心**+**半径在特定图层上利用圆心**+**半径标识一个圆。

1. 选择测量**>**圆**>**圆心**+**半径命令;

2. 将鼠标移到图像上待测量的第 1 个点(圆心),单击鼠标左键标记点 1;

3. 将鼠标移到图像上待测量第 2 个点(半径点上),单击鼠标左键标记点 2;

4. 当所画的圆同图像上的图形不重合或重合不好时,选择测量**>**选择测量 对象可调整该圆的位置以便使其同图像上的形状重合。

#### ∩ **14.11.2**圆**>**两点**(2)**

选择测量**>**圆**>**两点在特定图层上利用两点方法标识一个圆。

1. 选择测量**>**圆**>**圆心**+**半径命令;

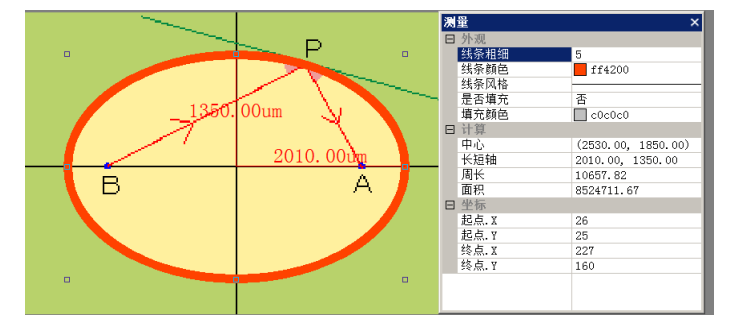

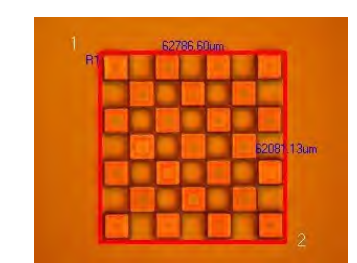

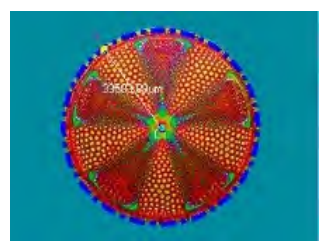

2. 将鼠标移到图像上待测量的第 1 个点(圆周上),单击鼠标左键标记点 1;

3. 将鼠标移到图像上待测量的第2个点(圆周上), 单击鼠标左键标记点 2;

4. 当所画的圆同图像上的图形不重合或重合不好 时,选择测量**>**选择测量对象可调整该圆的位置以便 使其同图像上的形状重合得更好一些。

#### $\bigcirc$ **14.11.3**圆**>**三点**(3)**

选择测量**>**圆**>**三点**(3)**在特定图层上利用 3 点方法标识一个圆。

- 1. 选择测量**>**圆**>**圆心**+**半径命令;
- 2. 将鼠标移到图像上待测量的第 1 个点(圆周上),单击鼠标左键标记点 1;
- 3. 将鼠标移到图像上待测量的第 2 个点(圆周上),单击鼠标左键标记点 2;

4. 将鼠标移到图像上待测量的第 3 个点(圆周 上),单击鼠标左键标记点 3;

5. 当所画的圆同图像上的图形不重合或重合不好 时,选择测量**>**选择测量对象可调整该圆的位置以 便使其同图像上的形状重合得更好一些。

 $\circledcirc$ 

ℰ

### **14.12** 圆环

1. 在图像上首先找到等标识圆环的圆心点 1, 单击鼠标标识点;

2. 移动鼠标,直到第 1 个圆同图像上的对象(可以是圆)重合,单击鼠 标标识第 1 个圆;

3. 移动鼠标,直到第 2 个圆同图像上的对象(可以是圆)重合,单击鼠 标标识第 2 个圆;这时两个圆的半径也会分别标出。

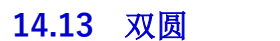

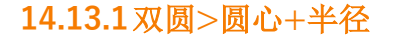

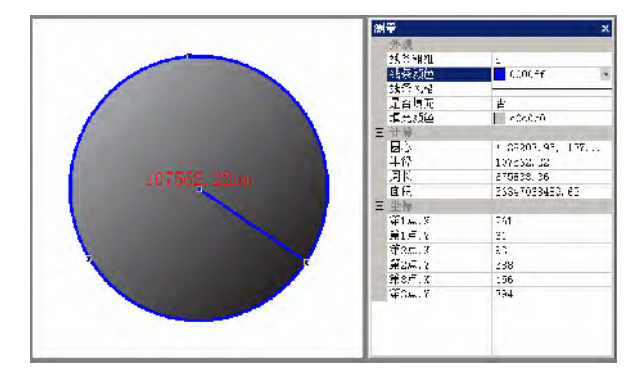

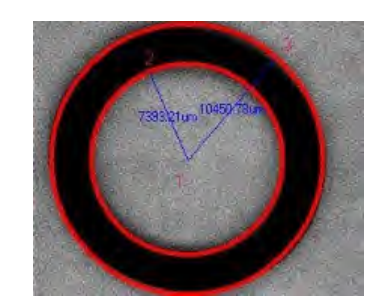

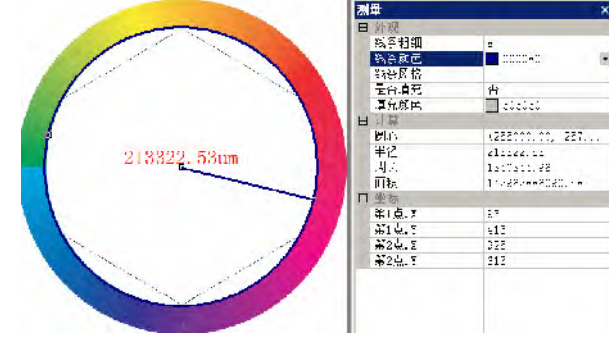

在特定图层上利用圆心**+**半径方法标识 2 圆个 (双圆)。当两个双圆完成以后,会再画一条线, 连接双圆的圆心。

# **14.13.2**双圆**>**三点

在特定图层上分别利用三点方法标识 2 圆个(双圆)。当两个 双圆完成以后,会再画一条线,连接双圆的圆心并显示双圆 心的距离。

# **14.14** 圆弧

1. 将鼠标移到图像上待测量的第 1 个点,单击鼠标左键标记点 1;

2. 将鼠标移到图像上待测量的第 2 个点,单击鼠标左键标记点 2;

3. 将鼠标移到图像上待测量的第 3 个点,单击鼠标左键标记点 3;这 样一个连接这样三点,带有标识同弧长的圆弧就会出现在图像上。

# **14.15** 文字

1. 选择测量**>**文字 命令;

2. 将鼠标移到图像上待测量的第 1 个点,单击鼠标左键标记点 1;

3. 将鼠标移到图像上待测量的第 2 个点,单击鼠标左键标记点 2; 这里图像上会画出一个虚线矩形 框用于标识文字窗口的大小。当鼠标左健释放以后,程序会弹出一个文字对话框,在这个对话框中 输入想要注释在图像上的文字,点击确定即可。文字的属性可以在测量侧边栏中直接设置;

4. 当输入文字以后,单击确定按键以结束文字编辑;

 $\overline{r}$ 

5. 选择测量>选择测量对象菜单或工具栏上的<u>Aaa</u>函标可以调 节文字框的大小同位置。

#### ☆ **14.16** 任意多边形

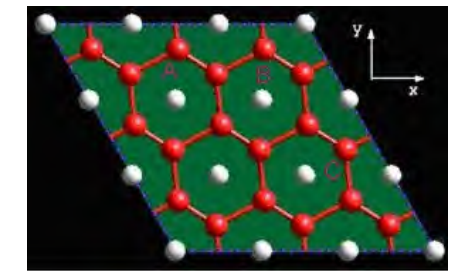

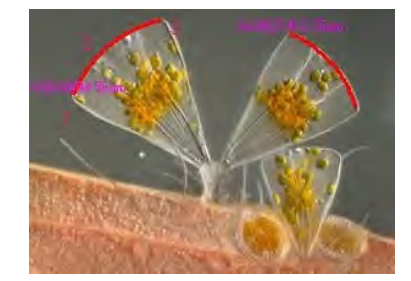

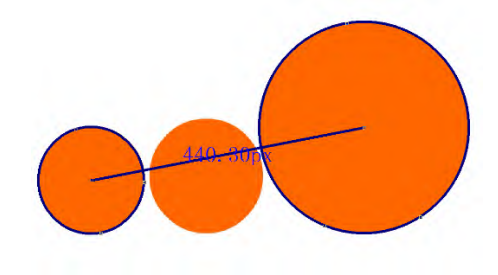

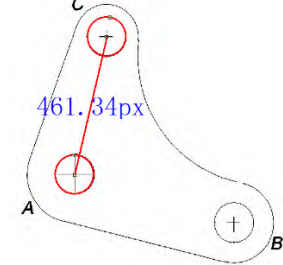

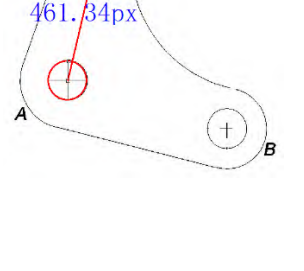

- 1. 选择测量**>**多边形菜单;
- 2. 将鼠标移到图像上待测量的第 1 个点,单击鼠标左键标记点 1;
- 3. 将鼠标移到图像上待测量的第 2 个点,单击鼠标左键标记点 2;

### 4. …;

- 5. 将鼠标移到图像上待测量的第 n 个点,单击鼠标左键标记点 n;
- 6. 单击鼠标右键可以结束多边形命令,结束点同第一个点直接连接在一起形成多边形。

# **14.17** 曲线

# **14.17.1**任意连线

1. 按下鼠标左键按钮, 根据需要移动沿着鼠标即可画出任意连线曲线;

2.如果释放鼠标按钮鼠标左键,并将鼠标移动到新的位置, 然后再招按下鼠标左键,则会将当前点同鼠标上一次释放点连 接成一条直线;

3. 松开鼠标左键按钮,同时点击鼠标右键即完成任意连线曲 线如右图所示。任意连线只有第一个点通过选中可调节。

# **14.17.2**多点连线

模型 2 曲线操作同多边形测量方法是一样的,

 $\mathcal{L}_{\mathbf{q}}$ 

1. 选择测量**>**曲线**>**多点连线命令;

2. 移动鼠标点击鼠标左键标记第一点;

3. 移动鼠标点击鼠标左键标记第二点;

### $4...$ ;

n-1. 移动鼠标点击鼠标左键标记第(n-1)个点;

n. 把鼠标移到最后,点击鼠标左键标记第 n 个点,然后单击 鼠标右键结束多点连线曲线测量过程。

用选择按钮选中曲线,可以调整多点连线曲线。

# **14.18** 比例尺

叠加上比例尺往往用于表示视频或图像尺寸的实际尺寸,除显示一示例长标尺以外,在比例尺的边

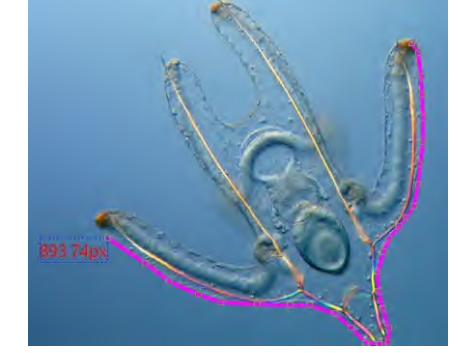

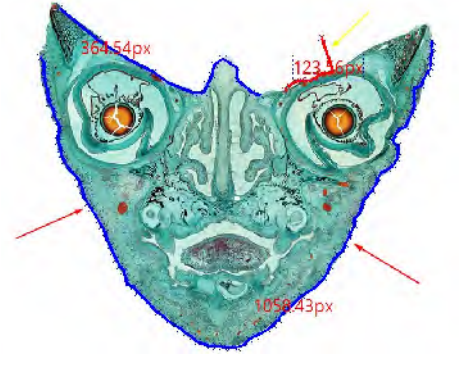

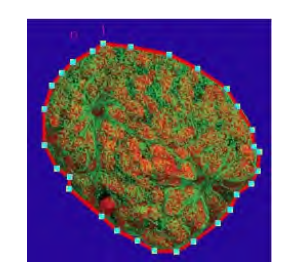

 $\mathbf{L}_{\mathbf{q}}$ 

上还会显示该尺寸相当的实际尺寸值,其单位在工具栏上的单位组合框中选定。当图像没有定标分 辨率或选择单位为像素时,比例尺只显示像素值。

比例尺表示除像素以外的其他单位,必须首先定义放大率并选择放大率。测量的单位可以是除像素 以外的任意单位。有两种方法选择单位,分别是:

a)选择工具栏上 <sup>微米 (um) ~ 10X - 100% - 100% - 2 的下拉式单位列表,单位列表在工具栏上放大</sup>

率下拉式列表的左边。该单位列表列出了所有定义或用户自定义的各种长度单位;

b.选择选项**>**测量…命令,会弹出测量对话框,单击长度单位页,在当前栏复选想要选择的单位即可。

 $\mathcal{Z}$ **14.19** 箭头

选择测量**>**箭头,可以用于在图像/视频窗口标注要特别注意或关心的部位。

# **14.20** 叠放次序

选择测量**>**叠放次序,会有四个子菜单如下图所示:

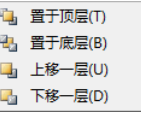

置于顶层:改变某个当前层中选中测量对象的相对位置,将该对象置于顶层;如果已经在顶层, 则置于顶层菜单无效。

置于底层:改变某个当前层中选中测量对象的相对位置,将该对象置于底层;如果已经在底层, 则置于底层菜单无效。

上移一层:改变某个当前层中选中测量对象的相对位置,将该对象上移一层;如果已经在顶层, 则上移一层菜单无效。

下移一层:改变某个当前层中选中测量对象的相对位置,将该对象下移一层。如果已经在底层, 则下移一层菜单无效。

# **15** 选项

# **15.1** 首选项… **Shift+P**

首选项对话框共有 8 个选项页, 为快速保存、快速录像、文件、报告、网格、捕获、元数据以及杂 项等,这里分 8 个小节分别予以介绍。

# **15.1.1**快速保存

用户在这里可以设置文件**>**快速保存菜单或快速保存工具栏按钮快速保存文件时所需要的设置:

基目录:可以通过单击浏览按键 进行选择。缺省为:**C:**\**Users\User\Document\App**;

子目录: 基目录下面的目录 (WWWWINDD), 缺省是无;

文件:文件名包括命名规则、前缀、文件类型,文件名是前缀、命名规则、类型的组合,如示例。

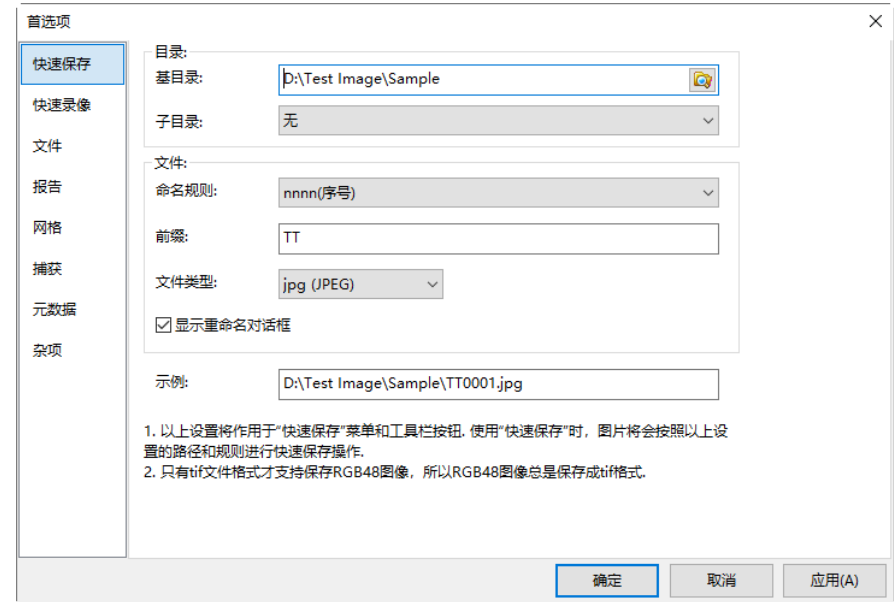

命名规则:文件名的命令方法,这里选择的是年月日小时分钟秒的组合以及 **nnnn(**序号**)**命令方

yyymmddHHMMSS w-mm-dd-HH-MM-SS

法。缺省是 yyyy-mm-dd-HH-MM-SS; mmiled-hH-MM-ss

前缀: 文件名除命名规则确定的符号以外,还有用户按自己的风络定义的前缀, 前缀可以是任意的 符号组合。缺省为空;

文件类型:**App** 提供了多种文件保存格式 jpg, png, tif 或 bmp;其中在文件类型列表中增加 **BMP**

格式的设置请参见节 [15.1.8.5](#page-138-0)。缺省是 **jpg**;

选项:当选择 **jpg**,**png** 和 **tif** 三种格式时,用户可通过选项设置压缩质量和编码方式等参数,请参 考文件**>**保存为…获得更多信息;

示例:根据用户定义的前三项选项(命名规则、前缀、文件类型)确定最终文件名示例;

显示重命名对话框:当这一项选择时,选择文件快速保存或单击工具栏上的文件快速保存按钮,会 弹出文件重命名对话框供临时命名文件名使用;

## **15.1.2**快速录像…

启用:复选启用,则不显示录像 向导, 直接开始快速录像:

文件名选项和目录选项:文件 名和目录会根据"文件名选项" 和"目录选项"自动生成;

比特率为默认比特率(基于视频 高度、宽度和帧速率计算得到) 乘以最后一次录像比特率缩 放%:

压缩算法、延时摄影则保持和 最后一次录像时一设置一样。

# **15.1.3**文件

用户可通过文件页查看文件扩 展名、格式和缩写,并根据需要 决定是否让某种格式的文件在 图像浏览窗口中以图标的方式 显示。选中某一项,单击文件保 存选项的设置以设置文件保存 选项。

扩展名:用于标识文件的扩展 名;

格式:文件格式的英文全称;

缩写:文件格式的缩写;

浏览:复选/不选以决定某种格

式文件是否在图像浏览窗口显

示;

选项:设置文件在保存时的选项,这里的主要是针对 **JPEG**,**Portable Network Graphics**,**Tag**

**Image File Format**,**CompuServ**,**JPEG 2000 Standard**,**JPEG Codestream**,**WebP**,**Gif**,**DCM**

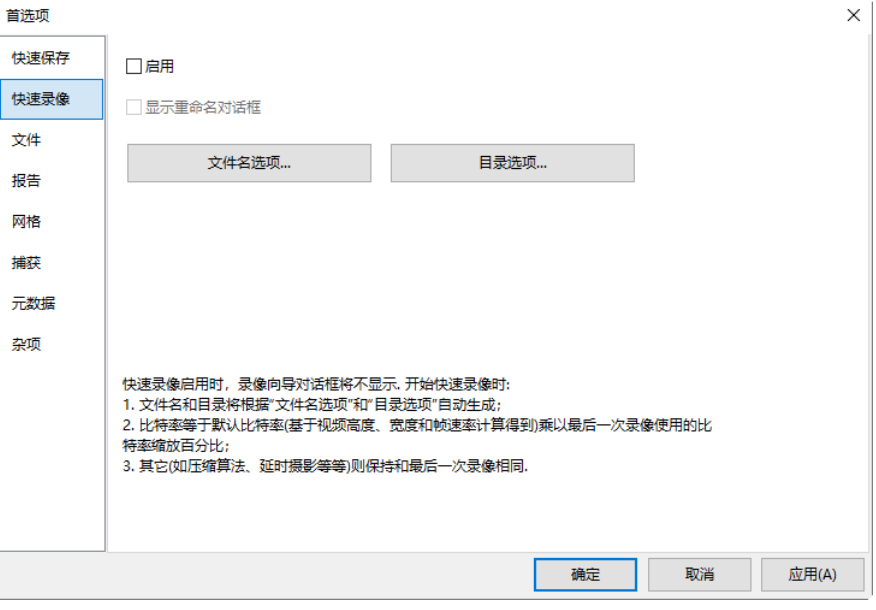

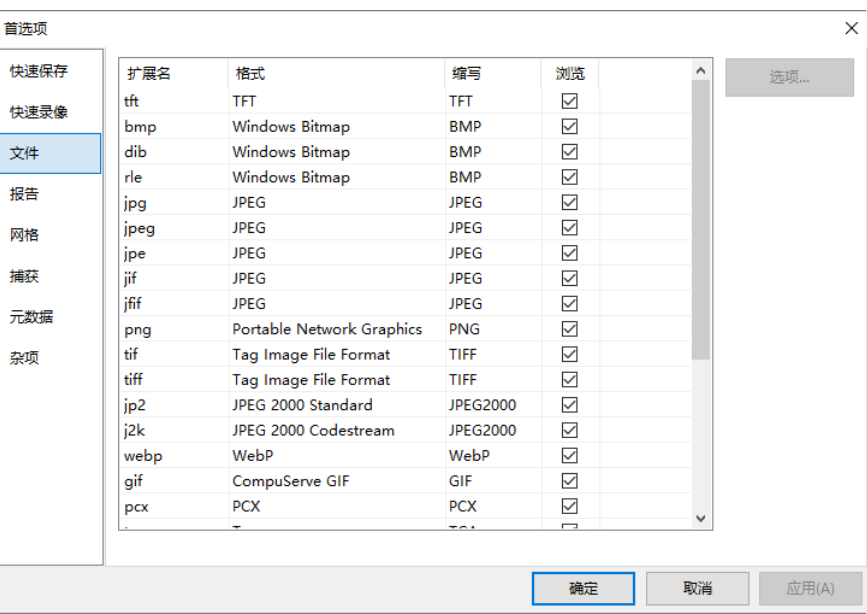

以及 DNG 的图像质量,压缩选项进行事先喜好设置以便在后面保存文件时直接用到这里的设置选

项。有关这一块的内容,请参见文件**>**另存为…对话框中的选项按键的介绍(节 [5.5\)](#page-27-0)。

### **15.1.4**报告

报告设置如右图所示。模板使用占位符来表示可以被替换的内容;

模板:表示 **Word** 报告模板保存的文档目 录位置与模板名:

编辑:点击可打开模板进行编辑;

克隆:复制一份文件名不同的模板,保存 目录一样;

删除:删除当前模板;

重置:重置当前的模板到初始 **App** 定义 的模板;

```
{{YYYY}}{{mm}}{{DD}}{{HH}}{{MM}}{
{SS}}:年月日小时分钟秒的占位符;
```
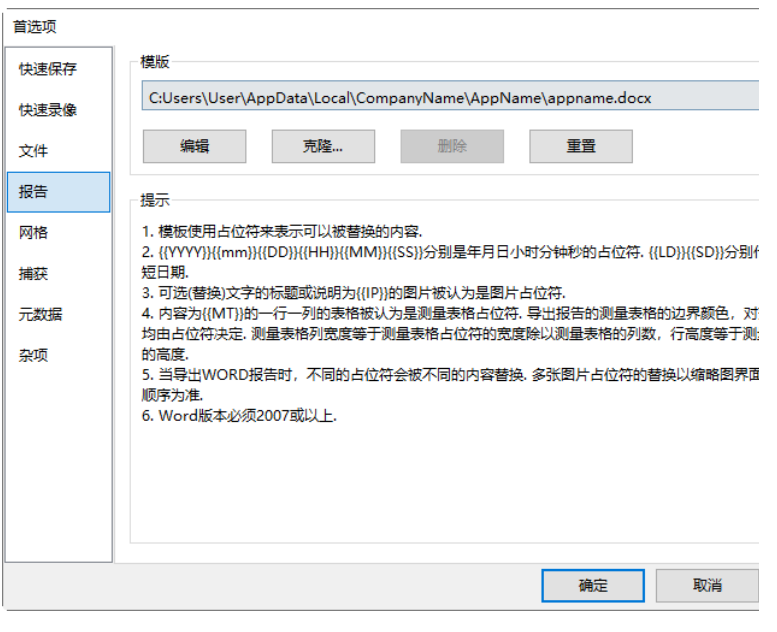

**{{LD}}{{SD}}**:分别代表长日期和短日期的点位符;

**{{IP}}**:图片位置占位符;

**{{MT}}**:内容为**{{MT}}**的一行一列的表格被认为是测量表格占位符. 导出报告的测量表格的边界颜 色,对齐方式等属性均由占位符决定。测量表格列宽度等于测量表格占位符的宽度除以测量表格的 列数,行高度等于测量表格占位符的高度;

注意:当导出 **Word** 报告时,不同的占位符会被不同的内容替换。多张图片占位符的替换以缩略图 界面中图片选择的顺序为准;**Word** 版本必须在 2007 或以上;选择文件**>Word** 报告…查看如何使用 报告的介绍(节 [5.10\)](#page-32-0)。

### **15.1.5**网格

网格是用于叠加在图像或视频窗口实现对准或标志的一系列线,有三种,即

无网格: 即在图像同视频窗口不显示任何网格;

自动网格:按照图像或视频的尺寸,自动计算网格的间距,并叠加在图像或视频上;

手工网格: 以手动拖动的方式, 将网格一条条拖到图像或视频上实现对准, 详情请参见 7.4 节的查 看**>**网格菜单;

选择选项>首选项…菜单,并单击网格页同选择查看>网格>设置…菜单,实现的是同样功能。选择 选项**>**首选项…菜单并单击网格页弹出的对话框如下:

线条风格:网格的线条风格主要有四种,即实线,划线,点线及点划线等;

线条颜色:指的是网格的颜色;

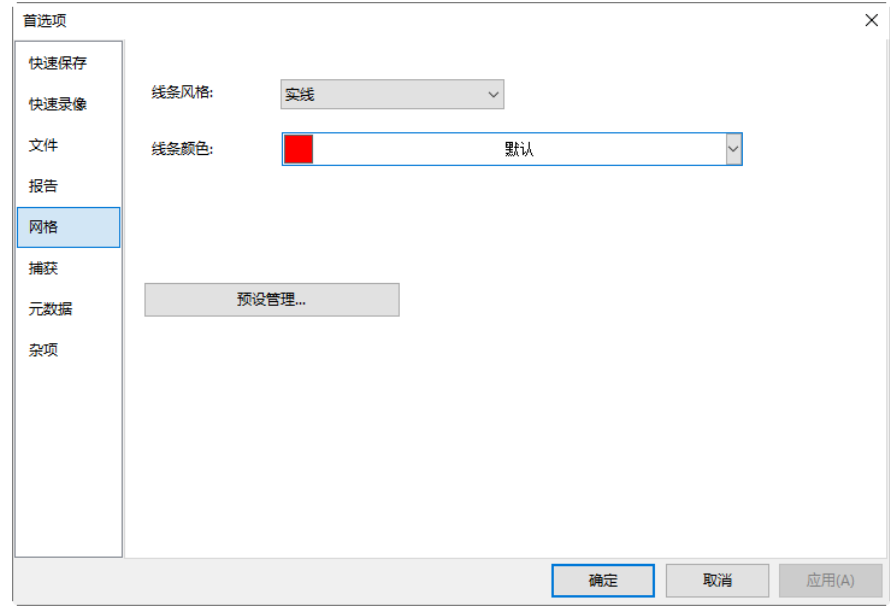

预设管理…:用户可以对已经添加的预设项(查看**>**网 格**>**添加预设…)进行预设管理,如重命名…、删除、上 升、下移、导入或导出。

查看**>**网格**>**预设管理…命令同这里的预设管理…都会 弹出一个名为管理对话框,两者是一样的(见节 [7.5.8\)](#page-51-0)。

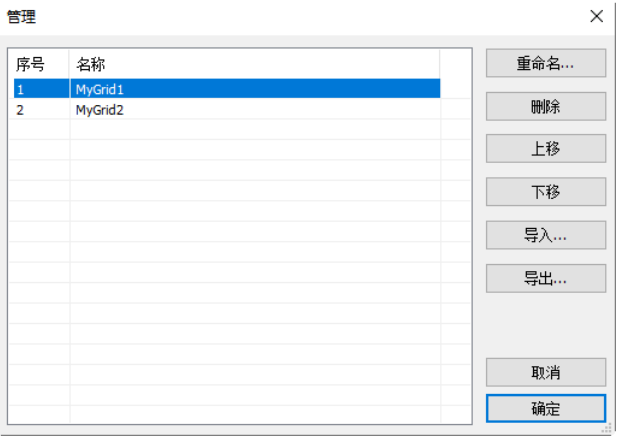

任何在管理对话框的更改都会体现在查看**>**网格**>**预设子菜单的名字与次序等。

**15.1.6**捕获

如果用户在视频窗口中捕获时 图像时,希望将视频窗口的标 记和水印,网格以及测量对象 也捕获下来,最好预先进行下 面的设置。选择选项**>**首选项… 命令,单击捕获页有下面的对 话框:

捕获包含标记和水印:复选此 选项,当视频上有标记或水印 时,捕获的图像上也会包含标 记或水印(参见设置**>**视频叠 加…;设置**>**视频水印…两命 令,节 [9.2](#page-55-0) 及 [9.3\)](#page-58-0);

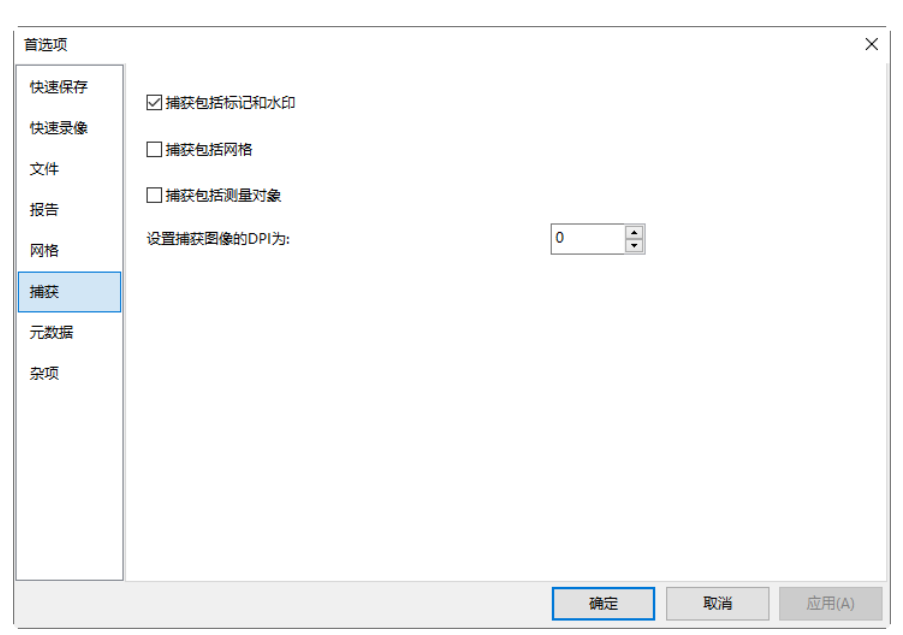

捕获包括网格:复选此选项,当视频上有网格时,捕获的图像上也会包含网格(参见节 [7.5](#page-48-0) 查看**>**网 格下的各项命令);

捕获包括测量对象:复选此选项,当视频上有测量对象时,捕获图像上也有测量对象(参见图层与测 量两菜单项,节 [13](#page-120-1) 及 [14\)](#page-123-0);

设置捕获图像的 **DPI**:见图像**>DPI**…命令;

完成上述设置后,如果在视频窗口有标记、水印、网格或测量对象出现在视频窗口,选择捕获**>**捕

捕获 获图像或者单击相机侧边栏捕获与分辨率组的 200 mm 按键, 在捕获视频窗口图像的同

时,还会将视频上的标记、水印、网格或测量对象也一同捕获下来供继续分析用。

### **15.1.7**元数据

可交换图像文件格式(英语:Exchangeable image file format,官方简称 **EXIF**),是专门为数码相机 的照片设定的,可以记录数码照片的属性信息和拍摄数据。

**EXIF** 最初由日本电子工业发展协会在 1996 年制定,版本为 1.0。1998 年,升级到 2.1,增加了对音 频文件的支持。2002 年 3 月,发表了 2.2 版。

**EXIF** 可以附加于 JPEG、TIFF、RIFF 等文件之中,为其增加有关数码相机拍摄信息的内容和索引 图或图像处理软件的版本信息。

Windows 7 操作系统具备对 EXIF 的原生支持, 通过鼠标右键点击图片打开菜单, 点击属性并切换 到详细信息标签下即可直接查看 **EXIF** 信息。

EXIF 信息是可以被任意编辑的,因此只有参考的功能。EXIF 信息以 0xFFE1 作为开头标记,后两 个字节表示 Exif 信息的长度。所以 EXIF 信息最大为 64 kb, 而内部采用 TIFF 格式。

**App** 的元数据属性表用于设置保存文件格式的属性值,包括 **jpg**、**png**、**tiff** 等格式。

选项

**[**自动**]**:表示软件将自动填充信 息,对于不是**[**自动**]**值列的其他 项目,可以双击该项并设置该 属性值。特别注意的是纬度与 经度属性值的设置,有格式要 求。

启用:表示是否选用该项;

说明:系对该项元数据的解释;

元数据设置完以后,通过相机 捕获图像并保存文件,在浏览 窗口选中该文件,再通过浏览**>** 属性…或右键上下文菜单的属 性…菜单项查看选中文件的元 数据。

### **15.1.8**杂项

杂项页主要用来设置 **App** 的用 户界面以及一些功能的预配 置,杂项页对话框如右图所示。 主要包括 17 小类,分别介绍如 下:

首选项  $\times$ 快速保存 EXIE 届性值 通明 白田 [自动] 相机型号 Model  $\triangledown$ 快速录像 **SerialNumber**  $\checkmark$ 自动 **JBILID** 观测日期 **DateTimeOriginal**  $\checkmark$ 旧动 文件 DateTimeDigitized  $\checkmark$ 旧动 报告 ExposureTime  $\overline{\smile}$ [自动] 曝光时间 Copyright  $\overline{\smile}$ 网格 观测者 Artist  $\checkmark$ 捕获 UserComment  $\overline{\smile}$ 注释  $\triangledown$ 说明 ImageDescription 三数編 Latitude  $\overline{\smile}$ 纬度,范围 = [-90.0, 90.0], 如15.715, 15.715N, 15°42'9"N等等 Longitude  $\triangledown$ 经度,范围 = [-180.0, 180.0], 如15.715, 15.715E, 15°42'9"E等等 杂项 此屠性表用于设置不同文件格式的属性值,包括jpg、png、tiff等. [自动]意味着软件将自动填充信息,对于不是[自 动]值列的其他项目,可以双击该项并设置该值。 确定 取消 应用(A)

#### 首洗项  $\times$ 仲速保存 □ 启动时显示初始屏幕 A □ 当预览/捕获视频时阻止运行屏幕保护程序 快速录像 ▲ 白平衡 (重启App之后生效) **◎ 色温/Tint** 立性 ○ RGR増益 12 自动曝光 报告 排 策略 网格 ○ 仅曝光 ◎ 曝光优先 (默认) 捕获 ○ 仅模拟增益 ○ 模拟増益优先 元数据 [a] 最大曝光时间 (范围:[10, 5000], 默认:350ms): 350 杂项 ——<br>|a || 最大模拟増益 (范围:[100, 5000], 默认:500%): 500 女件格式 ☑ 当文件格式不支持测量对象时提醒我 □ 添加BMP格式到"快速保存","批量保存"等等的文件类型选择中(BMP格式不支持保存定标和测量信息) □<br>□ 在CSV中使用UTF8字符集 **』温度单位 ◎ 摄氏度 (℃)** ○ 华氏度 (°F)  $\overline{a}$ 确定 取消 应用(A)

# 15.1.8.1启动时显示初始屏幕选项

复选 2 启动时显示初始屏幕 以便在启动 App 时, 显示启动界面。

15.1.8.2当预览/捕获视频时阻止运行屏幕保护程序选项

当预览/录像在进行时,复选 2 当预览/捕获视频时阻止运行屏幕保护程序 以阻止系统屏幕保护程序运行。

### 15.1.8.3白平衡选项

用户即可以选择色温**/Tint** 对视频做白平衡,也可以选择 **RGB** 增益对视频做白平衡;见侧边栏**>**白 平衡组(节 [4.4\)](#page-19-0);注意更改此选项必须重启 App 方有效。

### 选项

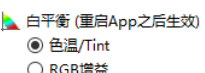

# 15.1.8.4 自动曝光选项

用户可以根据自己的喜好设置相机侧边栏的曝光和增益组中相机的自动曝光策略。

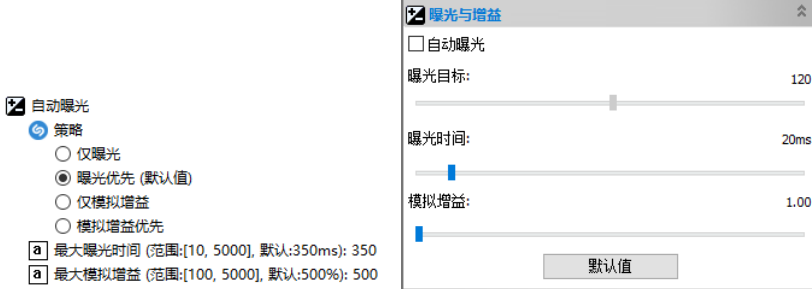

策略**>**仅曝光:如果选择此项,**App** 将只自动调整曝光时间,不考虑模拟增益调整,但用户可以手 动调节模拟增益;

策略**>**曝光优先**(**默认**)**:如果选择此项,**App** 将首先调整曝光时间。如果曝光时间达到其最大曝光时 间值,但视频仍未达到曝光目标,这时 **App** 会将模拟增益调节同随曝光时间调节一起进行计算;

策略**>**仅模拟增益:如果选择此项,**App** 将只自动调整模拟增益,不考虑曝光时间调整。但用户可 以手动调节曝光时间:

策略**>**模拟增益优先:如果选择此项,**App** 将首先调整模拟增益。如果模拟增益达到其最大模拟增 益值,但视频仍未达到曝光目标,这时 **App** 会将曝光时间调节同随模拟增益调节一起进行计算;

最大曝光时间**(**范围:**[10,5000])**,默认:**350ms**:**350**:点击输入[10,5000]范围内最大曝光时间值;

最大模拟增益**(**范围:**[100,5000])**,默认:**500%**:**500**:点击输入[100,5000]范围内最大模拟增益。

# <span id="page-138-0"></span>15.1.8.5文件格式选项

当用户选择保存文件格式不支持将图层与测量对象保存为可供再编辑的文件时,提醒用户选择正确 的文件格式讲行图像保存:

> ■ 立性格式 ○ 当文件格式不支持测量对象时提醒我 ○ 添加BMP格式到"快速保存"、"批量保存"等等的文件类型选择中(BMP格式不支持保存定标和测量信息) □ 在CSV中使用UTF8字符集

复选此项,会添加 **BMP** 格式到"快速保存"、"批量保存"等等的文件类型选择中**(BMP** 格式不支 持保存定标和测量信息**)**,这样有些喜欢 BMP 格式的用户可以快速同批量将文件保存为 BMP 格式 (见节 [5.6](#page-30-0) 以及节 [5.7\)](#page-30-1);

有些系统生成的 CSV 文件里面显示中文如果为乱码的话,复选此项以便在 **CSV** 中使用 **UTF8** 字符 集(见节 [7.3.3](#page-45-0) 及 [7.3.4\)](#page-45-1)以消除这种乱码现象。

15.1.8.6温度单位选项

』温度单位 ◉ 摄氏度 (℃) 根据喜好,针对制冷相机的选择合适的温度单位 ○ 毕噗(印, 分摄氏同华氏。 15.1.8.7侧边栏控制选项

**App** 的侧边栏是为用户的某一功能服务的,在执行某项功能的时候,最 好是显示对应的侧边栏以供用户及时执行命令或查看对应操作对象的 信息。用户可以根据习惯复选对应的选项。

□ 测量时自动显示测量侧边栏

- ☑ 打开浏览窗口时自动显示文件夹侧边栏
- ☑ 在文件夹侧边栏上双击时自动打开浏览窗口

□ 启动程序时自动显示相机侧边栏

## 15.1.8.8拼接(视频)选项

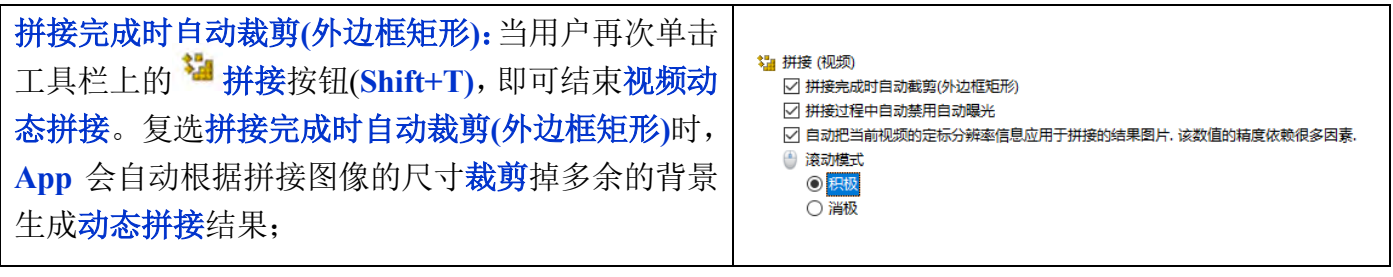

拼接过程中自动禁用自动曝光:自动曝光过程中,随着拼接过程切片的移动,**App** 控制的相机会不 断调整曝光时间以让目标框中的亮度达到目标值。复选这一项会禁用自动曝光以确保动态拼接的每 一帧曝光时间都一样,确保动态拼接结果层次清晰;

自动把当前视频的定标分辨率信息应用于拼接的结果图片。该数值的精度依赖很多因素:复选此项 以将定标分辨率写入拼接图像供测量对象用;

滚动模式: 积极和消极描述动态拼接时滚动条(垂直和水平)的行为;对于积极模式,滚动条会自动 调整,使视频帧始终位于窗口中心,而动态拼接的结果会反向移动;对于消极模式,视频帧沿切片 移动的方向移动,直到到达窗口边缘,此时相应的滚动条将被调整,以使视频帧滚动到中心。

# 15.1.8.9EDF(视频)选项

**EDF** 过程中自动禁用自动曝光:自动曝光过程中,随着 **EDF** 过程切片的对焦升降,**App** 控制的相 机会不断调整曝光时间以让目标框中的亮度达到目标值。复选这一项会禁用自动曝光以确保 **EDF** 的 每一帧曝光时间都一样,确保 **EDF** 结果层次清晰;

自动把当前视频的定标分辨率信息应用于 **EDF** 的结果图片。该数值的精度依赖很多因素:复选此 项以将定标分辨率写入 EDF 图像供其他应用;

动态 **EDF(**视频**)**过程有三种融合方法可选,分别是: 最大对比度法、加权平均法和叠加法。缺省为最大 对比度法;

相机视频区域尺寸可调整范围从 **10%**到 **40%**。调整 间隔为 **5%**。通过滚动鼠标中间滚轮或工具栏上缩放 组合框可以设置或选择动态 **EDF** 结果窗口缩放比 例。

15.1.8.10 输出和融合选项

- EDF过程中自动禁用自动曝光 ○ 自动把当前视频的定标分辨率信息应用于EDF的结果图片,该数值的精度依赖很多因素。 呈 选择方法: ◉ 最大对比度 ○ 加权平均 ○ 堆層
- 视频区域尺寸  $\bigcirc$  40%  $\bigcirc$  35%  $\bigcap$  30% ◉ 25%

 $\bigcirc$  20%  $\bigcirc$  15%  $\bigcirc$  10%

〒 EDF景深扩展 (视频)

输出洗项

25%

标注字形:

标注字体默认大小:

标注字体大小:

 $32$ 

79

粗体

 $\times$ 

确定

取消

默认值

400%

 $\overline{\mathbf{v}}$ 

喜打印

a 页眉: 页码: &p/&P a 页脚: &f 日期: %Y-%m-%d □ 打印测量对争 □ 打印测量数据表 用纸方式 ○ 总是另起一页 ◉ 白动 ○ 不另起一页 **a** 字体大小: 9

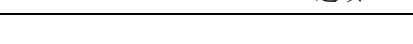

e<br><mark>全部输出至 Excel</mark> 用。复选 図编曲調示编选项对端框 会显示

执行图层**>**融合至图像,图层**>**输出至 **Excel** 或图层**>**

如右图所示对话框:用户可以直接根据图像的大小,

选择合适的标注字体大小以及标注字形,以控制测量对象的字体尺寸以便于测量结果显示清晰。

# 15.1.8.11 指定图像外部应用选项

单击该项可以 <sup>21</sup>程序: C:\WINDOWS\system32\mspaint.exe 红色箭头所指处可以重定义打开图像的外部 应用程序。

15.1.8.12 显示或隐藏相机侧边栏中的控制项选项

控制相机侧边栏相机控制组的显示与否以根据用户的习惯将侧边栏最简化;

15.1.8.13 打印选项

用户可根据右下图的的格式中设置页眉和页脚。

页眉:页眉打印的格式;

页脚:页脚打印的格式;

打印测量对象:要不要打印图层上的测量对象;

打印测量数据表:要不要将测量表格中的数据打印出来,如果选择打印测量数据表,则还需选择测 量表格同图像页的关系,即用纸关系,有三种:

总是另起一页:测量表格相对图像另外重新起一页;

自动: 图像连同测量表格一页可以放得不另起一页; 放不下另起一 页;

不另起一页:测量表格直接接在图像后打印;

字体大小:打印时采用的字体。

页眉同页脚的打印格式统一列出如下:

**&f**:文件名; **%M**:十进制显示分钟(00-59);

- **&p**:当前页; **&P**:总页数;
- **%S**:十进制显示秒(00-59); **%A**:完整星期名;
- **%U**:十进制显示一年周数(默认星期日作为一周开始)(00-53);
- **%b**:简写月名称;**%w**:十进制显示周(0-6;0 代表星期日);
- %B: 完整月名称; %W: 十进制显示一年周数(星期一作为一周开始 00-53);
- **%c**:显示合适的时间和日期; **%x**:显示当前地点日期;

**%d**:十进制显示月日(01-31) ; **%X**:显示当前地点时间;

**%H**:24 小时制显示时间(00-23) ;**%y**:无世纪十进制显示年(00-99);

**%I**:12 小时制显示时间(01-12) ;**%Y**:带世纪十进制显示年;

**%j**:十进制显示天数(00-366);**%z**:时区名或简写;若时区不知道,可填否;

**%m**:十进制显示月(01-12); **%%**:百分比记号;

这里举例如下:

**&f Date**: **%Y-%m-%d** 表示"文件名 **Date**:**2012-07-08**";页: **&p/&P** 表示"页:**2/4"**。

15.1.8.14 光标选项

光标命令用来设置鼠标光标在视频和图像窗口中的操作。

选项**>**首选项…杂项页中的光标项的设置如下:

十字叉:十字叉主要用于图层测量操作对准包含无**(**窗口默认**)**、单线、双线**(1** 像素**)**、 双线**(3** 像素**)**、双线**(5** 像素**)**、双线**(7** 像素**)**和双线**(9** 像素**)**格式等;

光标: 光标形状选项包括: 十字光标、十字准星、点光标或无光标。

15.1.8.15 界面风格

用户可以根据自己的喜好,为 **App** 选择不同的界面风格。

15.1.8.16 语言选项

语言:**App** 支持所有的语言,如果用户愿意开发自己的语言,请同 **App** 开发小组取得联系,**App** 开发小组会告诉用户如何轻松进行软件语言的 本地化工作,轻松让 **App** 支持用户喜好的语言;

默认:**App** 会根据用户的操作系统,再根据 **App** 已经安装的语言包,确 定程序语言界面;

用户也可以根据自己的需要,勾选自己喜欢的语言。

### 15.1.8.17 启用图像处理 GPU 加速选项

启用图像处理 **GPU** 加速:选择此项会大大加快 **App** 图像处理速度;缺省 为否。选择是则会根据用户的显卡进行 **GPU** 加速

### 15.1.8.18 隐私选项

隐私:确保用户在再次启动 **App** 时,以最快地速度打开或定位最近文件或 目录,主要有三大项:

最近文件列表最多文件个数 **4**:单击 **4**(缺省)编辑框输入你想要的数字,其范围在 **0** 到 **8** 之间; 如果文件个数>=1,则会在文件>最近文件的子菜单列出最近使用的图像文件以供在下次启动时

● 语言 (重新启动 App 之后生効 ○默认  $\bigcirc$  English C Catalan (Català) ◯ French (Francais) ○ German (Deutsch) O Indonesian (Bahasa Indonesia) O Italian (Italiano) ○ Japanese (日本語) ○ Korean (한국어) ○ Polish (Polski) ○ Russian (Русский) ◉ Simplified Chinese (简体中文) ○ Spanish (Español) ◯ Thai (ไทย) ○ Traditional Chinese (繁體中文) ◯ Turkish (Türkce) ♪▲ 启用图像处理GPU加速 (重启App之后生效)  $\circ$   $\circ$ ○ 是 (GeForce GTX 960M)  $\bigcap$  E (Intel(R) HD Graphics 530)

<sup>[a]</sup> 最近文件列表最大文件个数: 4 ----<br>□ 退出应用程序时清空最近文件列表 □ 打开程序时还原文件路径

▲ 隐私

区光标 **# + \*\*\*\*\*** ◎ 无 ○ 单线 ○ 双线(1像素) ○ 双线(3像素) ○ 双线(5像素) ○ 双线(7像素) ○ 双线(9像素) 400 半型 ◉ 十字光标 ○ 十字准星 ○ 点光标 ○无光标

直接从这里打开;

退出应用程序时清空最近文件列表:用户可以复选以清除最近文件,不选则可以将最近文件列 表保存起来,在下次打开应用程序时,再直接打开;

打开程序时还原文件路径:再次打开程序时,**App** 可以根据上次退出时文件夹中的文件路径, 直接确定当前文件夹中的文件目录。不选则在下次启动程序时。将文件夹直接定位在目录的第 一项,一般为桌面。

**15.2** 测量… **Shift+M**

测量对象对话框有很多属性设置页,包括:

**15.2.1**常规

选择选项>测量…菜单,点击常规属性页如右下图所示:

计算结果保留:用户选择计算结果保留几位小数, 缺省为 2 位小数(1-6);

标注字体大小: 选择标注字体大小(5 号到 15 号之间);缺省为 15;

标注颜色: 测量对象标注所用的颜色; 缺省为红色;

标注尺寸时附上单位:复选此选项, 测量的尺寸会包含单位, 若不选, 则只显示大小; 缺省为选 中;

标注时附上名称:复选标注时附上名称选项,会在测量对象数字前加上字母前缀;测量对象的名 字可以在测量侧视栏的名字项输入;

自动命名测量对象:对测量对象进 行自动命名;

分段长度导出至:将测量对象存在 分段长度信息导出到剪贴板,**CSV** 文件或 **Microsoft Excel** 中。

这里我们举例如下:如果一幅图像 上第一个测量对象,其长度为 100um 直线, 则按按上图的常规设 置,可以表示为: L1@100um, 如是 有第二个测量,其长度为 200um, 则可以表示为:L2@200um,依次类 推。

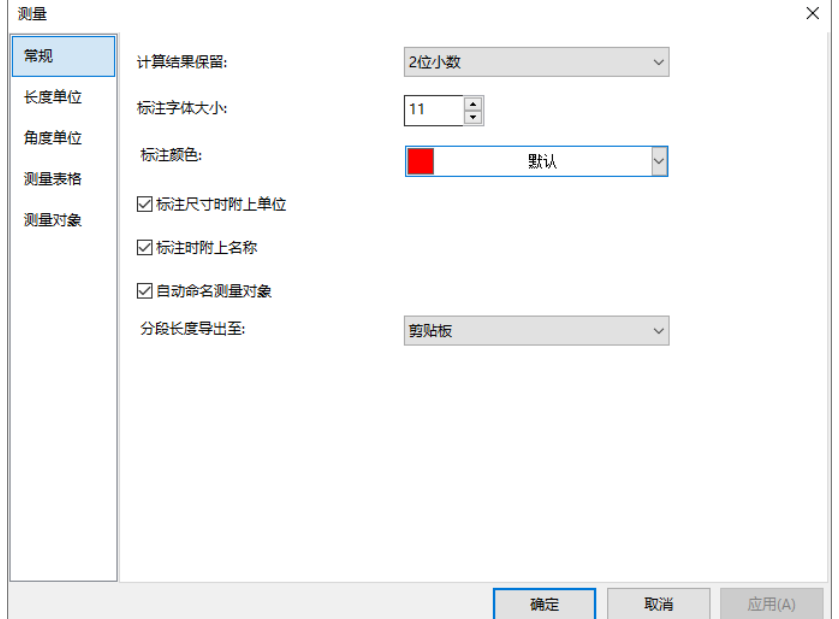

### **15.2.2**长度单位

单击选项**>**测量…菜单,点击长度单位属性页。在长度单位页用户可以为测量对象选择长度单位,并 在图层中进行测量操作;

单位:由 **App** 定义测量对象的系 统单位,不能删除。已定义的系统 单位有: 像素, 纳米, 微米, 毫 米,厘米,米,英寸等。除 **App** 系统单位以外,用户还可通过增加 按键增加自定义单位;

当前:当前被选择单位;缺省为像 素.

符号:对应单位的符号,像素 (px), 纳米(nm), 微米(um), 毫米 (mm), 厘米(cm), 米(m), 英寸 (**in**);

类型:由系统或用户定义;**App** 自带的,类型均为系统;用户自 已定义增加的均为自定义;

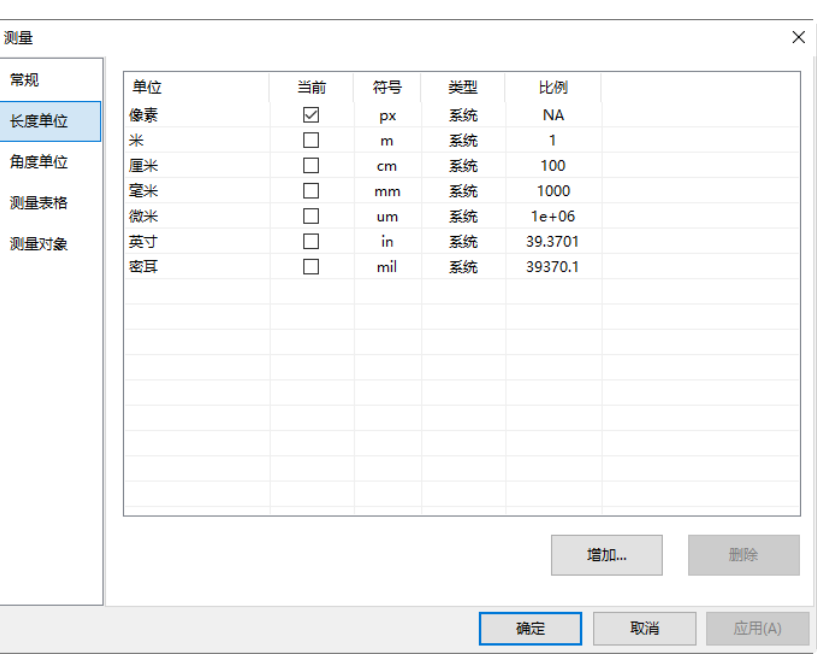

比例:代表国际单位制米和待选单位之间比值。例如:如果待选单位是 um, 则米/微米应该是  $1000000, \quad \text{[} \text{II} \text{e} + 6; \text{]}$ 

增加:用户也可定义自己需要的单位。单击增加按键,增加单位对话框将会弹出,如右下图所 示:

名称: 用户可以输入自己研究领域的单位名称和符号, 例如, 键入单位名称分米;

比例:比例指的用户自定义的单位和基本单位米之间的换算关系,假定定义的名称是分米,米与 分米的比例关系是 10, 将 10 填入比例编辑框即可;

符号: 符号是指该单位的英文缩写, 这里定义的是分 米,其缩写可以写成 **dm**,将 **dm** 填入符号编辑框即可。

确定:如名称已定义则会弹出 **App** 提醒对话框如左下 图:

选择确定回到增加单位对话框,新单位增加即完成。最终 的长度单位列表如右下图所示:

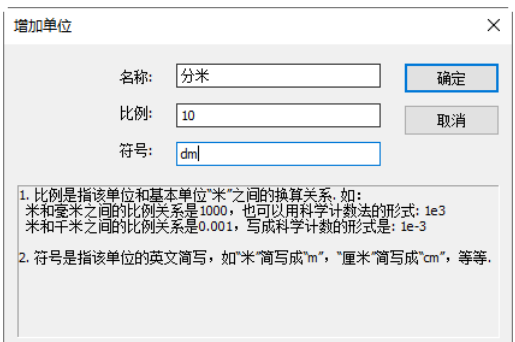

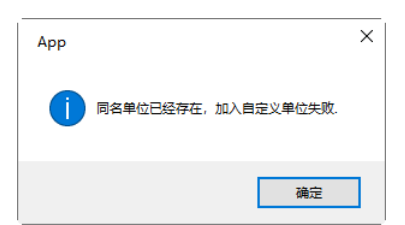
用户可以看到新增加的单位名称是是 分米,类型是自定义,意味着这个单 位不是由系统定义的,而是用户自己 增加的。

删除:自定义的单位是可以根据需要 删除的。当用户选择了某个单位项时, 如果其类型是系统的,则删除按键无 效,否则删除按键使能;

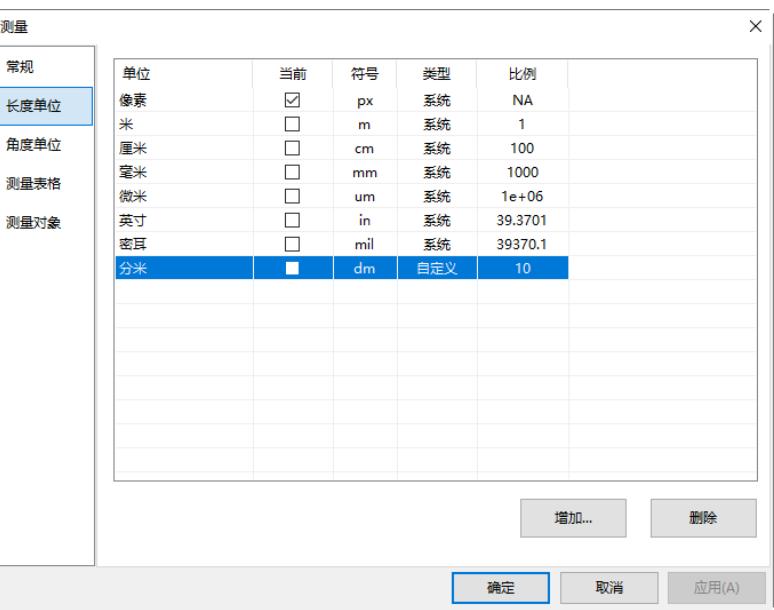

# **15.2.3**角度单位

单击选项**>**测量…菜单,点击角度单位属性页如左下图所示。在角度单位页面用户可:

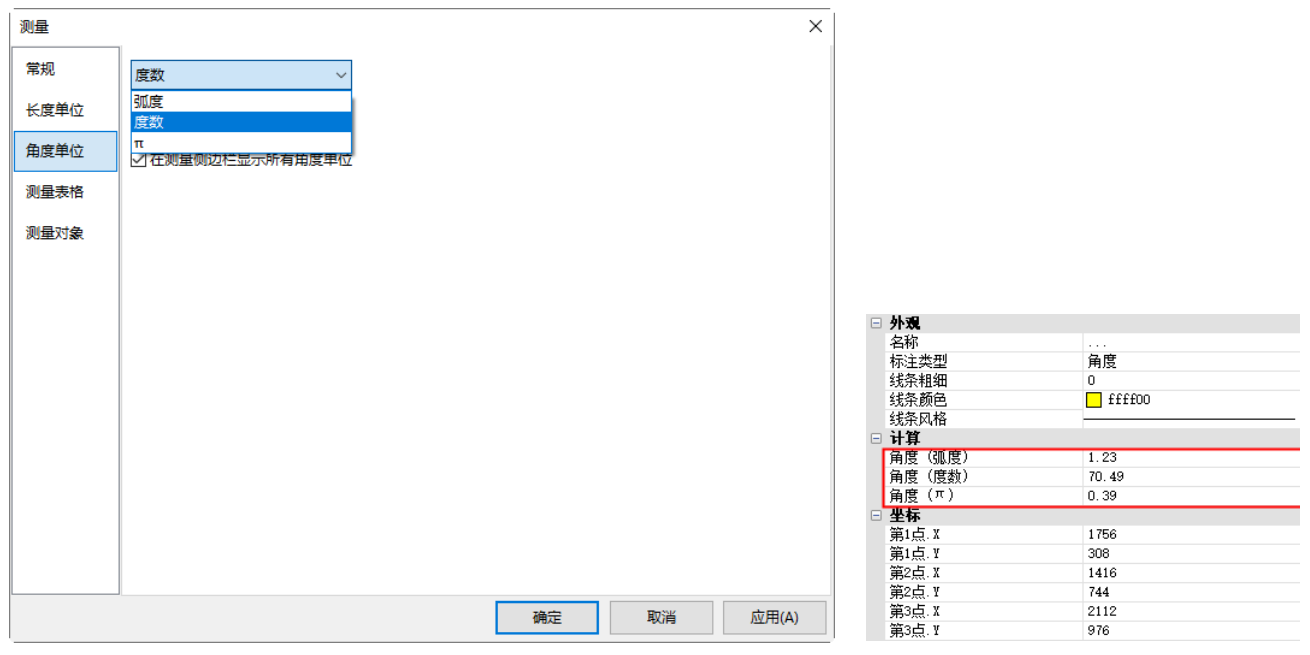

进择弧度、度数,或者π作为角度单位。角度单位选项页主要供测量对象角度标注用,缺省是度数。 选上"在测量侧边栏显示所有角度单位",则可以在测量侧边栏中同时显示当前测量对象的不同角度

# **15.2.4**测量表格

单位的角度值如右上图所示。

单击选项**>**测量…菜单,点击测量 表格位属性页如右下图所示。选择 查看**>**测量**>**测量表格也会弹出如 右图所示的测量表格属性页。

序号:序号主要用于表示当前层上 测量对象的编号,如 1.2.3 等。序 号呈灰态,表示一定是处于复选状 态,也既测量表格中有定有这一 项;

名称: 测量对象的名称, 由用户自 己定义。名称呈灰态,表示一定是 处于复选状态;名称不能被选中, 也既测量表格中有定有这一项;

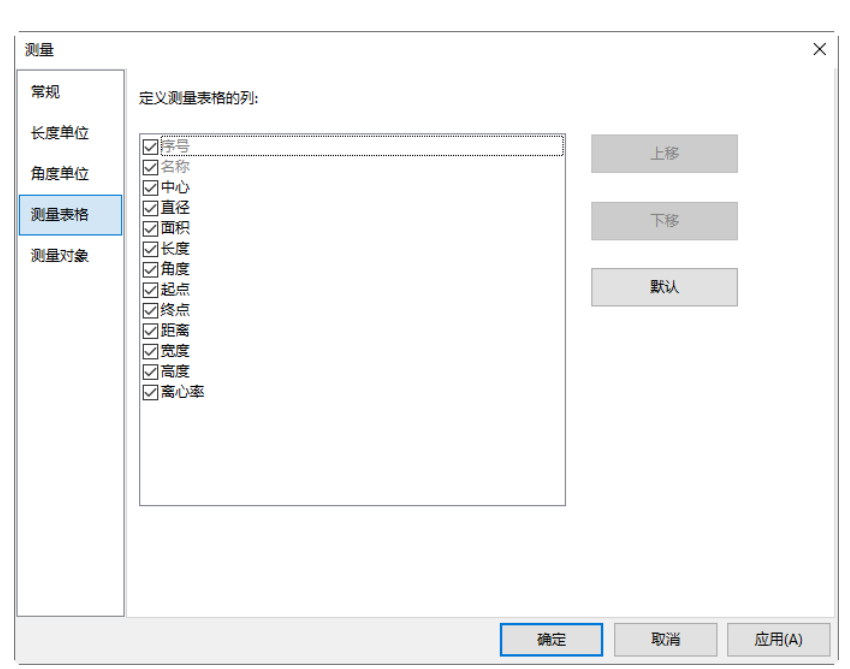

中心:测量对象的几何中心;复选/不选可以控制本项在测量表格中显示与否;缺省是复选状态。下 其他项也一样,不多述:

直径:针对圆,弧,圆环(有两个直径),双圆(有两个直径),椭圆(两个直径);

面积:封闭对象的包络面积,要是针对:矩形,圆角矩形,圆,圆环(两个圆包络的面积),双圆(两 个圆各自的面积),椭圆,多边形;

长度: 测量对象的长度(周长), 除点, 角度以外, 其他均有。平行线, 双平行线, 垂直线, 圆环, 双 圆会有两组长度值;

角度:测量对象角度值;主要针对角度,平行线(相对水平方向角度),双平行线(相对水平方向角度), 垂直线(第一条线相对水平方向的角度),双圆(连接两个圆半径的直线相对水平方向的角度);

起点: 测量对象的起点,点,圆,双圆,椭圆没有起点;双圆的起点为第一个圆的中心;

终点: 测量对象的起点,点,圆,双圆,椭圆没有终点;双圆的终点是第二个圆的中心;

距离:两个对象的距离,主要是针对平行线,双平行线,双圆而设置;

上移: 通过单击待移选项行, 使其高亮, 然后单击上移按键以将测量表格中测量项往前移。第三行 选中时,上移按键无效;呈灰态的测量表格选项,上移同下移均无效;

下移:通过单击待移选项行,使其高亮,然后单击下移按键修改测量表格中测量项往后移;最后一 行选中是,下移按键无效;呈灰态的测量表格选项,,上移同下移均无效;

默认:点击默认可恢复所有项的缺省设置。

**15.2.5**测量对象

单击选项**>**测量…菜单,点击测量对 象属性页如右图所示。测量对象属 性页主要用于设置测量对象的属 性,不同的测量对象,属性也不一 样,用户只需按自己的喜好设置即 可,这里不详述;这里的设置是全 局性的,设置好以后,所有的同一 类的测量对象都会按这里设置的讲 行绘制。但是对个别已经绘制的测 量对象,其属性可以在测量侧边栏 直接更改。

当用户想要恢复测量对象的缺省属 性时,在当前页中单击默认值即可。

### **15.3** 放大率… **Ctrl+M**

选择选项**>**放大率…设置定标放大率:实际上是建立显微镜的放大倍率与当前显微镜+适配器+相机 系统捕获的图像的每一个像素的尺寸,称分辨率,更准确称法应该是定标分辨率。

名称: 用户定义的放大率的名称,常用有 4x,10x,20x,40x,60x,100x, 用户可根据自己的显微镜确定;

分辨率:根据选项**>**定标菜单定义的图像的定标分辨 率,单位是像素**/**米,即每米内有多少个像素;

清空所有:将当前放大率列表中所有放大率都清空掉; 如果用户需要恢复已删除放大率,需要提前备份;

删除:用鼠标左键选中想要删除的项(高亮显示),点 击删除即可将该项从放大率列表中删除;

向上:用鼠标左键选中想要向上移的项(高亮显示), 点击向上即可将该项在放大率列表中向上移一行,再 点击会移二行,依次类推;选择第一行,向上按键无 效;

放大率  $\times$ 名称 分辨率 确定 2048.00 取消  $10$ 102400.00 204800.00 编辑.. 清空所有... 删除.. 上移 下移 导出... 류<sub>.</sub>..

向下:用鼠标左键选中想要向下移的项(高亮显示),点击向上即可将该项在放大率列表中向上移一 行,再点击会移二行,依次类推;选择第一行,向下按键无效;

导出:当希望将放大率列表中的项保存起来供以后用的时候,可以选择该项。保存文件扩展名是 "**\*.magn**"。单击导出,会弹出一个另存为对话框,输入你想要保存的文件名,点击保存即可;

导入:新安装 **App** 后,若以前备份过放大率列表,则用导入按键将放大率与定标分辨率关系直接导 入。单击导入会弹出一个 **App** 警告对话框提示用户:导入放大率将清除当前所有项目,确认吗? 选择是会弹出一个文件打开对话框,选定文件名,按确定即可完成导入保存的"\*.magn"文件。

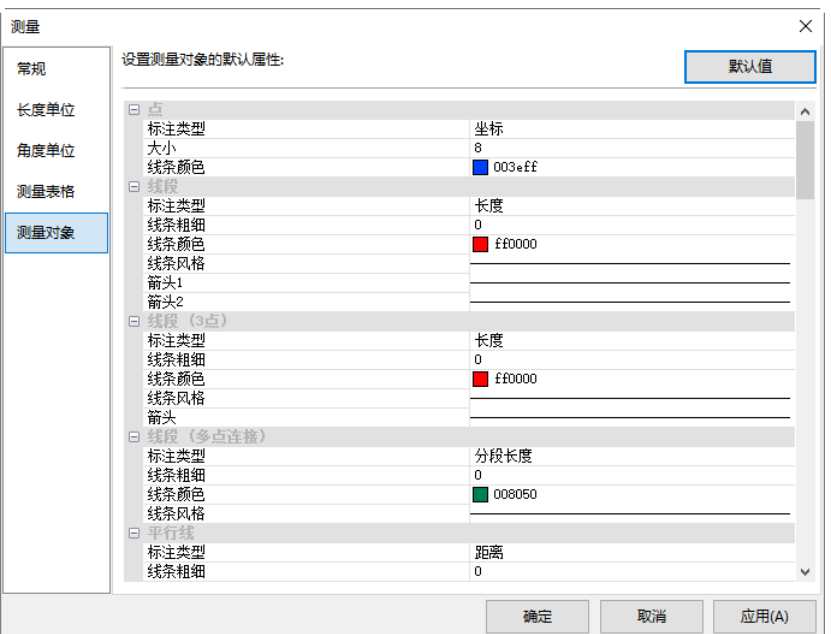

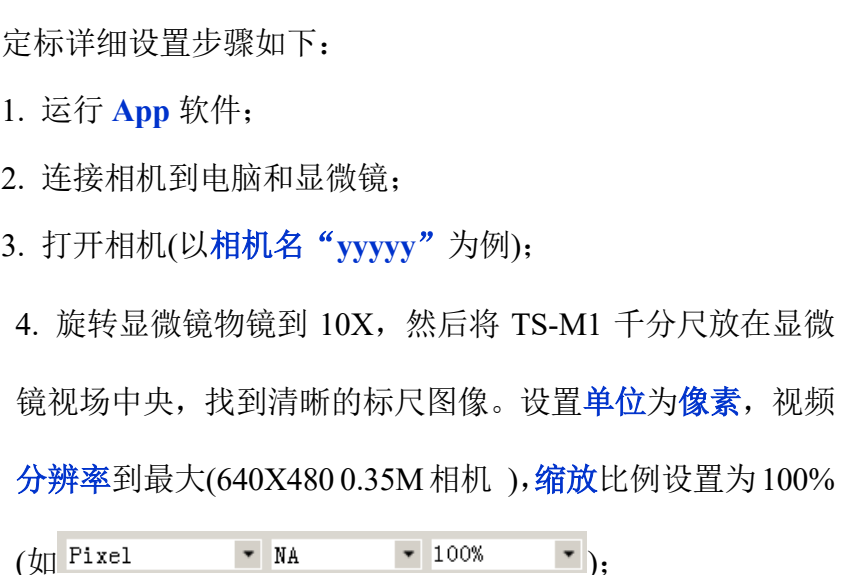

ਰ∄

**15.4** 定标…

5. 选择选项>定标…或单击工具栏中 <sup>dd</sup>, 一段带有像素数和μm 长度的红色视频标尺出现在视频 窗口,同时弹出定标对话框如右下图所示:

6. 尝试使视频标尺即红色线两端与测微尺视频对齐(尽量将 红色线拉长,保证定标调节的精准);

7. 键入或者选择当前使用的显微镜物镜的放大倍率。当前放 大倍率为 10X;

8. 读取与红色直线重叠部分显微标尺的实际长度,将数值填 在实际长度选项中。当前实际长度为 450um(每一小格为 10um,共 45 小格,)。实际长度数值也会在红色线的中间总像 素数后显示。同时,软件计算显示其分辨率或定标分辨率。

9. 设置完成后,单击确定按键结束设置。在视频窗口工具栏放大率下拉列表框图 中 10X 放 大率可用;

10. 如果用户希望在此放大率下进行测量, 在放大率下拉列表框选择 10X, 然后在放大率选项左边 的单位下拉列表框(<sup>微米(um)</sup> 100 · 100 · 100 · 100 · 100 · 100 · 10 · 10 · 10 · 10 · 10 · 10 <br>p中选择单位(用户也可通过选项>测量…菜单,

# 故大家 实际长度 厘米 (cm) 取消 像素数 512.50 端点 分辨率 像素/ **THE REAL PROPERTY OF PERSONAL**

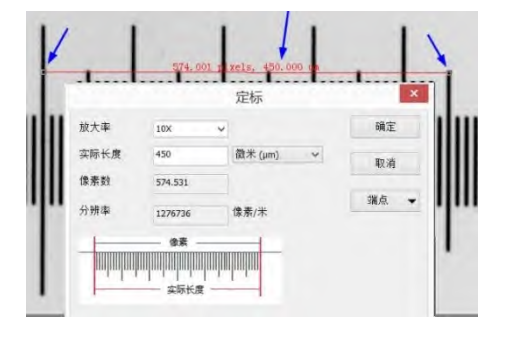

MA

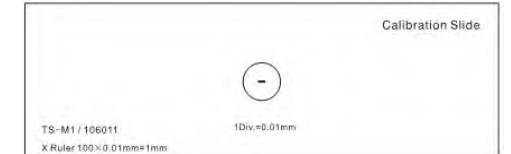

149

选项

单击长度单位页选择当前单位选项);至此用户可以轻松地使用已选择单位进行尺寸的各种测量。

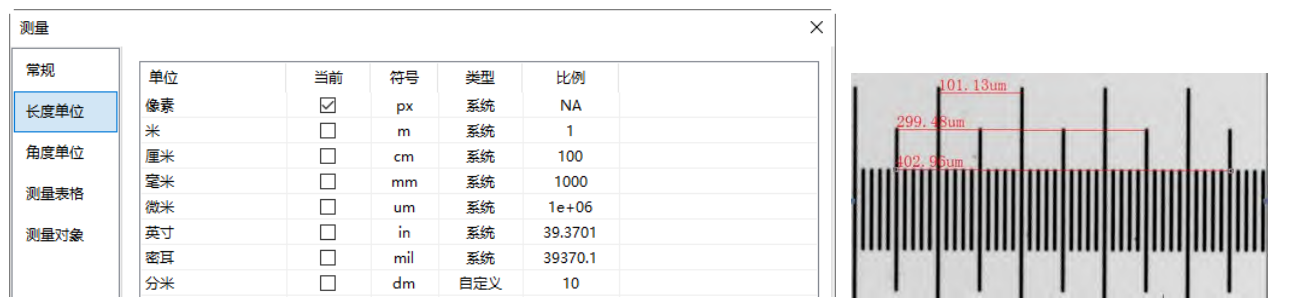

11. 已经选择的定标分辨率将会被保存,方便以后的图像测量操作。如果 在视频中执行测量对象操作,则测量对象和分辨率将会可以通过选择右图 列出的图像格式全部保存起来方便以后使用;

Fortable Network Graphics (\* png)<br>Tag Image File Format (\* tif;\* tiff)<br>JPEG 2000 Standard (\* jp2)<br>WebF (\* webp)<br>TRT (\* tft) ment (\* webp)<br>TFT (\* tft)<br>所有支持的格式<br>All Files (\* \*)

12. 其他的显微镜**放大率,**如 4X, 40X, 100X 也可以按照上述步骤设置。因此, 当用户更换了显 微镜物镜放大率后,用户需要在工具栏中选择新的放大率(如 10X | | )后再进行测量操作。

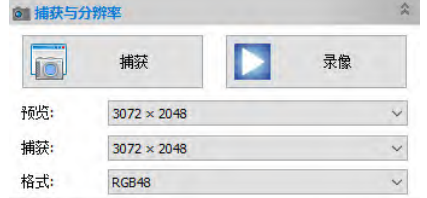

相机侧边栏的捕获与分辨率组 工具栏上的单位、放大倍率、缩放选项组合式列表

注意: 定标必须满足两个先决条件才可以进行, 它们是: a)视频预览必须是在相机的最大分辨率下 进行,可通过相机侧边栏的捕获与分辨率组的预览项进行选择,如左上图;b)测量单位必须为像素(如 右上图);c)放大率一栏必须选择未定义;d)定标必须在缩放比例 **100%**情况下进行。

### **15.5** 编辑染料库…

染料库主要是供处理**>**颜色合成…使用(见节 [12.5\)](#page-88-0)。

**App** 新的染料库特性允许用户从列表中选择染料或添加 定制染料到列表。染料列表文件(**App** 染料)存储在 **C:\Program Files\Company\App** 目录中。

当用户选择选项**>**编辑染料列表命令,会弹出编辑染料库 对话框如右图所示:

列表包括当前已安装所有染料,当用此功能推广一种特殊染料时,列表会显示当前已选择染料或者 用户重新从染料库下拉列表框中选择。

名称:此列表包括所有在当前染料文件中可以找到的染料,用户可以从下拉框中选择不同的染 料,其他信息会自动更新为新染料的特性。

发射波长:此项显示用户已选择的染料的发射波长,用户可以通过键入新的值调整发射波长。默 认颜色会跟随发射波长的改变自动改变。

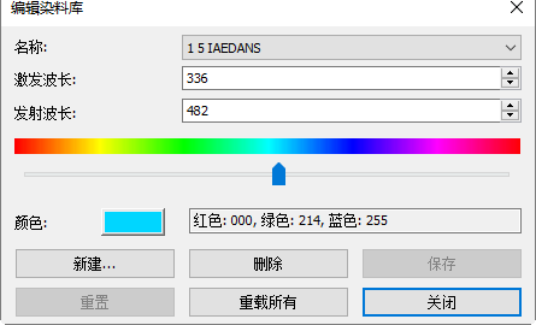

像素 • 未定义  $-1001$  $\bar{\phantom{a}}$  激发波长:已选择染料的默认波长在此项显示,用户可通过键入新值调整激发波长。

颜色: 通过滑动条用户可以选择染料的发射波长并改变默认颜色(用户可使用标准 Windows 颜色选 择对话框中颜色按键\_\_\_\_\_\_\_<br>择对话框中颜色按键\_\_\_\_\_\_\_\_\_选择一种特殊颜色), 颜色的改变同样会使发射波长作相应的改变。 用户可以通过此项添加定制颜色并和染料联系起来。默认颜色和所选染料的选择波长有关,若用 户改变发射波长,所显示颜色将是所设置波长的标准颜色。用户可通过设置波长和编辑颜色。

### **15.6** 自动校正 …

设置调整自动色阶与自动对比度的上下限, 缺省值为 0.5%, 建议该值 小于 1%。自动调整设置的应用请参见节 [11.2.10](#page-69-0) 以及节 [11.2.11](#page-69-1)。

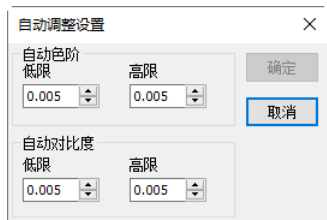

#### 窗口

# **16** 窗口

# 16.1 激活视频窗口 <sup>a</sup> F6

当通过打开图像、捕获或粘贴为新文件命令打开的图像窗口太多的时候,选择窗口**>**激活视频窗口 会快速将视频窗口定位到所有窗口的最前端。

# **16.2** 关闭所有

在选项卡框架窗口中,往往存在以下各种窗口: a)视频窗口; b)打开图像, 粘贴为新文件或捕获的图 像窗口;c)浏览/缩略图窗口;

选择窗口**>**关闭所有命令可快速关闭上述窗口,视频窗口可以直 接关闭。打开的图像窗口若内容更改过,粘贴为新文件创建的 窗口以及相机捕获的图像窗口,选择关闭所有会加快图像保存 时间;

对于上述几种图像窗口,选择窗口**>**关闭所有会弹出如右上图所 示的保存文件对话框。

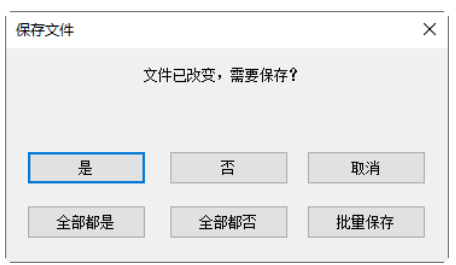

1. 在保存文件对话框中单击是会弹出另存为对话框(请参考节 [5.5\)](#page-27-0), 以提醒你目前的图像是新的, 需 要保存,在另存为对话框中输入文件名以及选择合适的保存类型,点击保存即可;点击保存与取消 都会再次返回到上面的保存文件对话框;

2.在保存文件对话框中单击否会取消保存的文件,当前图像窗口会被销毁,同时程序会进入到下一 个图像窗口一直到所有的窗口都销毁为止;

3.在保存文件对话中单击取消,会取消保存文件对话框,程序会回到当前 **App** 窗口继续其他处理;

4. 在保存文件对话框单击全部都是会弹出另存为对话框,让用户输入文件名以便一个个保存文件直 到全部保存完为止;

5. 在保存文件对话框单击全部都否会直接关闭所有图像窗口;

6. 在保存文件对话框单击批量保存按键键会将操作转到文件**>**批量保存…命令,详情请参考文件**>** 批量…命令了解相关细节(见节 [5.7\)](#page-30-0)。

注意:当有很多新建的图像窗口或者打开的图像文件已经更改以后,想快速关闭而不想保存时,可 用这个命令并直接选择第 5 步。这时所有的图像窗口都会快速关闭,程序也不会显示任何警告信息。

#### **16.3** 重置窗口布局

重置窗口布局主要用于在用户更改了窗口布局以后,快速将窗口布局恢复成缺省模式。选择此命令 会弹出系统提示对话框:重置 **App** 之窗口布局将被重置!

按确定按钮,再重启**App**即可完成重置窗口布局操作。

# **16.4** 窗口…

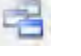

选择窗口**>**窗口…对话框以管理所有创建的图像、浏览、缩略图以及视频等窗口。所有创建窗口会在 选择窗口列出。

选择窗口:列出当前窗口下所有窗口,包括图像、浏 览、缩略图以及视频等窗口;

激活:用户还可以用这个命令, 选中一个窗口, 然后 激活让该窗口激活(也可以通过从多个窗口排列中单 击图标激活);

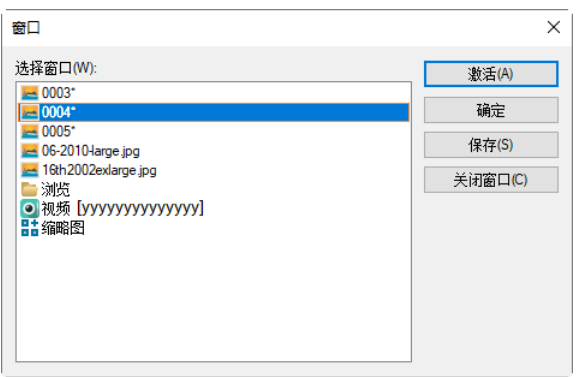

确定:直接关闭窗口对话框;

保存:如果是打开图像创建的窗口并且该图像没有更改过,则保存键无效;如果更改过,则保存键 使能,点击保存即可保存更改过的文件;如果该文件是捕获的图像或者是从剪贴板文件**>**粘贴为新 文件(窗口标题是数字)创建的窗口,点击保存会弹出另存为对话框,输入希望保存的文件名,点 击保存即可;

关闭窗口:窗口对话框让用户可以以分类的方式快速处理大量的窗口操作,特别是在窗口比较多的 时候。**App** 对不同的窗口,对关闭窗口按键有如下几种处理方式:

1.新捕获的图像或者是从剪贴板文件**>**粘贴为新文件(窗口标题是数字)创建的窗口,点击关闭窗口 按键会弹出如下的 App 对话框。该对话框提醒用户:图像已经更改,需要保存?点击是会弹出另存 为对话框进行输入希望保存的文件名,点击保存即可并关闭;

2.如果是打开图像创建窗口, 没有任何更改, 点击是会直接关闭;

3.对浏览窗口,缩略图窗口或视频窗口选择关闭窗口即可关闭;

4.对根据文件名打开图像,如果已经做了一般的图像处理更改,也会弹出上面的对话框,点击是会 直接保存并关闭;

5.对新捕获的图像或者是从剪贴板文件>粘贴为新文件(窗口标题是数字)创建的窗口,如果有图

层,则会弹出如系统警告对话框提示图像和测量层已经更改,需要保存?消息。点击是会弹出另

存为对话框,并将文件保存为**\*.tif**或**\*.tiff**格式。输入文件名,点击保存即可;保存完以后,程序会 继续回到前面的窗口对话框继续类似的操作。

注意:当有多个图像窗口需要着关闭的时候,比方说你有 8 个窗口打开了,但希望关闭散落在列表 中的 4 个, 可按下面步骤进行操作:

1. 单击窗口**>**窗口;

2. 选择要关闭的窗口,同时按下 **Ctrl** 键以完成选择。在这里我们选择了 4 个窗口;

3. 单击关闭窗口按键, 则只会一个个关掉 4 个高亮选中的窗口, 而仍然保留 4 个其他窗口以便进一

窗口

步处理。

# **17** 帮助

# **17.1** 帮助主题 **F1**

选择帮助**>**帮助主题命令来激活 **App** 的 PDF 帮助系统。在该帮助手册中,用户可以方便地在目录 中,快速定位想要寻找的帮助项。

PDF 全称 Portable Document Format, 译为便携文档格式, 是一种电子文件格式。这种文件格式与操 作系统平台无关,也就是说,PDF 文件不管是在 Windows, Unix 还是在苹果公司的 Mac OS 操作系 统中都是通用的。这一性能使它成为在 Internet 上进行电子文档发行和数字化信息传播的理想文档 格式。越来越多的电子图书、产品说明、公司文告、网络资料、电子邮件开始使用 PDF 格式文件。

有关 PDF 阅读器, 可参考 <http://www.adobe.com/cn/>以了解阅读器的安装同使用。

# **17.2** 诊断…

选择帮助**>**诊断…命令,会弹出如下诊断对话框:

 $\overline{(\frac{1}{2})}$ 

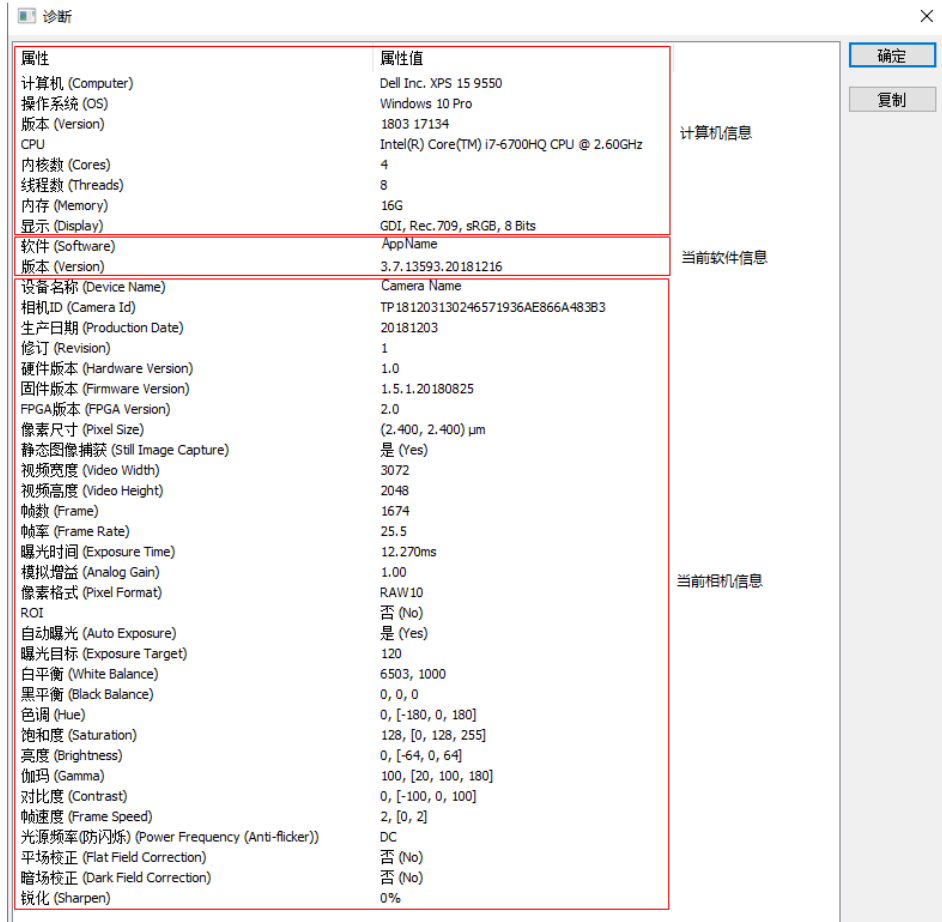

诊断对话框主要有三项:当前计算机信息,当前软件信息以及当前相机信息。用户可以选择复制将 诊断信息复制到剪贴板以便快速发送给相机供应商或用于其他应用。

# **17.3** 关于…

帮助>关于会弹出一个关于 App 对话框软件的相关信息,包括版权所有,版本号,兼容性,编译日

期,生产厂商网页等。

单击关于 **App** 对话框的网址以引导到提供相机的供应商网站。当相机、软件遇到问题的时候,可以 直接通过网页中的地址同相机供应商取得联系,以获取相机产品的售后服务。

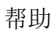